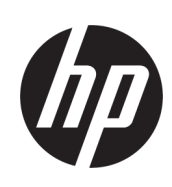

# Imprimantă HP PageWide XL 8000

Ghidul utilizatorului

Tradus automat de Microsoft Translator

© Drept de autor 2015, 2018 HP Development Company, L.P.

Ediția 7

#### Mențiuni legale

Informațiile cuprinse în acest document se pot modifica fără notificare prealabilă.

Singurele garanții pentru produsele și serviciile HP sunt cele stabilite expres prin certificatul de garanție care însoțește aceste produse și servicii. Nimic din acest document nu trebuie interpretat ca o garanție suplimentară. HP nu poate fi trasă la răspundere pentru nicio eroare sau omisiune tehnică sau editorială din acest document.

#### Mărci comerciale

Adobe®, Acrobat®, Adobe Photoshop® și PostScript® sunt mărci comerciale ale Adobe Systems Incorporated.

Corel® este o marcă comercială sau o marcă comercială înregistrată a Corel Corporation sau Corel Corporation Limited.

ENERGY STAR și marca ENERGY STAR sunt mărci comerciale înregistrate în S.U.A.

Microsoft® și Windows® sunt mărci comerciale înregistrate în S.U.A. ale Microsoft Corporation.

PANTONE® este Pantone, Inc's check-standard marcă comercială pentru culoare.

# **Cuprins**

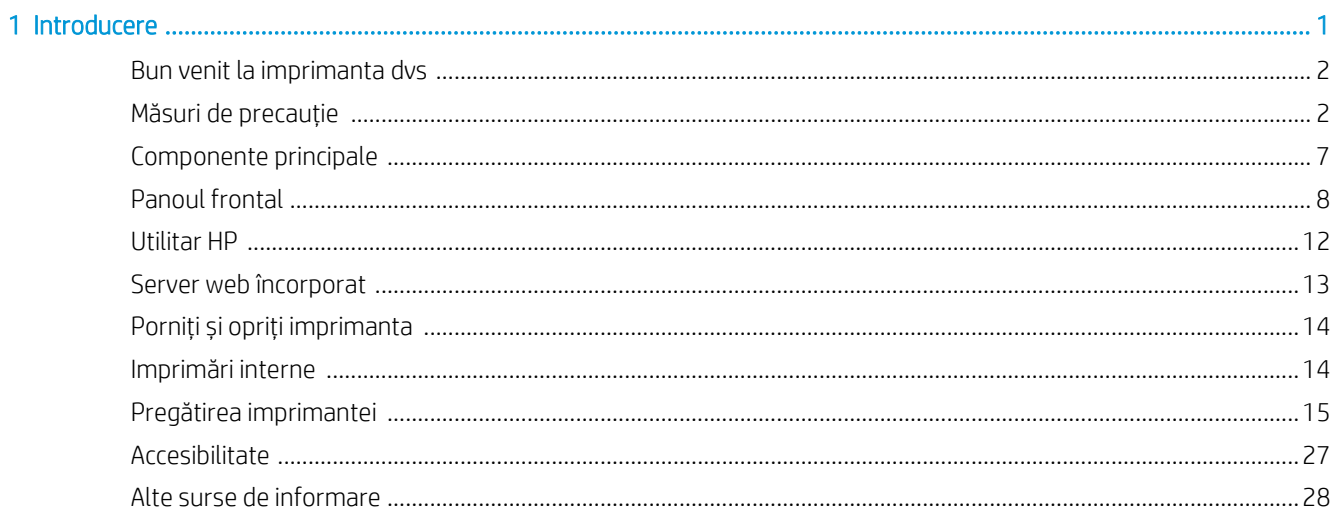

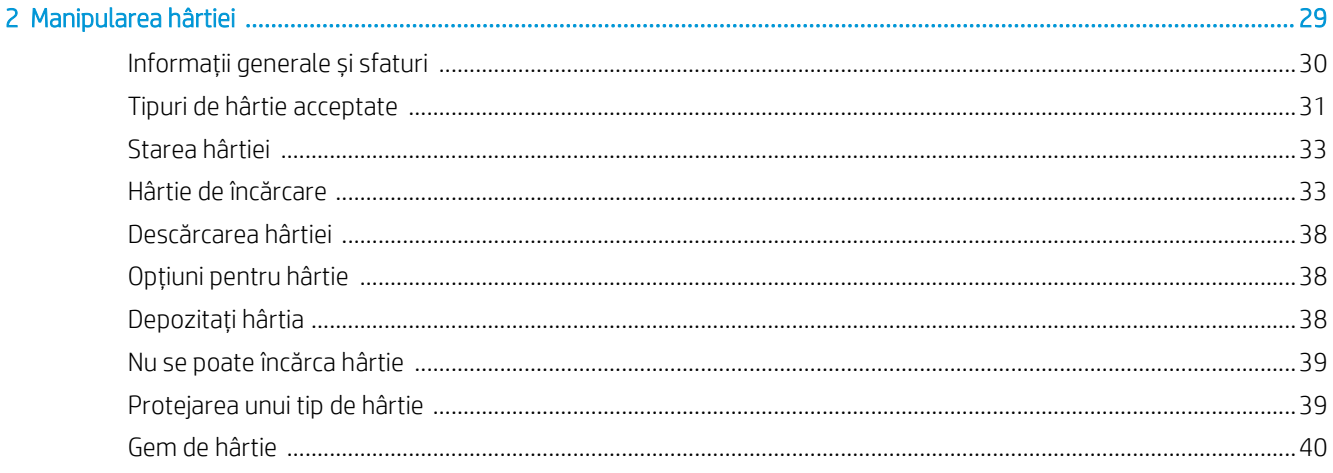

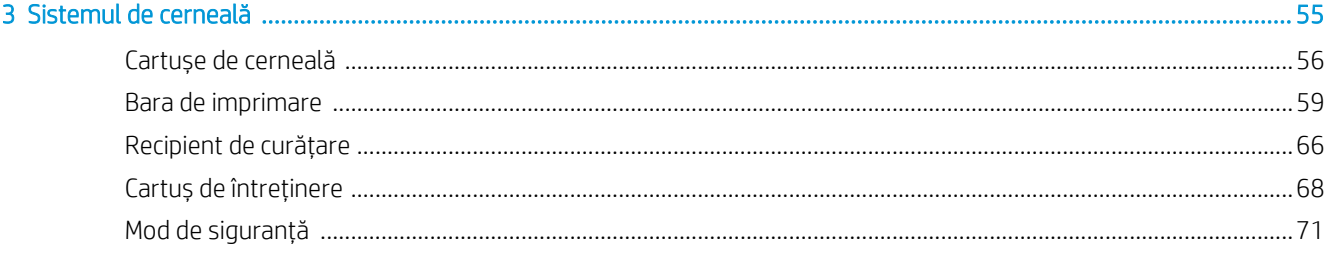

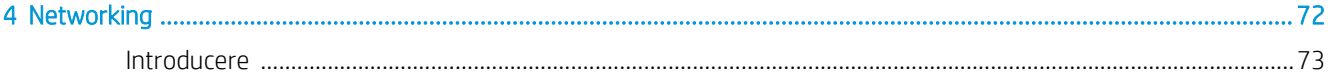

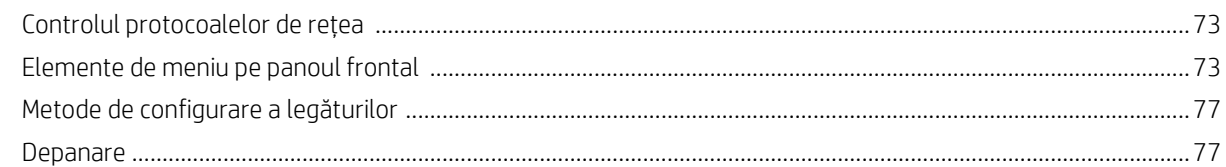

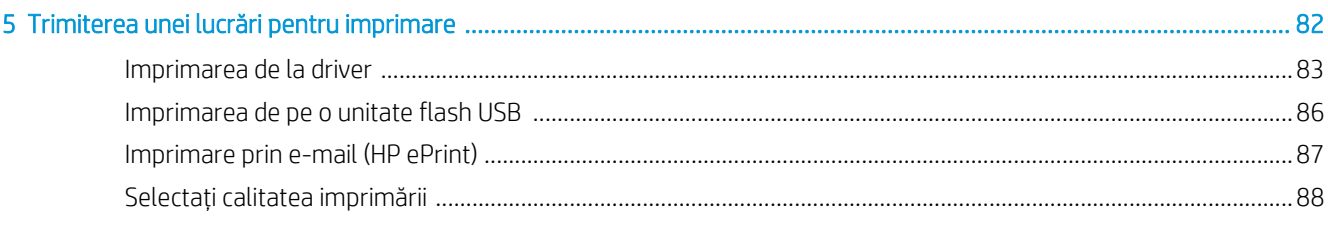

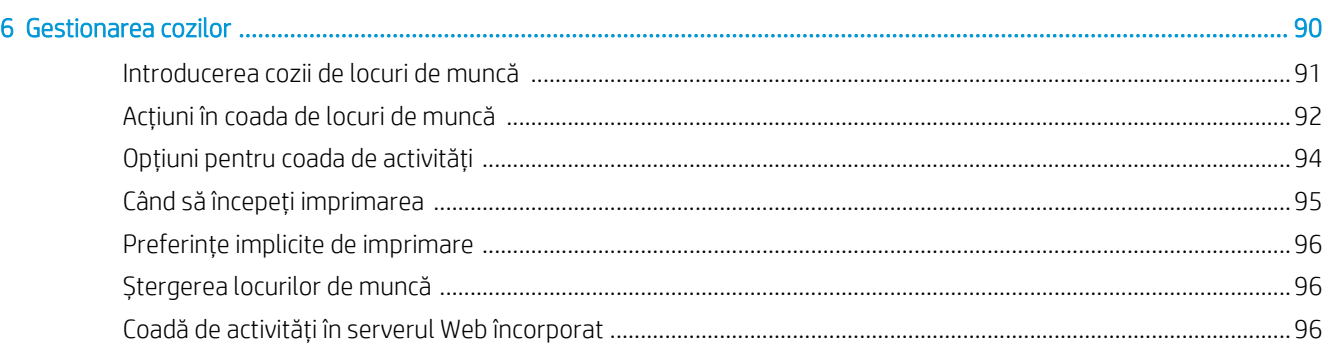

#### 

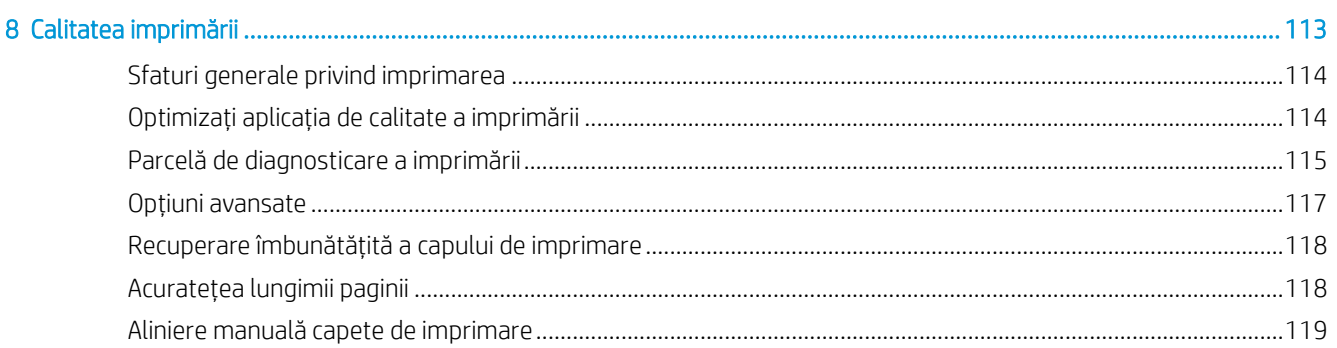

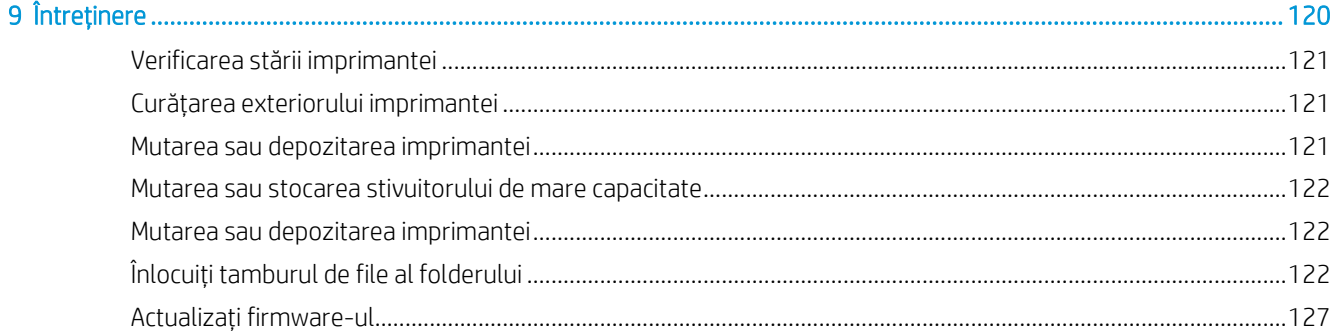

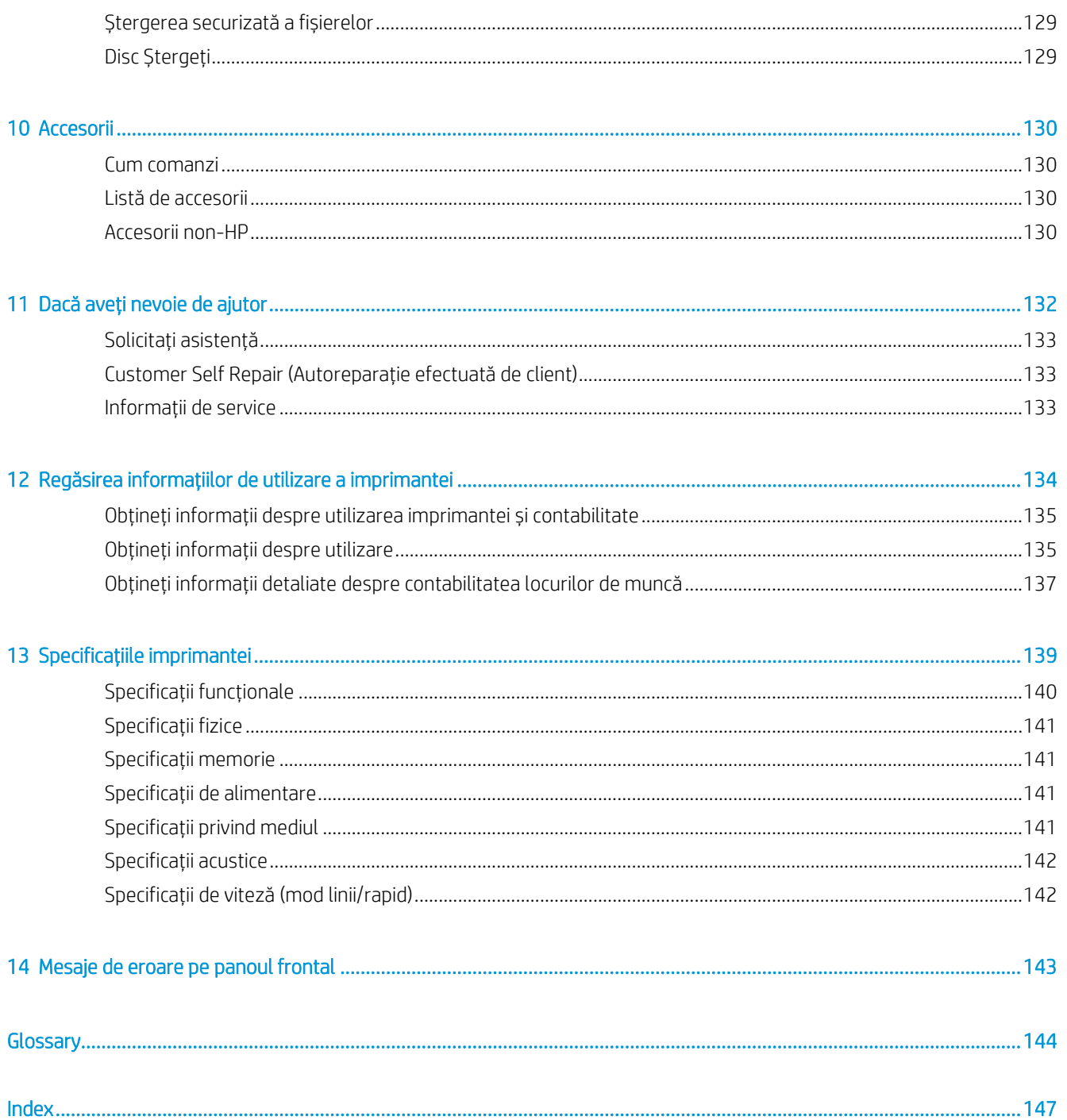

# 1 Introducere

- Bun venit la imprimanta dvs.
- Măsuri de precauție
- [Componente principale](#page-12-0)
- Panoul frontal
- [Utilitar HP](#page-17-0)
- **•** Server web încorporat
- Porniți și opriți imprimanta
- Imprimări interne
- [Pregătirea imprimantei](#page-20-0)
- [Accesibilitate](#page-32-0)
- [Alte surse de informare](#page-33-0)

# Bun venit la imprimanta dvs.

Imprimanta este o imprimantă color cu jet de cerneală proiectată pentru o viteză de imprimare de înaltă productivitate în monocrom și color. Câteva caracteristici majore:

- Imprimați până la 30 de pagini D/A1/min.
- Furnizați seturi mixte monocrome și de culori cu un flux de lucru consolidat.
- Începeți imprimarea mai rapid cu un procesor ultra-rapid, plus gestionarea nativă a PDF-urilor sau software-ul HP SmartStream.
- Eliberați operatorul atunci când utilizați accesorii, cum ar fi stivuitorul de producție, folderul online, până la șase role și consumabilele duale de cerneală cu comutator automat.
- Imprimați hărți GIS și aplicații de postere pos (point-of-sale) la viteze revoluționare.
- Setați un standard de document tehnic cu linii clare, detalii fine și tonuri de gri netede.
- Cerneală pigmentară HP PageWide XL pentru negru închis, culori vii și rezistentă la umiditate/estompare, chiar și pe hârtie de legătură neacoperită.
- Imprimați pe o gamă largă de hârtii de până la 40 in (101,6 cm) lățime, acoperind standardele tehnice și offset ISO / SUA.
- Cost redus de operare în monocrom și color versus LED, cu cap de imprimare cu durată lungă de viață și eficiență ridicată a cernelii.
- Reduceți timpul de nefuncționare cu asistență bazată pe cloud, automonitorizare, alerte proactive și întreținere automată.

# Măsuri de precauție

Înainte de a utiliza imprimanta, citiți, înțelegeți și urmați aceste măsuri de siguranță și reglementările locale privind mediul, sănătatea și siguranța, pentru a vă asigura că puteți utiliza echipamentul în siguranță.

Este de așteptat să dispuneți de experiența și instruirea tehnică corespunzătoare, necesare pentru a fi conștient de pericolele la care ați putea fi expus în timpul desfășurării unei sarcini și să luați măsurile adecvate pentru a reduce la minimum riscurile pentru dvs. și alte persoane.

#### Instrucțiuni generale privind siguranța

- Nu există componente ce pot fi reparate de operator în interiorul imprimantei, cu excepția celor incluse în programul HP de Autoreparație efectuată de client (consultați [http://www.hp.com/go/selfrepair/\)](http://www.hp.com/go/selfrepair/). Pentru lucrări de service la alte componente, apelați la personal de service calificat.
- Opriți imprimanta și contactați reprezentantul de service în oricare din următoarele cazuri:
	- Ștecărul sau cablul de alimentare este deteriorat.
	- Incintele de uscare sunt deteriorate (numai Asia-Pacific și Japonia).
	- Imprimanta a fost deteriorată prin impact.
	- Există deteriorări mecanice sau deteriorări ale incintelor.
	- A pătruns lichid în imprimantă.
- Iese fum sau un miros neobișnuit din imprimantă.
- Imprimanta a fost abandonată.
- Modulul de uscare a fost deteriorat (numai Asia-Pacific și Japonia).
- Imprimanta nu funcționează normal.
- Opriți imprimanta în oricare din următoarele cazuri:
	- În timpul unei furtuni cu fulgere
	- În timpul unei pene de curent
- Fiți foarte atenți la zonele marcate cu etichete de avertizare.

### Pericol de electrocutare

 $\Lambda$  AVERTISMENT! Circuitele interne ale surselor de alimentare încorporate și ale prizelor de alimentare funcționează la tensiuni periculoase capabile să provoace moartea sau vătămarea corporală gravă.

AVERTISMENT! Circuitele interne, modulele de uscare și tratare termică funcționează la tensiuni periculoase și pot cauza decesul sau vătămări personale grave.

Imprimanta utilizează un cablu de alimentare. Deconectați cablul de alimentare înainte de service-ul imprimantei.

Pentru a evita riscul de electrocutare:

- Imprimanta trebuie conectată doar la prize electrice cu împământare.
- Nu încercați să demontați modulele de uscare (numai Asia-Pacific și Japonia).
- Nu îndepărtați și nu deschideți alte dopuri sau capace închise ale sistemului.
- Nu introduceți obiecte prin fantele din imprimantă.
- Aveți grijă să nu vă deplasați peste cabluri atunci când mergeți în spatele imprimantei.

### Pericol de căldură (numai Asia-Pacific și Japonia)

Subsistemul de uscare al imprimantei funcționează la temperaturi ridicate și poate provoca arsuri dacă este atins. Pentru a evita vătămările corporale, adoptați următoarele măsuri de precauție.

- Lăsați imprimanta să se răcească înainte de a accesa zona de ieșire a hârtiei în cazul unui blocaj de hârtie.
- Lăsați imprimanta să se răcească înainte de a efectua operațiuni de întreținere.

### Pericol de incendiu

Părțile interne ale subsistemului de uscare al imprimantei (numai Asia-Pacific și Japonia) funcționează la temperaturi ridicate.

Pentru a evita riscul de incendiu, adoptați următoarele măsuri de precauție.

- Clientul răspunde de respectarea cerintelor referitoare la imprimantă și a cerintelor Codului electric, în conformitate cu jurisdicția locală a țării în care este instalat echipamentul. Utilizați tensiunea de alimentare indicată pe plăcuța cu specificații.
- Utilizați exclusiv cablurile de alimentare furnizate de HP împreună cu imprimanta. Nu utilizați un cablu de alimentare deteriorat. Nu utilizați cablurile de alimentare cu alte produse.
- Nu introduceti obiecte prin fantele din imprimantă.
- Aveți grijă să nu vărsați lichide pe imprimantă. După curățare, asigurați-vă că toate componentele sunt uscate, înainte de a utiliza din nou imprimanta.
- Nu utilizați produse cu aerosoli, care conțin gaze inflamabile în interiorul imprimantei sau în jurul acesteia. Nu utilizați imprimanta într-o atmosferă explozivă.
- Nu blocați și nu acoperiți deschiderile imprimantei.
- Nu încercați să demontați sau să modificați modulele de uscare (numai Asia-Pacific și Japonia).

### Pericol mecanic

Imprimanta are componente mobile care putea cauza vătămări. Pentru a evita vătămările corporale, adoptați următoarele măsuri de precauție când lucrați în apropierea imprimantei.

- Țineți îmbrăcămintea și toate părțile corpului la distanță de componentele mobile ale imprimantei.
- Evitați să purtați coliere, brățări și alte obiecte care atârnă.
- Dacă aveți părul lung, încercați să îl prindeți în așa fel încât să nu cadă în imprimantă.
- Aveți grijă ca mânecile sau mănușile să nu fie prinse în componentele mobile ale imprimantei.
- Nu utilizați imprimanta cu capacele dezactivate.
- Nu încercați să demontați ansamblul tăietorului: consultați service-ul personalului de serviciu calificat.
- Nu stați pe sertare: imprimanta ar putea cădea.

#### Pericol de radiații luminoase

Radiația luminoasă este emisă de far, de indicatorii nivelului de cerneală, de indicatorii sertarului de hârtie și de indicatorii de stare a formatorului. Incinta de uscare limitează radiațiile în conformitate cu cerințele standardului IEC 62471:2006 pentru grupul exceptat, Siguranța *fotobiologică a lămpilor și a sistemelor cu lămpi*. Nu modificați aceste module.

### Pericol de hârtie grea

Trebuie să fiți foarte atenți pentru a evita vătămările corporale în timpul manipulării mediilor de tipărire grele.

- Manipularea rolelor de medii de tipărire grele poate necesita mai multe persoane. Trebuie să fiți atenți pentru a evita forțarea spatelui și/sau vătămările.
- Luați în calcul utilizarea unui stivuitor cu furci, a unui transpalet sau a altor echipamente de manipulare.
- Atunci când manipulați role de medii de tipărire grele, purtați echipamente de protecție personală, inclusiv bocanci și mănuși.
- Nu depășiți greutatea maximă a uneirole de hârtie: a se vedea [Specificații funcționale la pagina 140](#page-145-0).

Rolele de hârtie ar putea cântări până la 18 kg. Urmați recomandările locale privind sănătatea și siguranța mediului pentru manipularea rolelor grele de hârtie.

#### Manipularea cernelii

HP vă recomandă să purtați mănuși atunci când manipulați cartușul de întreținere a cernelii sau recipientul pentru deșeuri.

### Avertismente și atenționări

U rmătoarele simboluri sunt utilizate în acest manual pentru a asigura utilizarea corespunzătoare a imprimantei și pentru a preîntâmpina deteriorarea imprimantei. Urmați instrucțiunile marcate cu aceste simboluri.

- AVERTISMENT! Nerespectarea instrucțiunilor marcate cu acest simbol poate cauza vătămări corporale grave sau deces.
- ATENTIE: Nerespectarea instrucțiunilor marcate cu acest simbol poate cauza vătămări corporale minore sau deteriorarea imprimantei.

### Etichete de avertizare

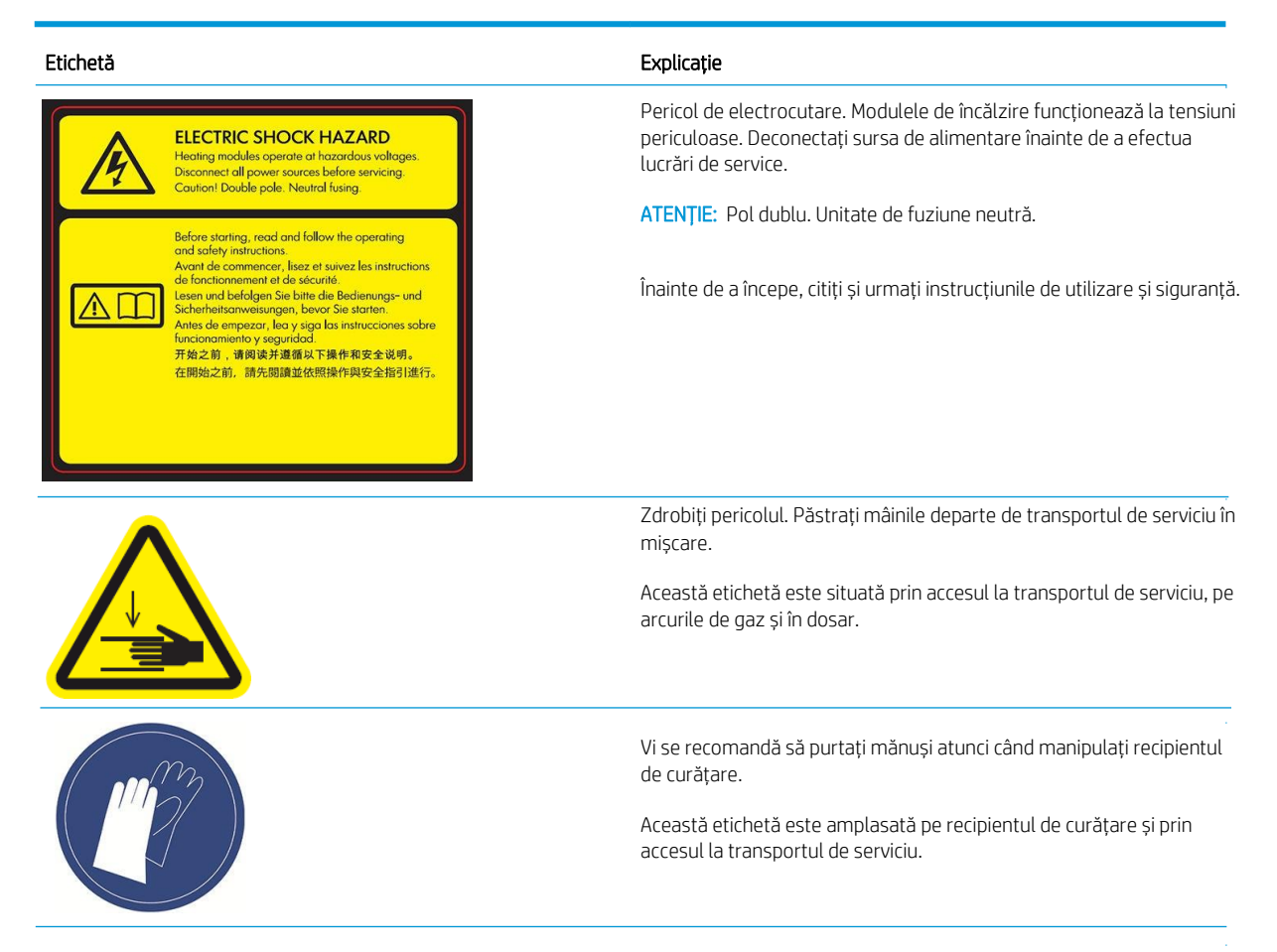

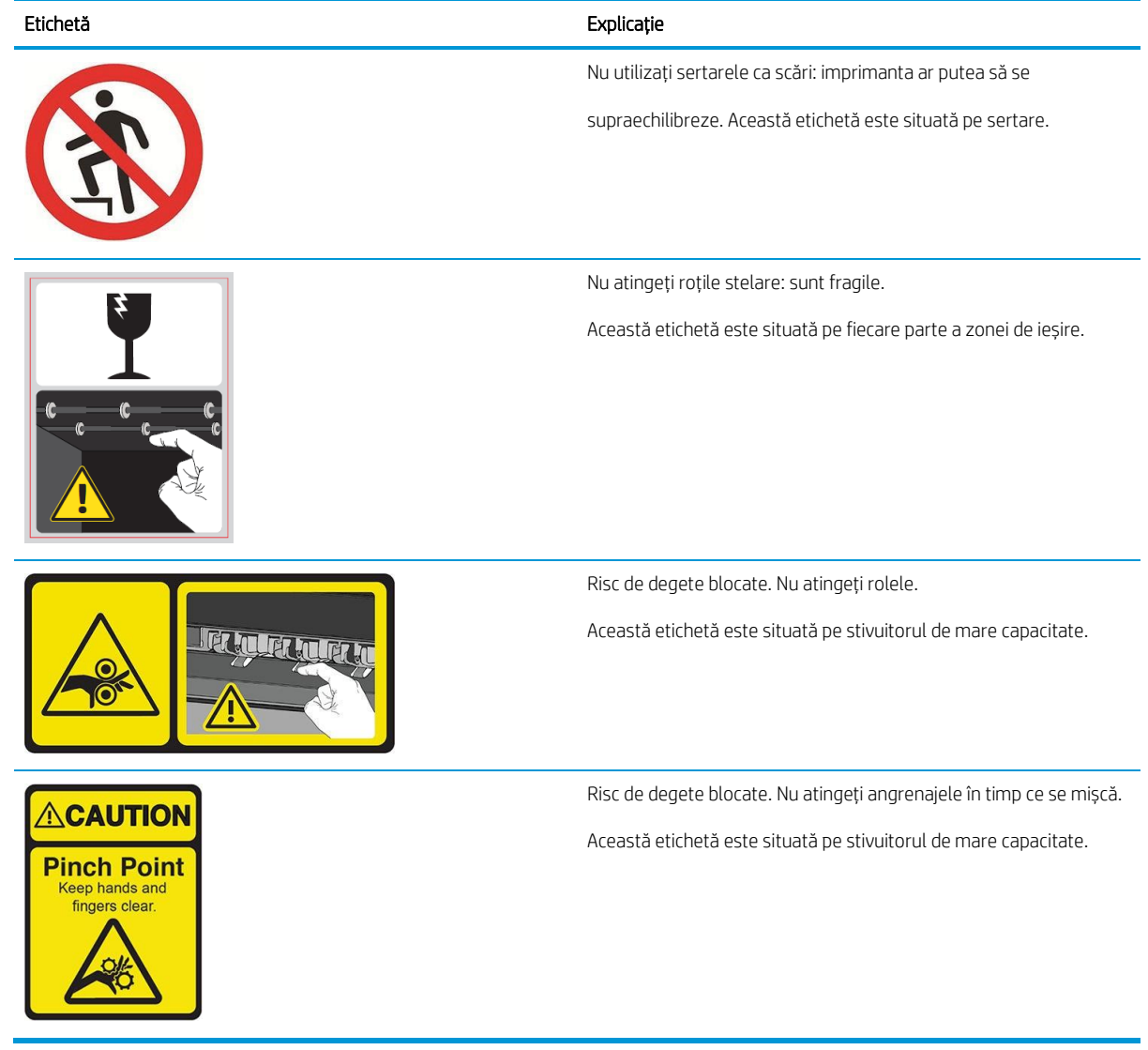

NOTĂ: Poziția finală a etichetei și dimensiunea sa pe imprimantă pot varia ușor, însă ar trebui să fie întotdeauna vizibilă și aproape de zona potențială de risc.

# <span id="page-12-0"></span>Componente principale

Următoarele vederi din față și din spate ale imprimantei ilustrează componentele principale.

### Vedere din față

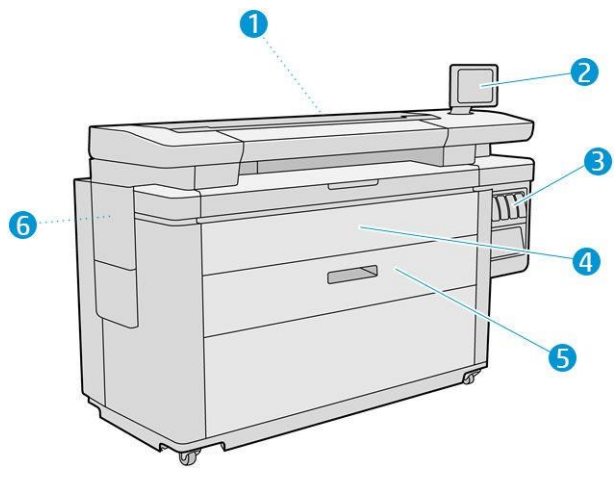

- 1. Bara de imprimare
- 2. Panou frontal
- 3. Cartușe de cerneală
- 4. Capac frontal cu acces pe hârtie
- 5. Sertar
- 6. Cartuș de întreținere

### Vedere din spate

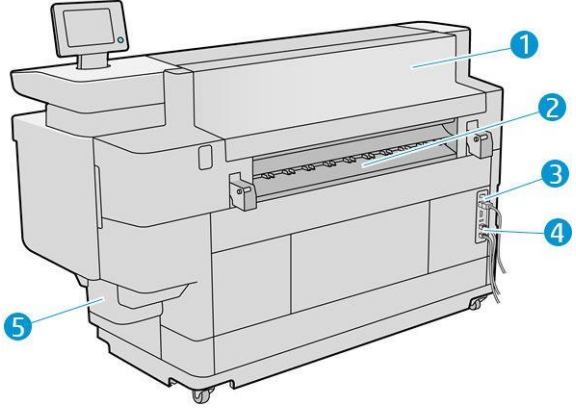

- 1. Modul de ieșire
- 2. Leșirea hârtiei
- 3. Comutator de alimentare și priză
- 4. Conexiuni LAN
- 5. Recipient de curățare

# Panou frontal

Panoul frontal este un ecran sensibil la atingere, cu o interfață grafică cu utilizatorul, situată în partea din dreapta față a imprimantei. Se poate roti la 360 de grade pe orizontală, astfel încât să îl puteți utiliza din partea din față sau din spate a imprimantei. De asemenea, poate fi înclinat pentru a minimiza reflexiile.

Acesta vă oferă un control complet al imprimantei: de pe panoul frontal, puteți vizualiza informații despre imprimantă, puteți modifica setările imprimantei, puteți monitoriza starea imprimantei și puteți efectua sarcini precum înlocuirea consumabilelor și calibrări. Panoul frontal afișează, de asemenea, alerte (mesaje de avertizare și de eroare), atunci când este necesar.

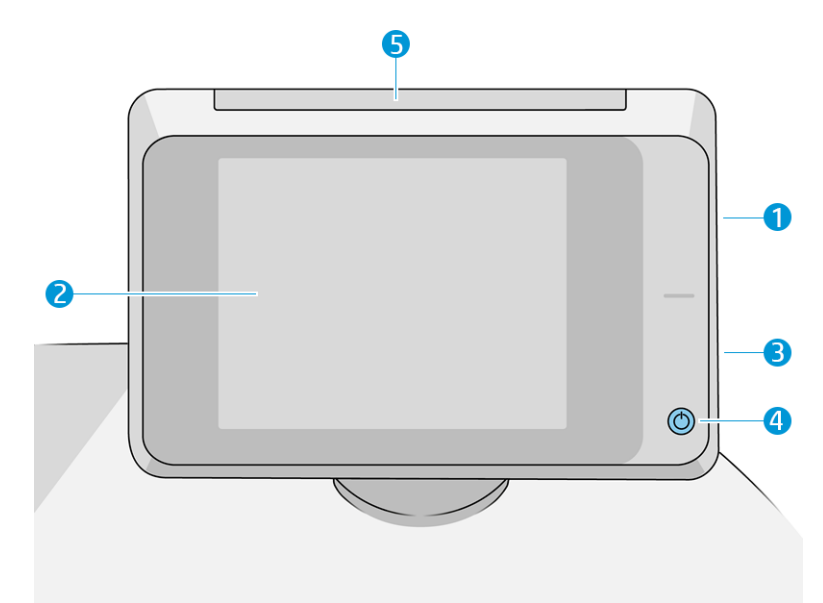

Acesta include următoarele componente:

1. Un port gazdă USB de mare viteză, destinat conectării unei unități flash USB, care poate furniza fișiere care urmează să fie imprimate sau o destinație pentru fișierele scanate. Când este introdusă o unitate flash USB,

pe ecranul de pornire al panoului frontal este afișată o pictogramă USB.

- 2. Panoul frontal în sine: un ecran de 8 inch, full-color, sensibil la atingere, cu o interfață grafică cu utilizatorul.
- 3. Un difuzor.
- 4. Tasta de alimentare, cu care puteți activa sau dezactiva imprimanta sau vă puteți trezi din modul de repaus. Cheia este iluminată atunci când imprimanta este pornită. Clipește atunci când imprimanta este în modul de repaus.
- 5. Semnalizatorul, care vă permite să vedeți starea imprimantei și alertele de la distanță.

Panoul frontal prezintă o zonă centrală mare pentru a afișa informații dinamice și pictograme. Pe părțile din stânga și din dreapta, puteți vedea până la șase pictograme fixe în momente diferite. De regulă, acestea nu sunt toate afișate simultan.

#### Pictograme fixe stânga și dreapta

- Atingeti  $\bigcap$  pentru a reveni la ecranul de pornire.
- $R$ obinet  $\blacksquare$ vizualizați ajutor pentru ecranul curent.
- 8 Capitolul 1 Introducere ENWW
- Atingeți pentru a reveni la ecranul anterior. Acest lucru nu anulează eventualele modificări efectuate pe ecranul curent.
- $\bullet$  Atingeți  $\times$  pentru a anula procesul curent.

#### Ecrane de pornire

Există trei ecrane de nivel superior între care vă puteți deplasa glisând degetul pe ecran sau atingând butonul corespunzător din partea de jos a ecranului:

● Primul ecran principal oferă acces direct la funcțiile importante ale imprimantei, în funcție de modelul imprimantei și de accesorii.

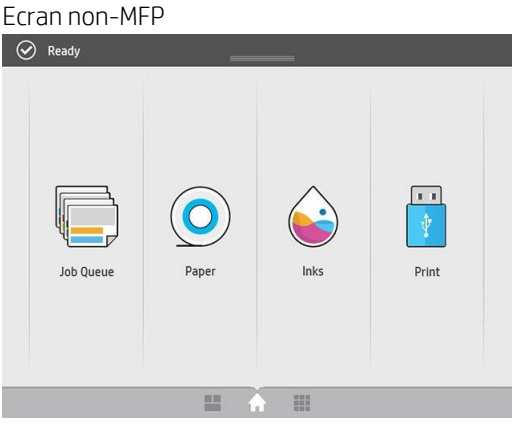

● Ecranul tuturor aplicațiilor afișează o listă cu toate aplicațiile disponibile în imprimantă și starea fiecăreia dintre ele.

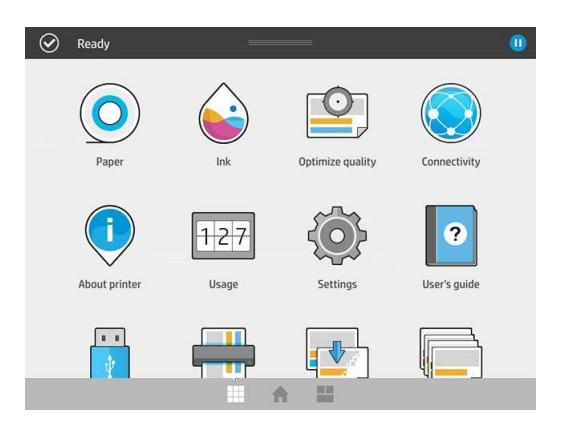

● Ecranul widget vă permite să monitorizați dintr-o privire consumabilele, cum ar fi cerneala și hârtia, lucrarea tipărită în prezent și coada de locuri de muncă.

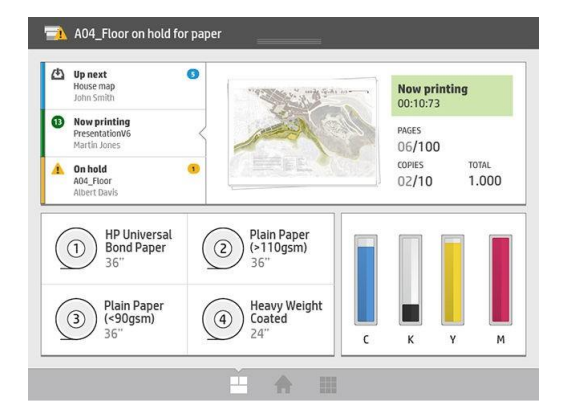

### Alerte imprimantă

Imprimanta are un far situat deasupra panoului frontal; oferă un rezumat al stării imprimantei care poate fi văzut de la distanță.

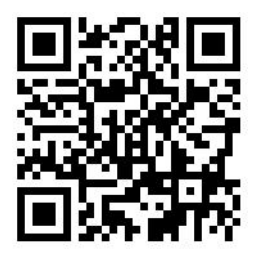

IMPORTANT: Informațiile furnizate în semnalizatoare sunt doar în scop informativ funcțional și nu sunt relevante pentru siguranța dumneavoastră. Etichetele de avertizare de pe imprimantă trebuie luate întotdeauna în considerare atunci când este utilizată imprimanta, indiferent de starea indicată de lumina de stare a imprimantei.

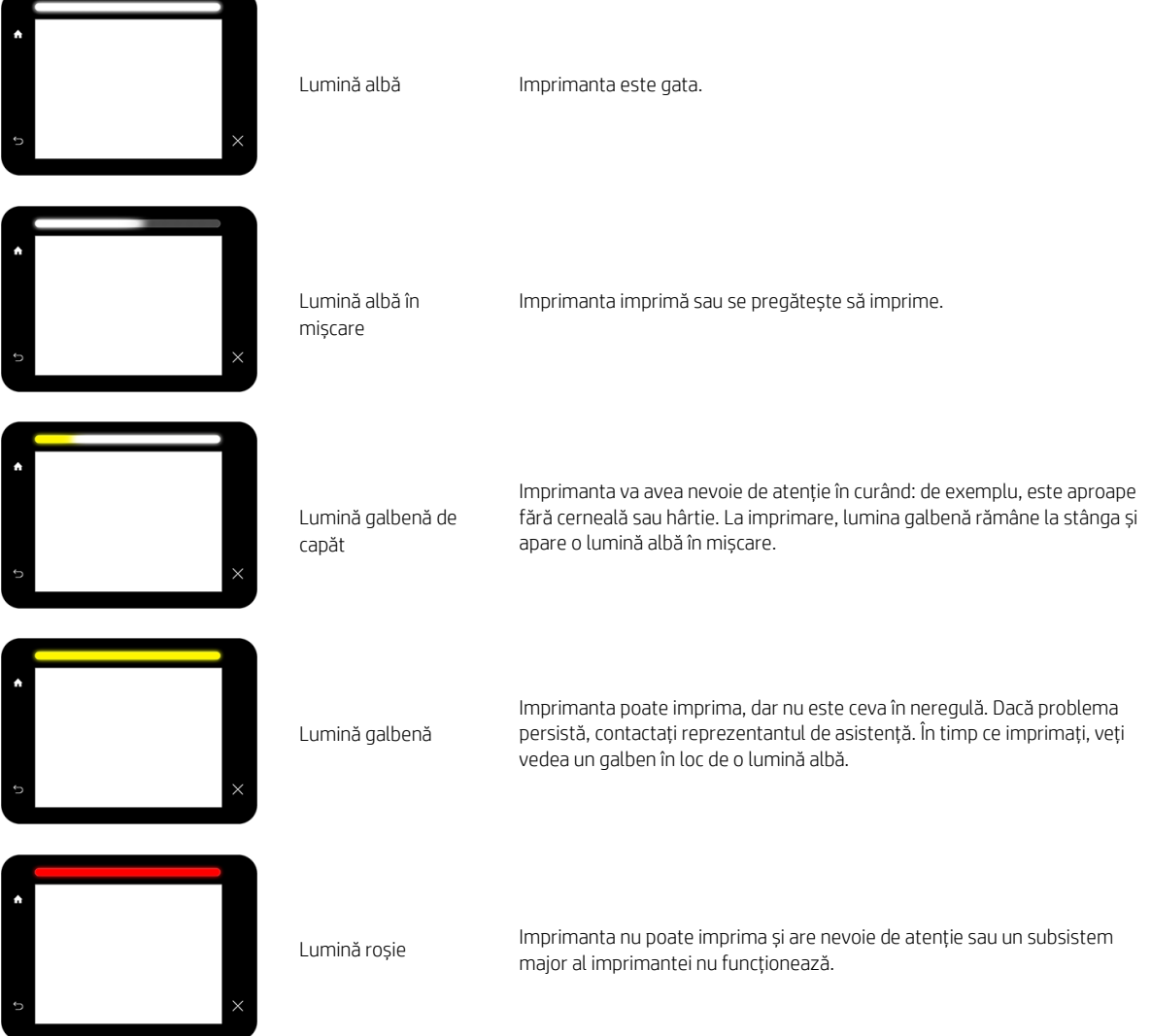

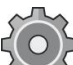

Puteți modifica setările semnalizatoare atingând , apoi System > Beacon. De exemplu, puteți schimba luminozitatea semnalizatoarei. De asemenea, puteți dezactiva avertismentele de semnalizatoare și puteți afișa numai erori clare.

### <span id="page-16-1"></span>Modul Dim

După ceva timp fără activitate (5 minute în mod implicit), imprimanta merge la modul dim, ceea ce reduce luminozitatea panoului frontal cu 25% și luminozitatea semnalizatoarei cu 10%. Orice activitate, cum ar fi utilizarea panoului frontal sau sosirea unei lucrări de imprimare, se termină modul dim și restabilește luminozitatea normală. După ceva timp în modul dim (15 minute în mod implicit), imprimanta se schimbă în modul de repaus. Perioadele de timp pot fi schimbate de pe panoul frontal. Consultați [Modul de repaus de la pagina 11.](#page-16-0)

#### <span id="page-16-0"></span>Modul de repaus

Modul Sleep pune imprimanta într-o stare de alimentare redusă după o perioadă de inactivitate, oprind unele elemente pentru a economisi energie. Caracteristicile imprimantei pot fi activate din acest mod, iar imprimanta menține conectivitatea la rețea, trezindu-se numai după cum este necesar.

Imprimanta poate fi trezită din modul de repaus în oricare dintre următoarele moduri:

- Prin apăsarea butonului de alimentare
- Prin deschiderea unei uși sau sertar
- Prin trimiterea unei lucrări de imprimare
- Prin instalarea sau dezinstalarea stivuitorului de mare capacitate

Imprimanta se trezește în câteva secunde, mai repede decât dacă este complet oprită. În timp ce se află în modul de repaus, butonul de alimentare clipește.

Pentru a modifica timpul care trece înainte de modul de repaus, consultați [Modificarea opțiunilor de sistem de la](#page-16-1)  [pagina 11.](#page-16-1)

Monitorizarea imprimantei (cu Print Spooler) și Gestionarea imprimantei la distanță cu utilitarul HP și Web JetAdmin continuă să fie disponibile în timpul modului de repaus. Unele activități de gestionare la distanță oferă opțiunea de a trezi de la distanță imprimanta, dacă este necesar pentru a efectua sarcina.

### Schimbarea limbii panoului frontal

Există două modalități posibile de a schimba limba meniurilor și mesajelor de pe panoul frontal:

- Dacă puteți înțelege limba curentă de afișare pe panoul frontal, atingeți , apoi Sistem > limbă .
- Dacă nu înțelegeți limba curență a panoului frontal, procedați cu imprimanta opriță. Apăsați tasta de alimentare pentru a o activa. Când vedeți că pictogramele apar pe panoul frontal, atingeți $\Box$ și apoi $\Box$ Panoul frontal recunoaște această secvență prin pornirea și oprirea rapidă a pictogramelor.

Indiferent de metoda utilizată, meniul de selectare a limbii ar trebui să apară acum pe panoul frontal. Atinge limba preferată.

Limbile disponibile sunt engleza, portugheza, spaniola, catalana, franceza, olandeza, italiana, germana, poloneza, rusa, chineza simplificata, chineza traditionala, coreeana si japoneza.

### Modificarea opțiunilor de sistem

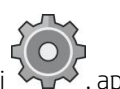

Puteți modifica diverse opțiuni de sistem de imprimantă de pe panoul frontal. Apăsați , apoi Sistem.

- Optiuni de dată și oră pentru a vizualiza sau seta data și ora imprimantei.
- Volumul difuzorului pentru a modifica volumul difuzorului imprimantei. Selectați Dezactivat, Scăzut sau Ridicat.
- Luminozitatea panoului frontal pentru a schimba luminozitatea ecranului de pe panoul frontal. valoarea implicită este 50, minute.
- Beacon > Beacon pentru a schimba luminozitatea farului. Selectați Ridicat, Mediu, Scăzut sau Dezactivat.
- Semnalizatoare > Notificare alerte de avertizare pentru a activa sau a dezactiva alertele de avertizare.
- Opțiunile de alimentare > De repaus imprimantă pentru a modifica durata detimp pe care imprimanta o așteaptă înainte de a intra în modul de repaus (consultați [Modul de repaus de la pagina 11](#page-16-0)). Puteți seta timpul de la 5 la 240 de minute. Timpul implicit este de 20 de minute(timp total, inclusiv 5 minute în modul dim).
- Selectarea unității pentru a modifica unitățile de măsură din afișajul panoului frontal. Selectați Engleză sau Metric. Lângăimplicit, unitățile sunt setate la Metrică.
- Restaurați setările din fabrică pentru a restabili setările imprimantei la valorile lor originale, așa cum sunt setate în fabrică. Această opțiune restabilește toate setările imprimantei, cu excepția setărilor Gigabit Ethernet și a presetărilor mediilor de tipărire.

# <span id="page-17-0"></span>Utilitar HP

Utilitarul HP vă permite să gestionați imprimanta de pe un computer cu o conexiune TCP/IP.

NOTĂ: Utilitarul HP sub Mac OS X și HP DesignJet Utility sub Windows au funcții similare și sunt uneori menționate colectiv ca utilitarul HP în acest ghid.

- Sub Windows, porniți utilitarul HP DesignJet din **Deptetatual algea de pe bara de activități sau din Start > Toate** programele > utilitarul HP > HP DesignJet > utilitarul HP DesignJet. Aceasta lansează utilitarul HP DesignJet, afișând imprimantele instalate pe computer. Când deschideți utilitarul HP DesignJet pentru prima dată, acesta vă poate oferi o actualizare automată cu funcționalitate îmbunătățită pe care vă recomandăm să o acceptați.
- Sub Mac OS X, lansați utilitarul HP din scurtătura Dock sau făcând clic pe Aplicații > HP > HP Utility. Aceasta lansează utilitarul HP, afișând imprimantele instalate pe computer.

Când selectați imprimanta în panoul din stânga, tot ceea ce apare în panoul din dreapta este specific imprimantei respective.

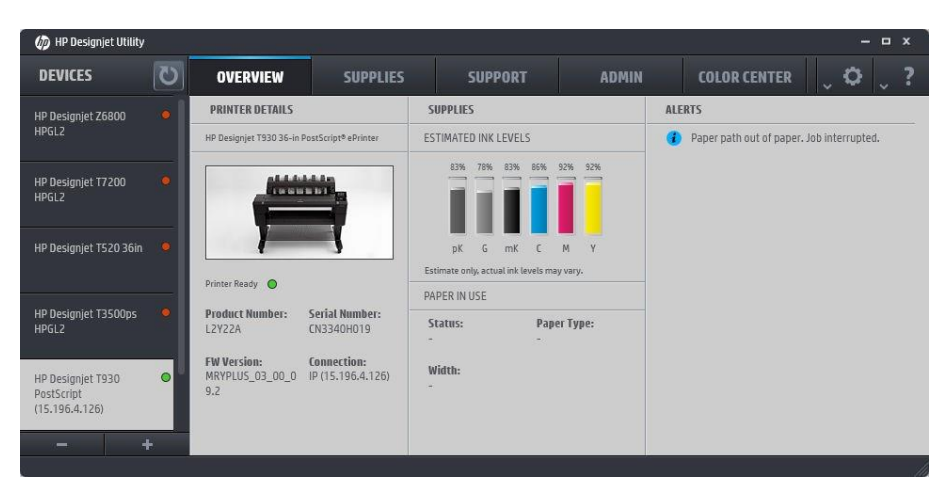

# <span id="page-18-0"></span>Server web încorporat

Serverul web încorporat este un server web care rulează în interiorul imprimantei. Îl puteți utiliza pentru a obține informații despre imprimantă, pentru a administra setările și presetările, pentru a alinia capetele de imprimare, pentru a încărca un firmware nou și pentru a depana probleme. Inginerii de service îl pot folosi pentru a recupera informații interne care contribuie la diagnosticarea problemelor imprimantei.

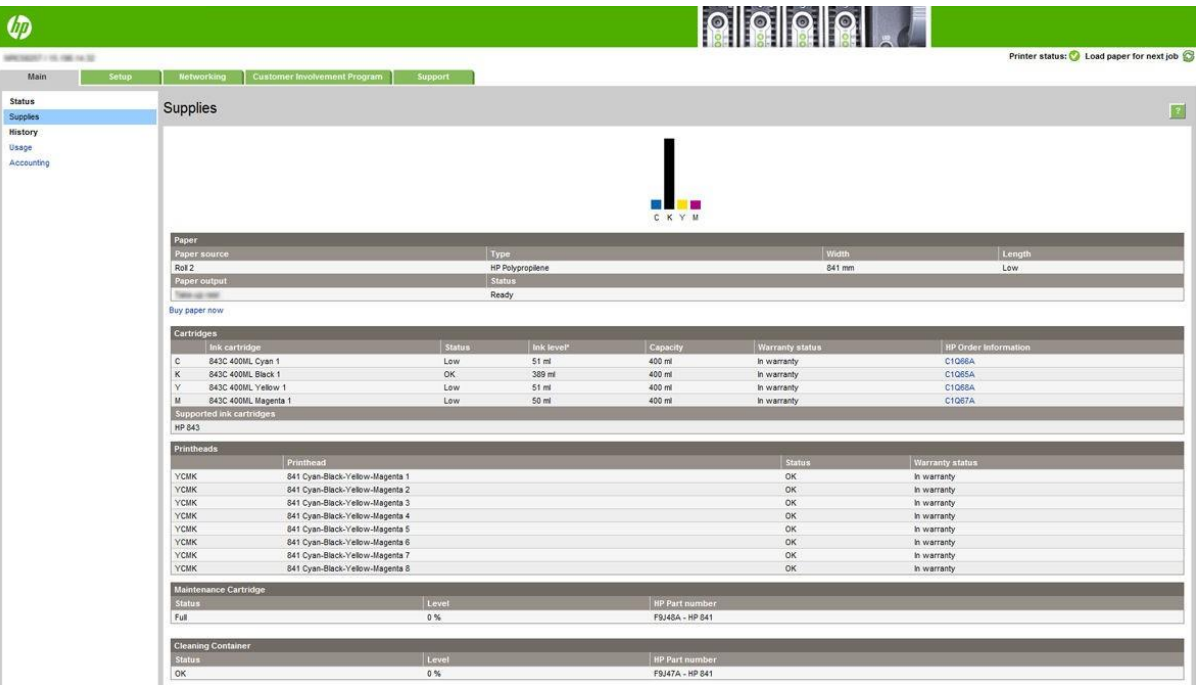

Puteți accesa serverul web încorporat de la distanță cu un simplu browser web pornit de pe orice computer.

Următoarele browsere sunt cunoscute ca fiind compatibile cu serverul web încorporat:

- Microsoft Internet Explorer 8 și versiunile ulterioare pentru Windows 7 și versiunile ulterioare
- Apple Safari 6 și versiuni ulterioare pentru OS X 10.8 și versiuni ulterioare
- Mozilla Firefox 36 și versiuni mai recente
- Google Chrome 41 și versiuni mai recente

Notați adresa IP a imprimantei, pe care o puteți vedea pe panoul frontal atingând pictograma, apoi Rețeaua.

Pentru a utiliza serverul web încorporat de pe orice computer, deschideți browserul web și tastați adresa IP a imprimantei în bara de adrese a browserului.

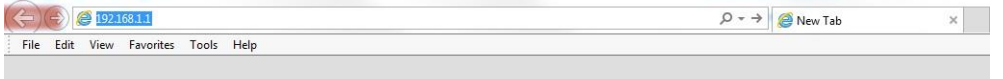

Fereastra serverului web încorporat afișează trei file separate. Un buton din partea de sus a fiecărei pagini oferă acces la ajutor online.

Serverul web încorporat funcționează în următoarele limbi: engleză, portugheză, spaniolă, catalană, franceză, italiană, germană, chineză simplificată, chineză tradițională, coreeană și japoneză. Acesta folosește limba pe care ați specificat-o în opțiunile browserului web. Dacă specificați o limbă cu care nu este compatibil, funcționează în limba engleză.

Pentru a schimba limba, schimbați setarea de limbă a browserului web. Spre exemplu, în Chrome, Settings (Setări), Language (Limbă) (în vizualizarea setărilor avansate), asigurați-vă că limba pe care o doriți se află în partea de sus a listei din caseta de dialog; sau, în Internet Explorer versiunea 8, accesați meniul Tools (Instrumente) și selectați Internet Options (Opțiuni internet) > Languages (Limbi). Asigurați-vă că limba dorită se află în partea de sus a listei din caseta de dialog.

Pentru a finaliza modificarea, închideți și redeschideți browserul web.

# Porniți și opriți imprimanta

Dacă doriți să porniți sau să dezactivați imprimanta sau să resetați imprimanta, metoda normală și recomandată este să utilizați cheia de alimentare de pe panoul frontal.

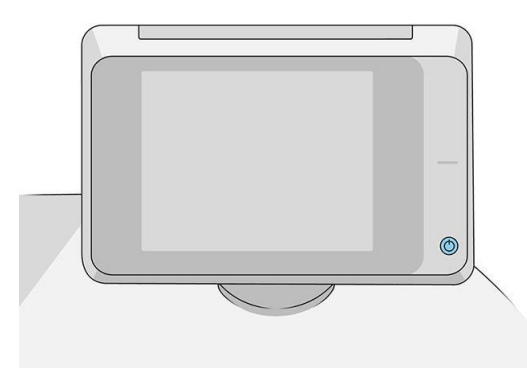

Cu toate acestea, dacă intenționați să stocați imprimanta pentru o perioadă lungă de timp sau cheia de alimentare nu pare să funcționeze, vi se recomandă să o opriți utilizând comutatorul de alimentare din spate.

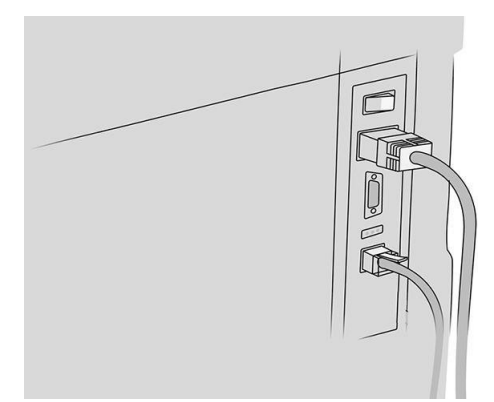

Pentru a o porni mai târziu, folosiți comutatorul de alimentare din partea din spate.

Când imprimanta este pornită din nou, este nevoie de aproximativ 3 minute pentru a inițializa și a verifica și pregăti bara de imprimare. Pregătirea barei de imprimare durează aproximativ 75 de secunde. Cu toate acestea, dacă imprimanta a fost oprită timp de 2 săptămâni sau mai mult, pregătirea barei de imprimare ar putea dura până la 7 minute, plus 13 minute dacă are nevoie de o recuperare a capului de imprimare.

Vedeți de asemenea [Sleep mode on page 11.](#page-16-0)

## imprimări interne

Imprimările interne oferă diverse tipuri de informații despre imprimantă. Acestea pot fi solicitate de pe panoul frontal.

Înainte de a solicita orice imprimare internă, verificați dacă imprimanta și hârtia sunt pregătite pentru tipărire.

- Hârtia încărcată trebuie să aibă cel puțin un peisaj A3 420 mm (16,53 in) lățime altfel imprimarea poate fi tăiată.
- Panoul frontal ar trebui să afișeze mesajul Ready.

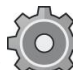

Pentru a imprima orice imprimare internă, atingeți , apoi defilați în jos la Imprimări interne și atingeți-o, apoi selectați imprimarea internă dorită. Sunt disponibile următoarele imprimări interne:

- Printurile demo arată unele dintre capacitățile imprimantei
	- Imprimarea demo-ului de desen
	- Demonstrație de redare a imprimării
	- Imprimarea hărții GIS
- Imprimă informații despre utilizator
	- Raportul de utilizare prezintă estimări ale numărului total de imprimări, numărul de imprimări în funcție de tipul de hârtie, numărul de imprimări în funcție de opțiunea de calitate a imprimării, numărarea scanărilor și cantitatea totală de cerneală utilizată pe culoare (acuratețea acestor estimări nu este garantată)
	- Paleta HP-GL/2 afișează definițiile de culoare sau tonuri de gri din paleta de culori selectată în prezent
	- Lista de fonturi PostScript afișează fonturile PostScript disponibile (numai imprimanteLe PostScript)
	- Imprimarea modelului folderului
- Imprimarea informațiilor despre serviciu
	- Imprimarea informațiilor curente
	- Informații despre utilizarea imprimării
	- Imprimarea jurnalelor de evenimente
	- Starea calibrării imprimării
	- Configurația conectivității de imprimare
	- Imprimați toate paginile (imprimă toate rapoartele de mai sus)
- Printuri de destinație de ieșire
	- Test de imprimare în folder pentru a verifica alinierea
	- Test de imprimare pe stivuitor pentru a testa alinierea

# <span id="page-20-0"></span>Pregătirea imprimantei

#### <span id="page-20-1"></span>Conectarea imprimantei la rețea

Imprimanta se poate configura singură în mod automat pentru majoritatea rețelelor, într-un mod similar oricărui computer din aceeași rețea. Prima dată când o conectați la o rețea, acest proces poate dura câteva minute.

După ce imprimanta prezintă o configurație de rețea funcțională, puteți verifica adresa sa de rețea de la panoul

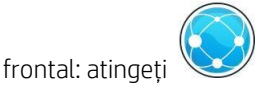

 $\mathcal{R}$ : SFAT: Luați în considerare notarea numelui de rețea și a adresei IP a imprimantei, deoarece este posibil să aveți nevoie de ele în timpul procesului de configurare a conectării clienților computerului Windows sau Mac OS.

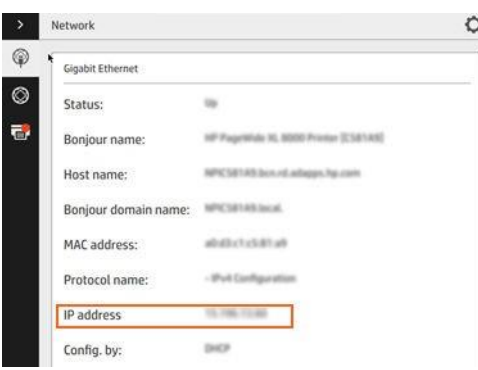

#### Modificarea configurației rețelei

Pentru a modifica configurația curentă a rețelei, accesați panoul frontal și atingeți  $\setminus$ , apoi  $\Omega$ , apoi Gigabit Ethernet. De aici, este posibil, deși nu este, de regulă, necesar, să modificați setările manual; acest lucru poate fi efectuat, de asemenea, de la distanță, folosind serverul web încorporat.

Pentru detalii complete despre setările de conectivitate disponibile, consultați [Lucrul în rețea la pagina 7](https://hp-my.sharepoint.com/personal/grupocapgemini-services_pilar_varela_hp_com/Documents/004_UG´s%20Regulations%20FY´22/003_UG´s%20Aut%20Trans%20Cheetah/008_Niagara_Cheetah/PW%20XL%208000%20Printer%20and%20BP/03_Localizations%20Edited/EN-US_RO/EDITED_NiagaraUGe7_8000BP-en_ww_screen.docx#_bookmark96)2.

În cazul în care configurați greșit în mod accidental setările de rețea ale imprimantei, puteți restaura setările de rețea

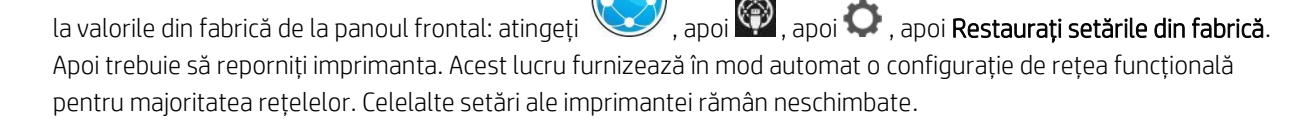

### Conectarea unui computer la imprimantă prin rețea (Windows)

Următoarele instrucțiuni se aplică dacă intenționați să imprimați din aplicații software utilizând un driver de imprimantă. Consultaț[i Trimiterea unei activități pentru tipărire la pagina 82](#page-87-0) pentru modalități alternative de tipărire.

Înainte de a începe, verificați echipamentul:

- Imprimanta trebuie configurată și pornită.
- Switch-ul sau routerul Ethernet ar trebui să fie pornit și să funcționeze corect.
- Imprimanta și computerul trebuie să fie conectatela rețea (consultați [Conectarea imprimantei la rețea](#page-20-1)la pagina [15\)](#page-20-1).

Acum puteți continua să instalați software-ul imprimantei și să vă conectați la imprimantă.

#### Instalarea software-ului imprimantei

- 1. Notați numele gazdei imprimantei și adresa IP dinpanoul frontal (consultați [Embedded Web Serverla pagina](#page-18-0)  [13\)](#page-18-0).
- 2. Descărcați software-ul imprimantei depe site-ul WEB HP la driverele [http://www.hp.com/go/pagewidexlseries/support/.](http://www.hp.com/go/pagewidexlseries/support/)
- 3. Selectați software-ul Windows sau Mac OS X și alegeți ce software specific doriți să instalați (în mod implicit, toate acestea).
- 4. Odată descărcat, deschideți-l și urmați pașii de pe ecran.

Dacă computerul nu reușește să găsească imprimante în rețea, se afișează fereaștra Imprimantă negăsit, ceea ce vă ajută să încercați să găsiți imprimanta. Dacă aveți un firewall în funcțiune; poate fi necesar să o dezactivați temporar pentru a găsi imprimanta. De asemenea, aveți opțiunile de căutare a imprimantei după numele de gazdă, adresa IP sau adresa MAC.

### Dezinstalați software-ul imprimantei (Windows)

Utilizați Panoul de control pentru a dezinstala software-ul, în același mod în care puteți dezinstala orice alt software.

### Conectarea unui computer la imprimantă prin rețea (Mac OS X)

Puteți conecta imprimanta la o rețea sub Mac OS X utilizând următoarele metode:

- **Bonjour**
- TCP/IP
- **W** NOTĂ: Imprimanta nu acceptă AppleTalk.

Următoarele instrucțiuni se aplică dacă intenționați să imprimați din aplicații software utilizând un driver de imprimantă. Consultaț[i Trimiterea unei activități pentru tipărire la pagina 82](#page-87-0) pentru modalități alternative de tipărire.

Înainte de a începe, verificați echipamentul:

- Imprimanta trebuie configurată și pornită.
- Switch-ul sau routerul Ethernet ar trebui să fie pornit și să funcționeze corect.
- Imprimanta și computerul trebuie să fie conectatela rețea (consultați [Conectarea imprimantei la rețea](#page-20-1)la [pagina 15\)](#page-20-1).

Acum puteți continua să instalați software-ul imprimantei și să vă conectați la imprimantă.

1. Accesați panoul frontal și atingeți . Rețineți numele serviciului mDNS al imprimantei.

- 2. Accesați pachetul de instalare de pe site-ul web HP: [http://www.hp.com/go/pagewidexlseries/](http://www.hp.com/go/pagewidexlseries/support/drivers) [support/drivers](http://www.hp.com/go/pagewidexlseries/support/drivers). Dacă vi se solicită, selectați imprimanta din listă.
- 3. Când fereastra Imprimantă PageWide apare pe ecran, faceți clic pe Software și drivere.
- 4. Selectați software-ul Windows sau Mac OS X și alegeți ce software specific doriți să instalați (în mod implicit, toate acestea).
- 5. Când software-ul a fost instalat, utilitarul HP pornește automat, pentru a configura o conexiune la imprimantă. Urmați instrucțiunile de pe ecran.
- 6. În ecranul Asistent de configurare, căutați numele serviciului mDNS al imprimantei (pe care l-ați notat la pasul 1) în coloana Nume imprimantă.
	- Dacă găsiți numele potrivit, defilați lateral, dacă este necesar, pentru a vedea coloana Tip conexiune și verificați dacă afișează Bonjour. Apoi evidențiați acea linie. În caz contrar, continuați să căutați mai departe în josul listei.
	- Dacă nu găsiți numele imprimantei, faceți clic pe Continuare și efectuați configurarea manual în Preferinte sistem mai târziu.

#### Faceți clic pe Continuare.

7. Continuați să urmați instrucțiunile de pe ecran.

### Dezinstalarea software-ului imprimantei (Mac OS X)

În timpul pasului de instalare anterior, aveți opțiunea de a instala aplicația HP Uninstaller în sistemul dvs. Acest lucru ar trebui să fie disponibil sub HP în folderul Aplicații de sistem.

**IMPORTANT:** Aplicația HP Uninstaller va dezinstala toate software-urile HP instalate în sistemul dvs.

Pentru a șterge numai coada de imprimare, selectați caseta de dialog Imprimare și scanare din preferințele de sistem. Faceți clic pe numele imprimantei, apoi faceți clic pe butonul –.

#### Configurarea conectivității

Prin configurarea conectivității, puteți să imprimați din rețeaua locală, să mențineți imprimanta actualizată și să accesați servicii de imprimantă suplimentare. Nu uitați să conectați cablul de rețea la imprimantă.

Acceptați acordul de conectivitate și setările pentru:

- Primiți actualizări automate de firmware
- Participați la Programul de implicare a clienților
- Activarea serviciilor de imprimantă suplimentare

Este necesară o conexiune la rețea, astfel încât imprimanta va testa propria conectivitate. Configurați și depanați conectivitatea imprimantei și începeți să beneficiați de conectarea imprimantei.

Dacă faceți parte din serviciul HP Partner Link Pay-per-use, nu uitați să accesați aplicația Conectivitate și să atingeți Servicii de imprimantă > Înregistrați un serviciu nou pentru a înregistra serviciul de imprimantă.

În timpul configurării inițiale a imprimantei, sunteți întrebat dacă doriți să activați aceste servicii. Această decizie

poate fi resetată mai târziu atingând , apoi Conectivitate > Resetați Acordul de conectivitate.

În plus, fiecare serviciu poate fi activat sau dezactivat individual, după cum se explică mai jos.

#### Verificarea conexiunii imprimantei la HP

Puteți verifica dacă imprimanta se poate conecta la serviciile HP atingând , apoi (;), și verificarea stării acolo.

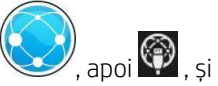

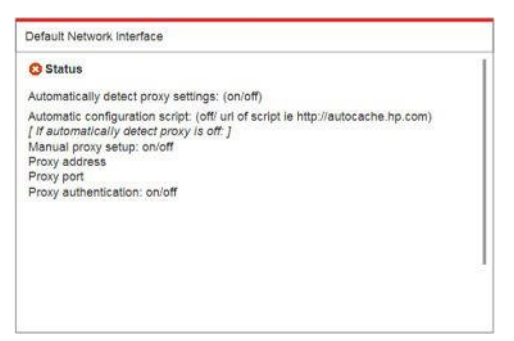

Dacă există vreo problemă la conectarea la HP, vi se va oferi o descriere a problemei și câteva soluții posibile.

#### Configurarea Programului de implicare a clienților și a altor servicii de imprimantă

Puteți verifica starea Programului de implicare a clienților atingând

AtingeȚi Testați toată conectivitatea pentru a testa conexiunea la HP, programul de implicare a clienților și alte servicii de imprimare online. Dacă se detectează vreo problemă, vi se va furniza o descriere a problemei și câteva soluții posibile.

#### Configurarea tipăririi prin e-mail prin HP Connected

Serviciul HP Connected facilitează trimiterea de lucrări la imprimantă prin atașarea lor la un mesaj de e-mail.

Trebuie să acceptați "Acordul de conectivitate" pentru a utiliza HP Connected. Vă puteți schimba decizia atingând

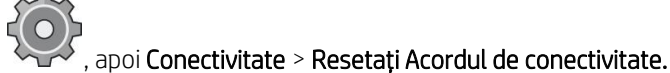

Pentru a configura configurația de imprimare a e-mailului, atingeți , apoi , apoi , care va afișa codul unic al imprimantei și adresa de e-mail care poate fi utilizată pentru a trimite lucrări la imprimantă. De asemenea, trebuie să vizitați [http://www.hpconnected.com](http://www.hpconnected.com/) pentru a vă înregistra pe dumneavoastră și imprimanta (utilizând codul imprimantei).

Apăsați în  $\bullet$  coltul din dreapta sus al ecranului HP Connected pentru a accesa următoarele opțiuni:

- Meniul Conectivitate conectată HP: Puteți activa sau dezactiva HP Connected pentru această imprimantă sau îl puteți elimina complet din serviciul HP Connected.
- Codul imprimantei: Puteți vizualiza sau reînnoi codul imprimantei.
- Adresa de e-mail: Puteți vizualiza adresa de e-mail a imprimantei.
- Lucrări HP Connected: Puteți decide dacă locurile de muncă primite prin e-mail trebuie tipărite direct (opțiunea implicită) sau puse în așteptare în coada de locuri de muncă.

Restaurați setările HP Connected: Puteți restaura setările HP Connected la valorile lor implicite.

#### Configurarea actualizărilor de firmware

Puteți alege din Embedded Web Server sau din panoul frontal dacă și cum să descărcați actualizări de firmware.

- NOTĂ: Dacă a fost setată o parolă de administrator, aceasta va fi necesară pentru modificarea acestor setări.
	- În Embedded Web Server: faceți clic pe Instalare > actualizare firmware.

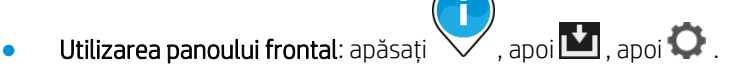

Sunt disponibile următoarele opțiuni.

- Verificare: Dacă selectați Automat (setarea implicită), imprimanta va verifica automat în fiecare săptămână (sau după ce imprimanta a fost repornită de șapte ori, oricare dintre acestea se întâmplă mai întâi) dacă este disponibil un nou firmware. Dacă selectați Manual, imprimanta nu va verifica automat; puteți verifica manual ori de câte ori doriți.
- Descărca: Dacă selectați Automat (setarea implicită), imprimanta va descărca automat noul firmware ori de câte ori devine disponibil. Dacă selectați Manual, vi se va cere să aprobați fiecare descărcare.
- NOTĂ: Descărcarea firmware-ului nu înseamnă că l-ați instalat în imprimantă. Pentru a instala noul firmware, trebuie să confirmați manual instalarea.
- Istoricul actualizărilor de firmware: O listă de versiuni de firmware care au fost instalate în imprimantă. De obicei, este posibil să reinstalați versiunea imediat înainte de versiunea instalată în prezent, dacă aveți unele probleme cu versiunea curentă.

### <span id="page-25-0"></span>Configurarea serverului de e-mail

Pentru a configura serverul de e-mail utilizând Embedded Web Server, faceți clic pe Instalare > server de poștă electronică și completați următoarele câmpuri, care sunt de obicei furnizate de furnizorul de server de e-mail.

- Numărul serverului SMTP și al portului: Adresa IP sau numele de domeniu complet calificat al serverului de poștă electronică de ieșire (SMTP) care va procesa toate mesajele de poștă electronică de la imprimantă. Dacă serverul de e-mail necesită autentificare, notificările e-mail nu vor funcționa.
- Adresa de e-mail a imprimantei: Adresa de e-mail atribuită contului care este configurat în imprimantă. Această adresă de e-mail va apărea în câmpul De la: al tuturor mesajelor de e-mail trimise de imprimantă. Aceasta nu este aceeași adresă de e-mail utilizată de HP Connected.
- Limita de dimensiune a atașamentului: Dimensiunea maximă a unui fișier atașat la un mesaj de e-mail. Când scanați la e-mail de pe panoul frontal, veți fi avertizat dacă o atașare este mai mare decât această limită, dar puteți ignora avertismentul și trimite mesajul oricum.
- Utilizați certificate SSL: Bifați această casetă pentru a utiliza certificate SSL dacă serverul necesită o conexiune criptată. Faceți clic pe link pentru a configura setările avansate ale certificatului.
- Autentificare. Dacă alegeți autentificarea, vi se solicită, de asemenea, numele de utilizator și parola.

După ce ați configurat serverul de e-mail, vi se recomandă insistent să verificați configurația.

### Activarea și dezactivarea informațiilor de utilizare

Imprimanta poate trimite periodic informații de utilizare prin e-mail. Puteți solicita acest lucru în următoarele moduri:

- În utilitarul HP DesignJet pentru Windows: din fila Admin, faceți clic pe Setări imprimantă > Contabilitate.
- În utilitarul HP pentru Mac OS X: faceți clic pe Setări imprimantă > contabilitate.
- În Embedded Web Server: faceți clic pe Instalare > Setări imprimantă > contabilitate.

<span id="page-26-0"></span>În fiecare caz, trebuie să setați următoarele opțiuni:

- Trimite fișiere contabile: Activat (valoarea implicită este Dezactivat)
- Trimiteți fișiere contabile la: o adresă de e-mail validă
- Trimiteți fișiere contabile la fiecare: alegeți un număr de zile (1-60) sau un număr de imprimări (1-500)

De asemenea, trebuie să vă asigurați că serverul de e-mail a fost configurat: consultați [Configurarea serverului de](#page-25-0)  [e-mail la pagina 20.](#page-25-0)

### Activarea și dezactivarea notificărilor prin e-mail

Pentru a primi notificări prin e-mail de la imprimantă, trebuie să fi configurat serverul de e-mail (consultați [Configurareaserverului de e-mail la pagina 20\)](#page-25-0).

Serviciul de notificare este întotdeauna activat, dar toate notificările specifice sunt dezactivate în mod implicit. Le puteți activa sau dezactiva individual selectând Notificări din fila Instalare a serverului Web încorporat.

### Restricționarea accesului la imprimantă

#### Setări de securitate pe panoul frontal

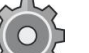

Din panoul frontal, puteți atinge , apoi Securitate, pentru a controla unele dintre caracteristicile imprimantei:

- Unitate USB: Activați sau dezactivați utilizarea unei unități flash USB.
- Actualizare firmware de la USB: Activați sau dezactivați actualizările de firmware de pe o unitate flash USB.
- Sesiuni utilizator: Activați sau dezactivați deconectarea automată după 1, 3 sau 5 minute.
- **EWS:** Activati sau dezactivati Embedded Web Server.
- Controlul accesului la imprimantă: Activați, dezactivați sau modificați parola de administrator.
- Servicii web de imprimare și gestionare: Activați sau dezactivați serviciile Web care sunt utilizate de instrumentele de imprimare și gestionare, cum ar fi utilitarul HP, HP SmartStream și SDK-ul pentru RIPs.

Dacă a fost setată o parolă de administrator, aceasta trebuie dată pentru a efectua următoarele operațiuni:

- Modificarea setărilor de securitate (inclusiv parola de administrator în sine)
- Modificarea configurației conexiunii la Internet
- Modificarea configurației actualizării automate de firmware
- Activarea sau dezactivarea descărcării automate și/sau a instalării actualizărilor automate de firmware
- Restaurarea unei versiuni anterioare de firmware
- Resetarea valorilor implicite din fabrică

NOTĂ: Parola de administrator poate conține numai caractere care apar pe tastatura de pe ecran a panoului frontal. Dacă setați o parolă nouă cu serverul Web încorporat, aceasta va respinge caracterele care nu apar în acel set de caractere limitat.

#### Setările de securitate embedded Web Server

Din serverul Web încorporat, puteți face clic pe fila Instalare, apoi pe Securitate pentru a modifica setările de securitate:

- Stergeți în siguranță unele sau toate fișierele de pe hard disk
- Activarea sau dezactivarea diferitelor grupuri de operațiuni de pe panoul frontal
- Utilizați aceleași setări de securitate disponibile în panoul frontal (vedeți mai sus)

NOTĂ: Poate fi necesară o parolă de administrator.

**3 NOTĂ:** Pentru informații suplimentare, consultați secțiunea de ajutor online pentru serverul web încorporat.

Pentru a controla accesul la panoul frontal al imprimantei de pe serverul Web încorporat, accesați fila Configurare și

#### faceți clic pe Securitate.

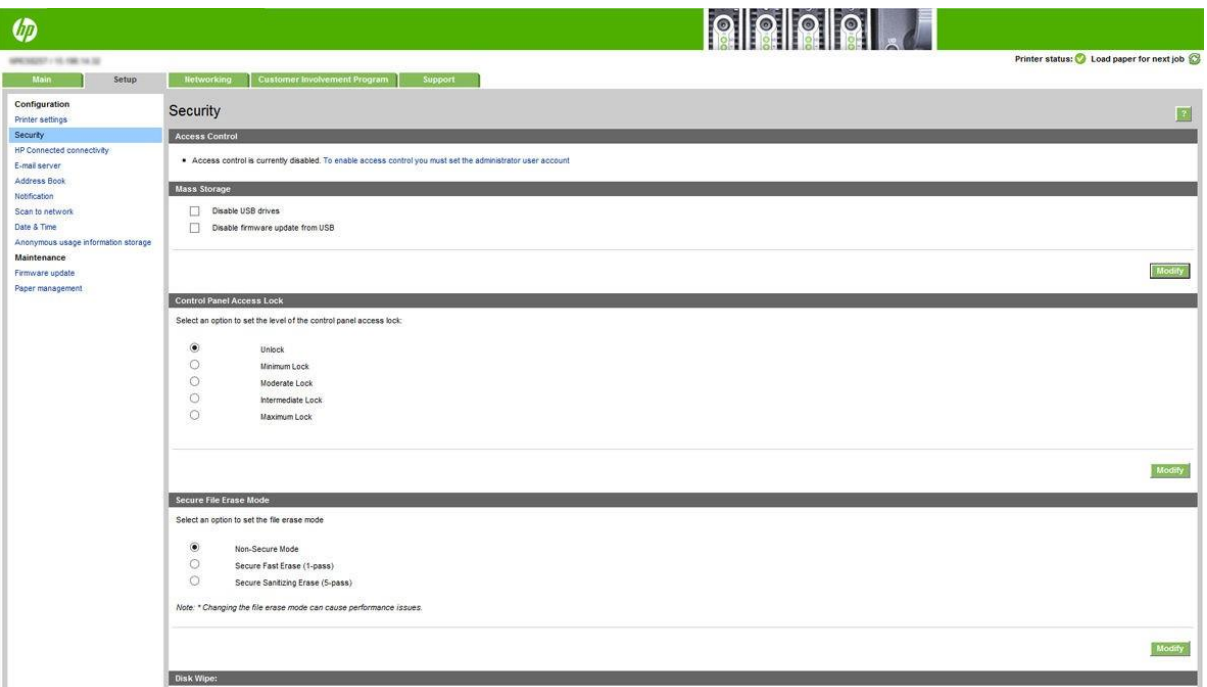

Sunt disponibile următoarele opțiuni.

- Debloca: Acces nerestricționat la panoul frontal.
- Blocare minimă: Acces nerestricționat la panoul frontal.
- Blocare moderată: În plus față de Blocarea minimă, neagă accesul la toate setările imprimantei, coada de activități, informațiile și imprimările de serviciu și jurnalul imprimantei.
- Blocare intermediară: În plus față de blocarea moderată, neagă accesul la hârtie, consumabile de cerneală, opțiuni de întreținere și imprimări demo. Utilizatorii pot vizualiza doar imprimanta și furniza informații.
- Blocare maximă: Neagă accesul la toate opțiunile de pe panoul frontal. Nu se afișează informații detaliate în niciuna dintre aplicațiile de stare.

Când orice opțiune este restricționată, opțiunea este blocată și marcată cu o pictogramă lacăt.

#### Control acces server web încorporat

Din serverul Web încorporat, puteți face clic pe fila Instalare, apoi pe controlul acces pentru a modifica setările de control al accesului.

Pentru a utiliza aceste setări de control al accesului, setările de securitate ar trebui să permită accesul nerestricționat la panoul frontal (Deblocare). Consultați Setările de securitate Embedded Web Server de la pagina [21.](#page-26-0)

#### Categorii de control al accesului

- **Metode de conectare:** Gestionați metodele care pot fi utilizate pentru a vă conecta la imprimantă.
- Conturi de utilizator ale dispozitivului: Creați, editați sau ștergeți conturi de utilizator ale imprimantei.
- Politicile de conectare și permisiune: Gestionați cerințele de conectare pentru anumite activități, restricționând accesul utilizatorilor în funcție de tipul de activitate.

#### Metode de conectare

În prezent, singura metodă de conectare disponibilă este Dispozitiv local, referindu-se la conturile locale care au coduri de acces între 4 și 8 cifre lungi, stocate pe hard diskul imprimantei.

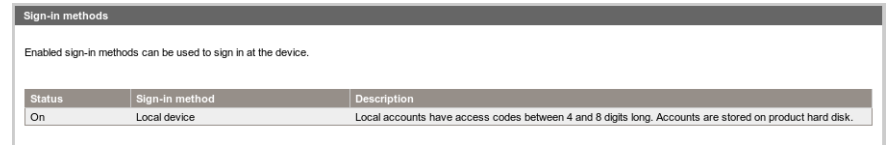

#### Conturi de utilizator ale dispozitivului

Există patru acțiuni disponibile:

- Nou: Adăugați un cont de utilizator nou.
- Editare: Editați contul de utilizator selectat.
- stergere Ștergeți contul de utilizator selectat.
- Stergeți toate: Ștergeți toate conturile de utilizator.

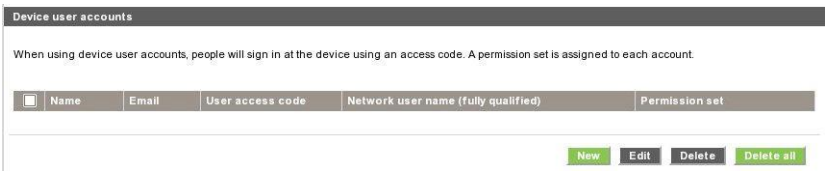

Când faceți clic pe Nou, se deschide următoarea fereastră, în care trebuie să completați cel puțin numele și adresa de e-mail.

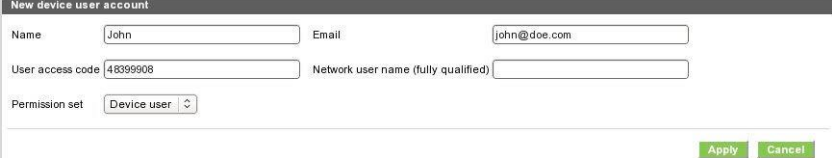

Puteți modifica codul de acces al utilizatorului și setul de permisiuni, după cum urmează:

- Utilizator administrator: Utilizatorul administrator are toate privilegiile de acces acordate și nu poate fi editat.
- Utilizator dispozitiv: Utilizatorul dispozitivului are acordate unele privilegii de acces, care pot fi editate pe pagina de control al accesului.
- Utilizator invitat: Utilizatorul invitat are unele privilegii de acces acordate, care pot fi editate pe pagina de control al accesului.

Faceți clic pe Se aplică pentru a adăuga noul utilizator, care este apoi afișat așa cum se arată mai jos.

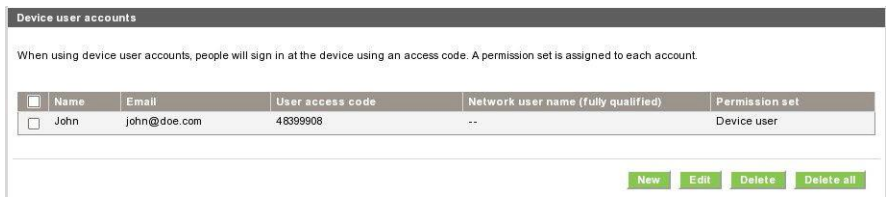

#### Politicile de conectare și permisiuni

Puteți modifica permisiunile pentru utilizatorii de dispozitive și invitați aici și faceți clic pe Se aplică pentru a le aplica.

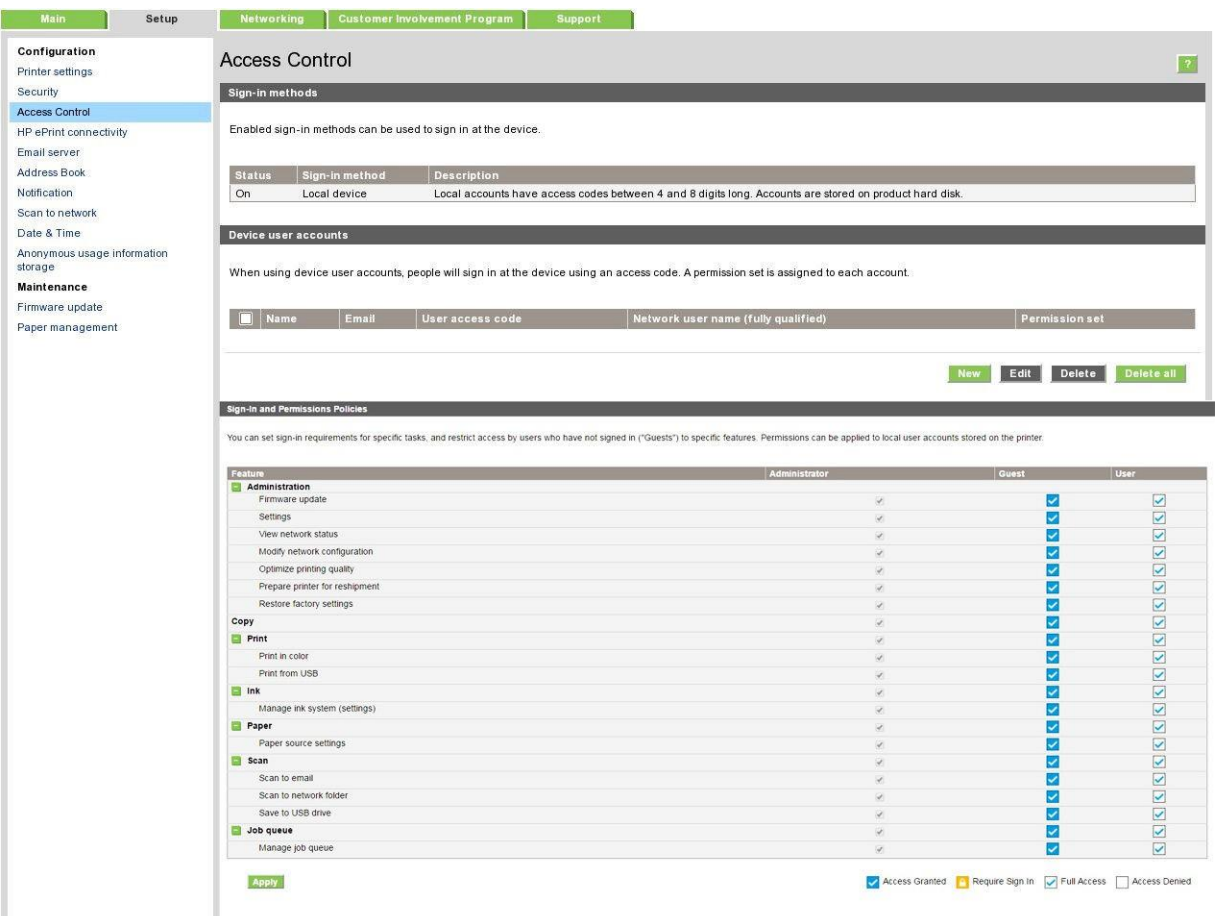

NOTĂ: Pentru a utiliza unele funcții, trebuie să puteți utiliza funcția de nivel superior: de exemplu, Imprimarea de pe USB necesită imprimare.

<sup>22</sup> NOTĂ: Toți utilizatorii au cel puțin permisiunile oaspeților.

 $\mathbb{B}$  NOTĂ: Funcția Actualizare firmware înseamnă, în acest context, actualizări automate de firmware. Pentru a bloca actualizările de firmware de pe o unitate flash USB, trebuie să utilizați o setare specifică care afectează toți utilizatorii.

Când un utilizator încearcă să utilizeze orice funcție blocată pentru prima dată, apare următoarea fereastră, în care utilizatorul ar trebui să dea parola corespunzătoare. Pentru a da parola de administrator, faceți clic pe cele trei puncte din colțul din dreapta sus.

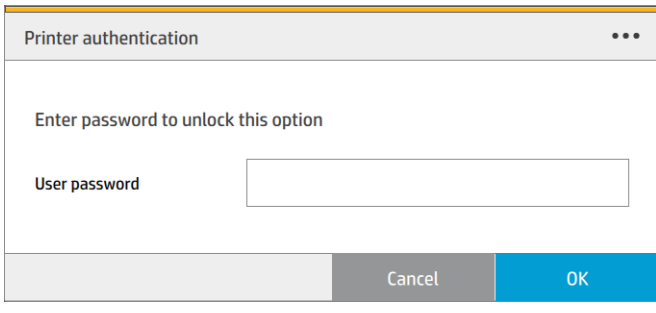

### Solicitați ID-ul contului

Dacă doriți să păstrați înregistrări ale utilizării imprimantei de către conturi de utilizator diferite, puteți seta imprimanta să solicite un ID de cont pentru fiecare activitate.

- În utilitarul HP DesignJet pentru Windows: din fila Admin, faceți clic pe Setări imprimantă > Contabilitate > Necesită ID de cont.
- În utilitarul HP pentru Mac OS X: faceți clic pe Setări imprimantă > Contabilitate > Necesită ID de cont.

Dacă această setare este activată, câmpul ID cont va fi obligatoriu și locurile de muncă fără ID de cont vor fi păstrate "în așteptare pentru contabilitate".

ID-ul de cont poate fi setat în driverul de imprimantă atunci când trimiteți lucrarea. Dacă lucrarea este setată "în așteptare pentru contabilitate" de către imprimantă, puteți introduce ID-ul contului în serverul Web încorporat, utilitarul HP DesignJet, utilitarul HP sau panoul frontal, accesând coada de activități și făcând clic pe activitatea care este în așteptare. Se afișează o fereastră cu o casetă text și puteți introduce ID-ul contului în ea.

### Drivere

Există diferite drivere diferite pentru imprimanta dvs.; ceea ce este cel mai bine pentru tine depinde de circumstanțele tale:

- Sistemul de operare
- Tipul de aplicații din care imprimați
- Numărul de imprimante pe care le aveți
- Accesoriile de ieșire pe care le aveți

Este posibil să doriți să instalați unul sau mai multe drivere în funcție de nevoile dvs.

Puteți găsi cel mai recent software de driver la [http://www.hp.com/go/pagewidexlseries/support/drivers/.](http://www.hp.com/go/pagewidexlseries/support/drivers/)

#### Drivere Windows specifice

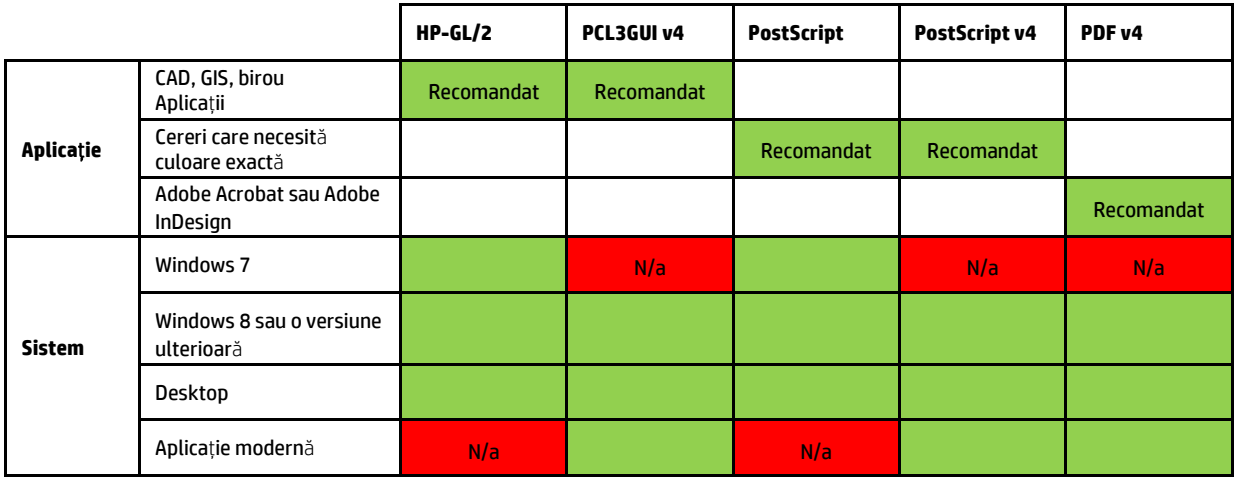

#### Driver Windows universal

Driverul Universal Windows este recomandat dacă aveți o flotă de imprimante HP DesignJet și PageWide XL: facilitează instalarea și gestionarea cozilor. Driverul include opțiuni HP-GL/2 și PostScript.

#### Instrument universal de configurare a driverului Windows

Instrumentul universal de configurare a driverului Windows este un utilitar pentru a crea fișiere VDF, cu ajutorul căruia puteți personaliza driverele de imprimantă universală (UPD) DesignJet și PageWide XL prin modificarea setărilor implicite sau blocarea unora dintre ele, împiedicând utilizatorii să le schimbe. Acest instrument este destinat administratorilor IT, permițându-le să seteze sau să blocheze opțiunile de culoare, rotație și calitate ale driverului pentru diferite roluri de utilizator.

Pentru a instala instrumentul, accesați [http://www.hp.com/go/pagewidexlseries/support/](http://www.hp.com/go/latex570/support). Dacă vi se solicită, selectați imprimanta din listă.

În secțiunea Software și drivere, faceți clic pe Software > Utility > instrument de configurare UPD > Descărcare. Pentru informații despre cum să-l instalați și să-l utilizați, accesați [https://support.hp.com/us](https://support.hp.com/us-en/document/c05658213)[en/document/c05658213.](https://support.hp.com/us-en/document/c05658213)

#### Drivere Mac OS

#### Driver raster

- Special pentru Mac OS X 10.8, 10.9 și 10.10
- Cel mai bun pentru cad, GIS și aplicații de birou

#### Driver PostScript 3

- Special pentru Mac OS X 10.8, 10.9 și 10.10
- Cel mai bun pentru aplicații care necesită o culoare precisă

În plus față [de http://www.hp.com/go/pagewidexlseries/support/drivers/,](de%20http:/www.hp.com/go/pagewidexlseries/support/drivers/) driverele Mac OS sunt disponibile prin actualizarea software-ului Apple.

### Setarea preferințelor driverului Windows

Puteți modifica unele setări implicite din driverul imprimantei în funcție de preferințele dvs., de exemplu pentru a seta opțiuni de emulare a culorilor sau de salvare a hârtiei. Pentru aceasta, faceți clic pe butonul Start de pe ecranul computerului, apoi faceți clic pe **Dispozitive și setări.** În fereastra Dispozitive și setări, faceți clic dreapta pe pictograma imprimantei și faceți clic pe Preferințe tipărire. Toate setările pe care le modificați în fereastra Preferințe tipărire vor fi salvate ca valori implicite pentru utilizatorul curent.

Pentru a seta valorile implicite pentru toți utilizatorii sistemului dvs., faceți clic dreapta pe pictograma imprimantei, faceți clic pe Proprietăți imprimantă, accesați fila Complex și faceți clic pe Imprimare valori implicite. Toate setările pe care le modificați în valorile implicite de imprimare vor fi salvate pentru toți utilizatorii.

# <span id="page-32-0"></span>Accesibilitate

### Panou frontal

Dacă este necesar, luminozitatea ecranului de pe panoul frontal și volumul difuzorului pot fi modificate (consultați [Modificarea](#page-16-1) opțiunilor de sistem [de la pagina 11\)](#page-16-1).

### Server web încorporat

De pe serverul Web încorporat, puteți vedea starea imprimantei și puteți efectua alte acțiuni fără a utiliza panoul frontal.

Pentru informații despre caracteristicile de accesibilitate ale serverului Web încorporat, accesați: Suport > Răsfoire informații > Accesibilitate:

#### **Accessibility Features** Note: if you are using a screen reader, you may wish to turn off the periodic printer status updates. You can do this by changing the Refresh rate option on the Printer settings page to 'No refresh'. .<br>This site comples with main Web Content Accessibility Guidelines. A text equivalent is provided for every no<br>cells. Important user interface items have shortcut keys to enable quick access, shown below: List of area access keys ist of but Any button sending da<br>Cancel button, revert f .<br>Iton sending data to the printer (Print, Apply, Update,...) Go to main tabs area<br>Go to left menu items area Submit data<br>Reset data Go to content area Generic help Get support page<br>Order supplies to HP Supplies ordering .<br>owsers supporting previous ac<br>. ALT + AccessKey, TAB to activate first item in the area Internet Explorer 7 and above ALT + AccessKey Mozilla Firefox 3.6 and above ALT + AccessKey, TAB to activate first item in the area ALT + AccessKe Google Chrome 7 and above<br>Safari 3 and above  $ALT + AccessKey, TAB$  to activate first item in the area<br> $ALT + AccessKey, TAB$  to activate first item in the area ALT + AccessKe ALT + AccessK

Aflați mai multe despre accesibilitatea HP la [www.hp.com/hpinfo/abouthp/accessibility/](http://www.hp.com/hpinfo/abouthp/accessibility/) pentru informații despre Programul de accesibilitate HP și angajamentul HP de a face produsele și serviciile sale accesibile persoanelor cu dizabilități.

# <span id="page-33-0"></span>Alte surse de informare

Următoarele documente pot fi descărcate de pe [http://www.hp.com/go/pagewidexlseries/support/manuals/:](http://www.hp.com/go/pagewidexlseries/support/manuals/)

- Informații introductive
- Ghidul utilizatorului
- Informații juridice
- Garanție limitată

Imaginile codurilor Quick Response (QR) regăsite în unele părți ale acestui ghid al utilizatorului oferă linkuri către explicații video suplimentare referitoare la anumite subiecte.

# <span id="page-34-0"></span>2 Manipularea hârtiei

- [Informații generale și sfaturi](#page-35-0)
- [Tipuri de hârtie acceptate](#page-36-0)
- [Starea hârtiei](#page-38-0)
- [Hârtie de încărcare](#page-38-1)
- [Descărcare](#page-43-0)a hârtiei
- [Opțiuni pentru hârtie](#page-43-1)
- [Depozitați hârtia](#page-43-0)
- [Nu se poate încărca hârtie](#page-44-0)
- [Protejarea unui tip de hârtie](#page-44-1)
- [Gem de hârtie](#page-45-0)

# <span id="page-35-0"></span>Informații generale și sfaturi

- Toate lățimi de hârtie trebuie să fie între 279 mm (11 in) și 1016 mm (40 in), iar miezul rolei trebuie să aibă diametrul de 76 mm (3 in).
- Când manipulați hârtie foto, purtați mănuși de bumbac pentru a evita transferul uleiurilor pe hârtie.
- Fiecare sertar poate fi încărcat cu două role de hârtie (față și spate).

Imprimanta are până la trei sertare: al doilea și al treilea pot fi achiziționate ca accesorii. Pozițiile de rolă sunt numerotate 1 și 2 în sertarul de sus, 3 și 4 în sertarul din mijloc, 5 și 6 în sertarul de jos.

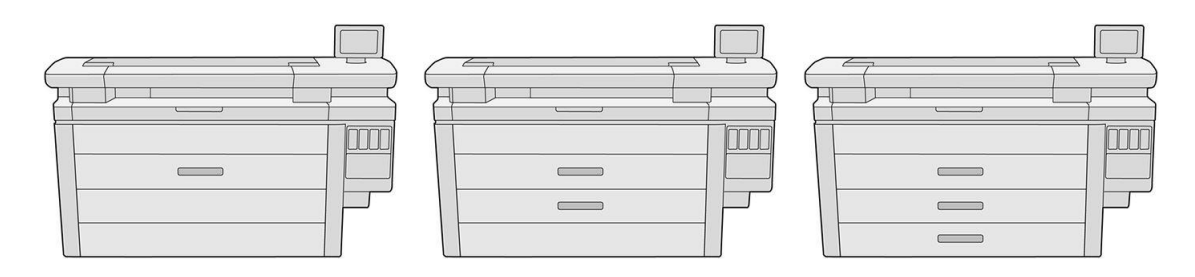

Numerele de rolă sunt afișate pe partea din față a fiecărui sertar și pe butucii de rolă.

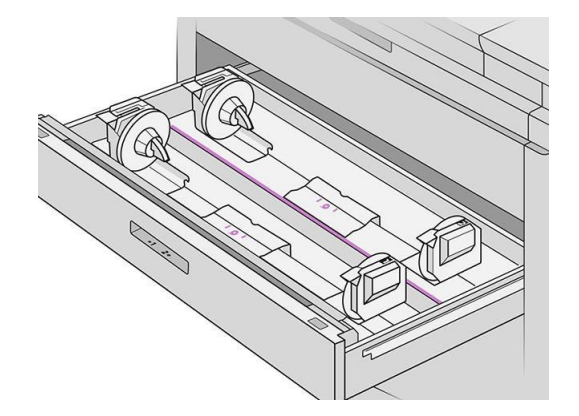

Fiecare sertar are lumini pentru a comunica starea sa:

#### Lumina pictogramei rolă sertar

– Dezactivat Rola are hârtie, sau nu există nici o rolă.

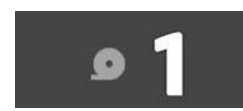

– Pe (galben): Rola rămâne fără hârtie.

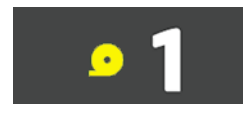
– Pe (roșu): Rola este din hârtie.

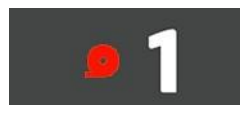

Lumina de blocare a sertarului

– Dezactivat: Puteți deschide sertarul.

- Activat: Nu deschideți sertarul. Hârtia este în mișcare și ai putea provoca un blocaj de hârtie.
- Puteți salva hârtie utilizând setările corespunzătoare.
- Imprimanta estimează automat lungimea rămasă a rolei.

# Tipuri de hârtie acceptate

Următoarele tipuri de hârtie sunt compatibile cu imprimanta dvs.

## Documente HP acceptate

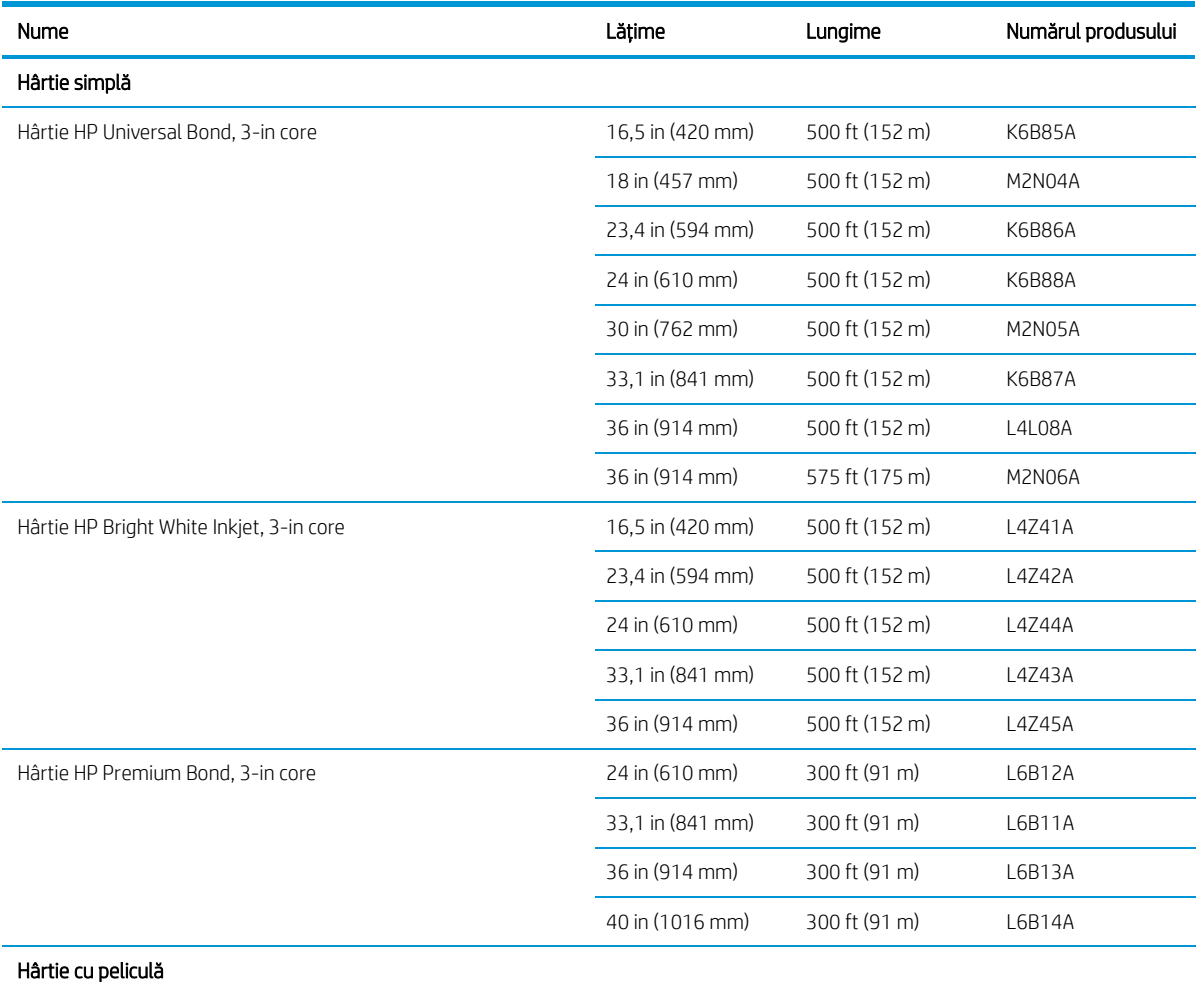

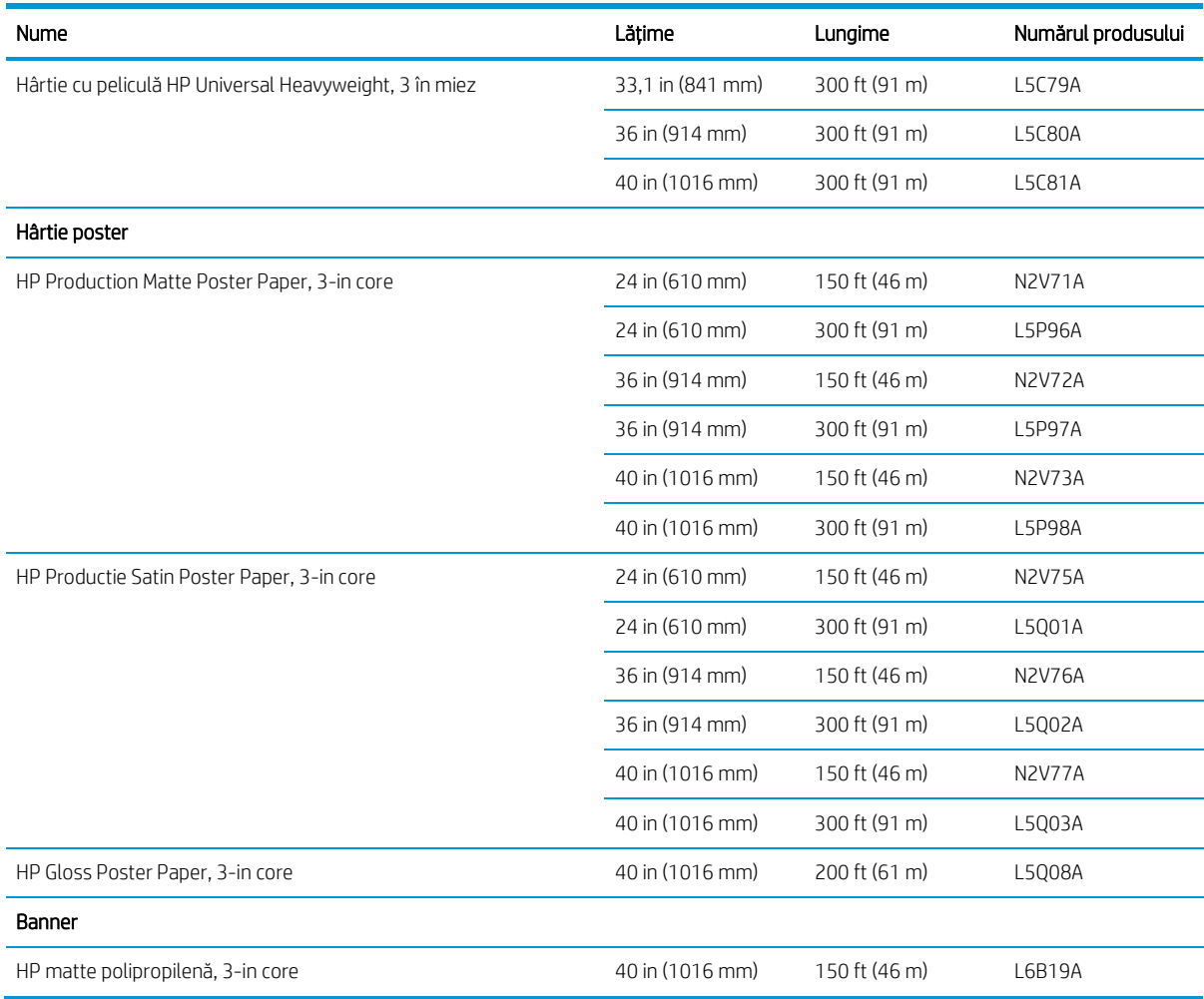

## Alte tipuri de hârtie acceptate

#### Documente simple

- Hârtie simplă < 90 g/m²
- Hârtie simplă 90–110 g/m²
- Hârtie simplă > 110 g/m²
- Reciclat
- Hârtie colorată

#### Lucrări tehnice

- Hârtie naturală de urmărire (numai Asia-Pacific și Japonia)
- Pergament
- Hârtie de legătură translucidă

#### Hârtii filmate

- Hârtie cretată 90-100 g/m²
- Hârtie cretată la categoria grea

#### Poster lucrări

- Poster hârtie mată
- Poster hârtie satin
- Poster hârtie lucioasă
- Fotografie hârtie semi-lucioasă
- Hârtie cu dos albastru

#### Banner și semn

- Polipropilenă.
- $\bullet$  Tyvek 135 g/m<sup>2</sup>

#### Blueprint

● Blueprint

## Starea hârtiei

Sursa de hârtie afișează sertarele din imprimantă și unul dintre următoarele mesaje de stare pentru fiecare rolă:

- Scăzut pe hârtie
- Din hârtie
- Hârtie neîncărcate
- Calibrare în așteptare
- Verificați în așteptare
- Încărcat fără succes
- Defecțiune de încărcare
- Pregătită
- Eroare

# Hârtie de încărcare

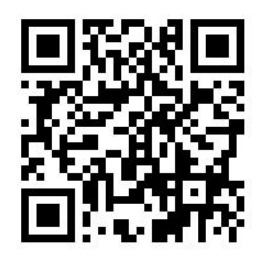

- 1. Porniți aplicația pe hârtie pentru a accesa meniul de hârtie, apoi apăsați Încărcare.
- ※ SFAT: Dacă imprimanta nu imprimă și lumina de blocare de pe sertar este oprită, puteți sări peste acest pas.
- 2. Deschideți sertarul.

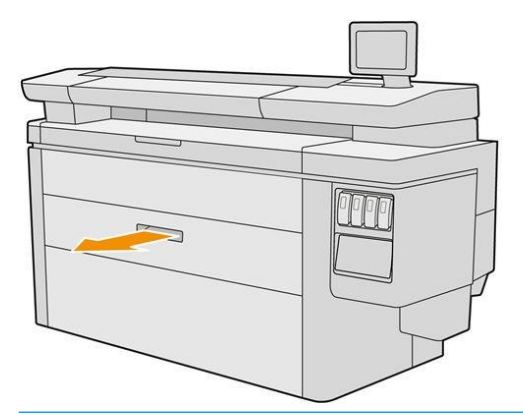

- AVERTISMENT! Nu stați pe sertar: imprimanta ar putea cădea peste.
- $\mathcal{R}^{\pm}$  SFAT: Puteți încărca mai multe role în același timp.
- $\hat{\phi}$ : SFAT: Incarca rulouri mai grele in sertarele superioare; ele pot cântări până la 18 kg (40 lb).
- 3. Deschideți pârghiile de blocare de pe butucii din stânga și din dreapta.

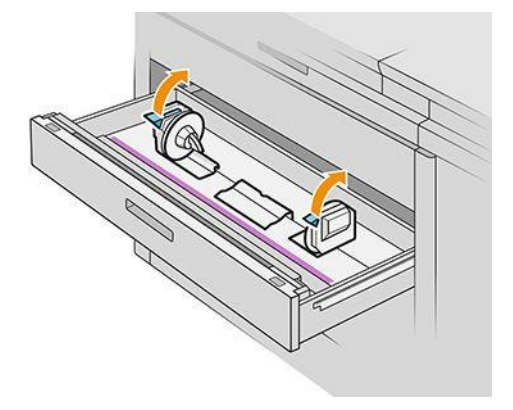

4. Mutați butucii spre exterior (sunt legați) pentru a face loc rolei.

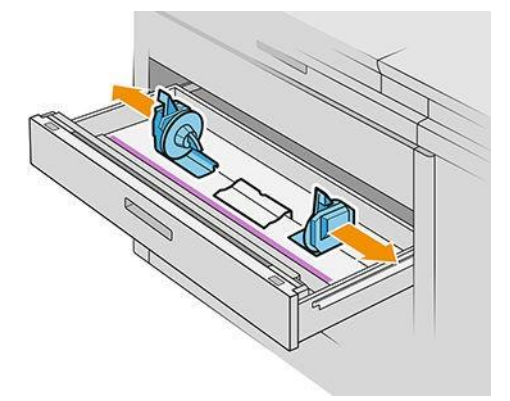

5. Așezați rola în sertarul dintre butuci, cu marginea hârtiei așa cum se arată.

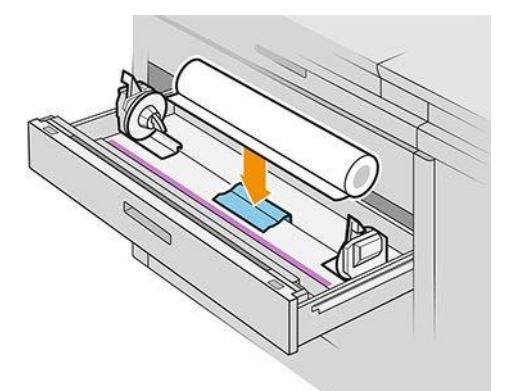

Nu încărcați rola într-un unghi, astfel:

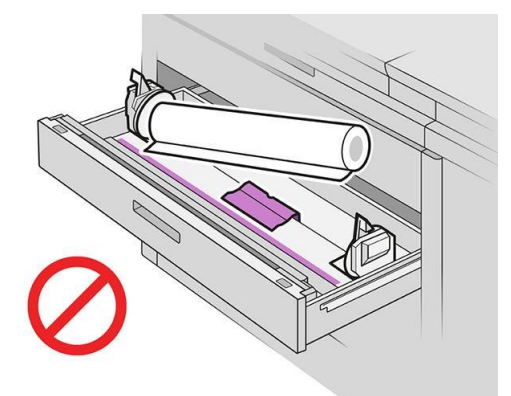

6. Glisați hub-urile înapoi spre centru, astfel încât acestea să se angajeze cu rola.

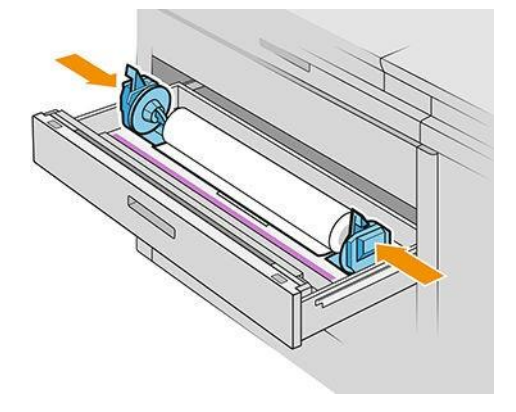

7. Asigurați-vă că butucii sunt montați strâns pe rola de pe ambele părți.

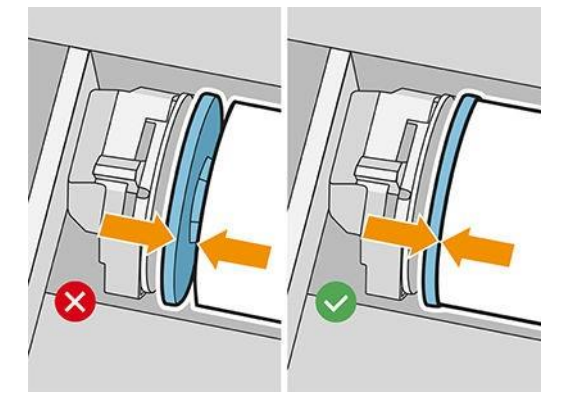

8. **Important:** Închideți pârghiile de blocare de pe butucii din stânga și din dreapta.

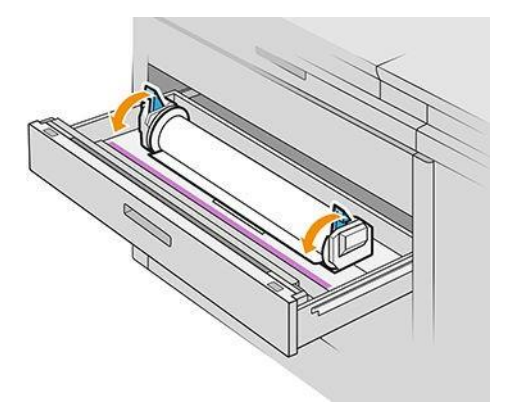

9. Se alimentează hârtia în fanta corespunzătoare: fanta din față pentru rola din față, fanta din spate pentru rola din spate.

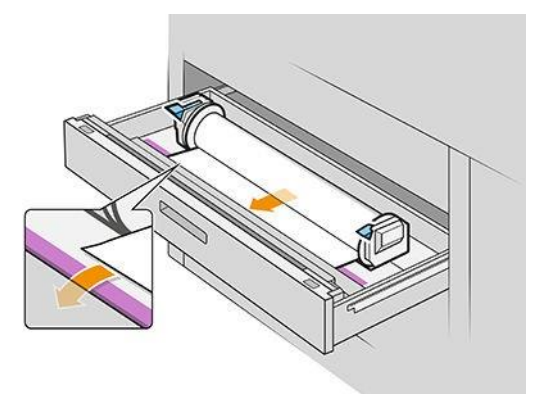

- $\hat{X}$  SFAT: Rola din spate poate avea nevoie de roll-up-uri suplimentare pentru a facilita alimentarea automată. Nu opriți alimentarea până când hârtia nu este avansată automat.
- 10. Continuați să hrăniți până când auziți un bip.

11. Dacă marginea hârtiei nu este dreaptă și curată, o puteți tăia cu butonul corespunzător (există un buton pentru fiecare rolă în sertar).

Când apăsați butonul, hârtia este avansată; când eliberați butonul, hârtia este tăiată.

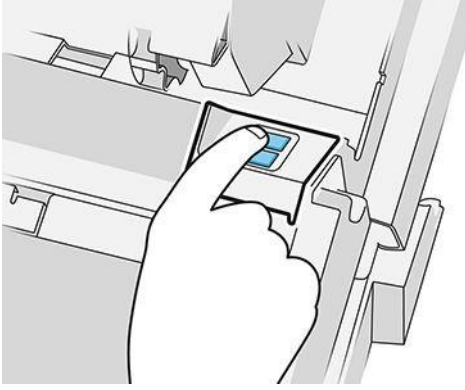

Amintiți-vă să scoateți banda tăiată de hârtie.

- 12. Închideți sertarul când ați terminat de încărcat rolele în el.
- 13. Selectați tipul de hârtie de pe panoul frontal. Panoul frontal își amintește ultimul tip de hârtie încărcat în această poziție, în cazul în care vă ajută.

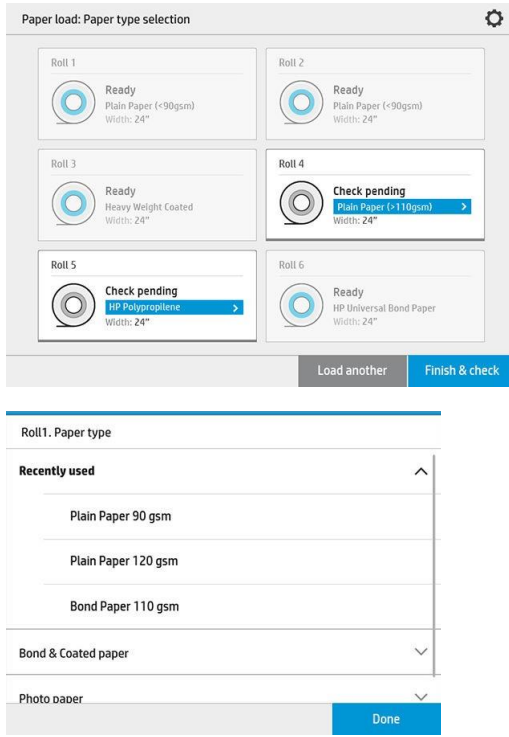

- 14. Când sunteți gata, atingeți Terminare și verificați. Imprimanta verifică poziția, lățimea și lungimea hârtiei încărcate. Lățimea și lungimea sunt afișate pe ecranul principal.
	- <sup>2</sup> NOTĂ: Dacă nu selectați un tip de hârtie, panoul frontal așteaptă un timp, apoi execută Terminare și verificare automată.

# Descărcarea hârtiei

- 1. Asigurați-vă că imprimanta nu se imprimă și că lumina de blocare de pe sertar este oprită.
- 2. Deschideți sertarul.

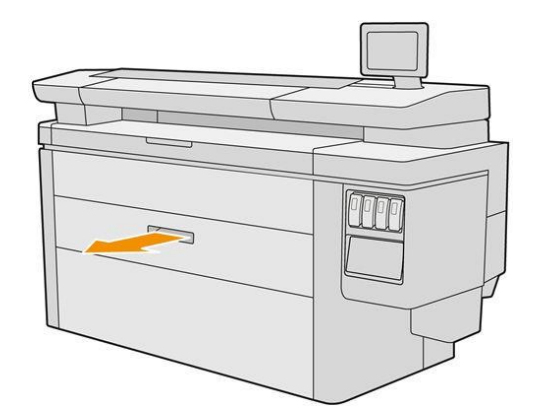

AVERTISMENT! Nu stați pe sertar: imprimanta ar putea cădea peste.

- 3. Scoateți hârtia din fanta de alimentare.
- 4. Deschideți pârghiile de blocare de pe butucii din stânga și din dreapta.
- 5. Glisați hub-urile în lateral, astfel încât să puteți elimina rola.
- 6. Scoateți rola (sau miezul, dacă rămâne doar miezul).
- 7. Închideți pârghiile de blocare de pe butucii din stânga și din dreapta.
- 8. Închideți sertarul.

## Opțiuni pentru hârtie

Pentru a vedea opțiunile pentru hârtie, atingeți $\bullet$ .

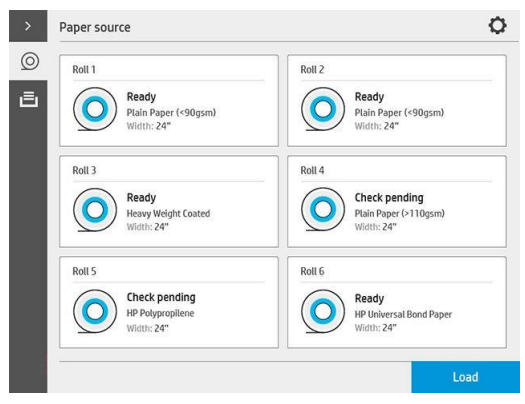

Sunt disponibile următoarele opțiuni.

- Editare tip: Puteți modifica tipul de hârtie încărcată.
- Protejați tipurile de hârtie: Puteți proteja tipurile de hârtie selectate pentru a evita imprimarea pe ele în mod neintenționat.

# Depozitați hârtia

Pentru a menține calitatea hârtiei, urmați aceste recomandări:

- Depozitați rulourile în ambalajul original în intervalul de temperatură și umiditate specificat pe eticheta de hârtie.
- Atunci când hârtia naturală de urmărire este stocată într-un mediu umed, lățimea acesteia atunci când este încărcată poate varia și poate chiar să se blocheze în imprimantă. Pentru a evita acest lucru, depozitați acest tip de hârtie în ambalajul său în condiții umede. Scoateți-l de pe imprimantă în condiții de temperatură scăzută și umiditate ridicată (cum ar fi 15 ° C și umiditate relativă de 80%). Dacă vedeți că hârtia a fost afectată de umiditate, tăiați începutul rolei: aproximativ 8 m (26 ft).
- Depozitați rulourile acoperite de o altă bucată de hârtie sau pânză.
- Lăsați toate mediile de tipărire să se adapteze la condițiile ambiante, scoase din ambalaj, cu 24 de ore înainte de a le utiliza pentru imprimare.
- Utilizarea unei benzi pentru a lipi marginea din față a rolei pe tambur este deosebit de importanță pentru medii de tipărire grele, deoarece rigiditatea inerentă a mediului de tipărire îl poate face să se slăbească și să se desfășoare de pe tambur.

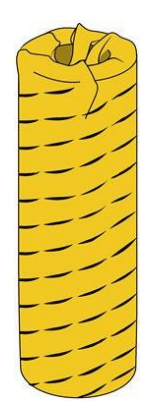

# Nu se poate încărca hârtie

- Verificați dacă aveți o rolă în sertarul și slotul selectat.
- Verificați dacă pârghiile de blocare sunt închise pe ambele butuci și dacă butucii sunt poziționați corect.
- Asigurați-vă că ați blocat butucii înainte de a alimenta hârtia în imprimantă.
- Verificați dacă hârtia este alimentată corect în imprimantă.
- Verificați dacă hârtia nu este mototolită sau deformată și dacă marginile sunt drepte.
- Verificați dacă sertarul este închis corect.
- Verificați dacă hârtia este înfășurată strâns pe rolă.
- Verificați dacă hârtia este atașată la miez.
- Verificați dacă urmați specificațiile hârtiei.
- $\mathcal{R}$  SFAT: La încărcarea rolelor din spate, trebuie să hrăniți mai multă hârtie manual (aproximativ 40 cm sau 16 in) decât cu rolele din față.

# Protejarea unui tip de hârtie

Puteți proteja tipurile de hârtie selectate pentru a evita imprimarea pe ele în mod neintenționat. Un tip de hârtie protejată va fi imprimat numai atunci când tipul de hârtie este specificat în mod explicit în lucrare.

Pentru a proteja un tip de hârtie, accesați aplicația de hârtie, atingeți ... pentru tipul de hârtie pe care doriți să îl

protejați, apoi Protejați rola. Alternativ, puteți atinge , apoi Gestionarea locurilor de muncă > Selectarea automată a rolelor > tipurile de hârtie protejate.

Când un tip de hârtie este protejat, pictograma apare înaintea numelui hârtiei.

Pentru a imprima pe o rolă protejată, trebuie doar să selectați în mod explicit tipul de hârtie atunci când trimiteți lucrarea de la un driver de imprimantă sau de la alt software de trimitere a locurilor de muncă.

 $\mathbb{F}$  NOTĂ: Dacă un tip de hârtie protejată nu este selectat în mod explicit și nu sunt disponibile alte tipuri de hârtie, va apărea un mesaj în afara hârtiei.

# Gem de hârtie

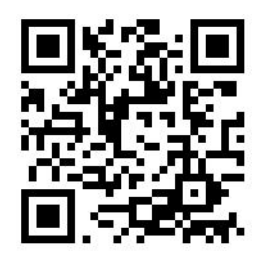

Când imprimanta detectează un blocaj, încearcă să rezolve problema automat. Dacă nu poate, se oprește și trebuie să remediați problema manual.

Panoul frontal pornește expertul de blocaj de hârtie pentru a afișa unde apare blocajul și cum să-l remediați.

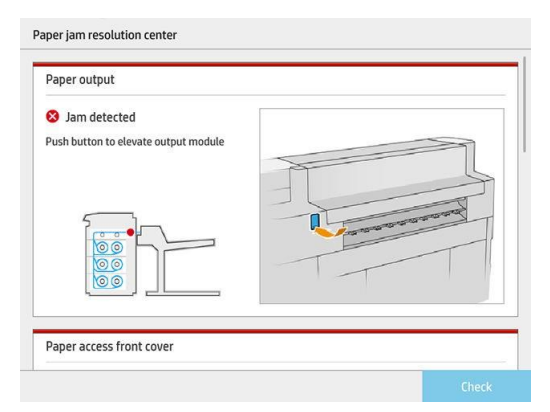

Goliți gemul de hârtie conform instrucțiunilor de pe fiecare ecran al expertului. După ce ați eliminat toată hârtia, atingeți Verificați acum pentru a verifica dacă problema a fost rezolvată cu succes.

## Gem de hârtie într-un sertar

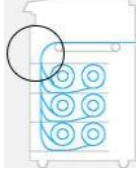

1. Deschideți sertarul în care a avut loc gemul de hârtie.

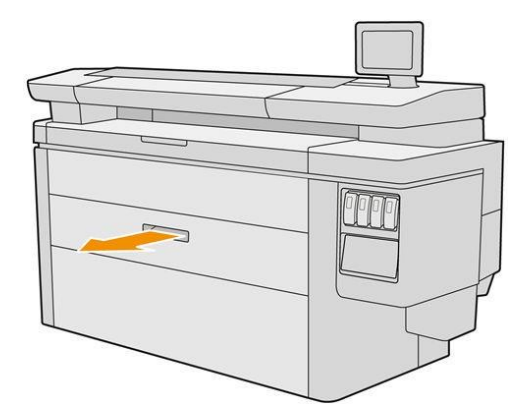

2. Tăiați mediul de tipărire, dacă este necesar.

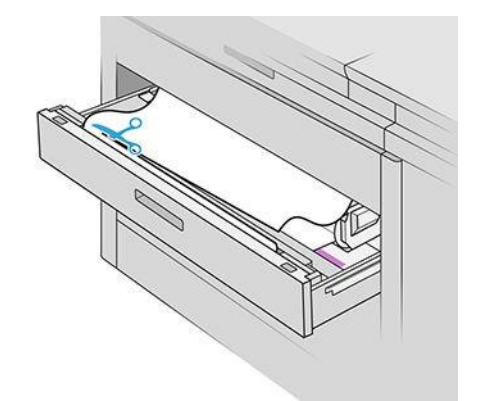

3. Deschideți capacul frontal al sertarului.

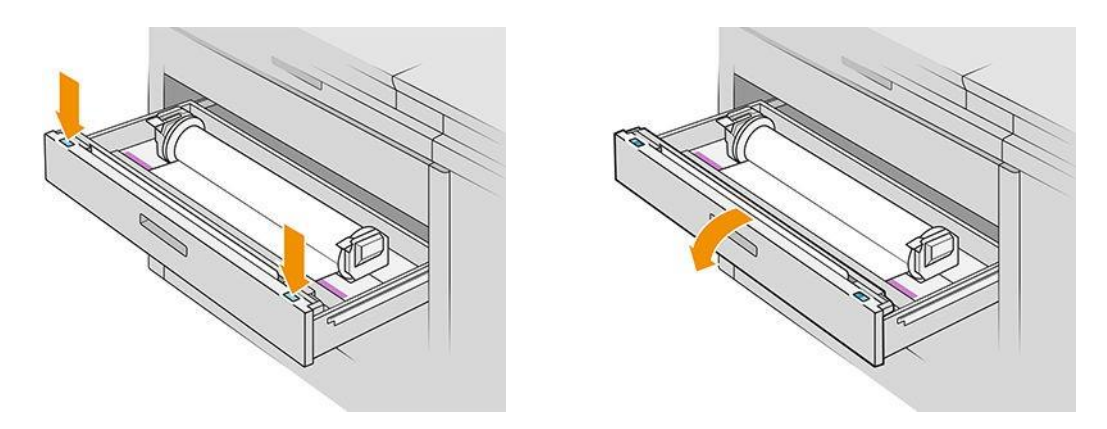

Zonele în care poate apărea un blocaj sunt identificate cu această etichetă:

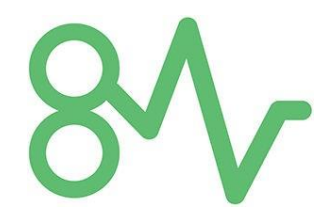

4. Mutați tăietorul în partea dreaptă, cu excepția cazului în care este deja acolo.

ATENȚIE: Aveți grijă să nu vă tăiați atunci când mutați tăietorul.

ATENȚIE: Nu demontați ansamblul tăietorului: trimiteți-l la personal de serviciu calificat pentru service.

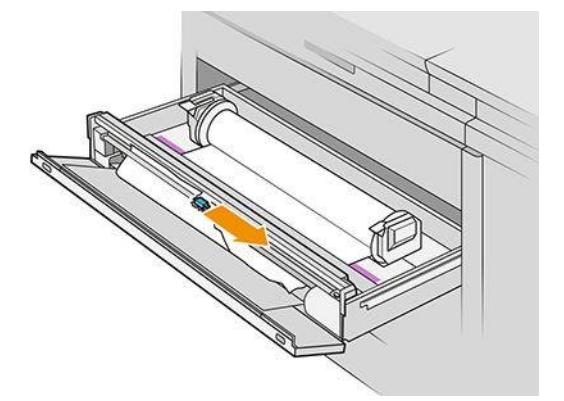

5. Scoateți hârtia, tăiați-o manual, dacă este necesar.

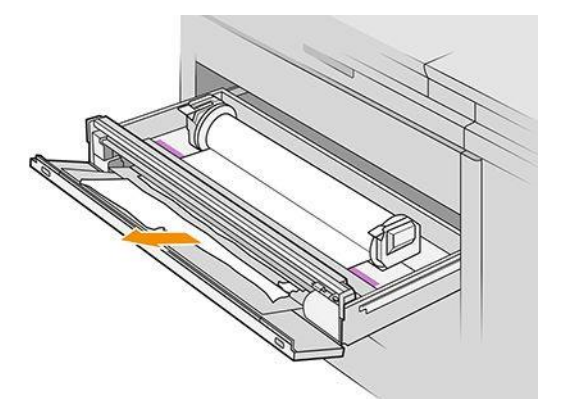

6. Asigurați-vă că nu există bucăți libere de hârtie rămase în sertar.

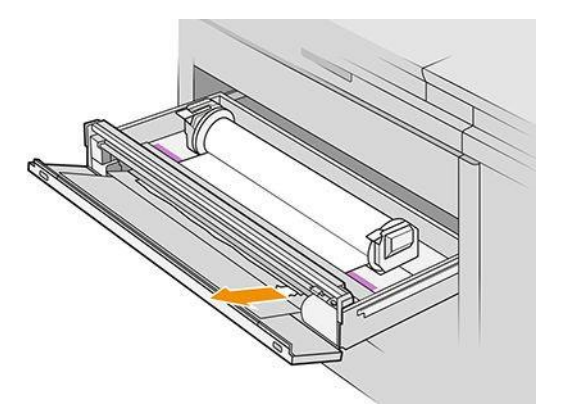

7. Închideți capacul frontal al sertarului.

8. Derulați hârtia.

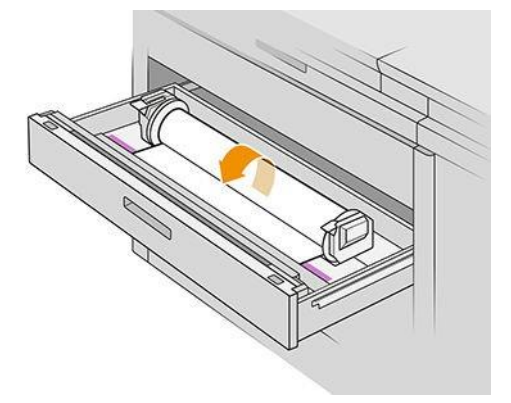

9. Tăiați marginea de vârf a hârtiei dacă a fost deteriorată.

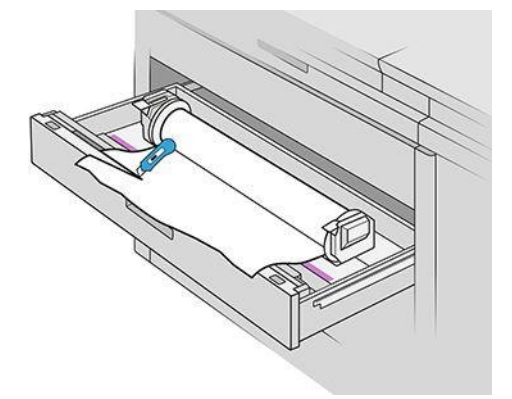

- 10. Derulați din nou și hrăniți hârtia în fantă.
- 11. Utilizați butonul de tăiere a hârtiei pentru a tăia din nou marginea de vârf.
- 12. Închideți sertarul.
- 13. Așteptați până când imprimanta este gata pentru hârtie.
- 14. Imprimanta reia activitatea și retipărea automat toate paginile pierdute. Cu toate acestea, ar trebui să verificați dacă toate paginile lucrării au fost tipărite.

#### Blocaj de hârtie în capacul frontal de acces la hârtie

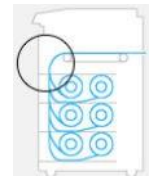

1. Deschideți capacul frontal.

2. Scoateți hârtia.

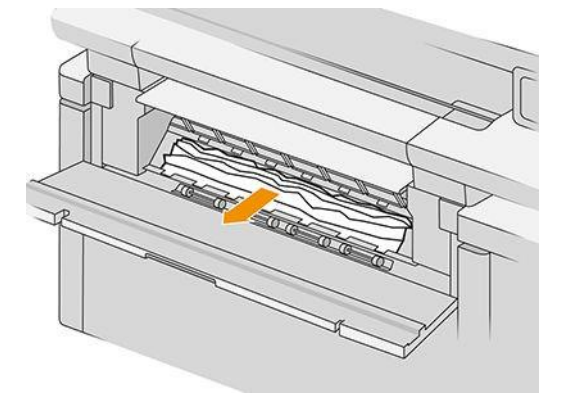

ATENȚIE: Aveți grijă să scoateți numai hârtia și nu barele imprimantei.

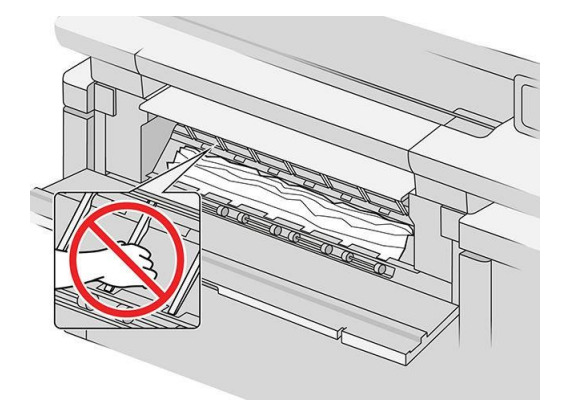

3. Tăiați mediul de tipărire, dacă este necesar.

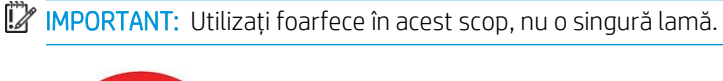

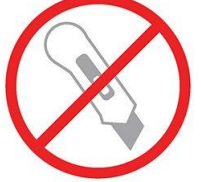

- 4. Asigurați-vă că nu mai există bucăți libere de hârtie.
- 5. Închideți capacul frontal.
- 6. Așteptați până când imprimanta este gata pentru hârtie.
- 7. Imprimanta reia activitatea și retipărea automat toate paginile pierdute. Cu toate acestea, ar trebui să verificați dacă toate paginile lucrării au fost tipărite.

## Blocaj de hârtie în ieșirea hârtiei

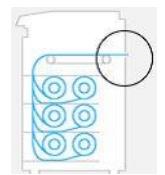

- 1. Asigurați-vă că blocajul nu se află în interfața accesoriului.
- 2. Dacă aveți un folder instalat, ridicați tava de foldere.
- 3. Apăsați butonul pentru a ridica modulul de ieșire.

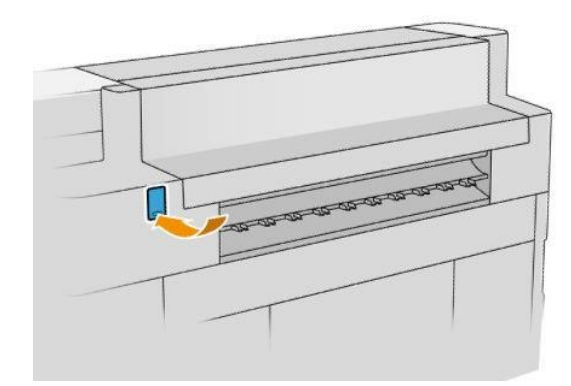

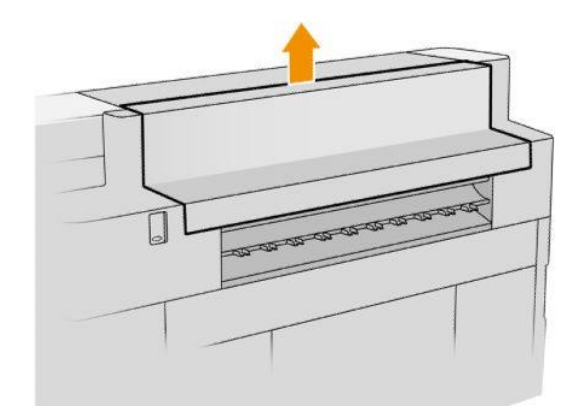

4. Scoateți hârtia.

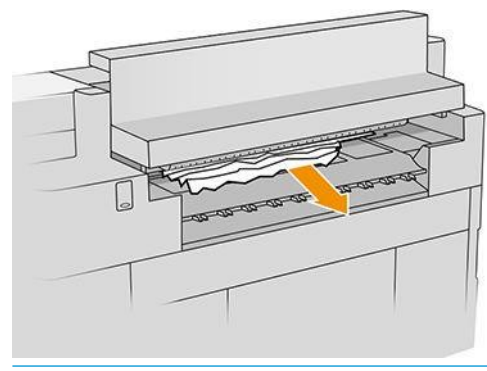

ATENȚIE: Aveți grijă să nu atingeți pinchwheels: acestea sunt ascuțite și pot tăia degetele.

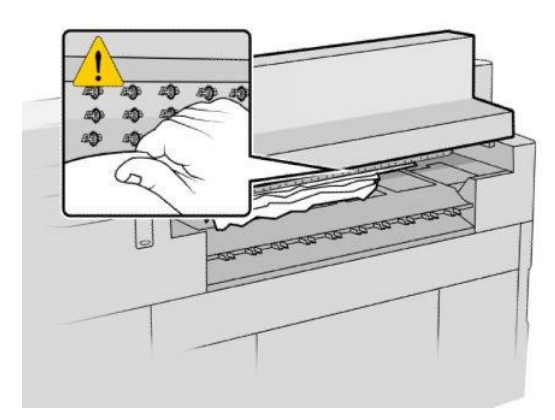

5. Asigurați-vă că nu mai există bucăți libere de hârtie.

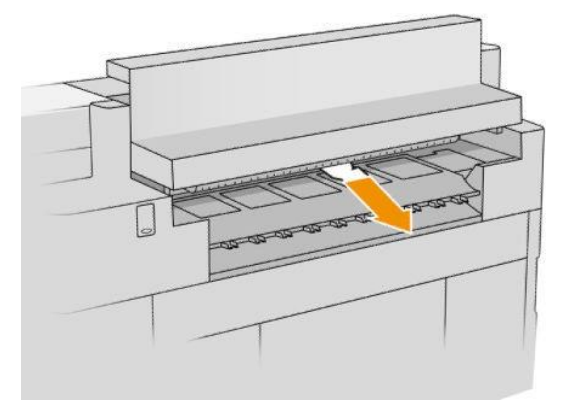

6. Închideți modulul de ieșire.

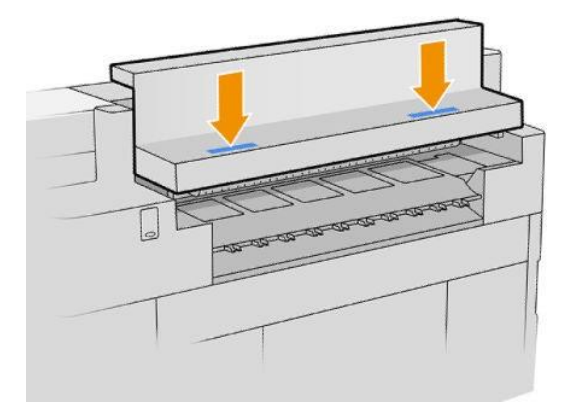

- 7. Așteptați până când imprimanta este gata pentru hârtie.
- 8. Imprimanta reia activitatea și retipărea automat toate paginile pierdute. Cu toate acestea, ar trebui să verificați dacă toate paginile lucrării au fost tipărite.

## Gem de hârtie în stivuitorul de sus

1. Deschideți capacul din spate.

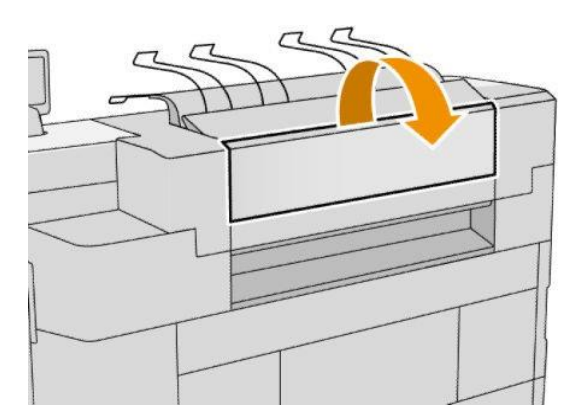

2. Scoateți hârtia.

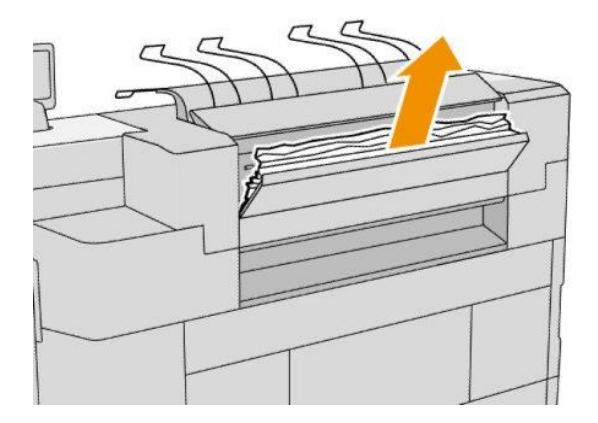

3. Deschideți stivuitorul.

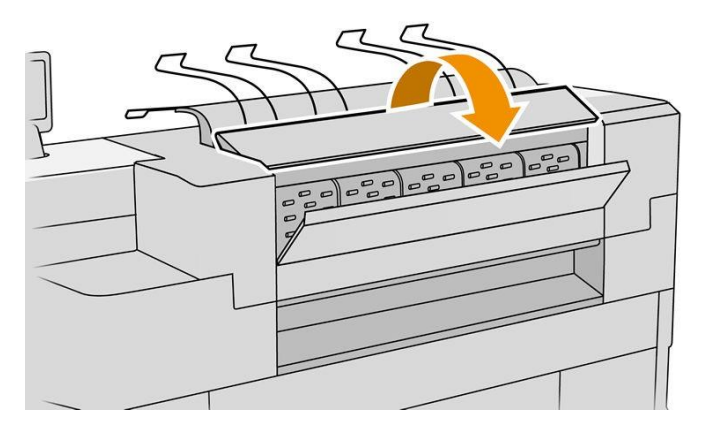

4. Scoateți hârtia.

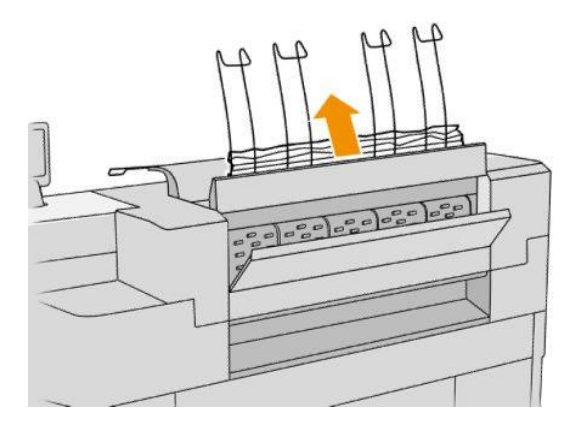

5. Închideți capacul din spate.

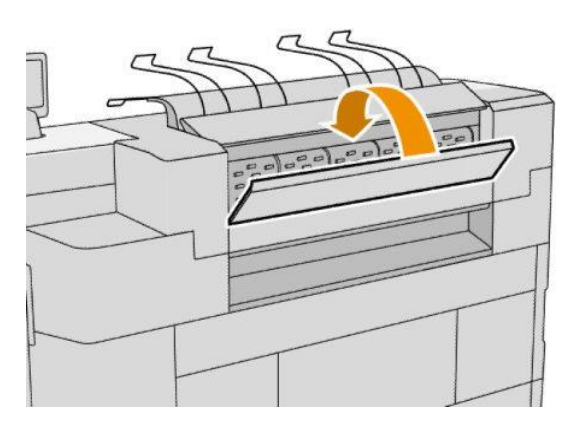

- 6. Închideți stivuitorul.
- 7. Așteptați până când imprimanta este gata pentru hârtie.
- 8. Imprimanta reia activitatea și retipărea automat toate paginile pierdute. Cu toate acestea, ar trebui să verificați dacă toate paginile lucrării au fost tipărite.

## Blocaj de hârtie în intrarea folderului (foldere HP F60, HP F70 și HP PageWide XL)

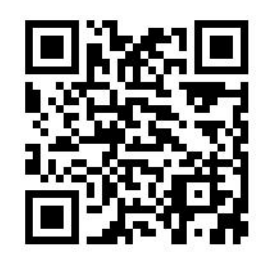

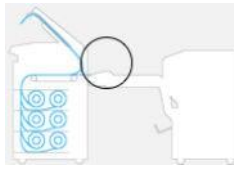

- 1. Deschideți capacul pliabil al ventilatorului pentru a opri motorul folderului și tăiați sursa de alimentare.
- 2. Dacă este necesar, tăiați hârtia între imprimantă și tavă.
- 3. Scoateți hârtia din tava fără pliere.
- 4. Desfaceți și ridicați intrarea folderului.

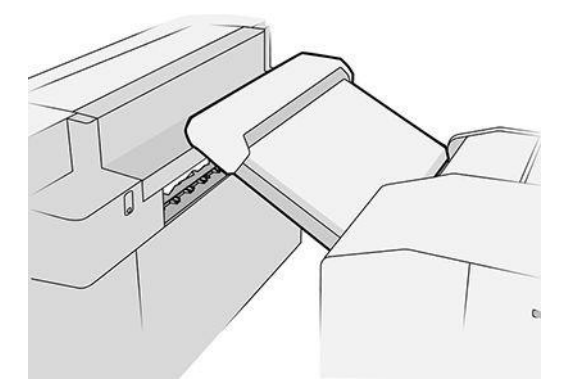

5. Scoateți hârtia din tavă.

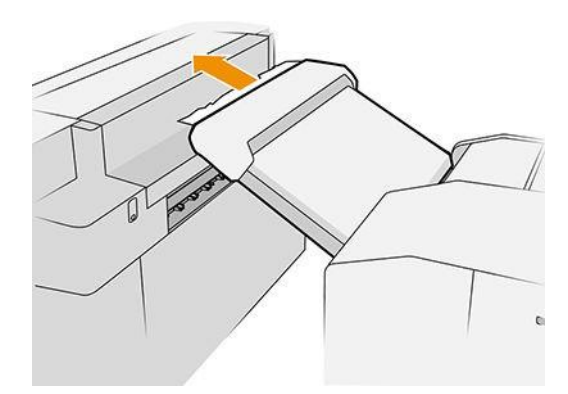

- 6. Apăsați butonul pentru a ridica modulul de ieșire.
- 7. Scoateți hârtia.

ATENȚIE: Aveți grijă să nu atingeți pinchwheels: acestea sunt ascuțite și pot tăia degetele.

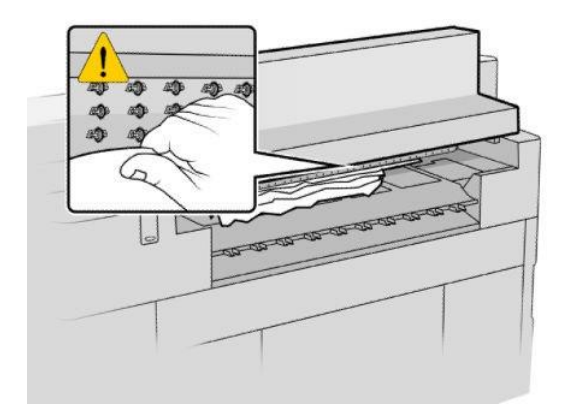

- 8. Asigurați-vă că nu mai există bucăți libere de hârtie.
- 9. Închideți modulul de ieșire.
- 10. Coborâți tava.
- 11. Așteptați până când imprimanta este gata pentru hârtie.
- 12. Imprimanta reia activitatea și retipărea automat toate paginile pierdute. Cu toate acestea, ar trebui să verificați dacă toate paginile lucrării au fost tipărite.

## Blocaj de hârtie în tava fără pliere (foldereLE HP F60, HP F70 și HP PageWide XL)

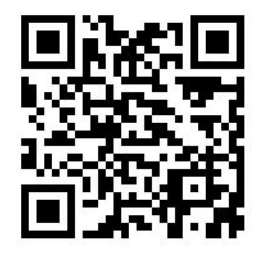

- IMPORTANT: Această operațiune trebuie să fie efectuată de un inginer de service sau de o altă persoană cu pregătire adecvată.
	- 1. Deschideți capacul superior al tăvii.

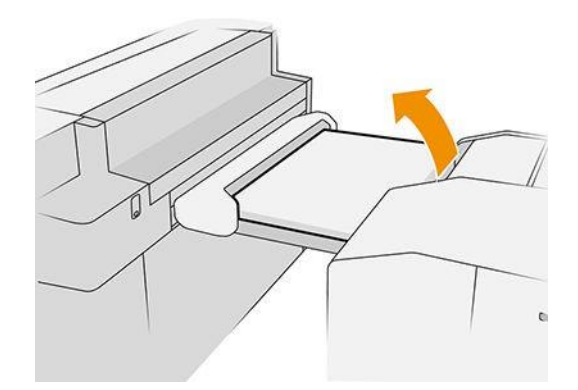

- 2. Tăiați hârtia între imprimantă și dosar, dacă este necesar.
- 3. Scoateți hârtia.
- 4. Închideți capacul.

ATENȚIE: Ai grijă unde îți așezi mâinile.

- 5. Așteptați până când imprimanta este gata pentru hârtie.
- 6. Imprimanta reia activitatea și retipărea automat toate paginile pierdute. Cu toate acestea, ar trebui să verificați dacă toate paginile lucrării au fost tipărite.

## Blocaj de hârtie pe calea pliabilă a ventilatorului (foldere HP F60, HP F70 și HP PageWide XL)

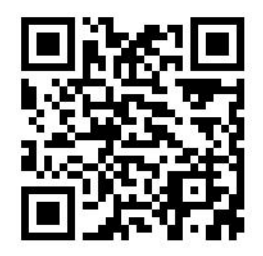

- 1. Încercați să scoateți hârtia trăgând-o din tava fără pliere. Dacă nu puteți elimina toată hârtia în acest fel, continuați cu următorii pași.
- 2. Deschideți capacul pliabil al ventilatorului.

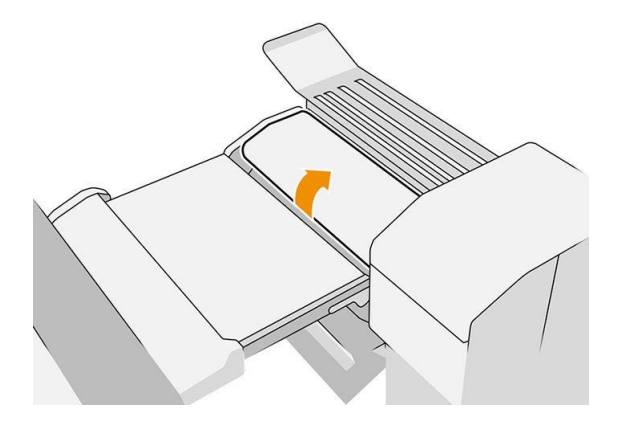

3. Scoateți hârtia.

**W NOTĂ:** Este posibil să vedeți hârtie lângă tava pliabilă a ventilatorului sau în partea din spate a dosarului. Încercați să-l scoateți oriunde îl vedeți.

- 4. Îndepărtați orice bucăți de hârtie rămase.
- 5. Asigurați-vă că bilele metalice rămân în poziție.
- 6. Închideți capacul.
- 7. Așteptați până când imprimanta este gata pentru hârtie.
- 8. Imprimanta reia activitatea și retipărea automat toate paginile pierdute. Cu toate acestea, ar trebui să verificați dacă toate paginile lucrării au fost tipărite.

#### Blocaj de hârtie între pliul ventilatorului și calea pliabilă încrucișată

Acest lucru ar trebui să fie ușor vizibil din spatele folderului. Deschideți capacul pliabil ventilatorului pentru a opri motorul folderului și scoateți hârtia.

## Blocaj de hârtie pe calea pliabilă transversală (foldere HP F60, HP F70 și HP PageWide XL)

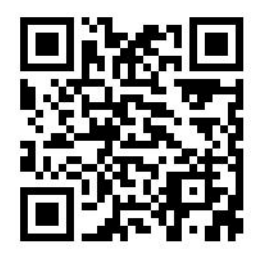

1. Deschideți capacul pliabil încrucișat.

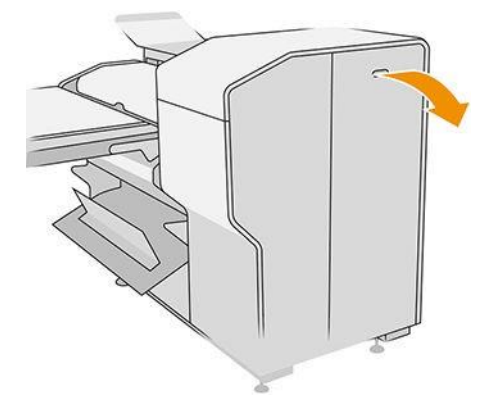

#### 2. Scoateți hârtia.

ATENȚIE: Aveți grijă să evitați rănirea.

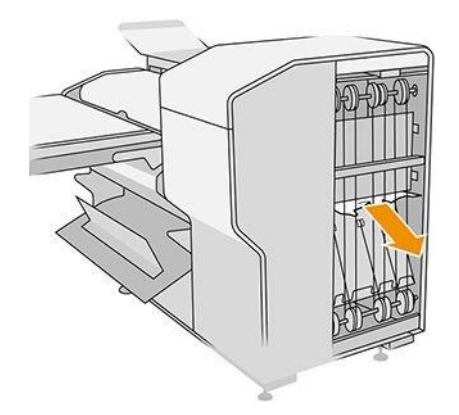

- 3. Închideți capacul.
- 4. Așteptați până când imprimanta este gata pentru hârtie.
- 5. Imprimanta reia activitatea și retipărea automat toate paginile pierdute. Cu toate acestea, ar trebui să verificați dacă toate paginile lucrării au fost tipărite.

#### Blocaj de hârtie în stivuitorul de mare capacitate

1. Apăsați butonul de ieșire pentru a ridica modulul de ieșire.

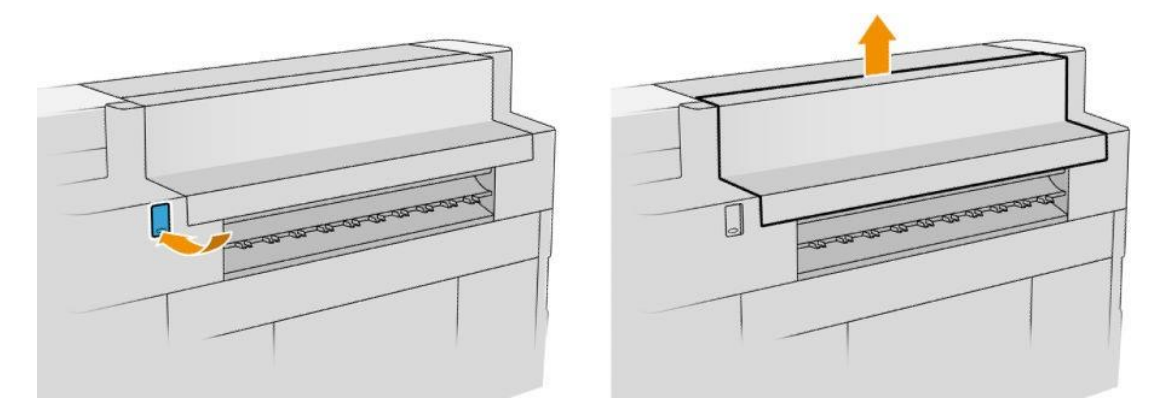

2. Scoateți stivuitorul de mare capacitate. Puteți trage stivuitorul de fasciculul din partea din spate a tăvii.

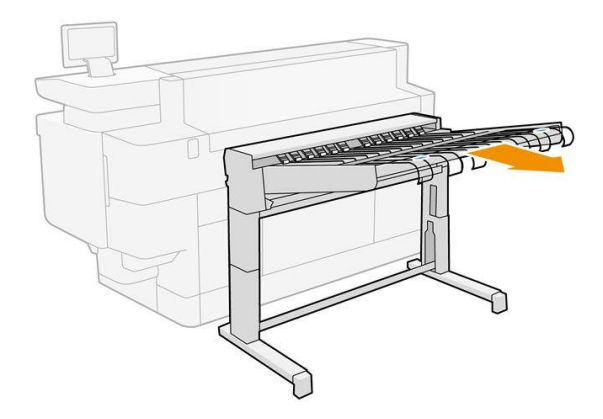

3. Tăiați hârtia între imprimantă și stivuitorul de mare capacitate, dacă este necesar.

4. Scoateți hârtia din stivuitorul de mare capacitate.

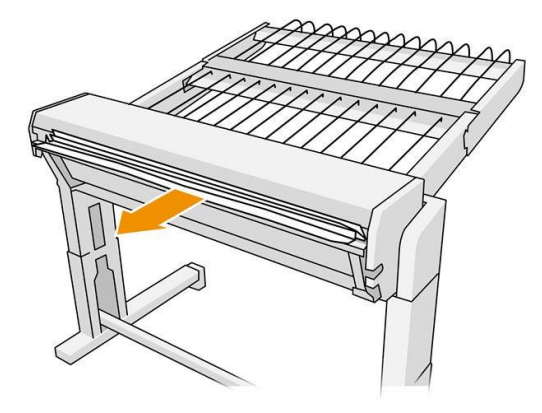

5. Scoateți axul din imprimantă.

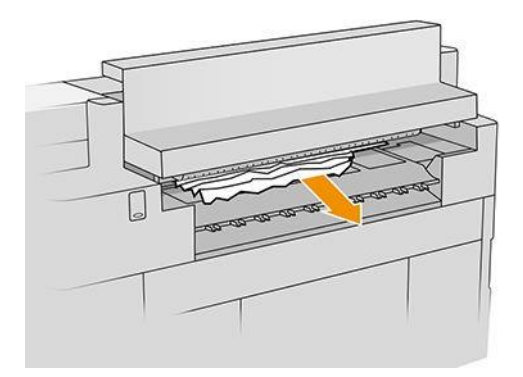

6. Închideți modulul de ieșire.

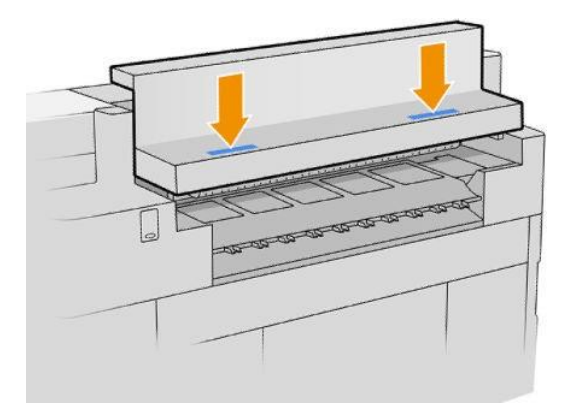

7. Reconectați stivuitorul de mare capacitate.

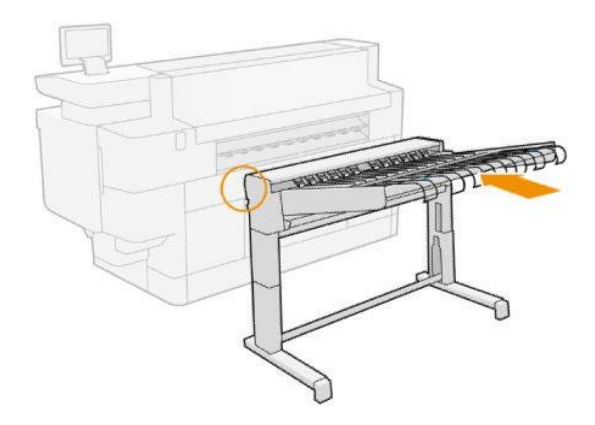

- 8. Așteptați până când imprimanta este gata pentru hârtie.
- 9. Imprimanta reia activitatea și retipărea automat toate paginile pierdute. Cu toate acestea, ar trebui să verificați dacă toate paginile lucrării au fost tipărite.

# 3 Sistemul de cerneală

- Cartușe de cerneală
- [Bara de imprimare](#page-64-0)
- [Recipient de curățare](#page-71-0)
- Cartuș de întreținere
- Mod de siguranță

# Cartușe de cerneală

Imprimanta dispune de doua seturi de cartuse de cerneala in ordinea C1K1Y1M1 – C2K2Y2M2, cu o capacitate de 775 ml. Un cartuș de fiecare culoare este utilizat la un moment dat, celălalt este inactiv până când este necesar și poate fi înlocuit în timp ce imprimarea continuă.

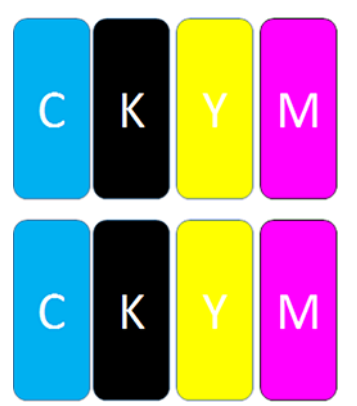

Sub fiecare cartuș de cerneală, imprimanta are doi indicatori LED: un lacăt și o picătură de cerneală.

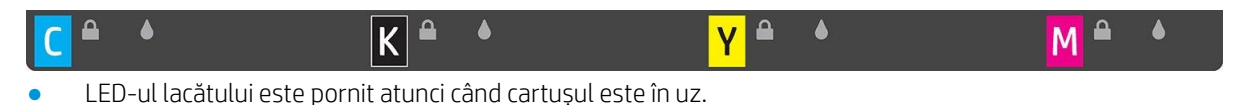

**IMPORTANT:** Nu încercați să scoateți un cartuș atunci când LED-ul lacătului este pornit.

LED-ul inkdrop devine galben atunci când cartușul este aproape din cerneală, și devine roșu atunci când cartușul este gol sau defect.

Cartușele de cerneală nu necesită întreținere sau curățare, însă trebuie agitate înainte de instalare. Imprimarea de înaltă calitate este menținută chiar și atunci când nivelul de cerneală este scăzut.

 $\triangle$  ATENTIE: Evitati să atingeți pinii, conductorii și circuitele când manipulați cartușele de cerneală, deoarece aceste elemente sunt sensibile la descărcare electrostatică. Astfel de dispozitive poartă denumirea de dispozitive sensibile la ESD. A se vedea [Glosar la pagina 144](#page-149-0). Descărcările electrostatice reprezintă unul dintre principalele pericole pentru produsele electronice. Acest tip de deteriorarea poate reduce durata de viață preconizată a dispozitivului.

Starea fiecărui cartuș este raportată pe panoul frontal:

- OK: Cartusul funcționează normal.
- Reașezare: Cartușul nu răspunde, dar îndepărtarea și reintroducerea acestuia poate rezolva problema.
- Înlocuire: Cartușul a fost identificat ca fiind defect. Acesta trebuie înlocuit cu un cartuș funcțional.
- Scăzut pe cerneală: Cartușul [culoare] are un nivel scăzut de cerneală Acesta ar trebui să fie înlocuit în curând.
- Foarte scăzut pe cerneală: Cartușul este foarte scăzut pe cerneală. Ar trebui înlocuit foarte curând.
- Gol: Cartușul nu are cerneală. Ar trebui înlocuit.
- Lipsă: Cartușul lipsește.
- Greșit/incompatibil/incorect: Tipul cartușului nu este potrivit pentru această imprimantă.
- Expirat: Cartușul a ajuns la data de expirare.
- Modificat: Cartușul a fost identificat ca fiind reumplut sau modificat.

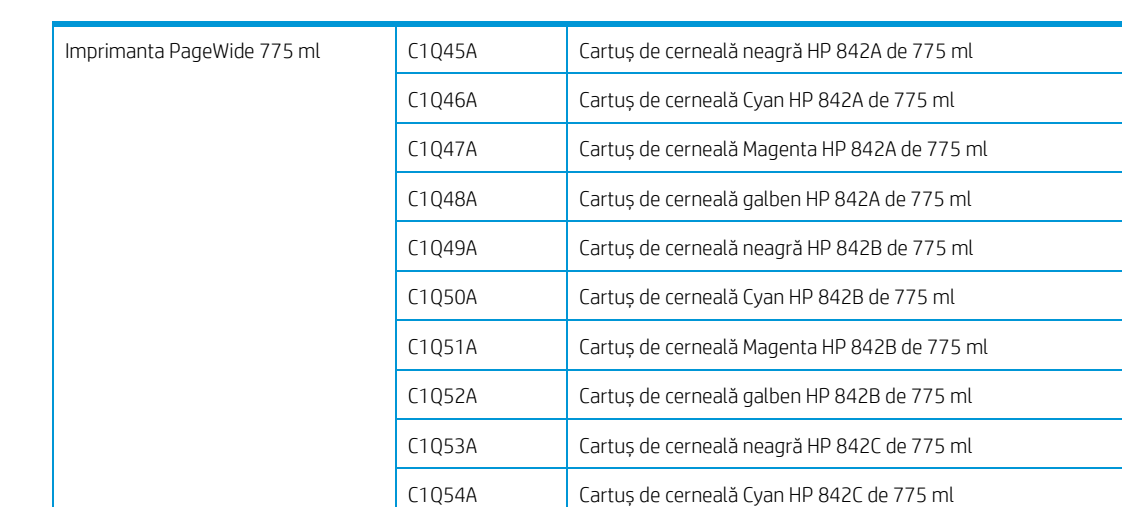

## <span id="page-62-0"></span>Numerele pieselor cartușului de cerneală

## Înlocuiți cartușele de cerneală din mers

Puteți înlocui un cartuș în orice moment când LED-ul său lacăt este oprit. Dacă LED-ul lacătului este pornit, trebuie să întrerupeți coada de activități și să așteptați până când LED-ul se oprește.

C1Q55A Cartuș de cerneală Magenta HP 842C 775 ml C1Q56A Cartuș de cerneală galben HP 842C 775 ml

#### Înlocuirea cartușelor de cerneală de pe panoul frontal

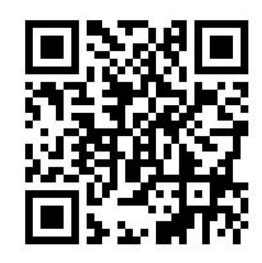

1. Accesați panoul frontal și atingeți , apoi fila Cartușe de cerneală, apoi Înlocuiți.

Dacă un cartuș rămâne fără cerneală, imprimanta va încerca automat să treacă la celălalt cartuș de aceeași culoare, după care puteți înlocui cartușul gol fără nicio întrerupere a imprimării. Dacă cartușul de cerneală pe care doriți să-l înlocuiți este blocat, va trebui să întrerupeți coada de activități pentru a continua.

2. Când vi se solicită, apăsați cartușul vechi și glisați-l în sus pentru a-l elibera.

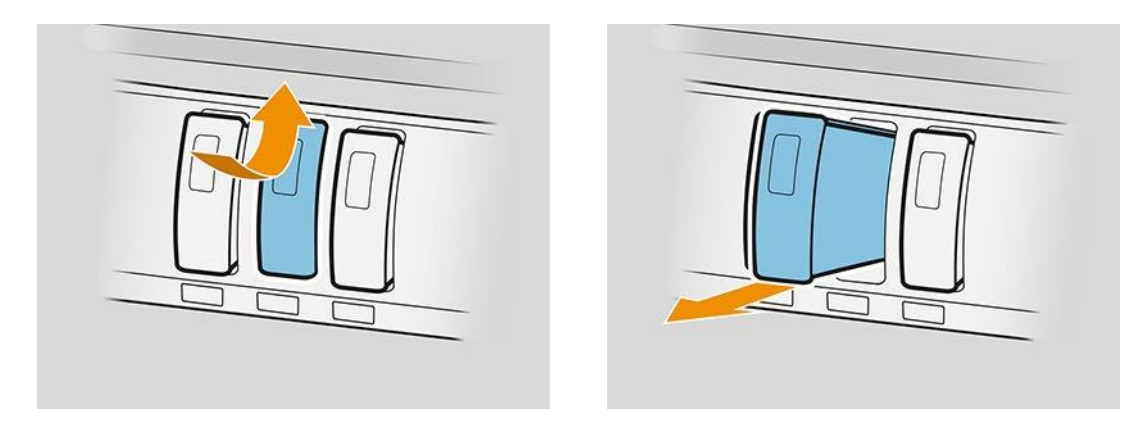

3. Agitați noul cartuș de șase ori.

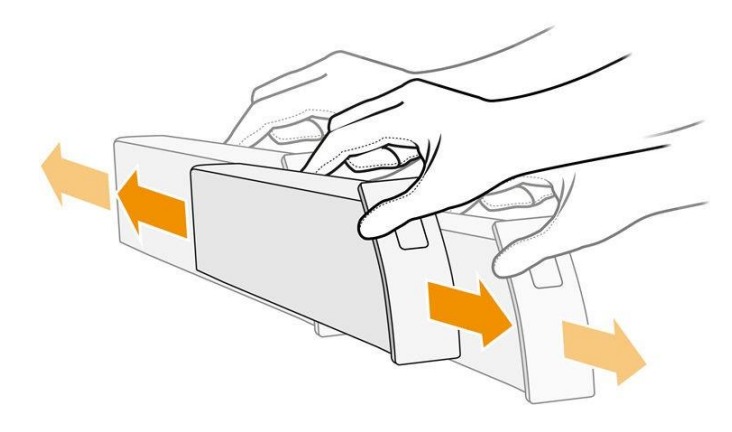

4. Introduceți noul cartuș și împingeți-l în măsura în care va merge.

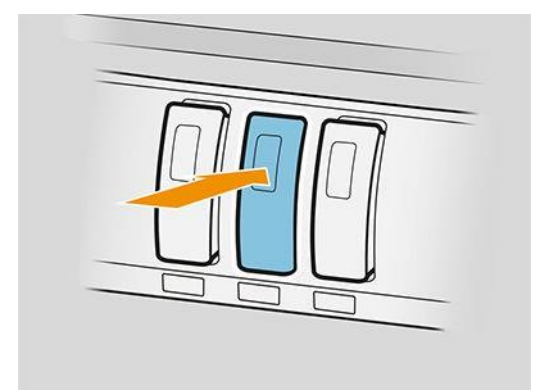

- 5. Urmați instrucțiunile de pe panoul frontal.
- 6. După ce ați înlocuit toate cartușele pe care doriți să le înlocuiți, atingeți Terminare și verificați.
- 7. Asigurați-vă că respectați toate legile și reglementările aplicabile când eliminați consumabilele sistemului de cerneală.

Dacă un cartuș rămâne fără cerneală, imprimanta va încerca automat să treacă la celălalt cartuș de aceeași culoare, după care puteți înlocui cartușul gol fără nicio întrerupere a imprimării.

Dacă cerneala disponibilă este epuizată în timpul imprimării unei pagini, imprimarea se oprește și pagina este scoasă. Când se introduce un cartuș nou, tipărirea poate fi reluată, iar pagina întreruptă este retipărită integral.

HP vă recomandă să înlocuiți un cartuș gol cu un cartuș HP nou. Consultați Numerele pieselor cartușului decerneală [de la pagina 57.](#page-62-0)

Utilizarea cartușelor de cerneală reumplute sau non-HP prezintă mai multe dezavantaje:

- Există un anumit risc de deteriorare a imprimantei. În acest caz, garanția imprimantei nu va fi valabilă pentru reparațiile imprimantei care sunt legate de cartuș și nici pentru orice probleme cauzate de contaminarea cu cerneală.
- Veți invalida garanția tuturor capelor de imprimare de aceeași culoare utilizate ulterior în imprimantă.
- Calitatea imprimării poate fi afectată.
- Imprimanta nu va putea estima nivelul de cerneală din cartuș și îl va raporta ca fiind gol.

Dacă doriți să forțați imprimanta să accepte ceea ce vede ca cartuș gol, procedați după cum urmează:

- 1. Apăsați pe panoul frontal, apoi $\blacktriangleright$ ,  $\blacktriangleright$ ,  $\blacktriangleright$ ,  $\blacktriangleright$
- 2. Panoul frontal vă notifică că cartușul este modificat și începe procesul de acceptare a cartușului. Urmați instrucțiunile de pe panoul frontal. Dacă cartușul nu este un cartuș HP original, HP vă recomandă să opriți procesul. Pentru a verifica autenticitatea cartușelor,accesați [http://www.hp.com/go/anticounterfeit.](http://www.hp.com/go/orderdocuments)
- 3. Dacă continuați, panoul frontal afișează o serie de mesaje de avertizare.

Când procesul este terminat, panoul frontal oferă afișajul obișnuit al cartușului de cerneală, dar cartușul nu raportează nivelul de cerneală.

**X** NOTĂ: Imprimantă dinamică activată pentru securitate. Destinat numai utilizării cu cartușe utilizând un cip original HP. Este posibil ca cartușele care utilizează un cip non-HP să nu funcționeze, iar cele care funcționează astăzi s-ar putea să nu funcționeze în viitor. Mai multe la: [http://www.hp.com/go/learnaboutsupplies.](http://www.hp.com/go/learnaboutsupplies)

#### Întreținerea cartușului de cerneală

Pe parcursul duratei normale de viață a unui cartuș, nu este necesară o întreținere specifică. Ar trebui să înlocuiți un cartuș atunci când atinge data de expirare. Puteți găsi data de expirare în informațiile cartușului de cerneală de pe panoul frontal.

#### Depanarea cartușului de cerneală

- 1. Verificați că aveți tipul corect de cartuș (număr model).
- 2. Verificați dacă eticheta cartușului are aceeași culoare ca și eticheta slotului.
- 3. Verificați dacă este orientat corect cartușul, săgeata de pe partea din față a cartușului de cerneală ar trebui să fie orientată în sus.

ATENȚIE: Nu curățați niciodată interiorul fantelor cartușului de cerneală.

## <span id="page-64-0"></span>Bara de imprimare

Elementul cheie de imprimare este o bară fixă de imprimare de 40 inch (1016 mm), compusă din 8 puncte de imprimare, numerotate de la 1 la 8 de la stânga la dreapta, privind imprimanta din față. Hârtia avansează la viteză mare sub bara de imprimare, care scoate cerneluri pigmentate în patru culori.

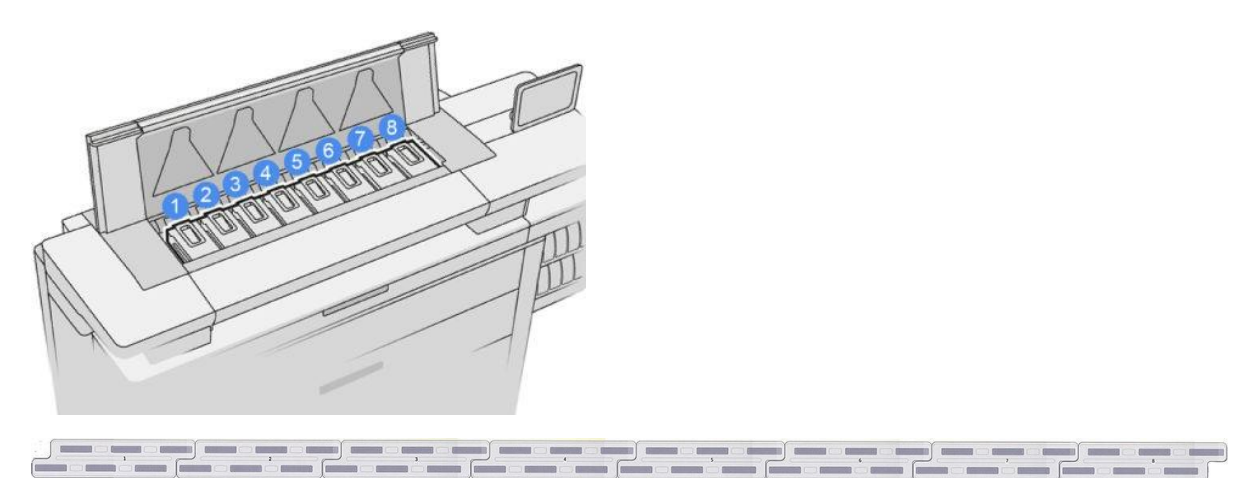

Capetele de imprimare sunt extrem de durabile și nu trebuie să fie înlocuite de fiecare dată când este înlocuit cartușul de cerneală. Acestea oferă rezultate excelente chiar și atunci când cartușele de cerneală conțin un nivel scăzut de cerneală.

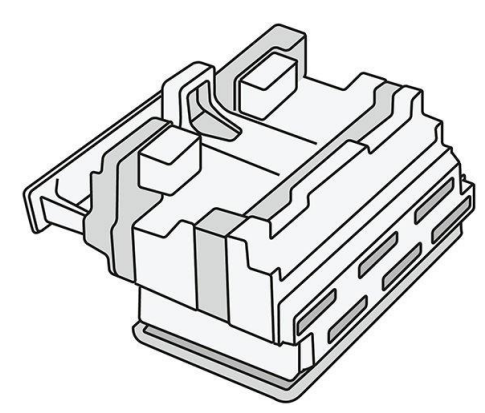

Pentru a menține o calitate optimă a imprimării, capetele de imprimare sunt testate automat la intervale regulate și sunt reparate automat, atunci când este necesar. Acest lucru durează puțin și poate întârzia ocazional imprimarea. Când un cap de imprimare trebuie eventual înlocuit, panoul frontal va afișa un mesaj.

Sistemul de încărcare a hârtiei al imprimantei include o facilitate de indexare automată: ori de câte ori hârtia este încărcată, imprimanta mută poziția rolei pentru a compensa utilizarea duzei capului de imprimare și pentru a prelungi durata de viață a fiecărui cap de imprimare. Acesta este un comportament automat, dar este posibil să observați că rolele din față și din spate își schimbă ușor poziția între role.

 $\triangle$  ATENTIE: Nu atingeti duzele capului de imprimare.

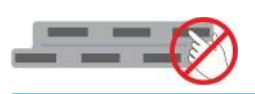

 $\triangle$  ATENTIE: Nu puneti capul de imprimare pe nicio suprafață din orice motiv.

 $\hat{X}$ : SFAT: Punctele de imprimare sunt cel mai bine conservate în interiorul imprimantei. Mai mult decât atât, dacă scoateți capii de imprimare, imprimanta va trebui să fie recalibrată ori de câte ori le puneți înapoi. Prin urmare, vi se recomandă să nu le eliminați în mod inutil.

#### Starea capului de imprimare

- OK: Capul de imprimare funcționează normal.
- Lipsă: Nu este detectat niciun cap de imprimare în slot.
- **Înlocuire:** Capul de imprimare a fost identificat ca fiind defect. Acesta ar trebui să fie înlocuit cu un cap de imprimare nou sau de lucru.
- Reașezare: Capul de imprimare a fost identificat ca fiind defect, dar eliminarea și reintroducerea acestuia poate rezolva problema.
- Eliminare: Capul de imprimare trebuie să fie eliminate.
- Înlocuirea capului de imprimare este incompletă Reporniți-l.

Capul de imprimare nu a finalizat procedura de înlocuire. Trebuie să reporniți înlocuirea și să o completați complet.

- Dacă starea garanției este **în afara garanției**, acest lucru indică faptul că condițiile de garanție au expirat (de exemplu, consumul de cerneală depășește limita garantată).
- **18 NOTĂ:** Dacă un cap de imprimare este în afara garanției, una dintre cele trei valori posibile de stare poate fi văzută în ecartamentul său de sănătate:
	- OK: Capul de imprimare poate imprima normal.
	- Monitor IQ: Calitatea imprimării nu poate fi menținută în toate imprimările.
	- Recuperare: Vi se recomandă să utilizați recuperarea îmbunătățităa capului de imprimare pe acel cap de imprimare (consultați Recuperarea [îmbunătățită a](#page-123-0) [capului de imprimare la pagina 118\)](#page-123-0).

Dacă starea garanției este Consultați nota de garanție, aceasta indică faptul că au fost încălcate condițiile de garanție (de exemplu, s-a utilizat cerneală expirată sau non-HP).

Puteți verifica starea garanției în aplicația cu informații despre imprimantă.

Consultați documentul de garanție limitată furnizat împreună cu imprimanta pentru detalii despre implicațiile garanției.

#### Numărul piesei capului de imprimare

Capul de imprimare HP 841 are numărul piesei C1Q19A.

#### înlocuirea capetelor de imprimare

Punctele de imprimare rareori trebuie înlocuite, dar panoul frontal vă va spune când un cap de imprimare eșuează sau a ajuns la sfârșitul vieții sale.

Alternativ, o imprimare de test poate indica o problemă a capului de imprimare înainte ca imprimanta să o detecteze.

ATENȚIE: Evitați să atingeți pinii, conductorii și circuitele când manipulați capetele de imprimare, deoarece aceste elemente sunt sensibile la descărcare electrostatică. Astfel de dispozitive poartă denumirea de dispozitive sensibile la ESD. A se vedea [Glosar la pagina 144](#page-149-0). Descărcările electrostatice reprezintă unul dintre principalele pericole pentru produsele electronice. Acest tip de deteriorarea poate reduce durata de viață preconizată a dispozitivului.

IMPORTANT: Recalibrați imprimanta după orice înlocuire a capului de imprimare (consultați Calibrarea barei de [imprimare de la pagina 116](#page-121-0)). Asigurați-vă că aveți hârtia potrivită pentru calibrare încărcată înainte de a înlocui capul de imprimare. Utilizați mănuși atunci când manipulați orice componentă a sistemului de cerneală.

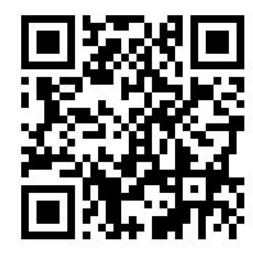

- 1. Asigurați-vă că toate cartușele de cerneală sunt cel puțin 25% pline.
- 2. Porniți înlocuirea capului de imprimare de pe panoul frontal: apăsați , apoi fila Cap de imprimare, apoi Înlocuiți.
- 3. Dacă aveți un stivuitor de top, deschideți-l.
- 4. Așteptați ca bara de imprimare să ajungă în poziția de înlocuire.
- 5. Deschideți capacul superior cu ambele mâini apăsând butoanele laterale.

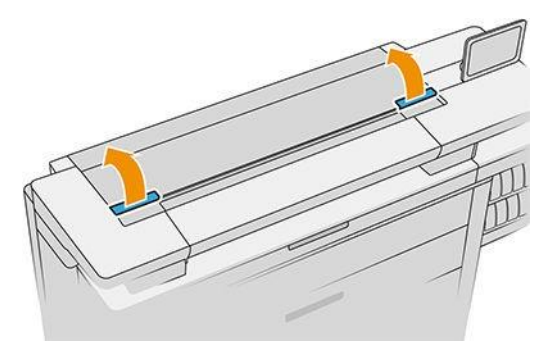

6. Deschideți capacul barei de imprimare.

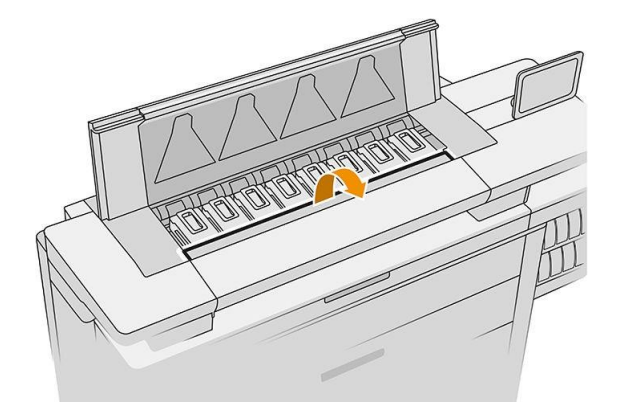

7. Identificați punctele de imprimare pe care doriți să le înlocuiți.

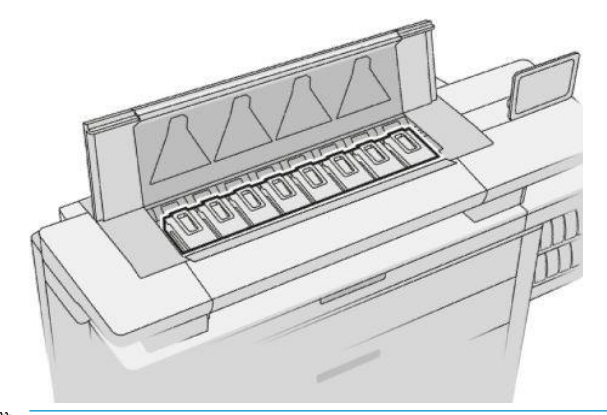

- NOTĂ: Puteți înlocui mai multe cap de imprimare la un moment dat.
- 8. Trageți în sus mânerul capului de imprimare.

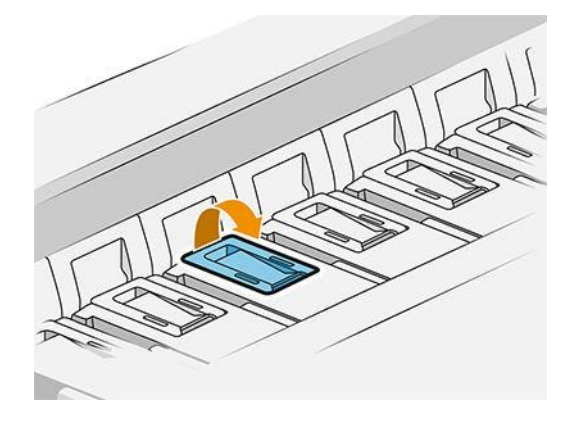

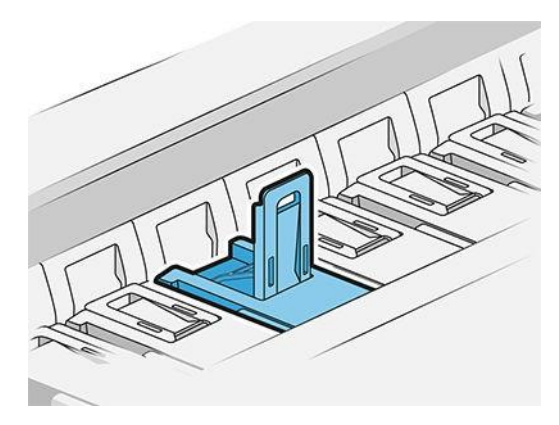

9. Ridicați zăvorul.

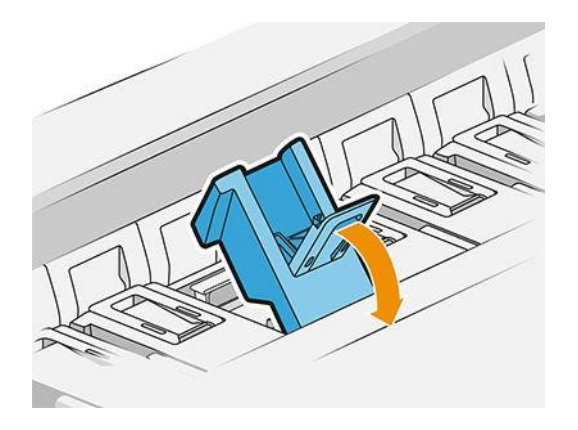

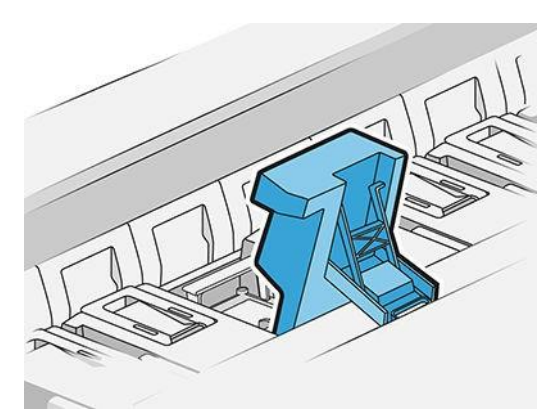

10. Extrageți cu atenție capul de imprimare.

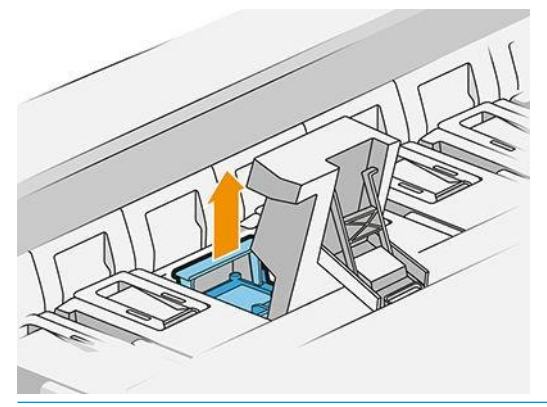

IMPORTANT: Punctele de imprimare sunt fragile. Lăsați capul de imprimare orientat așa cum se arată mai jos, dacă intenționați să îl utilizați din nou mai târziu. Nu atingeți niciodată duzele, care le-ar putea deteriora. Dacă eliminați mai multe puncte de imprimare și intenționați să le utilizați mai târziu, asigurați-vă că le păstrați în ordinea corectă.

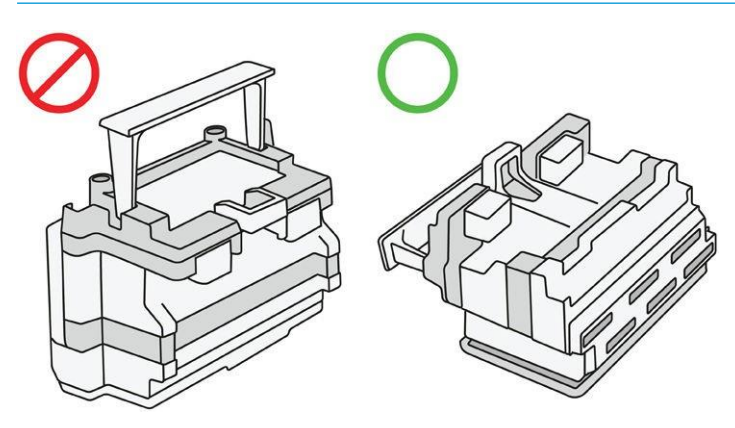

11. Îndepărtați încet capacele de protecție din noul cap de imprimare în ordinea prezentată mai jos.

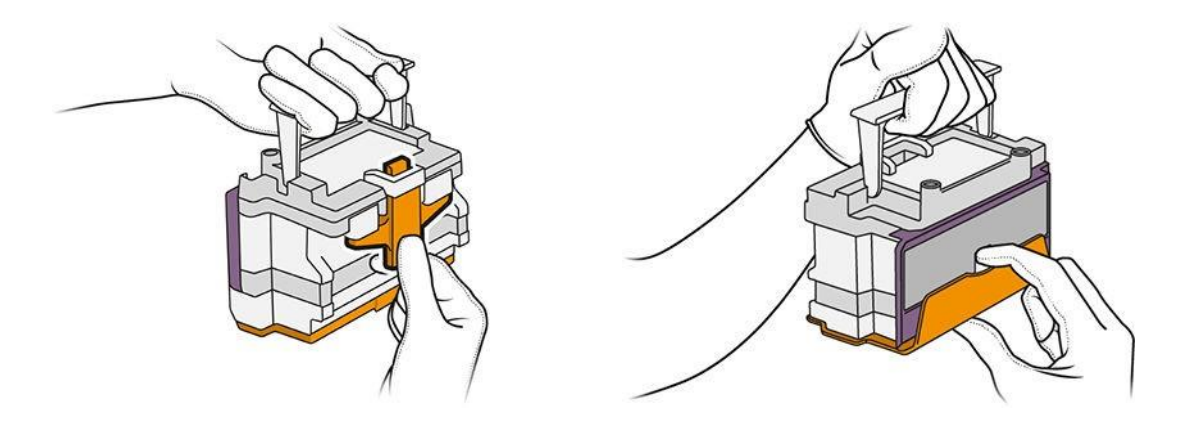

12. Introduceți noul cap de imprimare așa cum se arată mai jos.

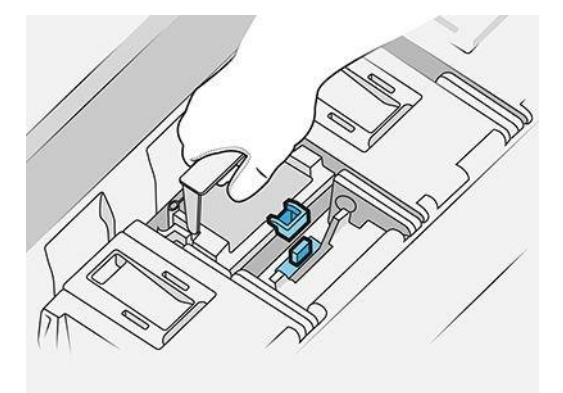

13. Apăsați-l ferm până când simțiți rezistență.

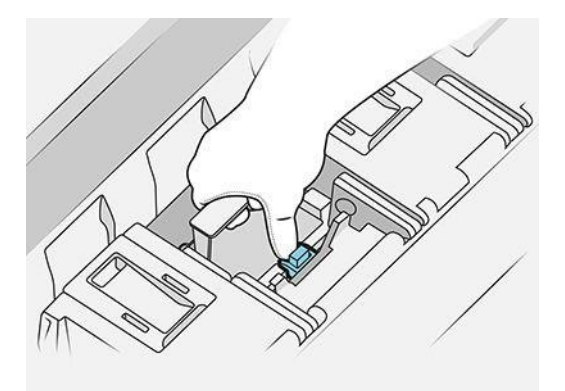

- 14. Închideți zăvorul.
- 15. Închideți mânerul.
- 16. Închideți capacul superior.
- 17. Dacă aveți un stivuitor de top, închideți-l.
- 18. Atingeți Continuare și așteptați aproximativ 24 de minute în timp ce imprimanta efectuează calibrări și verificări automate.
- 19. Asigurați-vă că respectați toate legile și reglementările aplicabile când eliminați consumabilele sistemului de cerneală.

#### Întreținerea capului de imprimare

Lăsați imprimanta și cartușul de întreținere să curețe automat capetele de imprimare.

Evitați eliminarea inutilă a punctelor de imprimare.

#### Depanarea capului de imprimare

- 1. Verificați că dispuneți de tipul corect de cap de imprimare (număr model).
- 2. Asigurați-vă că ați îndepărtat capacele de protecție de culoare portocalie de pe capul de imprimare.
- 3. Asigurați-vă că respectivul cap de imprimare este orientat corect (comparați cu celelalte).
- 4. Verificați dacă ați închis și blocat capacul capului de imprimare.
- 5. Dacă aveți în continuare problemela imprimare, consultați [Calitatea imprimării la pagina 113](#page-118-0).

# <span id="page-71-0"></span>Recipient de curățare

Recipientul de curățare este o parte înlocuibilă care colectează cerneala reziduală în formă lichidă, cu o capacitate de aproximativ 2 litri.

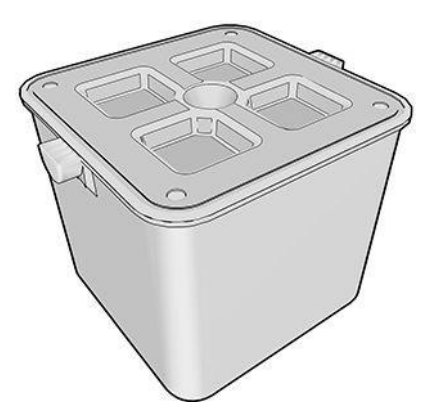

Recipientul de curățare este conceput pentru a împiedica cerneala reziduală a imprimantei să deterioreze imprimanta și să-i murdarească împrejurimile.

Pentru a atinge aceste obiective, trebuie să vă asigurați că este corect instalat și întreținut, schimbându-l atunci când vi se solicită de către panoul frontal.

 $\hat{X}$ : SFAT: Vi se recomandă să purtați mănuși atunci când înlocuiți recipientul de curățare.

Înlocuiți întotdeauna recipientul de curățare cu imprimanta pornită, altfel este posibil ca contoarele să nu funcționeze corect.

Dacă imprimanta continuă să funcționeze în timp ce containerul este instalat sau conectat incorect, HP nu va fi responsabil pentru nicio cheltuială de deteriorare sau curățare rezultată.

Puteți verifica starea containerului de curățare din panoul frontal.

#### Curățarea stării recipientului

- Pregătită
- Lipsă: Recipientul de curățare nu este detectat.
- Aproape plin: Acest lucru este estimat de imprimantă.
- Plin: Imprimanta a oprit imprimarea. Acesta va continua după ce recipientul de curățare a fost înlocuit.

#### Curățarea numărului piesei containerului

Containerul de curățare HP 841 are numărul de piesă F9J47A.
## Înlocuiți recipientul de curățare

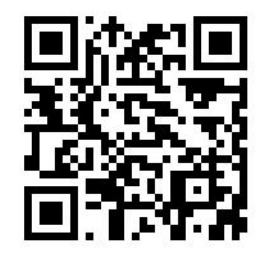

- 1. La panoul frontal, atingeți , apoi **de la propientului înlocuire.**
- 2. Localizați recipientul de curățare.

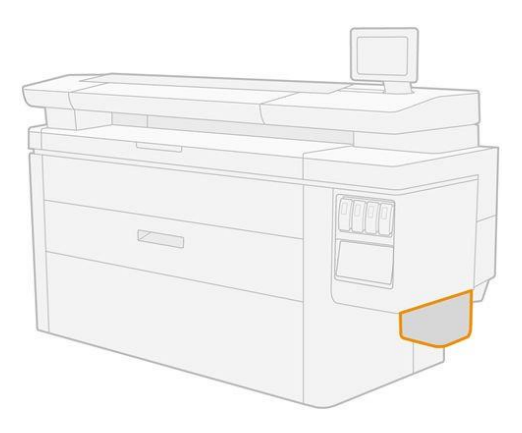

3. Extrageți recipientul de curățare: ridicați-l puțin, apoi scoateți-l.

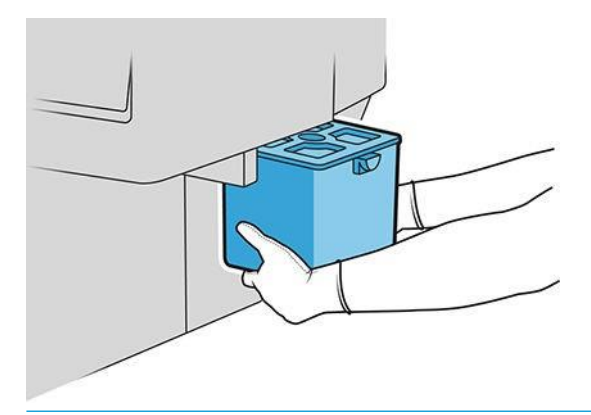

- $\mathcal{R}$  SFAT: Dacă lăsați imprimanta fără un recipient de curățare pentru mult timp, unele picături de lichid pot scăpa și pot păta podeaua. Încercați să-l înlocuiți rapid.
- 4. Scoateți ambalajul din noul recipient de curățare.
- 5. Introduceți noul recipient de curățare în locul celui vechi.
- $\mathbb{B}^*$  NOTĂ: Dacă introduceți un container de curățare care a fost utilizat într-o altă imprimantă, avertizarea aproape completă va fi nesigură.
- 6. Imprimanta verifică instalarea.
- 7. Asigurați-vă că respectați toate legile și reglementările aplicabile când eliminați consumabilele sistemului de cerneală.

### Curățarea depanării containerului

Dacă recipientul de curățare este instalat corect, dar imprimanta nu îl detectează, încercați mai întâi să-l scoateți și să-l puneți din nou înapoi. Dacă acest lucru nu reușește, sunați la reprezentantul de asistență.

## Cartuș de întreținere

Cartușul de întreținere curăță și întreține capii de imprimare și stochează cerneala reziduală.

Cartușul conține o rolă de material textil, care este utilizată pentru a curăța capetele de imprimare. Are o capacitate totală de 500 de șervețele (operațiuni de curățare). Un utilizator greu va trebui să-l înlocuiască aproximativ la fiecare 2 luni.

Imprimanta va refuza să pornească o lucrare de imprimare, dacă detectează sfârșitul rolei de curățare. Ar trebui să înlocuiți apoi cartușul de întreținere cu unul nou.

 $\hat{X}$  SFAT: Vi se recomandă să purtați mănuși atunci când înlocuiți cartușul de întreținere.

#### Starea cartușului de întreținere

- Pregătită
- Lipsă
- Aproape terminat
- **Complet**

### Numărul piesei cartușului de întreținere

Cartușul de întreținere HP 841 are numărul piesei F9J48A.

### Înlocuirea cartușului de întreținere

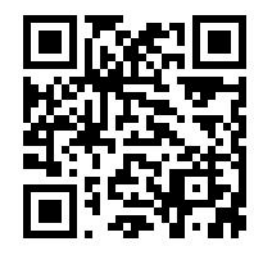

IMPORTANT: Fiți gata cu noul cartuș de întreținere înainte de a începe înlocuirea. Odată ce cartușul este mutat în poziția de înlocuire, aveți la dispoziție 40 de secunde pentru a-l schimba. Dacă depășiți această limită, cartușul de întreținere este mutat automat înapoi, astfel încât punctele de imprimare să nu se usuce. Dacă panoul frontal afișează o eroare, închideți ușa de serviciu.

- 1. Îndepărtați capacul din plastic de pe cartușul de întreținere nou.
- 2. Porniți înlocuirea de pe panoul frontal.

3. Când vi se solicită de către panoul frontal, deschideți ușa cartușului de întreținere.

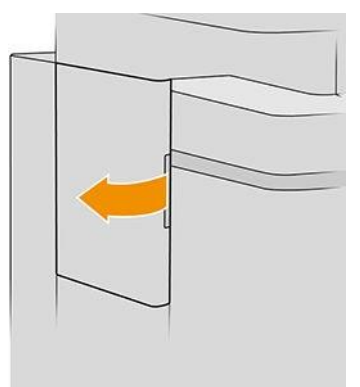

- IMPORTANT: Când scoateți un cartuș de întreținere, amintiți-vă că acesta conține cerneală. Prin urmare, purtați mănuși și țineți cartușul de mâner.
- 4. Pentru a scoate cartușul de întreținere, prindeți mânerul și glisați-l.

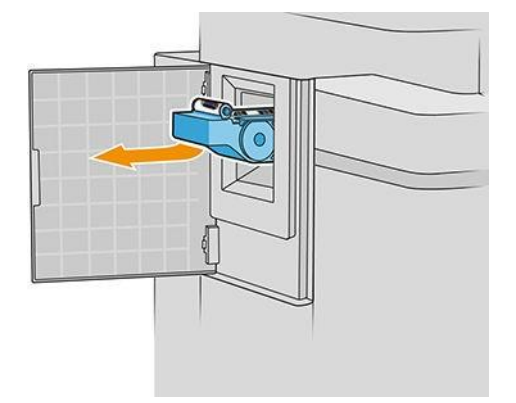

5. Dacă intenționați să introduceți un cartuș de înlocuire parțial utilizat, notați procentul de pânză rămas, care este afișat aproximativ pe partea laterală a cartușului. Vi se va cere această cifră mai târziu.

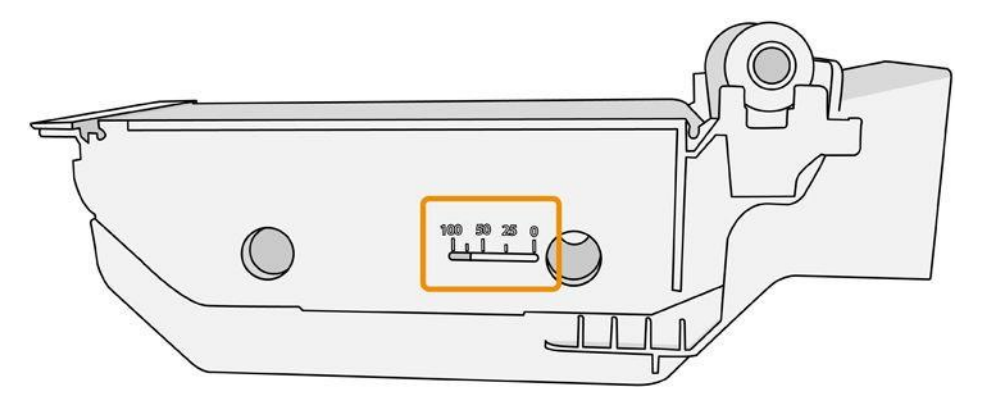

6. Introduceți noul cartuș de întreținere în slot.

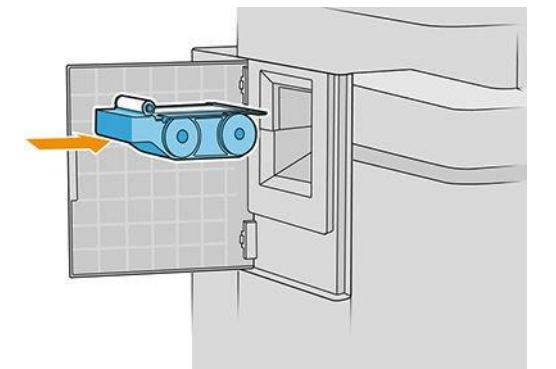

**IMPORTANT:** Aveți grijă să introduceți corect cartușul de întreținere.

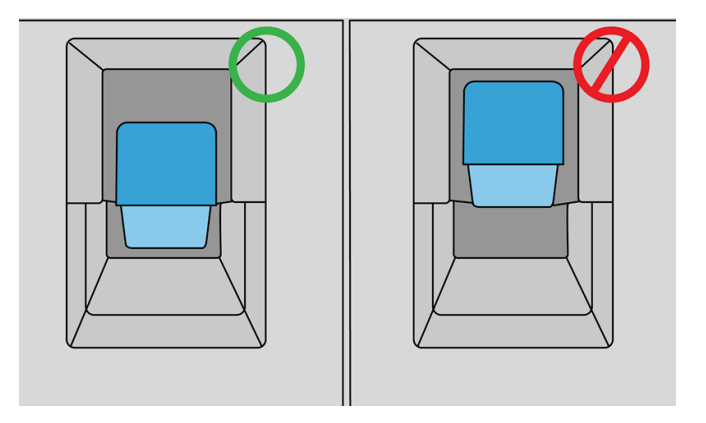

- 7. Împingeți cartușul de întreținere în poziție; nu folosiți forță excesivă.
- NOTĂ: Panoul frontal nu va afișa noul cartuș de întreținere până când ușa nu este închisă.
- 8. Închideți ușa.
- 9. Asigurați-vă că respectați toate legile și reglementările aplicabile când eliminați consumabilele sistemului de cerneală.

 $\mathbb Z$  NOTĂ: Înainte de a putea relua imprimarea, imprimanta necesită ca toate cartușele de cerneală, capetele de imprimare și cartușul de întreținere să fie instalate și ca fereastra imprimantei și ușa cartușului de întreținere să fie închise.

Panoul frontal întreabă dacă cartușul este nou sau utilizat. Dacă este utilizat, vi se cere să introduceți procentul de pânză rămasă. Aceste informații sunt utilizate de imprimantă pentru a estima când cartușul va avea nevoie de înlocuire.

### Depanarea cartușului de întreținere

Dacă imprimanta nu detectează cartușul de întreținere pe care l-ați introdus, deschideți ușa și asigurați-vă că cartușul de întreținere este introdus corect. Dacă acest lucru nu rezolvă problema, contactați reprezentantul de asistență.

## Mod de siguranță

În anumite condiții, inclusiv funcționarea imprimantei în afara specificațiilor de mediu și atunci când se detectează un cartuș de cerneală uzat, reumplut sau contrafăcut, imprimanta va funcționa în modul de "siguranță". HP nu poate garanta performanțele sistemului de imprimare când este utilizat în afara specificațiilor de mediu sau când se instalează un cartuș de cerneală uzat, reumplut sau contrafăcut. Modul de siguranță este proiectat pentru a proteja imprimanta și capul de imprimare împotriva deteriorării din cauza unor condiții neașteptate și este în funcțiune atunci când pictograma este afișată pe panoul frontal al imprimantei și de serverul Web încorporat și utilitarul HP.

Pentru performanțe optime, utilizați cartușe de cerneală HP originale. Sistemele de imprimare HP Latex, inclusiv cernelurile și capetele de imprimare HP originale sunt concepute și proiectate împreună pentru a oferi o calitate a imprimării, o consecvență, performanță, durabilitate și valoare fără compromis - la fiecare imprimare.

NOTĂ: Această imprimantă nu este proiectată să utilizeze sisteme de cerneală continue. Pentru a relua imprimarea, îndepărtați sistemul de cerneală continuu și instalați cartușe de cerneală HP originale (sau compatibile).

 $\mathbb{B}$  NOTĂ: Această imprimantă este proiectată pentru cartușele de cerneală care urmează să fie utilizate până când acestea sunt goale. Reumplerea cartușelor înainte de epuizare poate duce la eșuarea imprimantei. În acest caz, introduceți un cartuș nou (HP original sau compatibil) pentru a continua imprimarea.

**X** NOTĂ: Imprimantă dinamică activată pentru securitate. Destinat numai utilizării cu cartușe utilizând un cip original HP. Este posibil ca cartușele care utilizează un cip non-HP să nu funcționeze, iar cele care funcționează astăzi s-ar putea să nu funcționeze în viitor. Mai multe la: [http://www.hp.com/go/learnaboutsupplies.](http://www.hp.com/go/learnaboutsupplies)

# 4 Networking

- Introducere
- [Controlul protocoalelor de rețea](#page-78-0)
- [Elemente de meniu pe panoul frontal](#page-78-1)
- [Metode de configurare a legăturilor](#page-82-0)
- Depanare

## <span id="page-78-1"></span>Introducere

Imprimanta oferă un singur port de conector RJ-45 pentru conexiunea la o rețea. Pentru a respecta limitele Clasei B, este necesară utilizarea cablurilor I/O ecranate.

Serverul de imprimare Jetdirect încorporat acceptă conexiunea la rețelele compatibile cu IEEE 802.3 10Base-T Ethernet, IEEE 802.3u 100Base-TX Fast Ethernet și 802.3ab 1000Base-T Gigabit Ethernet. Când este conectată și pornită, imprimanta negociază automat cu rețeaua pentru a funcționa la o viteză a legăturii de 10, 100 sau 1000 Mbps și pentru a comunica folosind modul duplex integral sau semiduplex. Totuși, puteți configura manual legătura folosind panoul frontal al imprimantei sau cu ajutorul altor instrumente de configurare, după stabilirea comunicației de rețea.

Imprimanta poate accepta simultan protocoale de rețea multiple, inclusiv TCP/IPv4 și TCP/IPv6. Pentru securitate, include caracteristici pentru a controla traficul IP către și de la imprimantă și acceptă configurarea protocoalelor de securitate IP (IPsec).

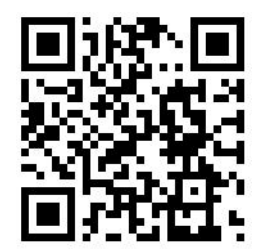

## <span id="page-78-0"></span>Controlul protocoalelor de rețea

Imprimanta poate suporta simultan mai multe protocoale de comunicare în rețea. Acest lucru permite computerelor de rețea care pot utiliza protocoale diferite să comunice cu aceeași imprimantă.

Fiecare protocol poate necesita o anumită configurare înainte ca imprimanta să poată comunica în rețea. Pentru unele protocoale, parametrii necesari sunt detectați automat și nu sunt necesare setări specificate de utilizator. Cu toate acestea, pentru alte protocoale, pot exista mulți parametri de configurat.

### Activarea sau dezactivarea protocoalelor de rețea

Dacă este activat un protocol de rețea, imprimanta poate transmite în mod activ în rețea chiar și atunci când nu există computere în rețea care utilizează protocolul. Acest lucru poate crește traficul de rețea. Pentru a elimina traficul inutil, puteți dezactiva protocoalele neutilizate. Dezactivarea protocoalelor neutilizate vă permite:

- Reduceți traficul de rețea prin eliminarea mesajelor de difuzare din protocoalele neutilizate
- Oferiți un control mai bun asupra persoanelor care imprimă la imprimantă prin eliminarea utilizatorilor din alte rețele care ar putea ruta activitățile de tipărire la această imprimantă
- Afișarea condițiilor de eroare specifice protocolului numai pentru protocoalele activate

Pentru a dezactiva protocoalele neutilizate prin meniul panoului de control al dispozitivului, consultați Elementele [de meniu de pe panoul frontal de la pagina 73.](#page-78-1) Pentru alte instrumente, cum ar fi accesul la comanda de sistem la serverul Telnet încorporat, consultați *Ghidul administratorului serverului de imprimare HP Jetdirect* pentru modelul de server de imprimare.

## Elemente de meniu pe panoul frontal

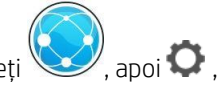

Pentru a accesa setările de configurare a rețelei imprimantei, accesați panoul frontal și atingeți $\left(\bigotimes_{i=1}^{\infty} \right)$ , apoi $\bullet$ apoi Gigabit Ethernet.

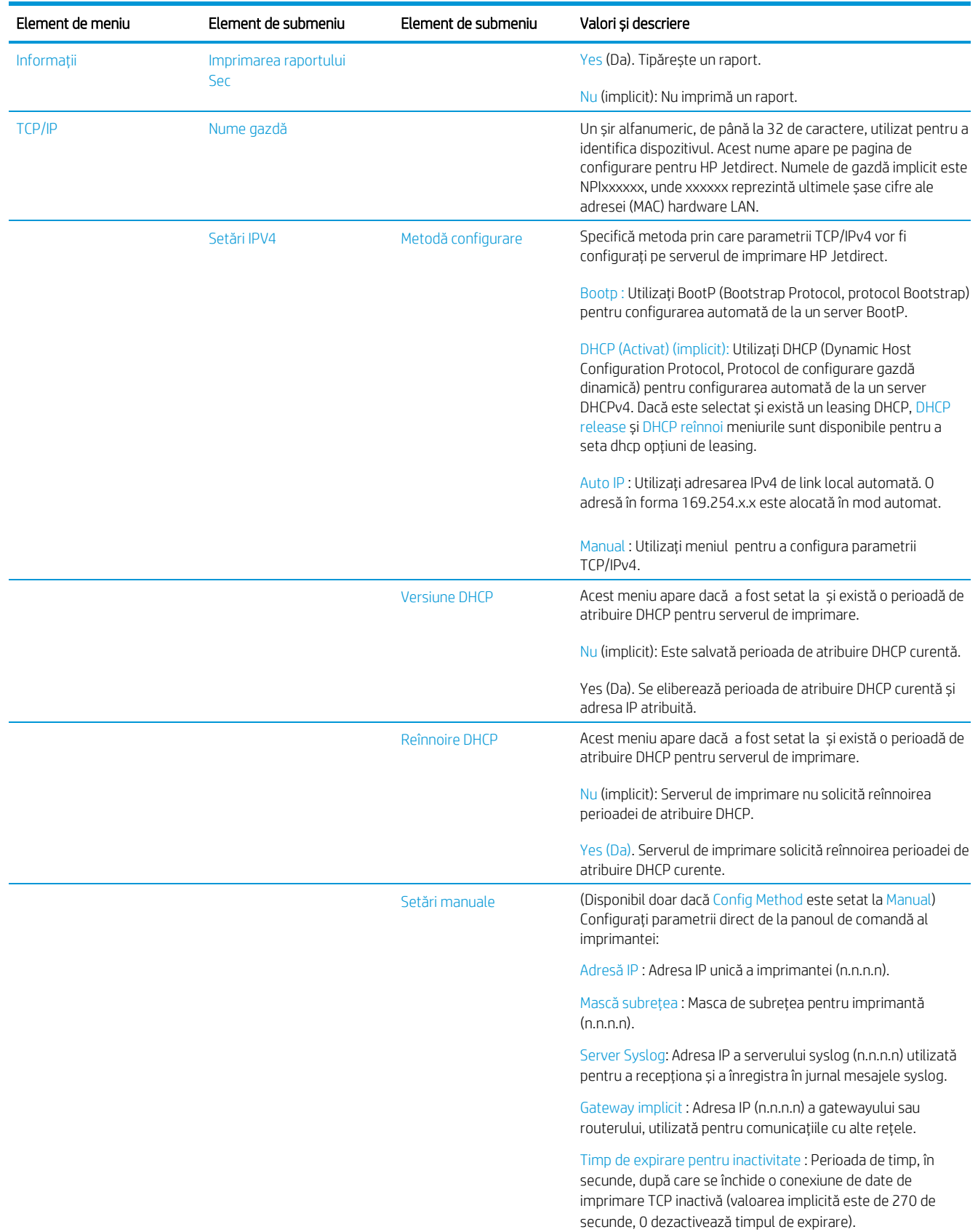

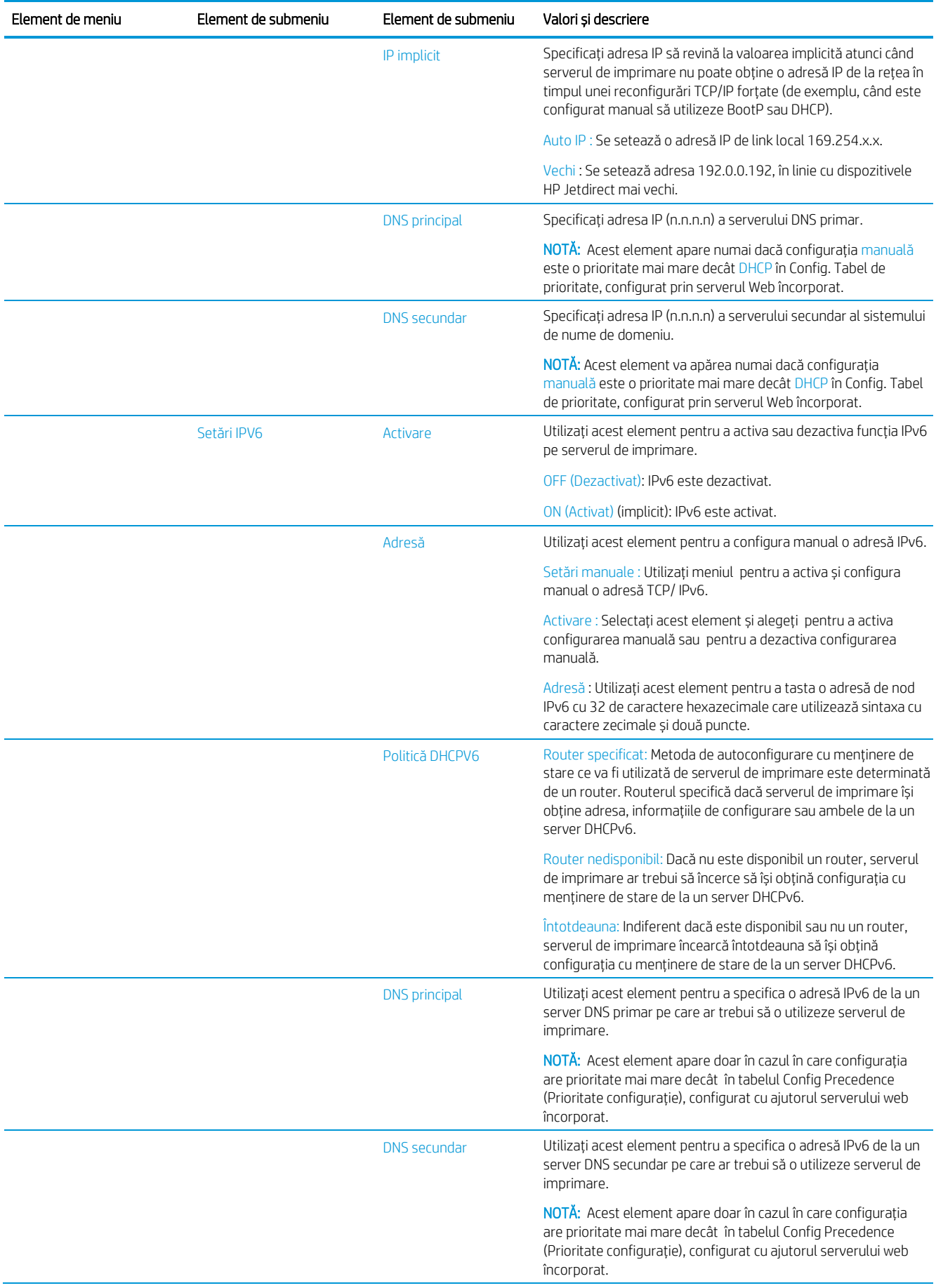

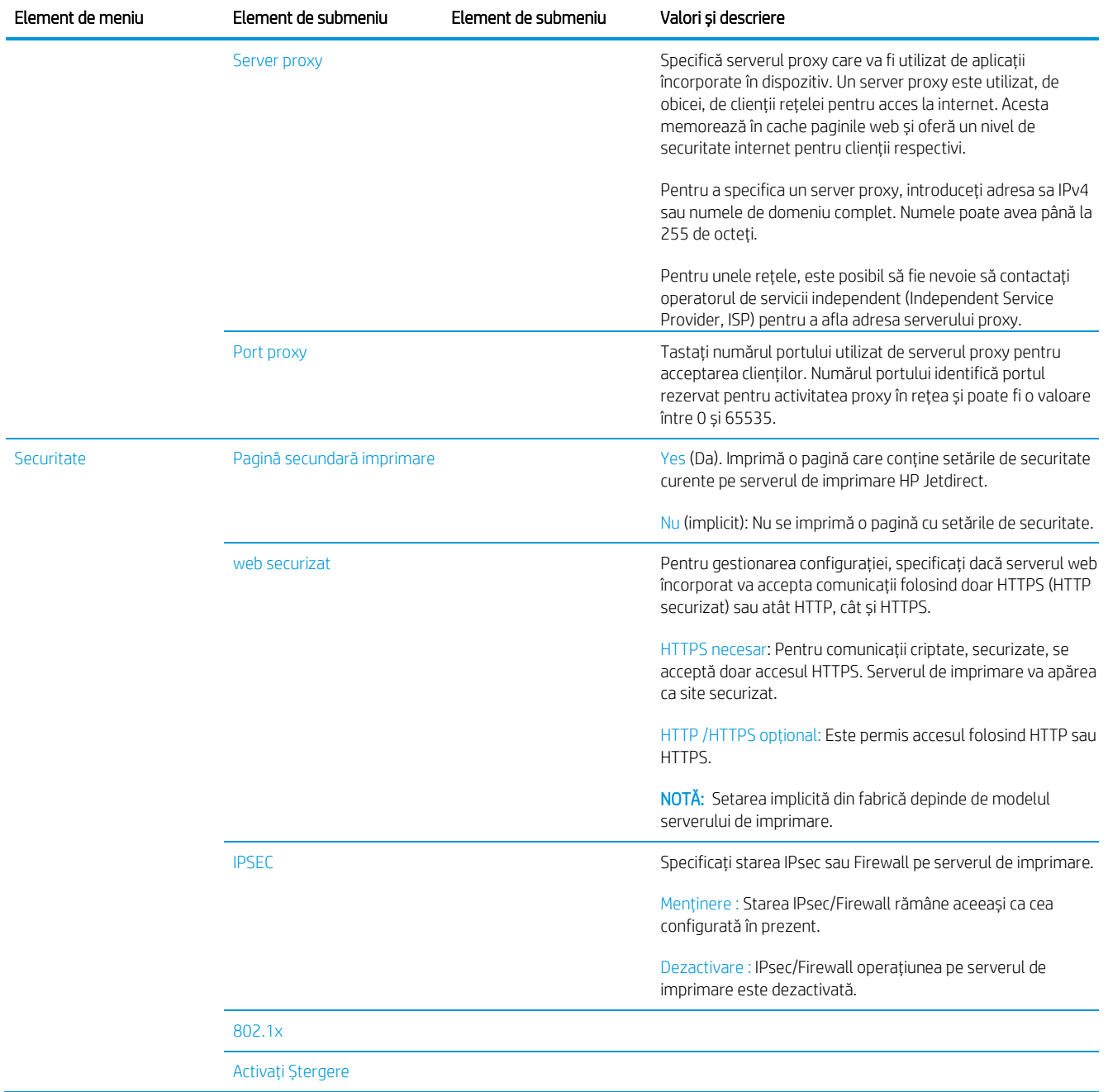

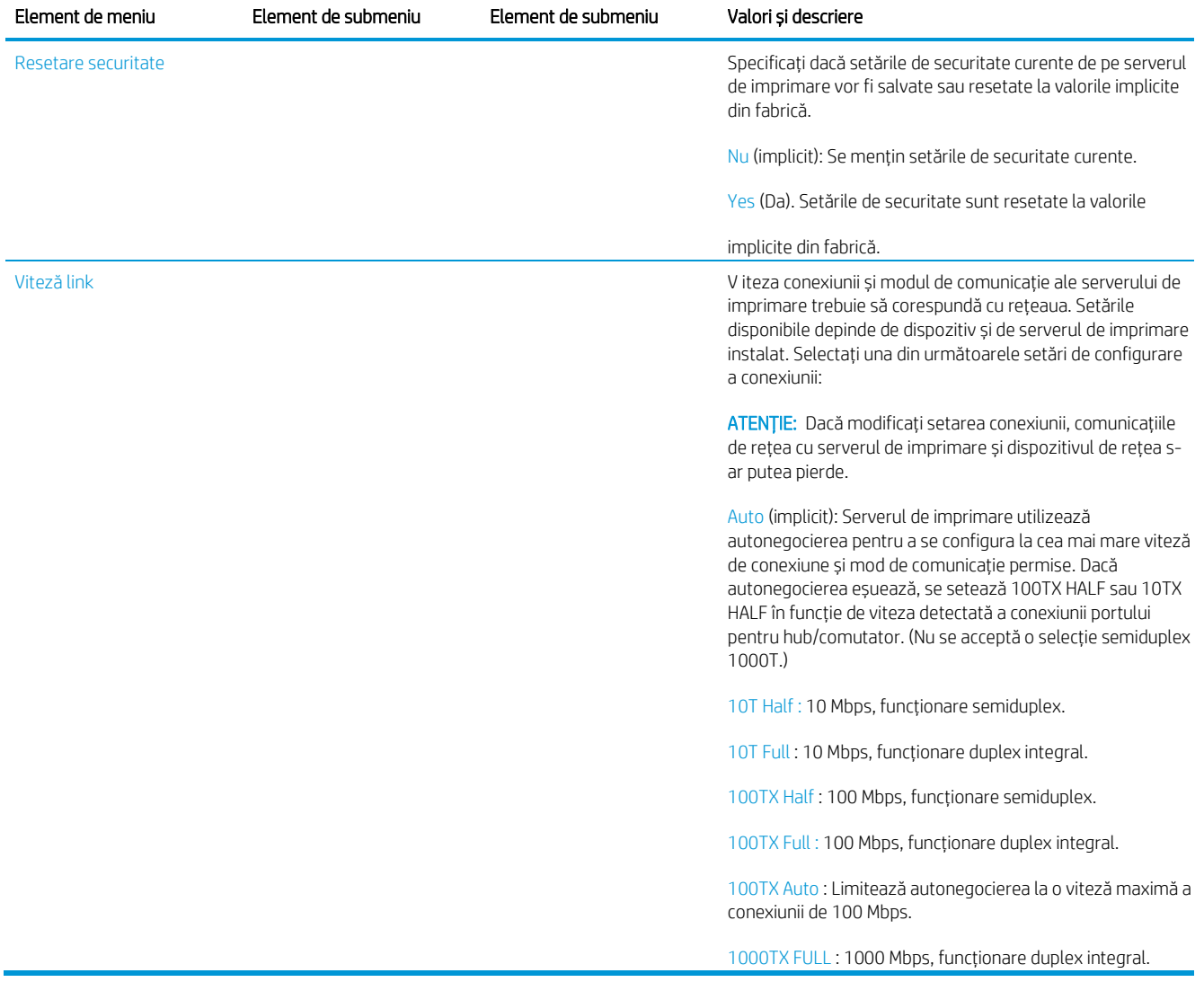

## <span id="page-82-0"></span>Metode de configurare a legăturilor

Imprimanta acceptă viteze de conectare la rețea de 10, 100 sau 1000 Mbps utilizând moduri de comunicare duplex sau semi-duplex (o selecție semi-duplex de 1000T nu este acceptată). În mod implicit, va încerca să negocieze automat funcționarea legăturii sale cu rețeaua.

Atunci când vă conectați la hub-uri de rețea și switch-uri care nu acceptă negocierea automată, imprimanta se va configura pentru o funcționare semi-duplex de 10 Mbps sau 100 Mbps. De exemplu, atunci când este conectat la un hub de 10 Mbps care nu negociază, serverul de imprimare se va seta automat să funcționeze la 10 Mbps semiduplex.

Dacă imprimanta nu se poate conecta la rețea prin negociere automată, puteți seta setarea legăturii după una dintre următoarele metode:

- Panoul frontal
- Serverul web încorporat
- Interfața Telnet, printr-un prompt de comandă al sistemului
- Un fișier de configurare TFTP (Trivial File Transfer Protocol) care este descărcat, de exemplu, de pe un server BootP sau DHCP
- Instrumente de gestionare a rețelei, cum ar fi HP Web Jetadmin

## Depanarea

## Pagina IO Configuration (Configurație IO)

Pagina IO Configuration (Configurație IO) indică starea completă a serverului de imprimare. Aceasta reprezintă un instrument important de diagnosticare, mai ales în cazul în care comunicațiile de rețea nu sunt disponibile. Pentru o descriere a mesajelor care pot apărea în pagina IO Configuration (Configurație IO), consultați *Ghidul administratorului de servere de imprimare HP Jetdirect* pentru a afla modelul serverului dvs. de imprimare.

Pentru a imprima pagina Configurare IO, accesați panoul frontal și atingeți , apoi Conectivitate > Configurația conectivității de imprimare.

Pentru a verifica funcționarea corectă:

- 1. Imprimați o pagină IO Configuration (Configurație IO) pentru a verifica mesajele de stare.
- 2. În secțiunea superioară a paginii IO Configuration (Configurație IO), căutați mesajul de stare I/O Card Ready (Placă I/O pregătită).
- 3. Dacă apare I/O Card Ready (Placă I/O pregătită), serverul de imprimare funcționează corect. Continuați la

secțiunea următoare.

Dacă apare un mesaj diferit de I/O Card Ready (Placă I/O pregătită), încercați următoarele:

- a. Opriți și reporniți imprimanta pentru a reinițializa serverul de imprimare.
- b. Verificați dacă indicatoarele luminoase de stare (LED-urile) indică starea corectă.

Consultați *Ghidul administratorului de servere de imprimare HP Jetdirect* pentru a afla modelul serverului dvs. de imprimare, ca să interpretați și să depanați alte mesaje.

### <span id="page-83-0"></span>Resetarea parametrilor de rețea

D acă ați configurat greșit setările de rețea ale imprimantei, acestea pot fi resetate la valorile implicite din fabrică

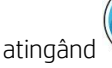

## atingând , apoi **O**, apoi **O**, apoi Restaurați setările din fabrică.

ATENȚIE: Un certificat HP Jetdirect X.509 instalat din fabrică va fi salvat în cazul unei resetări la rece la valorile implicite din fabrică. Totuși, un certificat Certificate Authority (CA) care a fost instalat de utilizator pentru a valida serverul de autentificare în rețea nu va fi salvat.

### <span id="page-83-1"></span>Depanarea conexiunii

Imprimanta prezintă indicatoare luminoase de stare (LED-uri) care indică starea cernelii și activitatea rețelei.

- Când indicatorul luminos verde este aprins, imprimanta s-a conectat cu succes la rețea.
- Când indicatorul luminos galben clipește, există o activitate de transmisie în rețea.

Dacă imprimanta nu se conectează cu succes la rețea:

- Ambele LED-uri vor fi stinse.
- Se va indica mesajul LAN Error Loss of Carrier (Eroare LAN Pierdere operator) în pagina IO Configuration (Configurație IO).

În această situație, încercați următoarele:

- 1. Verificați conexiunile de cablu la ambele capete.
- 2. Luați în considerare înlocuirea cablurilor cu cele bune cunoscute.
- 3. Luați în considerare comutarea la un alt conector de rețea din comutatorul de rețea, hubul sau dispozitivul la care este conectată imprimanta.
- 4. Configurați manual setarea legăturii pentru a se potrivi cu configurația portului hubului sau comutatorului de rețea. Pentru metode deconfigurare manuală, consultați Metode de [configurare a legăturilor la pagina 77](#page-82-0). Opriți imprimanta, apoi porniți din nou, pentru a re-inițializa setarea.
- 5. Imprimați o pagină IO Configuration (Configurație IO) pentru a verifica setările conexiunii.

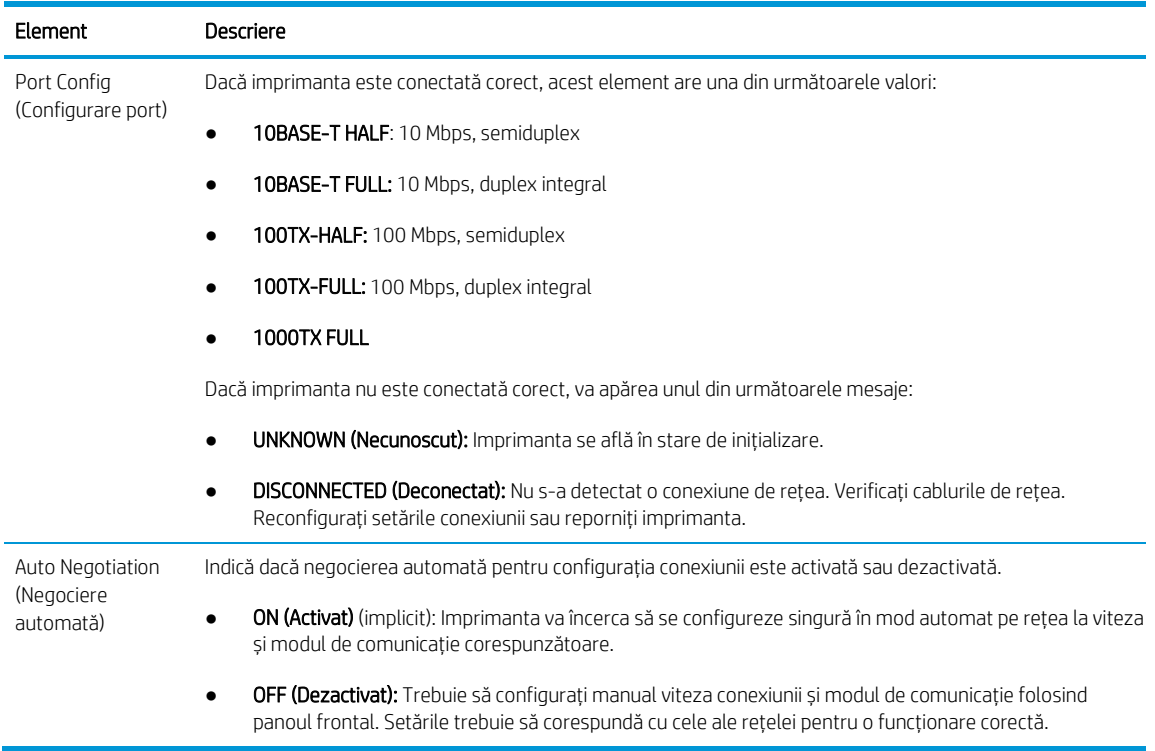

6. În caz de îndoială sau configurare greșită a setărilor link-ului, resetați parametrii de rețea la setările din fabrică. Consultați Resetarea param[etrilor de rețea la pagina 78](#page-83-0).

### Erori de comunicație între computer si imprimantă

Unele simptome sunt:

- Afișajul panoului frontal nu afișează mesajul Received jobs atunci când ați trimis o imagine la imprimantă.
- Computerul afișează un mesaj de eroare atunci când încercați să imprimați.
- Computerul sau imprimanta se blochează (rămâne inactiv), în timp ce comunicarea are loc.
- Activitățile de imprimare se blochează în derulatorul de imprimare al computerului.
- leșirea tipărită afișează erori aleatorii sau inexplicabile (linii deplasate, grafică parțială și așa mai departe).

Pentru a rezolva o problemă de comunicație:

- Asigurați-vă că ați selectat imprimanta corectă atunci când trimiteți lucrarea.
- Asigurați-vă că imprimanta funcționează corect atunci când imprimați din alte aplicații.
- Dacă imprimanta este conectată la computer prin orice alte dispozitive intermediare, cum ar fi casetele de comutare, casetele tampon, adaptoarele de cablu sau convertoarele de cablu, încercați să o utilizați atunci când sunteți conectată direct la computer.
- Încercați un alt cablu de rețea.
- Amintiti-vă că imprimările foarte mari pot dura ceva timp pentru a primi, procesa și imprima.
- Dacă imprimanta afișează mesaje de avertizare sau de eroare care necesită acțiuni, efectuați măsurile necesare înainte de a încerca să imprimați.

### Imposibil de accesat serverul web încorporat

- 1. Dacă nu ați făcut dejaacest lucru, citiți [Embedded Web Server la pagina 13.](#page-18-0)
- 2. Asigurați-vă că funcționalitatea Embedded Web Server este activată în imprimantă: din panoul frontal, atingeți

, apoi Securitate > Conectivitate > Embedded Web Server (EWS) > Activat .

- 3. Verificați configurația proxy în browserul Web în cazul în care împiedică comunicarea cu imprimanta.
- 4. Asigurați-vă că imprimanta funcționează corect atunci când tipăriți sau accesați din alte aplicații.
- 5. Dacă imprimanta afișează mesaje de avertizare sau de eroare care necesită acțiuni suplimentare, efectuați acțiunea pentru a rezolva problemele.
- 6. Dacă toate celelalte eșuează, opriți și porniți din nou imprimanta cu tasta de alimentare de pe panoul frontal.

### Nu se poate accesa imprimanta de la utilitarul HP

- 1. Dacă nu ați făcut dejaacest lucru, citiți [HP Utility la pagina 12.](#page-17-0)
- 2. Asigurați-vă că driverul de imprimantă este disponibil și funcționează corect pentru utilitarul HP DesignJet din Windows.

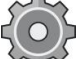

3. Din panoul frontal, atingeți , apoi Securitate > servicii Web > Imprimare și gestionare și asigurați-vă că este activat. Dacă este dezactivat, este posibil ca unele părți ale utilitarului HP să nu funcționeze corect.

### Lucrările de imprimare durează prea mult timp pentru a fi primite de imprimantă

Printurile foarte mari pot dura ceva timp pentru a primi, procesa și imprima. Cu toate acestea, dacă există o întârziere neobișnuit de lungă după trimiterea activităților de imprimare la imprimantă până când acestea apar în coada de activități a panoului frontal, există diverse lucruri pe care le puteți verifica:

- Asigurați-vă că cablul de rețea conectat la imprimantă este evaluat cel puțin Cat5e.
- Asigurați-vă că echipamentele de rețea de viteză gigabit și cablurile de cablare interconectează clientul computerului la imprimantă.
- Asigurați-vă că nu există probleme de legătură de rețea. Consultați [Depanarea legăturilor la pagina 78](#page-83-1).
- Luați în considerare faptul că, în implementările de rețea cu protocoale de securitate IPSec activate și configurate în imprimantă, performanța rețelei poate fi redusă datorită utilizării algoritmilor criptografici pentru a proteja comunicațiile de rețea.
- Dacă întâmpinați probleme de rețea de performanță scăzută atunci când utilizați instrumente precum HP SmartStream sau RIPs terțe, verificați dacă serviciul de imprimare RIP și porturile de imprimare de mare viteză 9101 și 9102 sunt activate în Embedded Web Server > Networking > Alte setări > modul RIP de mare viteză > Activați modul de mare viteză.
- Încercați să resetați configurația rețelei la setările din fabrică pentru a obține setările implicite care sunt potrivite pentru majoritatea mediilor de rețea standard. Consultați [Resetarea parametrilor de rețea la pagina](#page-83-0)  [78.](#page-83-0)
- De asemenea, este util să testați conectarea directă a computerului la imprimantă, utilizând un cablu Ethernet (Cat5e sau Cat6) normal punct-la-punct, fără a trece printr-un comutator sau router Ethernet. În această configurație, imprimanta și computerul ar trebui să-și schimbe automat adresele IPv4 în formularul 169.254.x.x . În această configurație punct-la-punct puteți renunța la orice probleme cauzate de alte echipamente de rețea.

# 5 Trimiterea unei lucrări pentru imprimare

Există diferite moduri în care puteți alege să imprimați, în funcție de circumstanțele și preferințele dvs.:

- De la HP SmartStream: Consultați documentația HPSmartStream la [http://www.hp.com/go/](http://www.hp.com/go/latex570/manuals) [smartstreampagewidexl/manuals/.](http://www.hp.com/go/latex570/manuals)
- De la un driver de imprimantă: Imprimați orice tip de fișier de pe un computer conectat la imprimantă prin rețea, utilizând o aplicație software care poate deschide fișierul și un driver de imprimantă furnizat împreună cu imprimanta. Consultați [Imprimarea dindriver la pagina 83.](#page-88-0)
- De pe o unitate flash USB: Imprimați un fișier direct de pe o unitate flash USB. Consultați [Imprimarea de](#page-91-0) pe o unitate flash USB [de la pagina 86.](#page-91-0)
- Dintr-un PAR: Puteți utiliza un program Raster Image Processor (RIP), care rulează pe un computer separat, pentru a trimite lucrări la imprimantă. Software-ul RIP este disponibil de la diverse companii diferite. Consultați documentația RIP.
- Imprimați un fișier care se află deja în coada de activități. Consultați [Gestionarea cozilor la pagina 90.](#page-95-0)

## <span id="page-88-0"></span>Imprimarea de la driver

Acesta este modul tradițional de imprimare de pe un computer. Driverul de imprimantă corect trebuie să fie instalat pe computer, iar computerul trebuie să fie conectat la imprimantă prin rețea.

Când driverul de imprimantă a fost instalat și computerul este conectat la imprimantă, puteți imprima dintr-o aplicație software utilizând comanda Imprimare proprie a aplicației și selectând imprimanta corectă.

 $\mathbb{B}^*$  NOTĂ: La prima imprimare, Windows caută automat driverul de imprimantă pe Internet (dacă computerul este conectat la Internet). Acest lucru înseamnă că nu trebuie să căutați singur driverul. Cu toate acestea, acest proces va instala driverul fără restul software-ului. Prin urmare, vă recomandăm să instalați utilizând pachetul de instalare pe care îl puteți descărca de pe site-ul WEB HP <http://www.hp.com/go/pagewidexlseries/support/drivers> astfel încât să fie instalat totsoftware-ul imprimantei.

### Verificarea și modificarea setărilor principale ale driverului

Există un număr relativ mare de setări de imprimare pe care le puteți utiliza atunci când imprimați cu un driver de imprimantă, pentru a încerca să satisfaceți toate cerințele. Când imprimați dintr-o aplicație, puteți vedea setările driverului făcând clic pe Fișier > Imprimare, apoi opțiuni de imprimare sau Proprietăți (în funcție de aplicație).

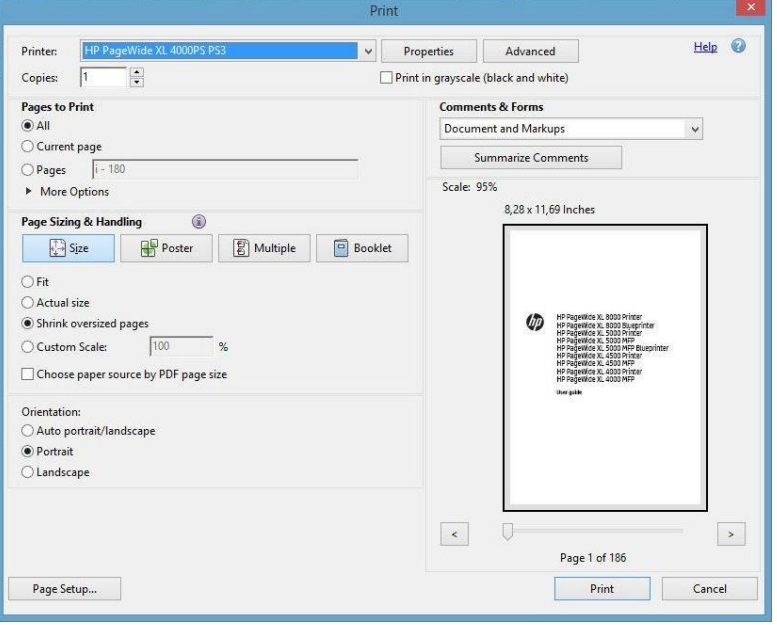

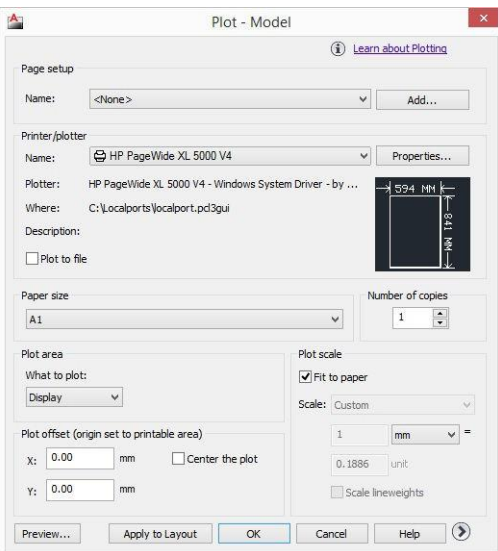

#### Print

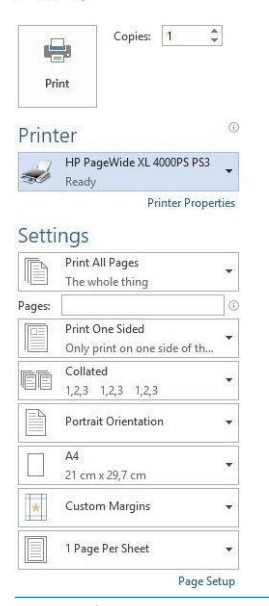

- $\hat{X}$  SFAT: În general, vi se recomandă să utilizați setările implicite, cu excepția cazului în care știți că acestea nu îndeplinesc cerințele dvs. Imprimanta va aplica propriile politici în ceea ce privește rola și hârtia pentru a alege cele mai potrivite pentru munca dvs.
- $\hat{X}$ : SFAT: Numai pentru Windows: Dacă intenționați să reutilizați în mod repetat un anumit grup de setări, puteți să salvați aceste setări sub un nume la alegere și să le reamintiți mai târziu. Un grup salvat de setări este cunoscut ca un *quickset*.

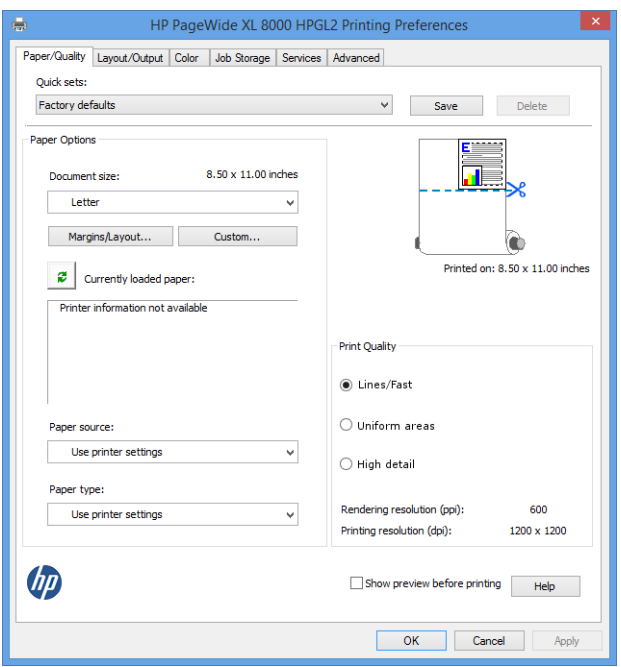

Driverele de imprimantă acceptă orice accesorii, cum ar fi un stivuitor sau un folder conectat la imprimantă. Ieșirea implicită a imprimantei este, de asemenea, ieșirea implicită a driverului. Cu toate acestea, de la driver puteți modifica destinația de ieșire și alte opțiuni, cum ar fi stilul de pliere, colaționarea și prima sau ultima pagină din partea de sus.

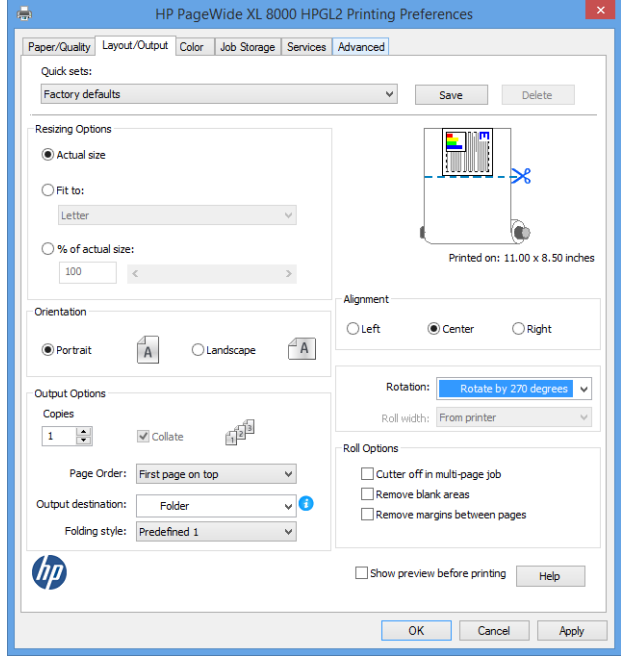

### Stocarea locurilor de muncă și imprimarea PIN-ului

Depozitarea locurilor de muncă permite stocarea și apoi imprimarea locurilor de muncă atunci când este necesar, oferă, de asemenea, caracteristici pentru setarea locurilor de muncă de imprimare ca *fiind private*, cu un număr personal de identificare (PIN). Pentru a accesa caracteristicile de stocare a lucrărilor, deschideți proprietățile imprimantei, apoi faceți clic pe Preferințe de imprimare. Faceți clic pe fila Stocare activitate, unde sunt disponibile următoarele caracteristici de stocare a locurilor de muncă:

- Imprimare și stocare: După ce o lucrare a fost tipărită, aceasta este stocată în imprimantă; mai multe copii pot fi apoi tipărite de pe panoul frontal.
- Imprimați și ștergeți: Odată tipărită, lucrarea este eliminată automat din imprimantă.

Preluare de pe panoul frontal (job personal): Utilizați caracteristica de tipărire a lucrării personale pentru a specifica faptul că o activitate nu poate fi tipărită până când nu o eliberați de pe panoul frontal al imprimantei.

Pentru a-l previzualiza în serverul Web încorporat, va trebui să introduceți codul PIN.

Prelua de pe panoul frontal (loc de muncă privat): Utilizați caracteristica de tipărire privată pentru a specifica faptul că o activitate nu poate fi tipărită până când nu o eliberați cu un cod PIN. Mai întâi, faceți clic pe Preluare din panoul frontal (activitate privată), după care va fi disponibilă caseta de selectare PIN pentru imprimare. Dacă este bifat, trebuie setat un număr personal de identificare din 4 cifre. Codul PIN este trimis la imprimantă ca parte a activității de imprimare. După trimiterea lucrării de imprimare, utilizați codul PIN pentru a imprima activitatea. Odată tipărit, acesta este eliminat automat din imprimantă.

Pentru a-l previzualiza în serverul Web încorporat sau în panoul frontal, va trebui să introduceți codul PIN.

 $\mathcal{S}$  SFAT: Definiți un nume de utilizator și un nume de activitate în fila stocare activitate pentru identificare ușoară în coada de activități.

## <span id="page-91-0"></span>Imprimarea de pe o unitate flash USB

1. Introduceți o unitate flash USB care conține unul sau mai multe fișiere TIFF, JPEG, HP-GL/2, RTL, PDF sau PostScript în portul USB al imprimantei.

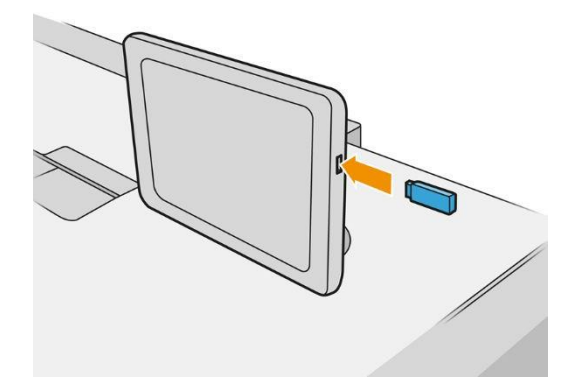

- **W** NOTĂ: Pentru a tipări fișiere PDF sau PostScript, trebuie să aveți o imprimantă PostScript.
- **W** NOTĂ: Utilizarea unităților flash USB cu imprimanta poate fi dezactivată de administrator.
- 2. La panoul frontal, accesați ecranul de pornire și atingeți .

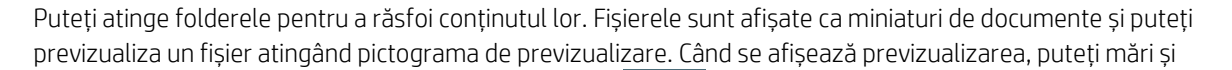

micșora. Fișierele care nu pot fi tipărite sunt indicate cu .

- 3. Selectați un fișier de imprimat. Documentele cu mai multe pagini sunt acceptate numai în fișiere PDF; în acest caz, puteți selecta și o pagină de imprimat.
- 4. Se afișează lista de seturi rapide print-from-USB. Puteți alege și/sau edita unul dintre seturile rapide pentru activitatea selectată.

Sunt disponibile următoarele opțiuni.

- Numele quickset vă permite să denumiți setul rapid cu care lucrați.
- Scala de ieșire vă permite să redimensionați imprimarea în două moduri diferite: la un procent din dimensiunea inițială sau pentru a se potrivi unei anumite dimensiuni a hârtiei. Valoarea implicită este de 100% (dimensiunea sa inițială).
- Calitatea imprimării vă permite să setați calitatea imprimării la linii / zone rapide, uniforme sau detalii înalte.
- Optiunile de culoare vă permit să alegeți culoarea sau tonurile de gri.
- Sursa de hârtie vă permite să specificați imprimarea pe rola 1 sau rola 2 sau puteți alege Salvare hârtie, care alege automat cea mai îngustă rolă pe care se va potrivi imprimarea (dacă sunt încărcate două role).
- **aceeași lățime sau mai mare**. Când este selectată **opțiunea Tipărire numai pe aceeași lățime**, fiecare pagină este tipărită numai pe o rolă cu aceeași lățime ca și pagina. **X** NOTĂ: Selectarea setării imprimantei Roll width are două valori: Imprimați numai pe aceeași lățime și
- Destinația de ieșire vă permite să direcționați ieșirea către stivuitor (implicit) sau coș.
- Ordinea paginii vă permite să alegeți prima pagină din partea de sus sau ultima pagină din partea de sus.
- Collate vă permite să activați sau să dezactivați colaționarea.
- Rotația vă permite să rotiți imprimarea cu orice multiplu de 90°, sau puteți alege Automat, care rotește imprimarea automat dacă aceasta va salva hârtia.
- Marginile imprimantei vă permit să modificați marginile implicite ale imprimantei.
- Modul de stocare oferă două opțiuni, imprimarea și ștergerea (activitatea nu este reținută în coada de activități) și imprimarea și stocarea (activitatea este reținută în coada de activități).
- Stilul de pliere vă permite să selectați stilul de pliere atunci când folderul este instalat. Pentru a utiliza folderul, trebuie să selectați Folder în setarea Destinație ieșire.
- Cutter vă permite să dezactivați tăierea între copii sau la sfârșitul lucrării. Puteți modifica

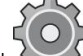

comportamentul implicit atingând , apoi Gestionarea > de tăiere.

- Alinierea vă permite să decideți poziția imaginii pe rolă.
- **W NOTĂ:** Dacă editați un set rapid după selectarea unei lucrări, setările modificate se aplică numai la activitatea curentă și nu sunt salvate definitiv. Puteți schimba permanent oricare dintre seturile rapide proprii atingând

ecranul quicksets sau atingând , apoi **Imprimați, scanați și copiați quickset-uri > Imprimați din** quickset-uri USB.

**NOTĂ:** Quickset-urile din fabrică nu pot fi modificate.

- 5. Când sunteți mulțumit de setările setului rapid, atingeți OK pentru a continua.
- 6. Apare un ecran cu următoarele setări: Copii, ordinea Paginii și Colaționare. Puteți să le verificați și să le modificați în acest pas, indiferent de setările din quickset. Atingeți Imprimare pentru a continua.
- 7. După imprimare, puteți alege să imprimați un alt fișier sau să accesați coada de activități. Dacă imprimați imediat un alt fișier fără a reveni la ecranul de pornire, setările temporare utilizate pentru fișierul anterior sunt utilizate din nou.

## Imprimare prin e-mail (HP ePrint)

Această opțiune este dezactivată în mod implicit, dar poate fi activată de pe panoul frontal atingând Conectivitate > conectivitate HP Connected > HP ePrint. De asemenea, puteți configura HP ePrint din ecranul HP Connected al panoului frontal.

Când este activată, pictograma HP ePrint este adăugată la panoul frontal, după cum se arată mai jos:

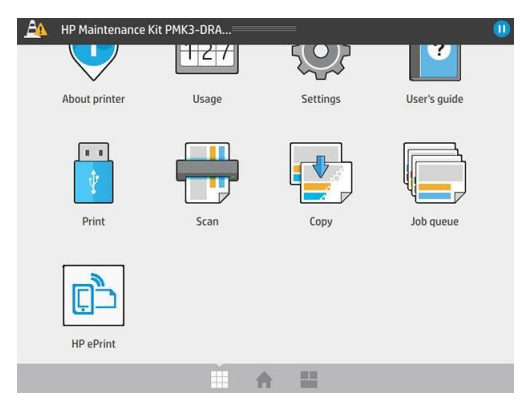

Puteți găsi adresa de e-mail a imprimantei atingând noua pictogramă. Dacă doriți să modificați adresa sau să restricționați utilizarea acesteia, puteți face acest lucru din [http://www.hpconnected.com.](http://www.hpconnected.com/)

În acest fel, puteți imprima de oriunde cu o conexiune la Internet, fără a avea nevoie de niciun driver de imprimantă. Există câteva limitări pe care ar trebui să le aveți în vedere:

- Fișierele atașate care urmează să fie tipărite trebuie să fie în format PDF, JPEG sau TIFF.
- Dimensiunea maximă a fișierului este de 10 MB, dar serverul de e-mail poate avea o limită mai mică.
- Fișierele sunt imprimate în dimensiunea originală a documentului (la o scară de 100%).), la o calitate normală, color și în mod normal în orientare portret (unele imprimante pot oferi autorotation).

## Selectați calitatea imprimării

Imprimanta are trei moduri de calitate a imprimării care au fost proiectate, după cum indică numele lor, pentru a se potrivi nevoilor specifice ale diferitelor tipuri de imagini.

Deși toate modurile de calitate a imprimării sunt pentru imprimarea cu 1 trecere (spre deosebire de imprimantele HP DesignJet), mai mulți parametri, cum ar fi viteza de imprimare, strategia de culoare și procesarea imaginilor, au fost optimizați pentru fiecare caz în parte.

Consultați tabelul și diagrama modului de imprimare de mai jos pentru instrucțiuni privind selectarea celui mai potrivit mod de imprimare pentru scopurile dvs.

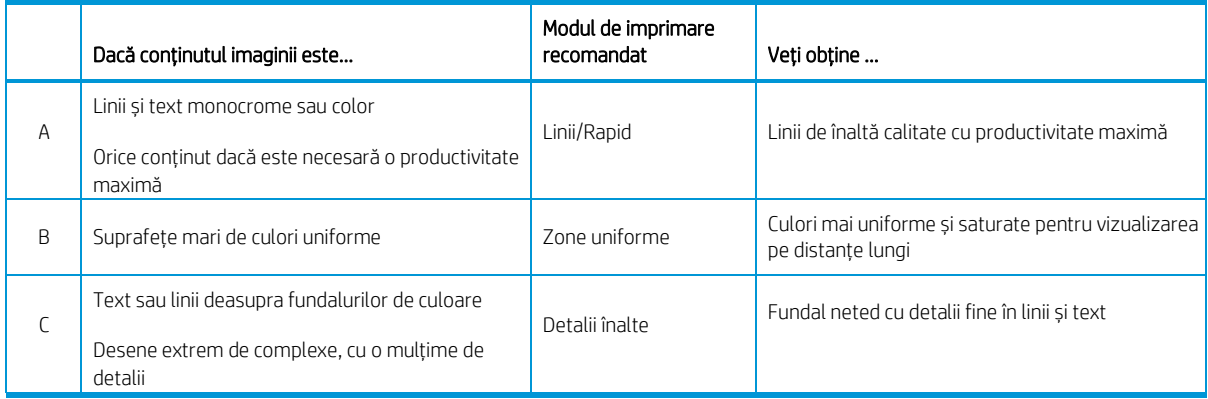

 $\mathbb{F}$  NOTĂ: Intenția modului Linii/Rapid este dublă: poate fi utilizată doar pentru imagini cu linii și text sau pentru orice fel de imagine atunci când aveți nevoie de productivitate maximă.

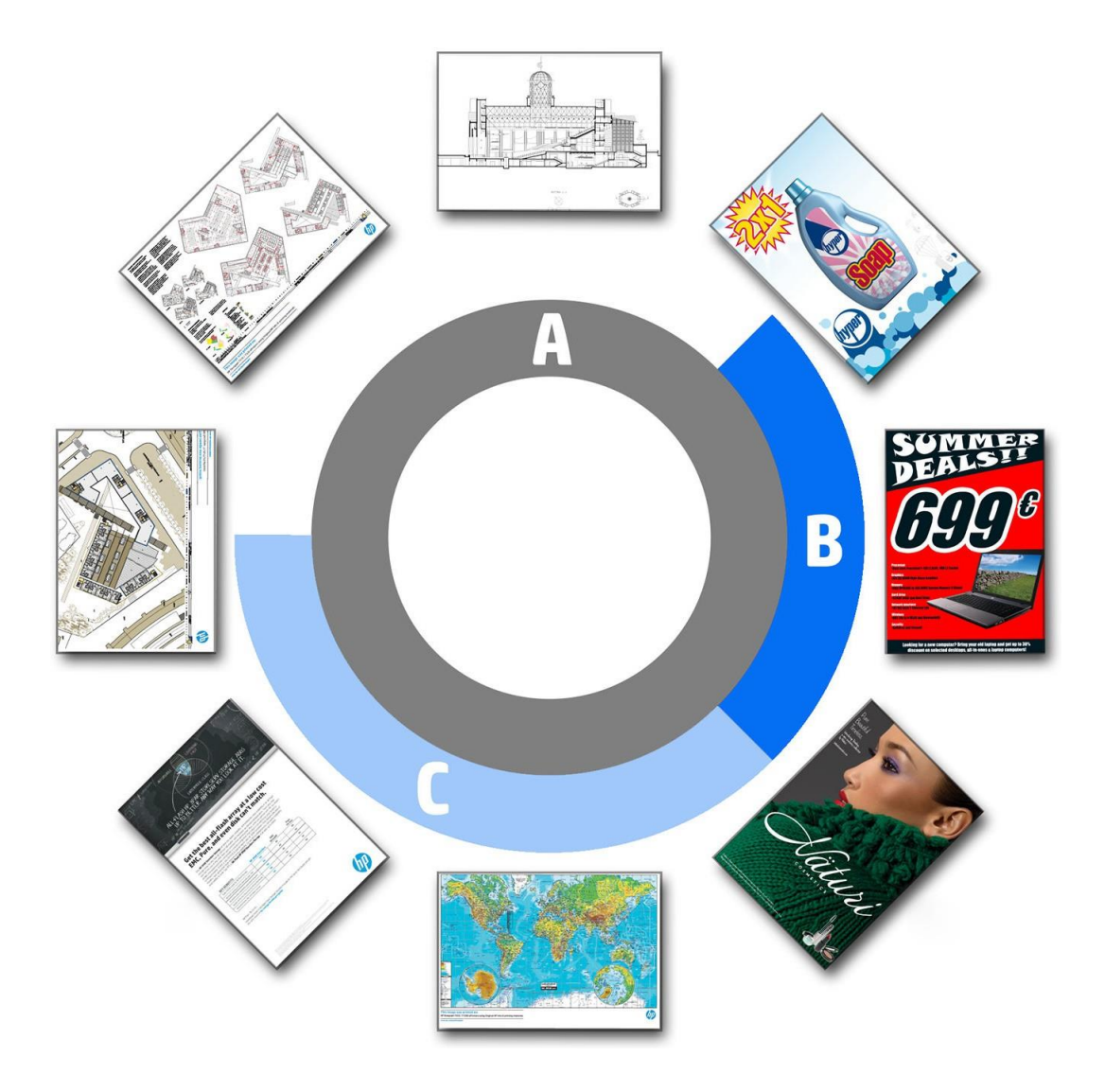

# <span id="page-95-0"></span>6 Gestionarea cozilor

- [Introducerea cozii de locuri de muncă](#page-96-0)
- [Acțiuni în coada de locuri de muncă](#page-97-0)
- [Opțiuni pentru coada de activități](#page-99-0)
- [Când să începeți imprimarea](#page-100-0)
- [Preferințe implicite de imprima](#page-101-0)re
- Stergerea locurilor de muncă
- [Coadă de activități în serverul Web încorporat](#page-101-2)

## <span id="page-96-0"></span>Introducerea cozii de locuri de muncă

Atingeți ecranul de pornire pentru a vizualiza coada de activități de pe panoul frontal. De asemenea, puteți vizualiza coada de activități în serverul Web încorporat: consultaț[i Coada de activități în serverul Web încorporat la](#page-101-2)  [pagina 96.](#page-101-2)

Coada de imprimare include lucrări care sunt primite, analizate, randate, tipărite, deja tipărite și așa mai departe.

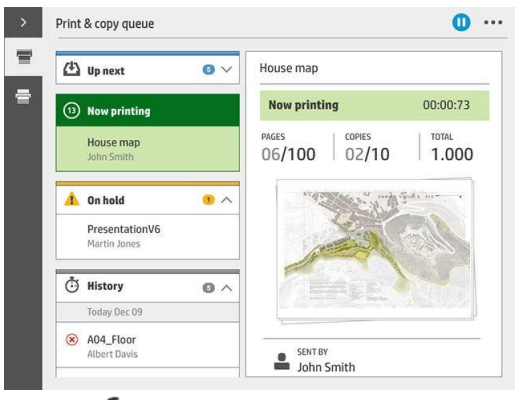

Atingeți pentru a afișa bara de instrumente. Puteți vedea toate detaliile postului selectând jobul, inclusiv informații despre stare, pagini, copii, total și previzualizare.

Într-o coadă activă, activitatea pe care o imprimați apare în mijlocul cozii, cu lucrări imprimate mai jos și lucrări care urmează să fie imprimate mai sus. Puteți derula în sus și în jos. Odată defilată, coada rămâne statică și nu se mișcă automat.

Lucrările din panoul din stânga sunt împărțite în patru categorii (În continuare, Acum se imprimă, În așteptare și Istoric) în ordine cronologică începând din partea de sus. În așteptare este afișată numai atunci când există unul sau mai multe locuri de muncă în așteptare. Sub numele postului, puteți vedea starea acestuia:

### În continuare

- În așteptarea procesului: Lucrarea a fost primită de imprimantă și așteaptă să fie redată.
- Prelucrare: Imprimanta analizează și redă lucrarea.
- În asteptarea imprimării sau a pauzei: Lucrarea este procesată și așteaptă ca motorul de imprimare să fie gata pentru a continua imprimarea.

#### Acum imprimarea

Treaba este în curs de imprimare.

Întrerupt: Treaba este întreruptă.

 $\mathbb{Z}$  NOTĂ: Uneori, în timp ce imprimați, este posibil să vedeți o stare de **autoservire**, ceea ce înseamnă că imprimanta efectuează o anumită activitate, cum ar fi modificarea tipului de hârtie sau modificarea modului de imprimare între paginile aceleiași activități.

#### În așteptare

Lucrarea nu va fi tipărită până când nu luați măsuri. Ar trebui să răspundeți într-unul dintre următoarele moduri:

- În așteptare: Loc de muncă privat: Introduceți codul PIN necesar pentru a imprima activitatea. Activitatea va fi ștearsă din coadă după imprimare.
- Oh, țineți: Job personal: Lucrarea nu este imprimată automat: trebuie să o selectați din coadă. Nu se pot vedea detalii.
- În așteptare pentru a previzualiza: Lucrarea nu este imprimată automat: trebuie să o selectați din coadă.
- În așteptare pentru nepotrivirea hârtiei: Încărcați hârtia cerută de lucrare.
- În așteptare pentru nepotrivirea de ieșire: Activați sau modificați rezultatul cerut de lucrare.
- În așteptare pentru contabilitate: Introduceți un ID de cont pentru a fi utilizat pentru lucrare.
- În așteptare: Loc de muncă recuperat: După o recuperare a imprimantei, unele lucrări care nu au fost imprimate sunt păstrate în așteptare.
- În asteptare pentru provizii: Imprimanta are nevoie de hârtie, cartuș de cerneală, cap de imprimare, container de curățare, sau cartuș de întreținere pentru a fi înlocuit.

Istorie

- **Tipărite:** În ordine cronologică, împărțită în astăzi, ieri, săptămâna trecută și așa mai departe.
- Anulat: Anulat de utilizator.
- Nu a reușit: Treaba a eșuat din unul sau mai multe motive.

## <span id="page-97-0"></span>Acțiuni în coada de locuri de muncă

Unele dintre acțiunile din coada de activități sunt determinate de setările selectate. Este posibil ca unele setări

implicite să merite să fie schimbate, în funcție de mediul dvs. Pentru a face acest lucru, atingeți în ecranul de pornire, apoi Gestionarea locurilor de muncă . Alternativ, în aplicatia coadă de locuri de muncă, atingeți ... din dreapta sus, apoi Setări.

### Întrerupeți coada de activități

Puteți întrerupe coada de activități atingând (1) și reluând atingând (2) Pauza are efect la sfârșitul paginii care se imprimă în prezent.

### Retipări

În secțiunea Istoric, selectați activitatea pe care doriți să o retipăriți și atingeți Retipărire. În ecranul următor puteți selecta numărul de copii, adunate sau nu, ordinea paginii, sursa și destinația.

### Imprimarea următoare

Dacă doriți să faceți upgrade unei activități din coada de așteptare pentru a fi imprimată imediat după activitatea de imprimare în curs, selectați activitatea dorită și atingeți butonul Imprimare următoare.

### Imprimați acum

Dacă doriți să faceți upgrade unei activități din coada de așteptare pentru a fi imprimată imediat, întrerupând activitatea de imprimare în prezent, selectați activitatea dorită și atingeți butonul **Imprimare acum.** 

**W NOTĂ:** Pentru a activa această acțiune, atingeți  $\zeta$  (O ) în ecranul de pornire, apoi Gestionarea locurilor de muncă și activați Activați imprimarea acum.

### Vezi detalii despre job

Atingeți numele lucrării pentru a-i afișa detaliile în panoul din dreapta, inclusiv informații despre stare, pagini, copii, total și previzualizare. Derulați în jos după cum este necesar pentru a vedea toate informațiile.

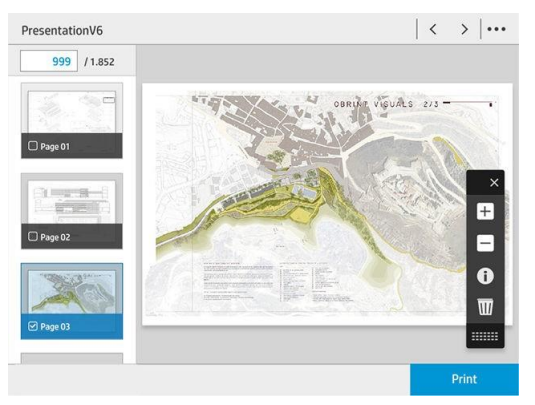

Atingând miniatura, puteți naviga peste toate paginile lucrării. Utilizați ... pentru a afișa sau a ascunde bara de instrumente. De acolo puteți mări și micșora și vedea mai multe informații despre fiecare pagină.

### Politici de rolă

Dacă sunt încărcate două role, ambele fiind potrivite pentru lucrare, rola este aleasă în funcție de preferințele dvs.

- Creșteți productivitatea: Pentru a crește productivitatea imprimantei.
	- Autorotation de locuri de muncă: Imprimanta poate roti automat o lucrare pentru a salva hârtie.
- Selectarea automată a rolei: Când lucrarea sosește cu rola care nu este definită, imprimanta selectează rolele în funcție de următoarele setări.
	- Selectarea lătimii rolei: Imprimanta poate fi mai mult sau mai puțin restrictivă atunci când selectați lățimea rolei pe care să imprimați. Puteți selecta să imprimați numai pe aceeași lățime (fiecare pagină se imprimă pe o rolă cu aceeași lățime ca și pagina) sau să imprimați pe aceeași lățime sau mai mare (fiecare pagină se imprimă pe rolă cu aceeași lățime ca și pagina sau mai largă).
	- Evitați imprimarea pe o rolă mai largă: Evitați trecerea la o rolă mai largă atunci când rolele definite sunt epuizate. Se aplică numai atunci când selectarea lățimii rolei este Imprimare pe aceeași lățime sau mai mare.
	- Utilizați cea mai epuizată rolă: Când există două sau mai multe role cu același tip de hârtie și lățime, rola selectată este rola cu mai puțină hârtie.
	- Protecția tipului de hârtie: Puteți evita imprimarea accidentală pe tipuri speciale de hârtie, protejândule. Tipurile protejate sunt eligibile pentru imprimare numai atunci când tipul de hârtie sau rola sunt specificate în lucrare.

### Rezolvarea nepotrivirii hârtiei

Dacă hârtia încărcată în prezent în imprimantă nu este potrivită pentru o anumită lucrare sau pagină, imprimanta poate rezolva automat conflictul sau poate oferi o serie de opțiuni în funcție de politicile imprimantei. Un astfel de conflict poate fi cauzat de o lucrare trimisă la imprimantă fără o rolă sau un tip de hârtie specific atribuit acesteia

<span id="page-99-0"></span>sau de o rolă care vine la ea se termină în timpul imprimării. Următoarele opțiuni sunt disponibile în meniul de setări pentru nepotrivirea hârtiei; puteți ajunge la acest meniu din coada de activități atingând  $\bf{C}$  , apoi **acțiuni de** 

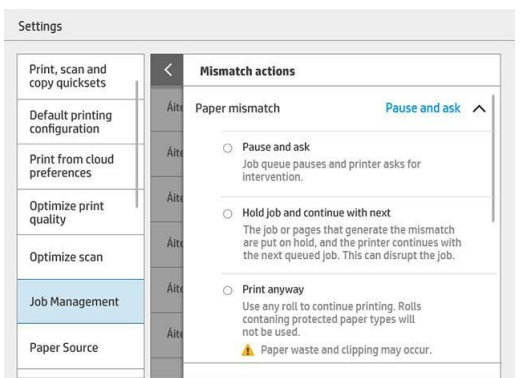

nepotrivire; sau atingând , apoi managementul locurilor de muncă > Nepotrivire.

Pauză și întreabă (cea mai restrictivă opțiune): Imprimarea se oprește până când hârtia corectă este încărcată. Această opțiune este recomandată atunci când imprimanta este participată. Apare un mesaj care vă întreabă ce doriți să faceți: anulați lucrarea, imprimați oricum, puneți în așteptare sau încărcați hârtie. Aceste opțiuni sunt disponibile și în coada de activități.

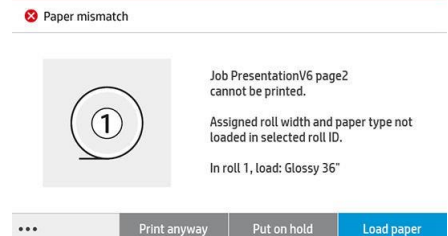

- Tineți loc de muncă și să continue cu următoarea: Puneți în așteptare lucrări nepotrivite până când hârtia corectă este încărcată și continuați să imprimați restul cozii de activități. Imprimanta trimite o alertă ori de câte ori o lucrare este suspendată. Această opțiune este recomandată atunci când imprimanta este nesupravegheată, chiar dacă integritatea unei activități poate fi perturbată, pentru a evita oprirea cozii. Odată ce hârtia necesară pentru lucrare este încărcată, lucrarea sau paginile sunt reluate automat.
- Imprimați oricum (opțiunea cea mai puțin restrictivă): Imprimați pe orice hârtie este încărcată. Imprimanta va alege rola pentru a imprima în conformitate cu următoarele criterii: mai întâi în cazul în care pagina se potrivește și apoi același tip de hârtie. Această opțiune nu va selecta niciodată un tip de hârtie care a fost protejat.

### Rezolvarea nepotrivirii de ieșire

Ieșirea selectată pentru un anumit loc de muncă nu este disponibilă din anumite motive: ieșire deconectată, detașată, completă, nu goală pentru o lucrare care necesită ca aceasta să fie goală, dimensiunea/tipul/lungimea neacceptată de acea ieșire sau folderul este offline.

Următoarele opțiuni sunt disponibile în meniul de setări pentru nepotrivirea hârtiei; puteti ajunge la acest meniu de

la job coadă atingând  $\bullet$ , apoi acțiuni de nepotrivire; sau atingând , apoi Gestionarea locurilor de muncă > acțiunile de nepotrivire.

- Puneți locurile de muncă în așteptare: Puneți în așteptare activități nepotrivite până când este disponibilă ieșirea corectă și continuați să imprimați restul cozii de activități. Imprimanta trimite o alertă ori de câte ori o lucrare este suspendată. Această opțiune este recomandată atunci când imprimanta este nesupravegheată, pentru a evita oprirea cozii.
- Întrerupeți coada de activități și întrebați: Imprimarea se oprește până când ieșirea corectă este disponibilă. Această opțiune este recomandată atunci când imprimanta este participată. Va apărea un mesaj în care vă întrebați ce doriți să faceți: anulați lucrarea, imprimați oricum, puneți în așteptare sau încărcați hârtie.

## Opțiuni pentru coada de activități

Pentru a modifica opțiunile din coada de activități, atingeți , apoi Gestionarea locurilor de muncă > coada de activități.

Puteți selecta numărul maxim de lucrări tipărite pe care să le aveți în coadă, când să ștergeți lucrările imprimate și dacă să ștergeți lucrările în așteptare după o anumită perioadă de timp.

## <span id="page-100-0"></span>Când să începeți imprimarea

P uteți alege dacă imprimanta începe să imprime după ce toate paginile unei lucrări au fost redate sau mai devreme,

în timp ce unele pagini sunt încă redate. Pentru a modifica această opțiune, atingeți , apoi Gestionarea locurilor de muncă > Când să începeți imprimarea.

Dacă selectați Tipărire după procesare, imprimanta începe tipărirea după ce toate paginile lucrării au fost redate de procesorul intern al imprimantei. Imprimanta va avea nevoie de mai mult timp pentru a începe imprimarea, dar este mai puțin probabil să se oprească în timpul imprimării. Aceasta este setarea recomandată atunci când:

- Utilizați HP SmartStream pentru a trimite lucrări
- Jobul tău conține pagini de mare complexitate
- Jobul tău are mai multe copii adunate
- Coada de imprimantă conține mai multe lucrări
- Sunteți trimiterea unui multipage sau multicopy de locuri de muncă cu cutter cu handicap (Cutter off în multipagina de locuri de muncă)

**X** NOTĂ: Chiar dacă selectați Tipărire după procesare,imprimanta se poate întrerupe în timpul unei activități dacă este foarte lungă sau conține pagini de densitate mare.

Dacă selectați Mod de tipărire optimizat, imprimanta începe să imprime înainte ca toate paginile să fie randate. Imprimanta va avea nevoie de mai puțin timp pentru a începe imprimarea, dar este mai probabil să se oprească în timpul imprimării. Aceasta este setarea recomandată atunci când jobul tău conține mai multe pagini și vrei să primești primele pagini cât mai curând posibil. Această opțiune poate crește viteza totală de imprimare dacă:

- Joburile tale conțin pagini de complexitate scăzută sau medie
- Locurile de muncă au mai multe copii ne-colațiate ale fiecărei pagini

 $\mathbb{F}$  NOTĂ: Atunci când o pagină a fost tipărită o singură dată, aceasta înseamnă că a fost redată complet, astfel încât copiile ulterioare ale aceleiași pagini pot fi tipărite fără pauze pentru randare.

 $\mathbb{F}$  NOTĂ: Chiar dacă selectați **Modul de tipărire optimizat**, imprimanta poate aștepta până când toate paginile au fost redate în următoarele cazuri:

- Ați solicitat imprimantei să imprime Prima pagină în partea de sus
- Ați trimis lucrarea de la un driver de imprimantă HP sau de la unele RIPs
- Imprimați prin copie directă

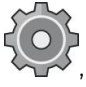

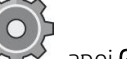

<span id="page-101-2"></span>Dacă imprimați în timp ce scanați (în modul copiere) și doriți să începeți imprimarea înainte ca toate paginile să fie scanate, selectați următoarele opțiuni:

- Mod de imprimare optimizat
- Colaționați off
- Prima pagină din partea de sus, dacă se utilizează stivuitor de sus, în caz contrar Ultima pagină în partea de

sus. Nu uitați să atingeți Terminare în meniul scanerului pentru a închide sesiunea de scanare.

## <span id="page-101-0"></span>Preferințe implicite de imprimare

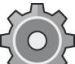

în panoul frontal, atingeți , apoi Configurația implicită de imprimare pentru a defini proprietățile implicite ale lucrărilor trimise la imprimantă din locații la distanță.

Puteți defini setările în următoarele domenii: Calitatea imprimării, Culoare, Hârtie, Margini, HP-GL/2, PostScript, Regăsire imprimare.

 $\mathbb{F}$  NOTĂ: În optiunile de hârtie puteți defini setări, cum ar fi dimensiunea implicită și rotația. Acest tip de setare poate fi modificat pentru fiecare lucrare de către driver, HP SmartStream, quickset, și așa mai departe. Dar opțiunea oglindă nu este disponibilă în HP SmartStream sau quickset; deci, dacă este activat, toate lucrările tipărite de orice cale, cu excepția driverului de imprimantă, vor fi afectate.

Dacă imprimarea este oglindită, verificați starea acestei setări: Configurația implicită de tipărire > opțiunea Hârtie > imagine în oglindă.

## <span id="page-101-1"></span>Ștergerea locurilor de muncă

Dacă imprimanta rămâne fără spațiu de stocare pentru lucrări noi, cele mai vechi activități imprimate sunt șterse automat din coadă.

Puteți solicita ca lucrările tipărite să fie șterse automat din coada de așteptare atunci când numărul total de lucrări tipărite depășește o limită specificată (numărul maxim din setarea istoric) sau când lucrările au fost tipărite cu mai mult de un timp specificat în urmă (ștergeți setările istoricului).

Pentru a șterge lucrările în așteptare, setarea **Ștergeți lucrările în așteptare** vă permite să definiți timpul după care aceste lucrări vor fi eliminate (2-48 h).

Pentru a șterge manual o activitate, selectați activitatea și atingeți **Ștergere** în subsol. Pentru a șterge toate lucrările, atingeți Stergeți toate lucrările din ... meniu; întreaga coadă de locuri de muncă va fi ștearsă.

Opțiunea de ștergere șterge activitatea din coadă, în timp ce opțiunea de anulare anulează activitatea, dar o lasă în coadă, marcată ca Anulată de utilizator în categoria istoric.

Pentru a anula o activitate, atingeți numele jobului din listă, apoi atingeți Anulare activitate în partea dreaptă jos. Dacă nu vă aflați în ecranul cozii de activități, puteți anula o activitate în timp ce imprimați atingând X.

**W** NOTĂ: Dacă atingeți **X**, anulați numai activitatea de imprimare în prezent.

## Coadă de activități în serverul Web încorporat

Puteți accesa serverul Web Încorporat de pe orice computer cu conexiune la Internet, introducând adresa IP a imprimantei în browserul dvs. coada de activități este afișată în mod implicit în prima fereastră care apare.

Serverul Web încorporat poate afișa până la 32 de lucrări. Numele fișierului, starea și ora creării sunt afișate pentru fiecare loc de muncă; nu există nici o previzualizare de locuri de muncă.

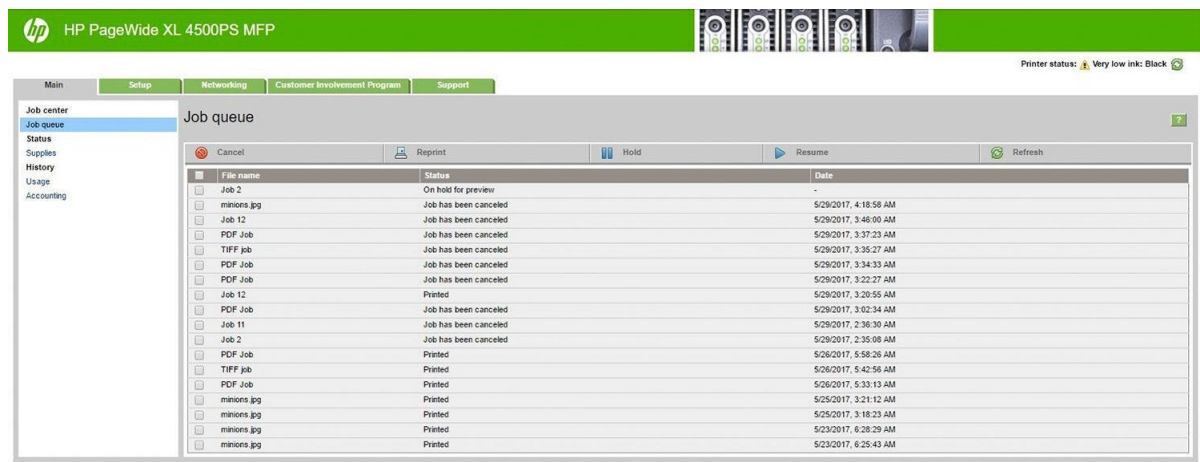

#### Funcții disponibile

- Anula: Anulați o activitate, chiar dacă se imprimă deja.
- Retipări: Imprimați din nou o activitate, cu aceleași setări ca înainte, cu excepția faptului că puteți modifica numărul de copii.
- Tine: Pune în așteptare un loc de muncă care a fost trimis pentru a imprima.
- Relua: Eliberați pentru imprimarea unei lucrări care a fost pusă anterior în așteptare.
- **Împrospăta:** Actualizați lista de lucrări (nu se actualizează automat).
- $\mathbb{B}$  NOTĂ: Dacă contul de administrator a fost activat, puteți vedea coada de activități, dar trebuie să dați parola pentru a efectua oricare dintre aceste funcții.
- $\hat{X}$ : SFAT: Dacă coada de activități nu apare, poate fi necesar să goliți memoria cache a browserului.

# 7 Colectare și finisare

Dacă nu alegeți nicio destinație specifică de activitate, imprimările sunt trimise la destinația implicită de ieșire, care

poate fi modificată din panoul frontal. Din ecranul de pornire, atingeți , apoi **Destinație ieșire.** 

- [Stivuitor de top](#page-104-0)
- [Stivuitor de mare capacitate](#page-105-0)
- **[Foldere HP](#page-106-0)**
- [Coș](#page-116-0)

## <span id="page-104-0"></span>Stivuitor de top

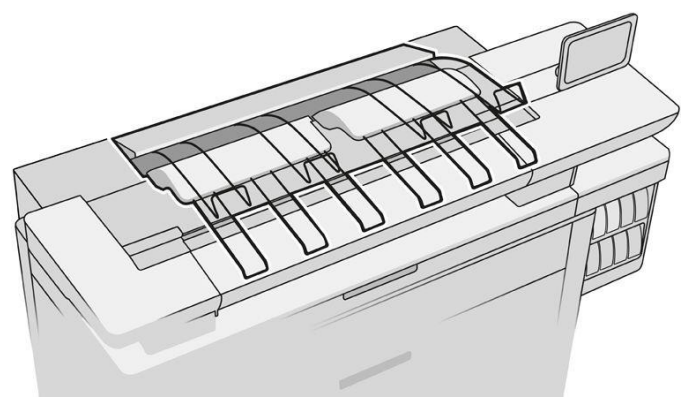

Stivuitorul de top este disponibil ca accesoriu.

Acesta poate găzdui până la 100 de coli de hârtie, în funcție de tipul și dimensiunea hârtiei.

La stivuire natural de urmărire hârtie, utilizați suporturile atașate la stivuitor de sus (nu este recomandat pentru alte tipuri de hârtie).

În mod implicit, imprimanta taie hârtia după fiecare pagină tipărită, iar foile de hârtie rezultate sunt stivuite frumos de stivuitor.

Dacă trimiteți pagini mai lungi de 1,2 m (4 ft) stivuitorului, vi se recomandă să fiți alături de stivuitor pentru a preveni căderea amprentelor pe podea.

Puteți prelua o parte din grămada de stivuitoare așteptând până la terminarea lucrării curente sau prin întreruperea lucrării curente.

După recuperarea foilor din stivuitor, nu le returnați stivuitorului sau puneți-le deasupra stivuitorului, ceea ce poate provoca un blocaj de hârtie.

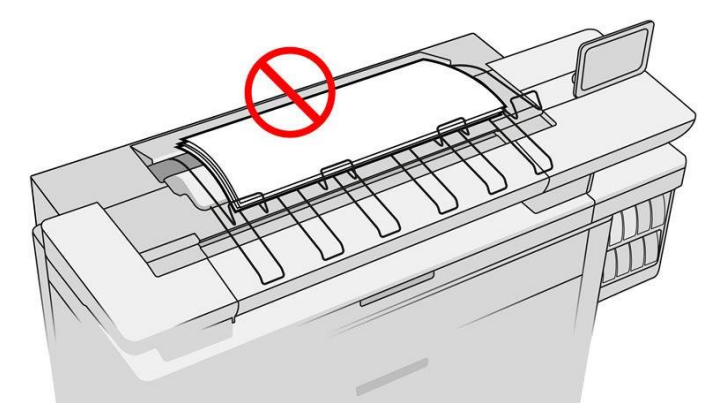

Pentru a utiliza stivuitorul, selectați-l după cum urmează înainte de a trimite lucrarea pentru a imprima:

- Panoul frontal: Apăsați , apoi Destinația de ieșire > Stivuitorul de top.
- Driver de imprimantă: Accesați proprietățile imprimantei, selectați fila Aspect/Ieșire și modificați destinația de ieșire în Top stacker.
- HP SmartStream: Setați destinația la Top stacker, în panoul de pregătire a lucrării sau în panoul de setări.

Lucrarea tipărită este colectată automat de stivuitorul superior. Așteptați până când lucrarea s-a terminat, apoi colectați rezultatul.

 $\mathbb{B}$  NOTĂ: În timpul utilizării normale, nu trebuie să faceți nimic cu stivuitorul decât pentru a elimina stiva de hârtie tipărită. Ocazional, va trebui să deschideți capacul superior pentru a accesa punctele de imprimare pentru înlocuire (consultați [Înlocuirea capilor de imprimare de la pagina 61\)](https://hp-my.sharepoint.com/personal/grupocapgemini-services_pilar_varela_hp_com/Documents/004_UG´s%20Regulations%20FY´22/003_UG´s%20Aut%20Trans%20Cheetah/008_Niagara_Cheetah/PW%20XL%208000%20Printer%20and%20BP/03_Localizations%20Edited/EN-US_RO/EDITED_NiagaraUGe7_8000BP-en_ww_screen.docx#_bookmark89) și poate fi necesar să luați măsuri pentru a șterge un blocaj de hârtie (a se vede[a Blocaj de hârtie în](https://hp-my.sharepoint.com/personal/grupocapgemini-services_pilar_varela_hp_com/Documents/004_UG´s%20Regulations%20FY´22/003_UG´s%20Aut%20Trans%20Cheetah/008_Niagara_Cheetah/PW%20XL%208000%20Printer%20and%20BP/03_Localizations%20Edited/EN-US_RO/EDITED_NiagaraUGe7_8000BP-en_ww_screen.docx#_bookmark82) stivuitorul de sus [de la pagina 46](https://hp-my.sharepoint.com/personal/grupocapgemini-services_pilar_varela_hp_com/Documents/004_UG´s%20Regulations%20FY´22/003_UG´s%20Aut%20Trans%20Cheetah/008_Niagara_Cheetah/PW%20XL%208000%20Printer%20and%20BP/03_Localizations%20Edited/EN-US_RO/EDITED_NiagaraUGe7_8000BP-en_ww_screen.docx#_bookmark82)).

#### Starea stivuitorului în panoul frontal

- Pregătită Gata pentru a primi printuri.
- Eroare: Defectiune hardware, blocaj de hârtie și așa mai departe. Locurile de muncă sunt suspendate sau întrerupte pentru ieșire, în funcție de politica selectată.
- Deschide: Brațul din spate, tava din față sau curățarea sunt deschise (ar trebui să închideți oricare dintre acestea este deschisă). Locurile de muncă sunt suspendate sau întrerupte pentru ieșire, în funcție de politica selectată.
- Plin: Stivuitorul este plin. Locurile de muncă sunt suspendate sau întrerupte pentru ieșire, în funcție de politica selectată.
- $\mathbb{R}$  NOTĂ: Unele tipuri de hârtie, cum ar fi hârtia ondulată, pot provoca blocaje în stivuitor. Din acest motiv, stivuitorul se poate raporta ca fiind plin atunci când stivuire pagini provenind de la sfârșitul unei role.
- Colectarea necesară: Pentru a evita problemele cauzate de caracteristicile unor lucrări, în unele cazuri poate fi necesar să colectați lucrări tipărite pentru a continua imprimarea.

## <span id="page-105-0"></span>Stivuitor de mare capacitate

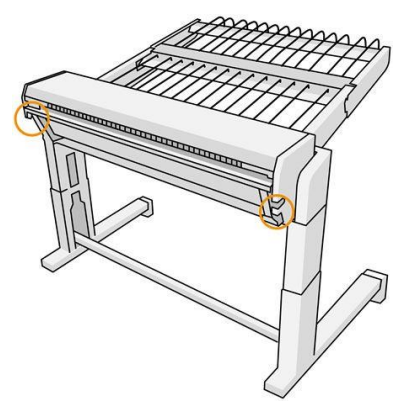

Stivuitorul de mare capacitate este disponibil ca accesoriu.

În mod implicit, imprimanta taie hârtia după fiecare pagină tipărită, iar foile de hârtie rezultate sunt stivuite frumos de stivuitor.

Stivuitorul poate găzdui 500 de coli de hârtie simplă de dimensiuni A1 sau A0 la 80 g/m². Capacitatea sa pentru diferite tipuri sau dimensiuni de hârtie poate fi mai mică, în funcție de densitate și greutate. Se poate ocupa de toate tipurile de hârtie acceptate de imprimantă.

Acoperișul accesoriu ar trebui să fie orizontal, cu excepția cazului în care imprimați pe hârtie naturală de urmărire, caz în care ar trebui să puneți acoperișul în poziția sa verticală.

Paginile tipărite sunt stivuite cu fața în sus și în ordine inversă în ceea ce privește ordinea paginilor din documentul trimis (dacă sunt multipage). Pentru a modifica această ordine, utilizați setarea Prima pagină din partea de sus în software-ul de remitere.

Dacă imprimanta imprimă la viteză maximă, va dura aproximativ 20 de minute pentru ca stivuitorul să se umple cu hârtie. Puteți întrerupe coada de activități din aplicația coadă de locuri de muncă, dacă doriți să colectați o parte din lucrare înainte de a se termina.

Dacă trimiteți pagini mai lungi de 1,5 m (5 ft) stivuitorului, vi se recomandă să fiți alături de stivuitor pentru a preveni căderea amprentelor pe podea.

#### **IMPORTANT:** Stivuitorul nu va funcționa decât dacă este conectat la imprimantă.

1. Pentru a utiliza stivuitorul, selectați-l după cum urmează atunci când trimiteți lucrarea pentru a imprima:

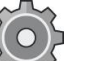

● Panoul frontal: Apăsați , apoi Destinația de ieșire > stivuitor de mare capacitate.

- Driver de imprimantă: Accesați proprietățile imprimantei, selectați fila Aspect/Ieșire și modificați destinația de ieșire la Stivuitor de mare capacitate.
- HP SmartStream: Setați destinația la Stivuitor de mare capacitate,în panoul de pregătire a lucrării sau în panoul de setări.
- $\hat{P}$ : SFAT: Activați Separator în opțiunile de activitate HP SmartStream pentru a imprima o pagină separator între activități.
- 2. Activitatea tipărită este colectată automat de stivuitor. Mergeți în partea din spate a imprimantei, așteptați până când lucrarea s-a terminat și colectați ieșirea.
	- $\mathcal{R}$  SFAT: Vi se recomandă să întrerupeți coada de activități dacă doriți să regăsiți o parte dintr-o activitate din stivuitor.

#### Starea în panoul frontal

- Pregătită Puteți utiliza stivuitorul.
- Plin: Descarcă stivuitorul înainte de a trimite mai multe locuri de muncă.
- Gem de hârtie: Urmați instrucțiunile de pe panoul frontal pentru a șterge blocajele.
- **Eroare**

Urmați instrucțiunile de pe panoul frontal pentru a remedia eroarea. Dacă problema persistă, contactați reprezentantul de asistență.

Dacă aveți o eroare de ieșire a stivuitorului de mare capacitate, puteți dezinstala stivuitorul (pe panoul frontal, atingeți aplicația de hârtie, apoi Ieșire > Setări > Dezinstalare) și continuați imprimarea la o altă destinație. În caz contrar, nu puteți continua imprimarea la orice destinație până când eroarea este rezolvată.

 $\mathbb{F}$  NOTĂ: Dacă ulterior reconectați stivuitorul fără a-l fi modificat, procesul de instalare completă nu este necesar.

#### Separat. Stacker este offline.

Uneori, puteți separa stivuitorul de imprimantă pentru a șterge blocajele de hârtie din imprimantă. În acest caz, panoul frontal vă avertizează că stivuitorul este separat, imprimanta pune toate lucrările în așteptare și afișează mesajul Ieșire este acum detașat de imprimantă. Vă rugăm să repoziționare. Nu puteți imprima până când stivuitorul nu este reconectat mecanic.

## <span id="page-106-0"></span>Foldere HP

### HP F60, HP F70 și HP PageWide Foldere

Dosarele HP pliază foile de hârtie tipărite, gestionând foaia tipărită de la un capăt la altul. Acestea suportă dimensiuni ale rolelor de până la 36 in (914 mm) lățime, cu mai multe stiluri de pliere, și pot manipula greutăți de hârtie de la 75 la 90 g / m².

Puteți alege tava cross-fold sau fan-fold; sau, dacă nu doriți să pliați foile, puteți alege să le stivuiți în tava fără pliere.

- 1. Tava pliată transversal colectează pagini pliate. Tava conține până la 150 de foi pliate A0. Acestea pot avea o lățime de până la 914 mm (36 in) și o lungime de până la 2,5 m (98 in). Foile mai lungi nu sunt transportate în dosarul încrucișat, ci sunt dislocate de ventilator pliate în tava de captură de sub tava fără pliere.
- 2. Tava pliată pentru ventilator are cinci până la zece pagini lungi. Tava poate manipula toate dimensiunile foilor de la 210 mm (8,5 in) la 6 m (19,6 ft) lungime (80 g/m² hârtie), sau mai mult, cu o licență extra-lungime (o opțiune), și lățime de până la 914 mm (36 in). Foile lungi sunt dislocate pliate de ventilator în tava de captură sub tava fără pliere.
- 3. Tava fără pliere este utilizată pentru stivuire paginile desfăcute, până la aproximativ 10 foi. Se poate ocupa de peisaj A1 sau foi A0; lățimea maximă 914 mm (36 in). Printurile care nu trebuie pliate vor fi dislocate în partea superioară a tăvii fără pliere.

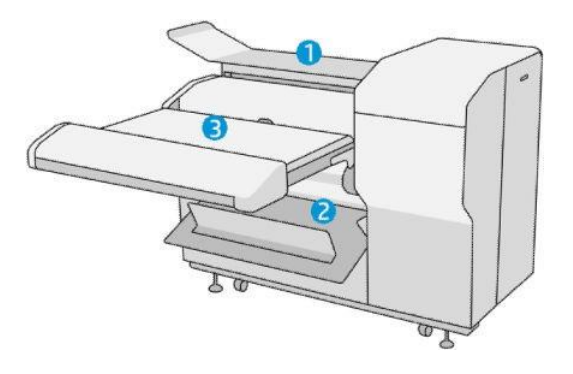

### Trimiterea unui loc de muncă în folder

 $\mathbb{B}^*$  NOTĂ: În timp ce folderul este instalat, acesta este dispozitivul implicit de ieșire al imprimantei. Dacă trimiteți o lucrare fără a specifica un stil pliabil, se aplică stilul implicit. Puteți atinge  $\bullet$  pentru a modifica setările folderului sau stilurile de pliere implicite.

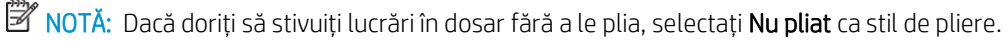

 $\mathbb Z$  NOTĂ: În maioritatea cazurilor, blocul de titlu (legenda) ar trebui să se află pe marginea principală a documentului care intră în folder. Poziția blocului de titlu trebuie setată în software-ul de imprimare pe care îl utilizați (prin rotație, dacă este necesar).

Pentru a utiliza folderul, selectați-l după cum urmează atunci când trimiteți lucrarea de imprimat:

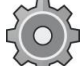

## Panoul frontal: Apăsați , apoi Destinația de ieșire > folder.

Când imprimați de pe o unitate flash USB sau copiați, veți putea selecta folderul ca destinație de ieșire și selectați stilul de pliere.

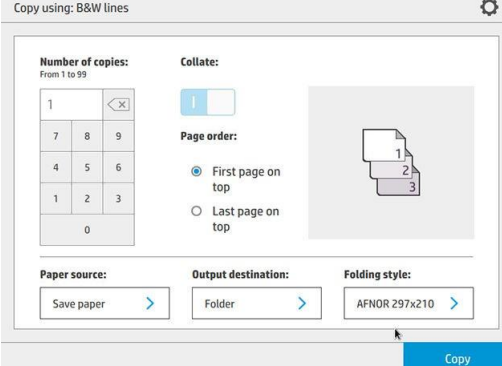
Driver de imprimantă: Accesați proprietățile imprimantei, selectați fila Aspect/Ieșireși modificați destinația de iesire în Folder.

Prima dată când utilizați folderul, trebuie să specificați stilurile de pliere pe care vă așteptați să le utilizați.

Pentru a face acest lucru, accesați panoul frontal și atingeți , apoi Destinația de ieșire > Imprimarea de la șofer; de acolo puteți atribui un stil de pliere fiecărui predefinit.

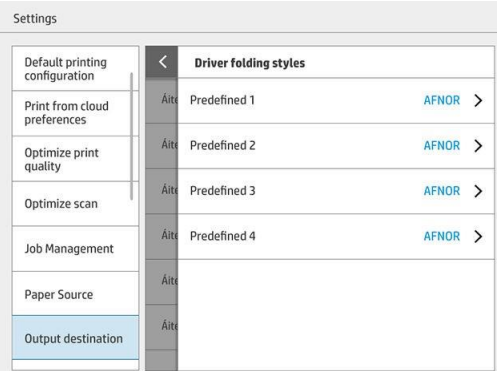

Apoi, în caseta de dialog de imprimare, veți putea selecta fiecare predefinit sau implicit.

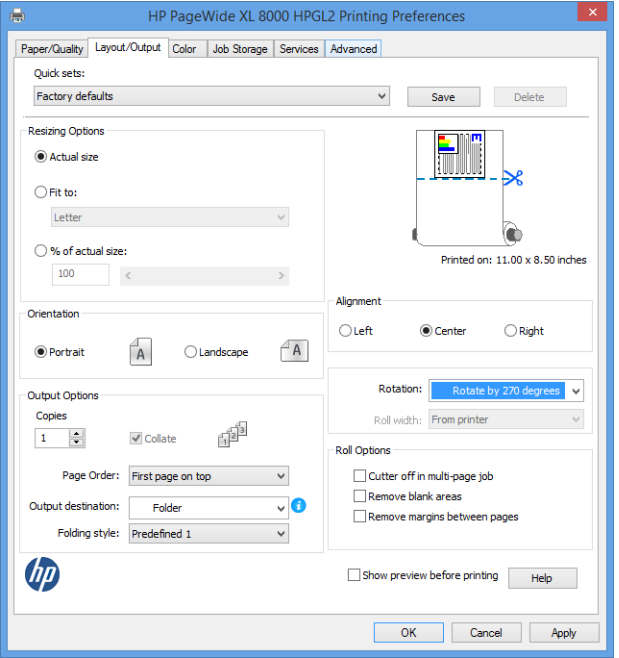

Setări recomandate pentru lucrări de pliere:

- Decupați conținutul după margine: Pentru a evita imprimarea în margini și plierea corectă. Din fila Hârtie/Calitate, faceți clic pe Margini/Aspect > Decupați conținutul după margine.
- Aliniere la dreapta: Pentru a vă asigura că titlul blocului se află în poziția corectă atunci când pliați. Selectați această opțiune în fila Aspect/Ieșire.
- Orientare portret: Selectați această opțiune în fila Aspect/leșire.

Există unele tipuri de hârtie care nu sunt acceptate de folder. Veți vedea un avertisment dacă încercați să trimiteți un astfel de tip de hârtie în folder.

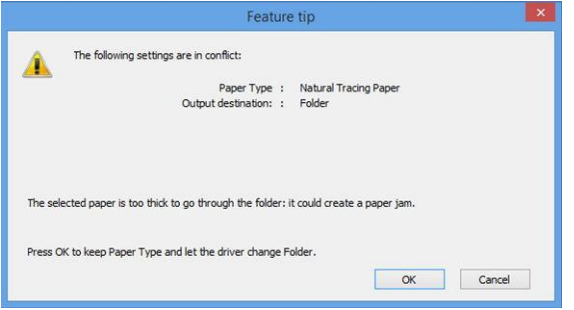

● HP SmartStream: Setați destinația la Folder, în panoul de pregătire a lucrării sau în panoul de setări. De asemenea, puteți selecta stilul de pliere.

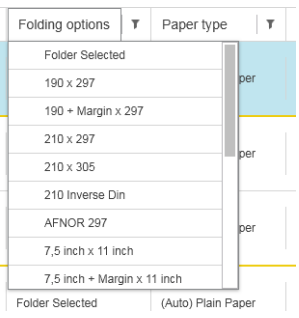

Puteți specifica în preferințele aplicației dacă doriți să vedeți dimensiunile hârtiei pliate indicate cu verde în previzualizare.

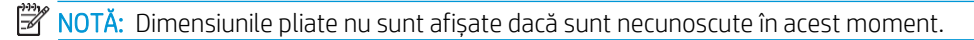

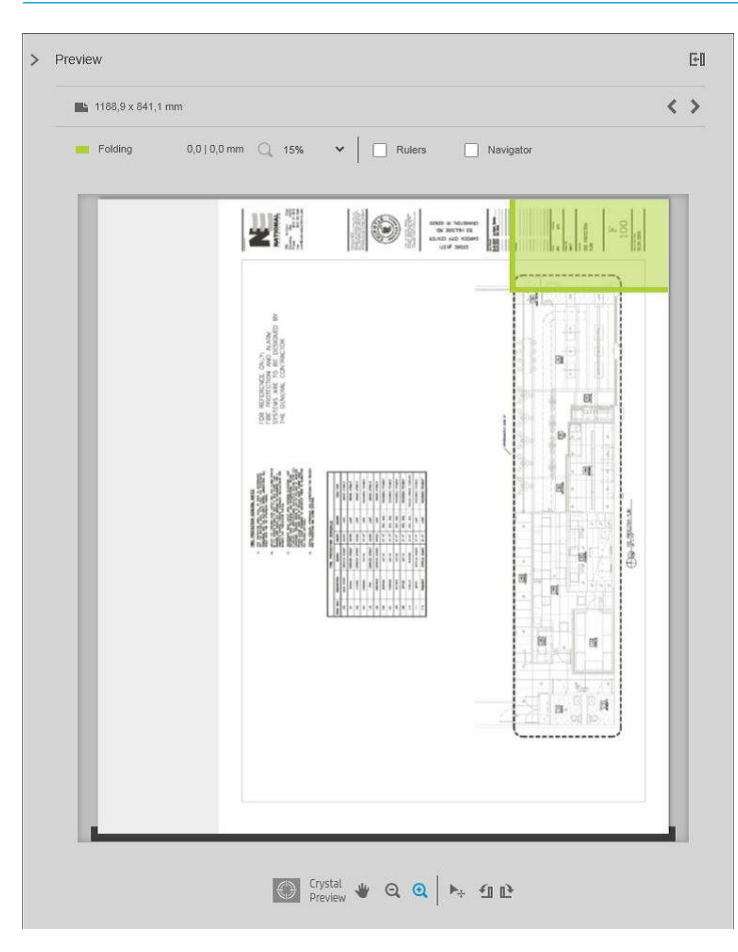

Dreptunghiul verde din previzualizare indică ce parte a paginii va fi deasupra după pliere. Dacă pagina conține unele informații despre antet sau rezumat care descriu conținutul său, poate doriți să vă asigurați că aceasta se află în dreptunghiul verde, astfel încât să fie ușor vizibilă odată ce pagina a fost pliată. Pentru a muta conținutul paginii, puteți utiliza opțiunile de rotire, aliniere și/sau margini (printre opțiunile sursei de hârtie din panoul de setări).

Se recomandă următorii pași pentru a verifica dacă conținutul necesar se află în dreptunghiul verde și pentru a ajusta pagina, dacă este necesar:

- 1. Setați alinierea implicită între pagini și rulați în preferințe, astfel încât pagina să fie plasată pe partea corectă a rolei. Trebuie să faceți acest lucru o singură dată.
- 2. Selectați prima pagină a lucrării pentru a o vedea în previzualizare.
- 3. Măriți dreptunghiul verde. Poate doriți să maximizați previzualizarea.
- 4. Dacă este necesar, utilizați tasta E de pe tastatură pentru a roti pagina la 90° în sens invers acelor de ceasornic sau tasta R pentru a roti 90° în sensul acelor de ceasornic.
- 5. Utilizați tasta de navigare săgeată în jos pentru a selecta și previzualiza pagina următoare.

#### Starea folderului

- Pornește Folderul este inițializarea și nu este încă gata.
- Pregătită Dosarul este gata să primească locuri de muncă, să aștepte locuri de muncă sau să primească locuri de muncă.
- Plin: Tava transversală sau fără pliere a ajuns la capacitate maximă. Imprimanta termină pagina curentă, apoi oprește imprimarea.
- Eroare. În aceste cazuri, toate locurile de muncă sunt suspendate pentru producție.
	- Gem de hârtie
	- Coperta deschisă
	- Dosar neatașat
	- Eroare de comunicare (cablul este conectat, dar nu există comunicare)
	- Aplicatorul de file gol (dacă o lucrare urmează să fie pliată cu file)
- Pliere offline activă
- **Deconectat** (cablul nu este conectat)

#### LED-uri de stare folder

- Alb: Pregătită
- Alb clipește: Lucru
- Alb/galben clipind: Din file
- Roșu: Eroare, are nevoie de atenție (poate fi plin)

### Stiluri pliabile

Folderul poate plia paginile în două moduri diferite:

Plierea ventilatorului, în care pliurile sunt perpendiculare pe direcția de imprimare

DIN B

● Cross fold, în care pliurile sunt paralele cu direcția de imprimare

Stilurile de pliere se bazează de obicei pe stilul DIN B sau DIN C:

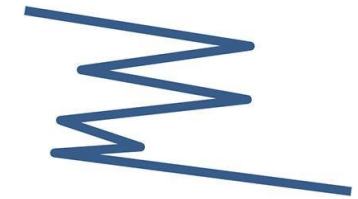

Pliurile de sus și de jos sunt întotdeauna pe laturi opuse. Dacă aceasta este ceea ce doriți, selectați un stil de pliere de mai jos marcat cu un asterisc, deoarece acestea sunt cele bazate pe stilul DIN B. Toate stilurile de pliere care includ o opțiune de depunere (filă sau margine de depunere) trebuie să urmeze configurația respectivă. Este nevoie de compensare ori în mai multe formate, deoarece sfârșitul ultimei pagini trebuie să fie într-o anumită poziție pentru opțiunea de depunere (agățat benzi / marja de depunere). Pe măsură ce aceste pachete au mai multe, distribuite neuniform, pliuri, ele tind să fie mai groase pe o parte, ceea ce le face să se răstoarnă atunci când le îngrămădești. În plus, stiva devine mai mare.

#### DIN C

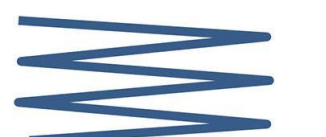

Pliurile de sus și de jos nu sunt neapărat pe laturile opuse. Nu există pliuri de compensare, ceea ce înseamnă că obțineți o stivă mai subțire și mai uniformă atunci când complotați o mulțime de imprimeuri și le păstrați într-o singură stivă, fie în jachete de plastic, fie în plicuri / dosare.

#### DIN

DIN A 190+20 × 297 mm (cu margine de legare)\* 190 mm

lățime, margine de 20 mm, înălțime 297 mm

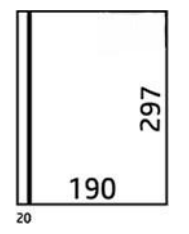

DIN B 210  $\times$  297 mm (panou din spate

acoperit)\* 210 mm lățime, 297 mm înălțime

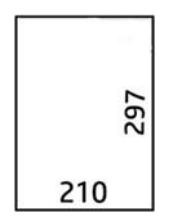

 $\bullet$  DIN B 198  $\times$  TAB de 297 mm<sup>\*</sup>

Latime 198 mm, 297 mm inaltime, cu file

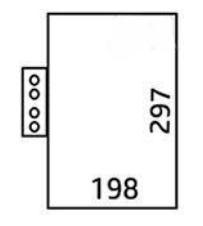

 $\bullet$  DIN B 210  $\times$  TAB de 297 mm $\times$ 

Latime 210 mm, 297 mm inaltime, cu file

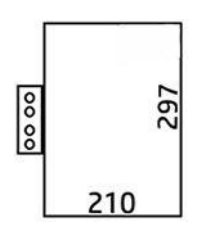

● DIN C 210 × 297 mm (pliere compactă) 210 mm

lățime, 297 mm înălțime

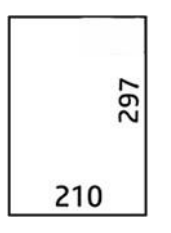

● DIN B 210 × 305 mm\*

210 mm lățime, 305 mm înălțime

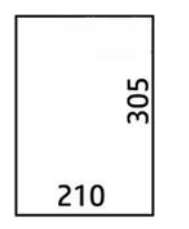

#### AFNOR (numai folderele HP F60, HP F70 și HP PageWide XL)

Pentru stilul AFNOR, utilizați role în format DIN. Locurile de muncă ar trebui să fie prezentate ca portret A0, peisaj A1, sau A3 peisaj.

 $\bullet$  AFNOR (297  $\times$  210 mm)

297 mm lățime, 210 mm înălțime

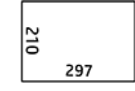

#### ANSI

• ANSI  $7.5 + 1 \times 11$  în

7,5 în lățime, 1 în margine, 11 în înălțime

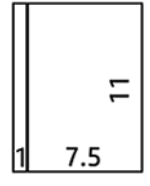

 $\bullet$  ANSI 8.5  $\times$  11 în

8.5 în lățime, 11 în înălțime

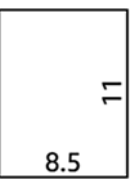

#### Numai ventilatorul se pliază

- Numai plierea ventilatorului (210 mm)
- Fan ori doar 9 în

#### Alții

● 185 + 25 × 297 mm (cu margine de legare)

Lățime 180 mm, margine de 25 mm, înălțime 297 mm

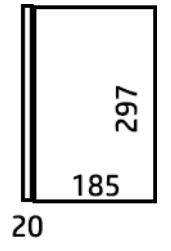

 $\bullet$  ARCH  $9 \times 12$  în

9 în lățime, 12 în înălțime

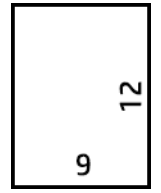

Mailer  $7.5 \times 10$  în

7,5 în lățime, 10 în înălțime

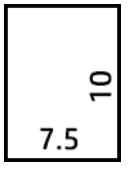

Inverse DIN (210 × 297 mm) 210 mm lățime,

297 mm înălțime

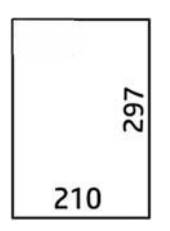

Blocul de titlu va fi afișat după cum urmează atunci când este desfășurat:

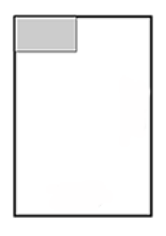

Pentru lista completă, consultați meniul panoului frontal din cadrul selecției implicite a stilului pliabil.

 $\hat{X}$  SFAT: Folderul încearcă să compenseze automat dacă lățimea foii este depășită. Dacă compensația nu este reușită, încercați să alegeți DIN B 210 × stil de pliere de 305 mm.

Există și alte funcționalități disponibile pentru cumpărare. Pentru mai multe informații, contactați reprezentantul de asistență.

#### Aplicator de file (numai folderele HP F60, HP F70 și HP PageWide XL)

- Când este disponibil, un stil pliabil cu aplicația tab poate fi selectat din HP SmartStream, driverul imprimantei, unitatea flash USB sau Copiere.
- În timpul instalării sau înlocuirii, sunteți întrebat câte file sunt în rolă. Consultați <u>[Înlocuirea tamburului](#page-127-0) de file</u> al folderului [la pagina 122.](#page-127-0)
- Folderul mesajului din file se afișează atunci când folderul rămâne fără file și lucrările cu fila sunt puse în așteptare.

#### Titlu bloc

Diagrama de mai jos arată unde trebuie plasat titlul blocului în funcție de dimensiunea paginii, stilul de pliere și direcția de imprimare.

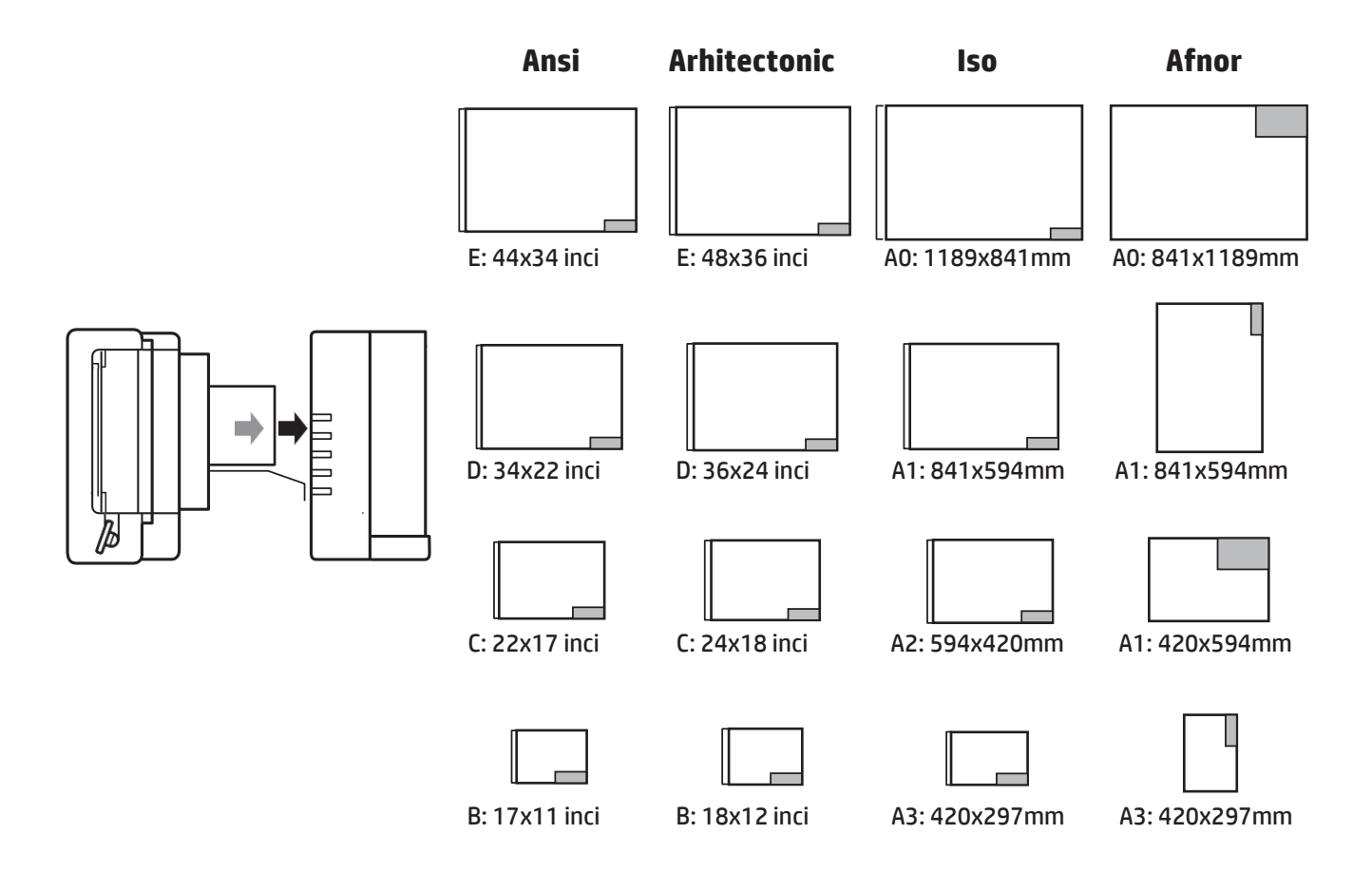

### Pliere offline (numai foldere HP F60, HP F70 și HP PageWide XL)

Plierea offline înseamnă că furnizați manual foile imprimate în folder: acestea nu provin direct de la imprimantă. Se utilizează stilul implicit de pliere.

- 1. În meniul Ieșire, atingeți Offline ori. Coada de activități este întreruptă automat.
- 2. Goliți tava fără pliuri dacă există lucrări stivuite acolo.
- 3. Introduceți prima foaie cu fața în jos, cu blocul de titlu principal.

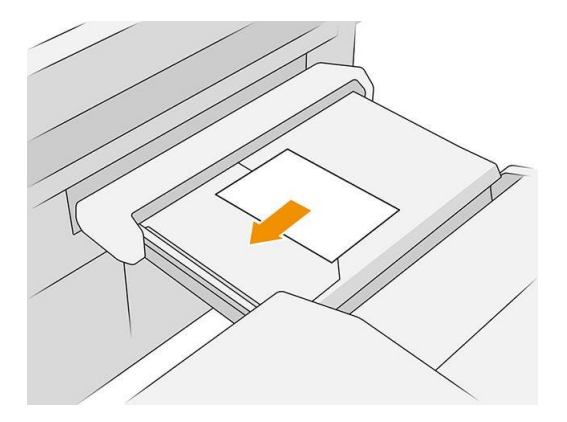

4. Mutați tava în centru. Șina de inserare de pe masă poate fi alunecată în cea mai bună poziție pentru documentul pe care îl introduceți.

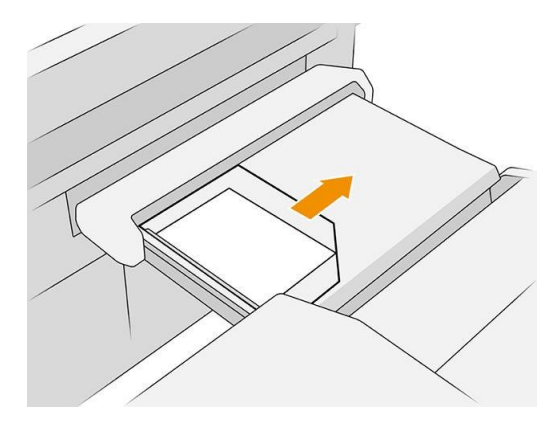

5. Du-te la coada de locuri de muncă și eliberați-l.

#### Depanarea

- Gemuri: Dacă este detectat un blocaj de hârtie, panoul frontal vă va notifica. Ase vedea blocaj de hârtie la [pagina 40.](#page-45-0)
- Calibrare: Dacă observați că lucrările pliate nu sunt bine aliniate pe marginea pliabilă sau există mai multă înclinare decât vă așteptați, este posibil ca folderul să nu fie calibrat. Contactați reprezentantul de asistență.
- Probleme de comunicație: Dacă imprimanta nu recunoaște folderul, încercați să dezactivați imprimanta și folderul. Deconectați cablul de comunicare, asigurați-vă că podul este atașat, apoi porniți atât imprimanta, cât și folderul separat. Odată ce ambele sisteme sunt gata (LED-ul folderului ar trebui să fie albastru), conectați cablul de comunicare și așteptați ca folderul să treacă la online (LED-ul folderului ar trebui să fie alb). Dacă problema persistă, contactați reprezentantul de asistență.

#### Cum să îmbunătățiți productivitatea

- Utilizați orientarea portret.
- Utilizați stiluri de pliere DIN sau AFNOR pentru rolele metrice (A0, A1, A2, A3 și A4).
- Utilizați stiluri de pliere ANSI pentru rulouri imperiale (36 in, 24 in).

### Coș

Coșul servește ca o cale de ieșire secundară, în principal colectarea deșeurilor și a paginilor care nu pot fi trimise către alte destinații.

Puteți utiliza coșul, de exemplu, dacă alte destinații sunt pline sau dacă doriți să separați un loc de muncă de alții.

După trimiterea unei imprimări de dimensiune A0/E sau mai mare în coș, trebuie să colectați imprimarea pentru a

continua imprimarea.

Dacă trimiteți pagini lungi la coș, vi se recomandă să stați lângă imprimantă pentru a preveni căderea imprimărilor pe podea sau provocarea blocajelor.

Ilustrația de mai jos arată coșul gata de utilizare.

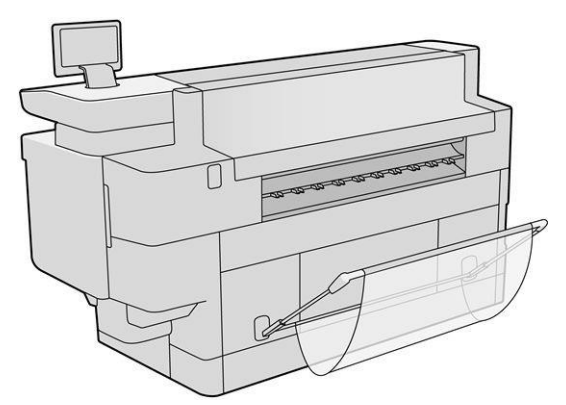

Ilustrația de mai jos arată coșul închis, permițând un acces mai ușor la imprimantă (pentru a șterge blocajele imprimantei, de exemplu).

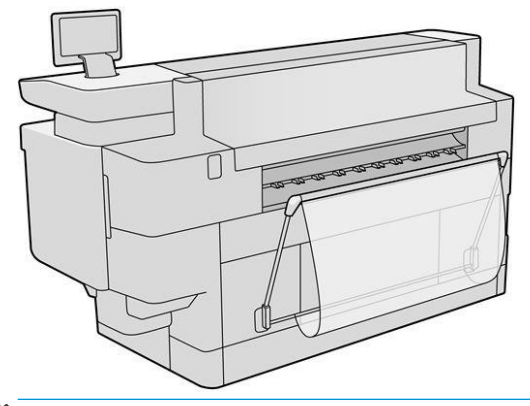

NOTĂ: Dacă coșul este dispozitivul de ieșire selectat, nu încercați să imprimați cu coșul închis.

# 8 Calitatea imprimării

- Sfaturi generale privind imprimarea
- [Optimizați aplicația de calitate a imprimării](#page-119-0)
- [Parcelă de diagnosticare a imprimării](#page-120-0)
- [Opțiuni avansate](#page-122-0)
- [Recuperare îmbunătățită a capului de imprimare](#page-123-0)
- [Acuratețea lungimii paginii](#page-123-1)
- Aliniere manuală capete de imprimare

### Sfaturi generale privind imprimarea

Când aveți orice problemă de calitate a imprimării:

- Pentru a obține cea mai bună performanță de la imprimanta dvs., utilizați numai consumabilele și accesoriile originale ale producătorului, a căror fiabilitate și performanță au fost testate temeinic pentru a oferi performanțe fără probleme și imprimări de cea mai bună calitate.
- Asigurați-vă că tipul de hârtie selectat în panoul frontal este același cu tipul de hârtie încărcat în imprimantă. În același timp, verificați dacă tipul de hârtie a fost calibrat. De asemenea, asigurați-vă că tipul de hârtie selectat în software este același cu tipul de hârtie încărcat în imprimantă.

 $\triangle$  ATENȚIE: Dacă ați selectat tipul greșit de mediu de tipărire, este posibil să vedeți o calitate slabă a imprimării și culori incorecte și poate chiar deteriorarea capetelor de imprimare.

- Verificați dacă utilizați cele mai potrivite setări decalitate a imprimării pentru scopurile dvs. (consultați [Selectarea calității imprimării](#page-93-0)[la pagina 88\)](#page-93-0).
- Verificați dacă condițiile de mediu (temperatură, umiditate) se află în intervalul recomandat pentru imprimantă și hârtie.
- Verificați dacă cartușele de cerneală nu au trecut de datele lor de expirare și sunt în stare bună.
- Verificați starea capului de imprimare.
- Dacă aveți calibrare în așteptare pentru un tip de hârtie, atingeți Calibrare bară de imprimare.

Dacă întâmpinați în continuare probleme legate de calitatea imprimării, puteți urma o procedură de depanare a calității de imprimare mai practică, imprimând, interpretând și adoptând măsuri de corecție.

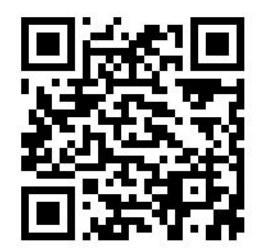

### <span id="page-119-0"></span>Optimizați aplicația de calitate a imprimării

Accesați aplicația optimizare a calității imprimării din panoul frontal pentru a vedea diferitele opțiuni disponibile.

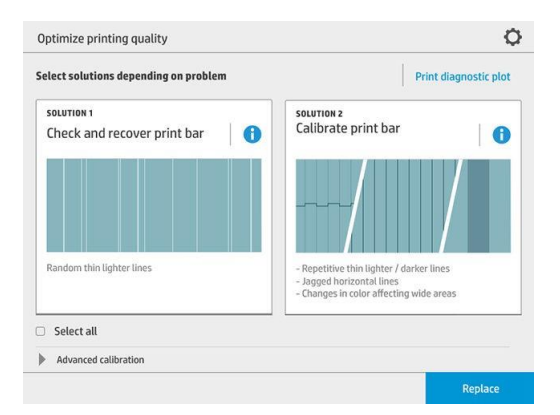

### <span id="page-120-0"></span>Parcelă de diagnosticare a imprimării

Atingeți butonul *Imprimare parcelă de diagnosticare* pentru a identifica problemele pe care le puteți avea.

Utilizați același tip de hârtie pe care îl utilizați atunci când ați detectat o problemă și verificați dacă tipul de hârtie selectat este același cu hârtia încărcată în imprimantă.

Imprimarea este împărțită în trei părți. Partea de sus se referă la problemele de calibrare a barei de imprimare și a culorilor, centrul se referă la probleme de aliniere, iar partea de jos este o ilustrare a pozițiilor capului de imprimare care poate fi utilizată ca referință.

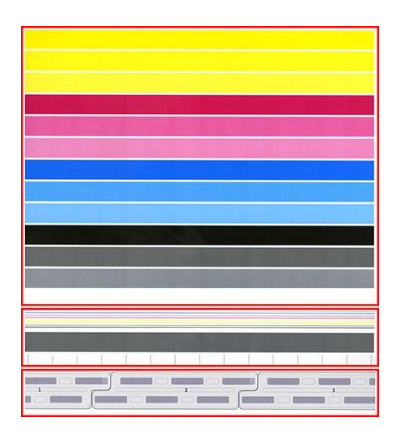

#### <span id="page-120-1"></span>Verificarea și recuperarea barei de imprimare

Dacă detectați probleme în partea de sus a parcelei, unde există linii aleatorii (nu regulate) mai ușoare, foarte subțiri, unele cap de imprimare pot avea nevoie de curățare. Atingeți Verificați și recuperați bara de imprimare.

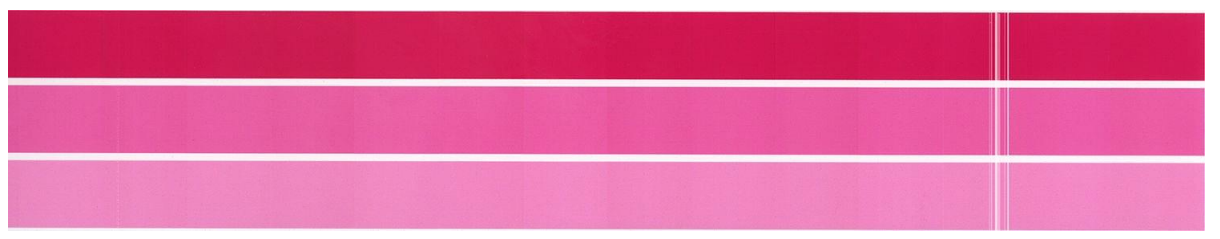

Timpul necesar depinde de numărul de capi de imprimare care trebuie curățate. După ce au fost curățate, retipăriți parcela de diagnosticare pentru a verifica dacă problema a fost rezolvată. Se lasă 10 minute pe cap de imprimare.

Dacă problema persistă, verificați în parcela de diagnosticare pentru care apar capul de imprimare defectele. Puteți identifica capul de imprimare care are problema din imaginea capului de imprimare numerotată din partea de jos a părții de sus. Pentru a curăța numai capul de imprimare, atingeți Recuperare îmbunătățită a capului de imprimare (consultați Recuperarea [îmbunătățită a capului de imprimare la pagina 118](#page-123-0)).

#### Calibrarea barei de imprimare

Variația culorii în benzile din partea superioară a parcelei indică o posibilă problemă în calibrarea culorilor.

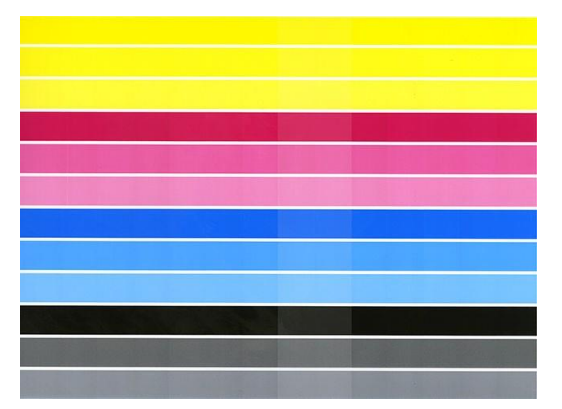

Partea centrală a parcelei indică dacă bara de imprimare este calibrată corect. Liniile verticale indică limitele diferitelor elemente de imprimare dintr-un cap de imprimare (limite de matriță). În banda gri orizontală, nu trebuie văzute linii albe repetitive sau linii întunecate deasupra limitelor matriței. Liniile orizontale de diferite culori trebuie să fie continue și să nu fie rupte sau zimțate la limitele matriței; dacă se întâmplă acest lucru, este necesară o aliniere a capului de imprimare.

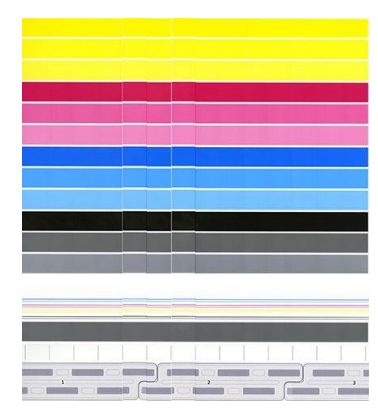

Dacă vedeți defecte, ar trebui să calibrați imprimanta atingând Calibrare bară de imprimare în aplicația optimizare calitate imprimare. De asemenea, ar trebui să calibrați imprimanta dacă sunteți avertizat că o rolă are o stare de calibrare în așteptare.

Calibrarea barei de imprimare include alinierea capului de imprimare și calibrarea culorilor.

Puteți verifica ce calibrări s-au făcut în trecut atingând butonul Istoric calibrare; și puteți restaura calibrările originale din fabrică în orice moment.

NOTĂ: Asigurați-vă că temperatura camerei în timpul calibrării este similară cu temperatura din timpul imprimării normale. Diferențele mari de temperatură (> 10 °C) pot afecta calibrările.

NOTĂ: Unele tipuri de hârtie nu pot fi calibrate.

#### Procedura de calibrare

- 1. Atingeți Calibrare bară de imprimare, apoi Continuați.
- 2. Asigurați-vă că ați încărcat o rolă de HP Production Matte Polypropylene, 40 in (1016 mm) lățime, pentru cele mai bune rezultate și cele mai puține deșeuri.

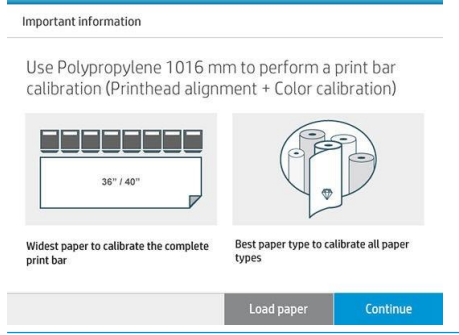

 $\overset{\text{\tiny def}}{\cong}$  NOTĂ: Vi se recomandă foarte mult să utilizați polipropilenă mată HP production, cu o lățime de 40 in (1016 mm), pentru a calibra bara de imprimare.

Dacă nu aveți acest tip de hârtie sau culoarea uniformă nu este foarte importantă pentru dvs. (cum ar fi atunci când imprimați numai desene CAD), puteți dezactiva calibrarea culorilor pentru a scurta timpul de calibrare și utilizarea hârtiei, atingând și bifând caseta Numai alinierea capului de imprimare în setările de optimizare-imprimare-calitate. Ulterior, imprimanta va efectua numai alinierea atunci când această rutină este lansată. În acest caz, puteți rula calibrarea barei de imprimare utilizând un alt tip de hârtie.

Dacă nu utilizați cea mai largă rolă pe care o aveți, unele role pot rămâne necalibrate, iar imprimanta va solicita calibrări suplimentare mai târziu.

- 3. Calibrarea culorilor durează aproximativ 12 minute și utilizează aproximativ 1 m (39 in) de hârtie.
- 4. Alinierea capului de imprimare durează aproximativ 12 minute și utilizează aproximativ 1,3 m (51 in) de hârtie.
- 5. După calibrare, imprimanta utilizează rezultatele pentru a calcula calibrările pentru toate celelalte tipuri de hârtie.

Dacă calibrarea barei de imprimare nu reușește cu un mesaj de eroare sau lasă unele matrițe nealiniate, imprimați Parcela de diagnosticare și asigurați-vă că nu există grupuri mari contigue de duze lipsă. Dacă există grupuri mari contigue de duze lipsă, urmați procedura de recuperare a capului de imprimare.

#### Selectați toate

Bifând caseta Selectați toate, puteți face ambele rutine de bază: verificați și recuperați bara de imprimare și calibrați bara de imprimare. Acest lucru poate fi util atunci când aceste rutine nu au fost făcute pentru un timp, sau dacă nu sunteți sigur care rutină este adecvată.

### <span id="page-122-0"></span>Opțiuni avansate

Puteți merge la Opțiuni avansate pentru a rula calibrări personalizate specifice pentru a rezolva anumite tipuri de probleme.

### <span id="page-123-0"></span>Recuperare îmbunătățită a capului de imprimare

Această procedură are ca scop recuperarea unui cap de imprimare care a fost degradat de utilizarea obișnuită sau atunci când alte metode au eșuat. Este o procedură intensivă de recuperare a capilor de imprimare cu degradare severă, cum ar fi funcționarea defectuoasă a mai multor duze sau amestecarea culorilor. Acesta poate fi, de asemenea, utilizat pentru a optimiza capii de imprimare pentru locuri de muncă cu acoperire mare de cerneală. Consultaț[i Verificarea și recuperarea barei de tipărire de la pagina 115](#page-120-1).

 $\mathbb{F}$  NOTĂ: Mai întâi imprimați o parcelă de diagnosticare pentru a identifica ce puncte de imprimare necesită curățare și, astfel, pentru a evita risipa de cerneală. Puteți selecta anumite puncte de imprimare pentru o recuperare îmbunătățită. În exemplul de mai jos, capul de imprimare afectat ar fi numărul 3.

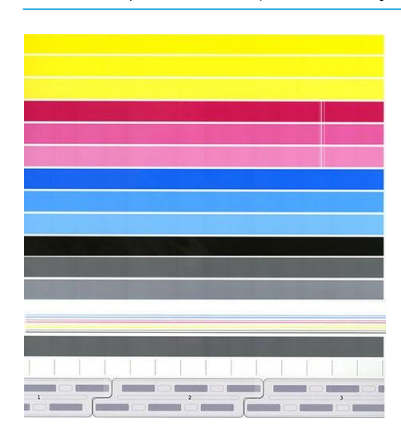

### <span id="page-123-1"></span>Acuratețea lungimii paginii

Dacă descoperiți că lungimile paginilor imprimate sunt ușor incorecte, accesați aplicația de calitate a imprimării și atingeți Acuratețea lungimiipaginii.

Ecranul următor afișează tipurile de hârtie încărcate. Selectați-l pe cel pe care trebuie să îl corectați automat sau manual. Dacă selectați Start (recomandat), imprimanta efectuează o corecție automată. Panoul frontal vă avertizează să permiteți ceva timp și hârtie pentru corecție. Dacă selectați Ajustare manuală, trebuie să introduceți valoarea erorii de lungime.

De exemplu, puteți tipări o pagină A0 (1189 mm), dar măsurați imprimarea și constatați că lungimea acesteia este de 1187 mm. Ar trebui să selectați A0 și o lungime măsurată a paginii de 1187 mm. Corecția lungimii paginii este actualizată automat la +2 mm atunci când introduceți valoarea măsurată.

Ajustați manual. **IMPORTANT:** Puteți provoca o eroare de sistem sau deteriorarea imprimantei introducând o valoare de eroare

Dacă procedurile de mai sus nu vă rezolvă problema, sunați la reprezentantul de asistență.

### Aliniere manuală capete de imprimare

Alinierea manuală a capului de imprimare este o calibrare care funcționează deasupra rulării automate de aliniere în timpul calibrării barei de imprimare (meniul Optimizare calitate imprimare). Scopul acestei calibrări este de a regla fin suprapunerea dintre diferitele capi de imprimare și zonele de imprimare pentru a elimina liniile albe/întunecate.

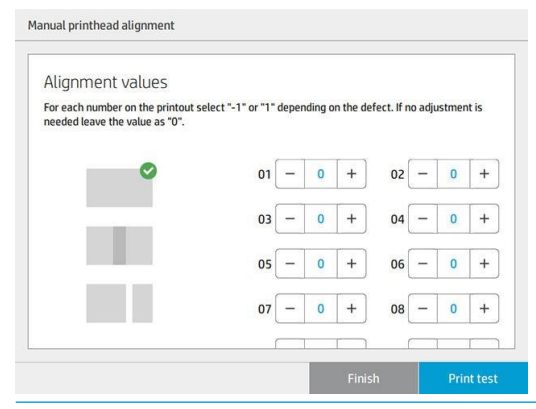

- ☆ SFAT: Unele defecte pot apărea numai pe anumite tipuri de hârtie specifice. Este posibil să puteți obține rezultate mai bune în unele cazuri prin schimbarea tipului de hârtie.
- SFAT: În unele cazuri, Calibrarea barei de imprimare de la sine poate fi suficientă pentru a corecta defectele. Dacă nu, încercați alinierea manuală a capului de imprimare.
- $\mathcal{R}$  SFAT: Cu toate acestea, dacă rezultatele după alinierea manuală a capului de imprimare nu sunt satisfăcătoare, puteți utiliza Calibrarea barei de imprimare pentru a restabili alinierea automată.

# 9 Întreținere

- Verificarea stării imprimantei
- Curățarea exteriorului imprimantei
- Mutarea sau depozitarea imprimantei
- [Mutarea sau stocarea stivuitorului de mare capacitate](#page-127-1)
- Mutarea sau depozitarea imprimantei
- [Înlocuiți tamburul de file al folderului](#page-127-0)
- [Actualizați firmware](#page-132-0)-ul
- Stergerea securizată a fișierelor
- Disc Stergeți

### Verificarea stării imprimantei

Puteți verifica starea curentă a imprimantei în diferite moduri:

- Dacă porniți utilitarul HP și selectați imprimanța, vedeți o pagină de informații care descriu starea imprimantei și a consumabilelor sale de hârtie și cerneală.
- Dacă accesați serverul Web încorporat, vedeți informații despre starea generală a imprimantei. Pagina Consumabile din fila Principal descrie starea consumabilelor de hârtie și cerneală.
- Pe panoul frontal, puteți vedea informații despre hârtie, nivelurile de cerneală, cartușele de cerneală și capul de imprimare atingând pictograma corespunzătoare.
- La panoul frontal, Dacă există alerte curente, rândul superior al ecranului de pornire afișează alerta de prioritate de sus. Apăsați acest mesaj pentru a vedea o listă cu toate alertele curente, cu o pictogramă care indică severitatea fiecărei alerte. Puteți apăsa o alertă pentru a obține ajutor la soluționarea problemei.
- De la distanță, vă puteți face o idee rapidă despre starea imprimantei uitându-vă la far. Consultați [Alerte](#page-14-0) [imprimantă](#page-14-0)[la pagina 9.](#page-14-0)

### Curățarea exteriorului imprimantei

Curățați exteriorul imprimantei și toate celelalte părți ale imprimantei pe care le atingeți în mod regulat ca parte a funcționării normale cu un burete umed sau o cârpă moale și un detergent de uz casnic ușoară, cum ar fi săpun lichid non-abraziv.

- AVERTISMENT! Pentru a evita electrocutarea, asigurați-vă că imprimanta este oprită și scoasă din priză înainte de a o curăța. Nu lăsați apa să pătrundă în imprimantă.
- $\sqrt{\Lambda}$  ATENȚIE: Nu utilizați soluții de curățare abrazive pe imprimantă.

### Mutarea sau depozitarea imprimantei

**IMPORTANT:** Dacă imprimanta trebuie să fie expediată într-o altă locație, trebuie să contactați distribuitorul pentru asistență. Imprimanta are componente sensibile care pot fi deteriorate în timpul transportului: sunt necesare caracteristici speciale de transport și unelte.

Pentru a muta imprimanta sau a o stoca pentru o perioadă lungă de timp în același loc, pregătiți-o corect după cum urmează pentru a evita posibilele deteriorări. Deplasați imprimanta pe propriile roți numai pe suprafețe netede, plane și nu încercați să urcați sau să coborâți treptele.

- 1. Nu scoateți cartușele de cerneală, cartușul de întreținere sau recipientul de curățare.
- 2. Dacă mutați imprimanta într-o altă locație, scoateți punctele de imprimare și depozitați-le în containerele furnizate în acest scop.
- 3. Asigurați-vă că nicio hârtie nu este încărcată în niciun sertar.
- 4. Opriți echipamentul utilizând butonul Power (Alimentare) situat pe panoul frontal.
- 5. De asemenea, opriți comutatorul de alimentare din spatele imprimantei.
- 6. Deconectați orice cabluri care conectează imprimanta la o rețea, la un computer, la un scaner sau la orice alt accesoriu.
- <span id="page-127-0"></span>7. Nu întoarceți niciodată imprimanta cu susul în jos sau pe o parte.
- 8. Pentru condiții corecte dedepozitare a mediului, consultaț[i Specificațiile de mediu de la pagina](https://hp-my.sharepoint.com/personal/grupocapgemini-services_pilar_varela_hp_com/Documents/004_UG´s%20Regulations%20FY´22/003_UG´s%20Aut%20Trans%20Cheetah/008_Niagara_Cheetah/PW%20XL%208000%20Printer%20and%20BP/03_Localizations%20Edited/EN-US_RO/EDITED_NiagaraUGe7_8000BP-en_ww_screen.docx#_bookmark228) 141.
	- **X** NOTĂ: Capiile de imprimare au propriile specificații de mediu, separate de cele ale imprimantei. Cu toate acestea, ele sunt cel mai bine stocate în imprimantă.

NOTĂ: Dacă imprimanta sau cartușele de cerneală sunt deplasate dintr-o locație rece într-o locație caldă și umedă, apa din atmosferă poate face condens pe părțile și cartușele imprimantei și poate duce la scurgeri de cerneală și erori ale imprimantei. În acest caz, HP vă recomandă să așteptați cel puțin 3 ore înainte de a porni imprimanta sau de a instala cartușele de cerneală, pentru a permite evaporarea condensului.

### <span id="page-127-1"></span>Mutarea sau stocarea stivuitorului de mare capacitate

Mutați stivuitorul de mare capacitate pe propriile roți numai pe suprafețe netede și plane și nu încercați să urcați sau să coborâți treptele.

O lățime minimă a ușii sau a coridorului de 130 cm este necesară atunci când se deplasează stivuitorul de mare capacitate. Dacă tava trebuie dezasamblată pentru a trece prin uși sau coridoare, sunați la reprezentantul de asistență. Acest lucru ar trebui să fie realizat de personal de serviciu instruit.

Deconectați cablul înainte de a muta sau stoca stivuitorul. Reconectați cablul înainte de a utiliza din nou stivuitorul.

Dacă veți utiliza din nou stivuitorul cu aceeași imprimantă, înălțimea sa nu trebuie să se schimbe. Dacă îl atașați la o altă imprimantă, poate fi necesar să ajustați înălțimea. Pentru a regla înălțimea, rotiți șurubul în sensul acelor de ceasornic (așa cum se arată mai jos) pentru a muta stivuitorul în sus sau în sens invers acelor de ceasornic pentru a-l muta în jos. Apoi conectați stivuitorul la imprimantă.

**X** NOTĂ: Există o linie în centrul imprimantei și o alta în centrul stivuitorului pentru a vă ajuta.

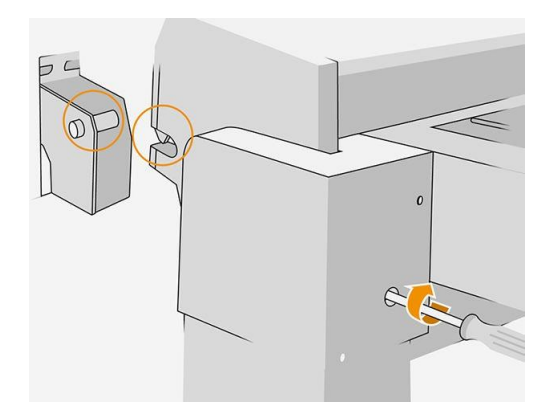

### Mutarea sau depozitarea imprimantei

Mutați folderul pe propriile roți numai pe suprafețe netede, plane și nu încercați să mergeți în sus sau în jos pași.

Deconectați cablul înainte de a muta sau stoca folderul.

Înainte de a utiliza din nou folderul, ajustați înălțimea acestuia și reconectați cablul.

### Înlocuiți tamburul de file al folderului

Exemplu de videoclip al unui folder cu file

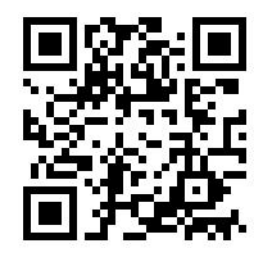

1. Deschideți ușa.

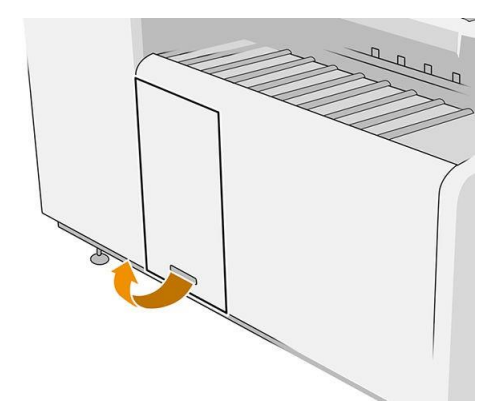

2. Trageți maneta inferioară.

#### Ilustrație pentru folderul cu numărul piesei L3M58A Ilustrație pentru folderul cu numărul piesei

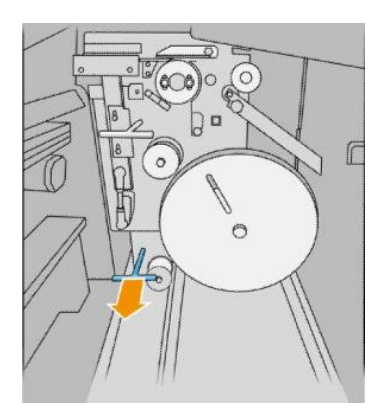

3. Rotiți protectorul de file pentru a-l elimina.

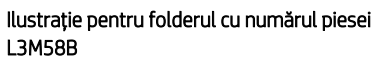

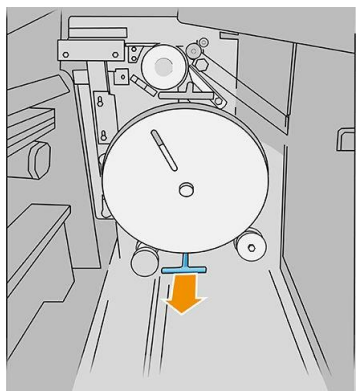

#### Ilustrație pentru folderul cu numărul piesei L3M58A Ilustrație pentru folderul cu numărul piesei

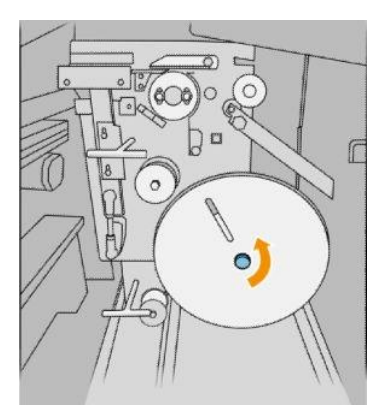

4. Eliminați filele goale.

#### Ilustrație pentru folderul cu numărul piesei L3M58A Ilustrație pentru folderul cu numărul piesei

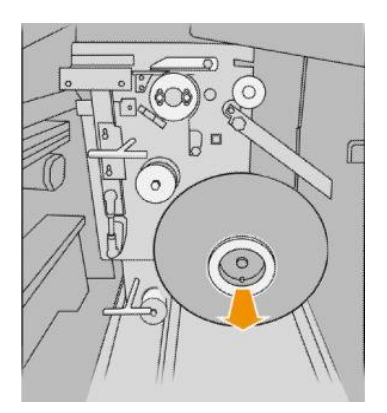

5. Plasați noua rolă de file.

Ilustrație pentru folderul cu numărul piesei L3M58A Ilustrație pentru folderul cu numărul piesei

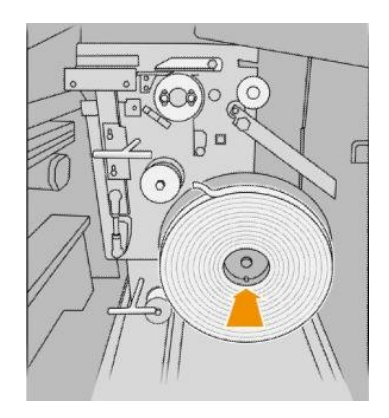

6. Puneți înapoi protectorul de file.

L3M58B

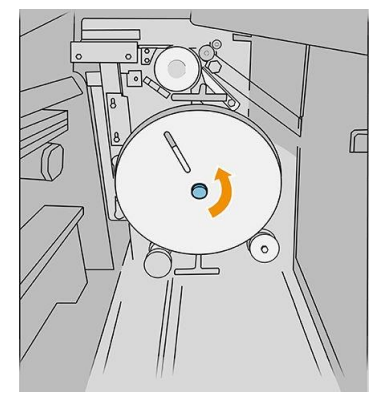

L3M58B

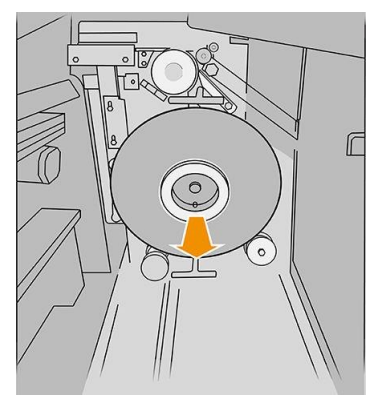

L3M58B

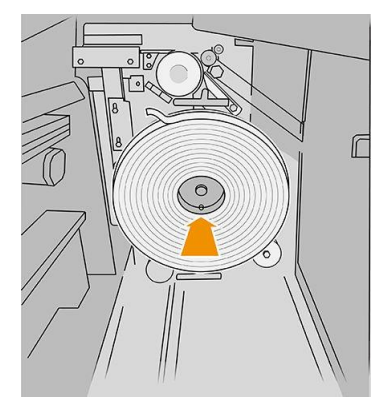

#### Ilustrație pentru folderul cu numărul piesei L3M58A Ilustrație pentru folderul cu numărul piesei

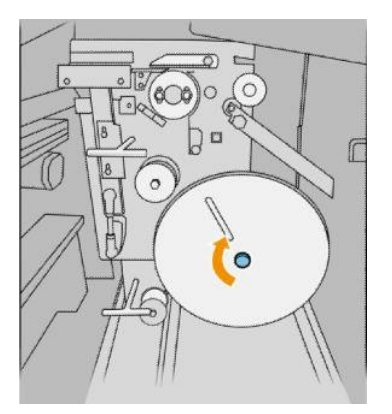

7. Trageți maneta superioară.

#### Ilustrație pentru folderul cu numărul piesei L3M58A Ilustrație pentru folderul cu numărul piesei

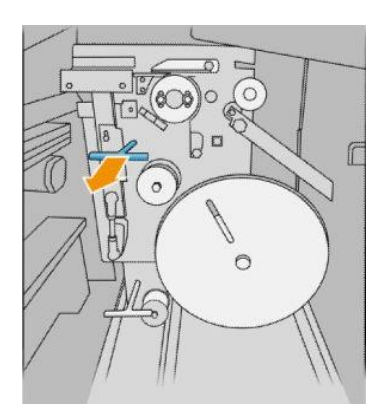

8. Treceți tamburul filei.

Ilustrație pentru folderul cu numărul piesei L3M58A

Deschideți cele două părți așa cum se arată pentru a trece tamburul de file

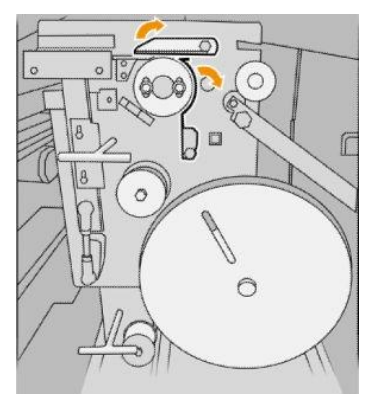

L3M58B

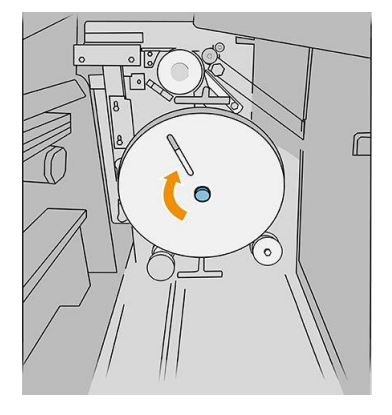

### L3M58B

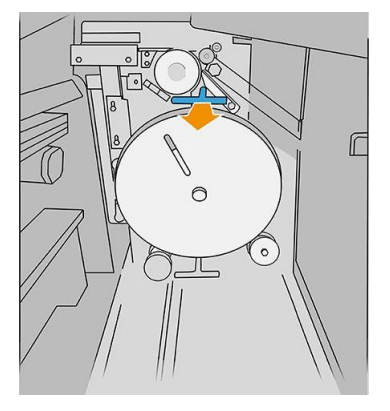

Ilustrație pentru folderul cu numărul piesei L3M58B

Treceți fila între roți

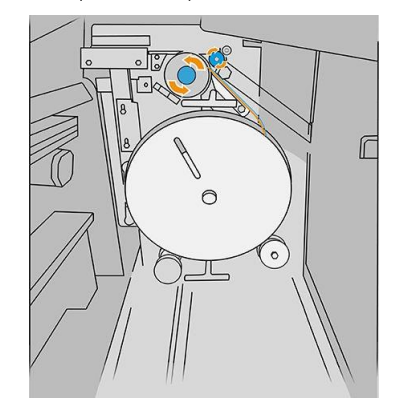

9. Treceți tamburul de file lângă traseul afișat în imagine.

Ilustrație pentru folderul cu numărul piesei L3M58A Ilustrație pentru folderul cu numărul piesei

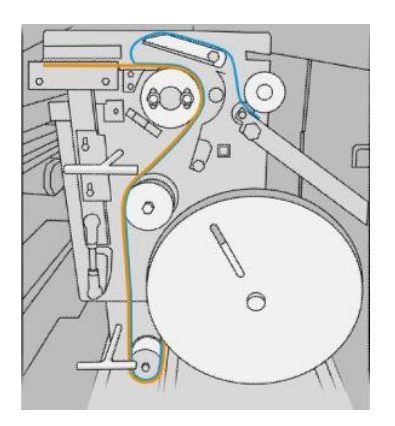

L3M58B

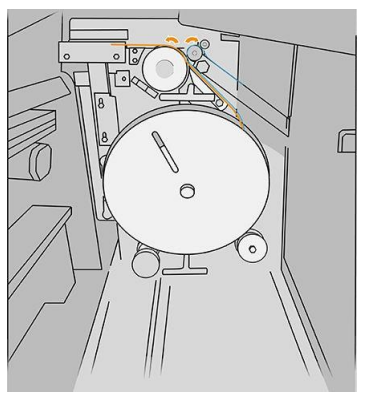

10. Folder cu numărul de piesă L3M58A numai: Închideți cele două părți pe care le-ați deschis la pasul 8.

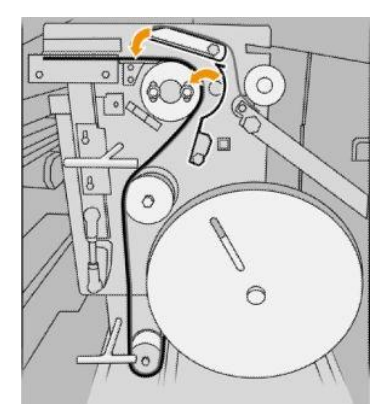

11. Împingeți înapoi cele două pârghii.

Ilustrație pentru folderul cu numărul piesei L3M58A

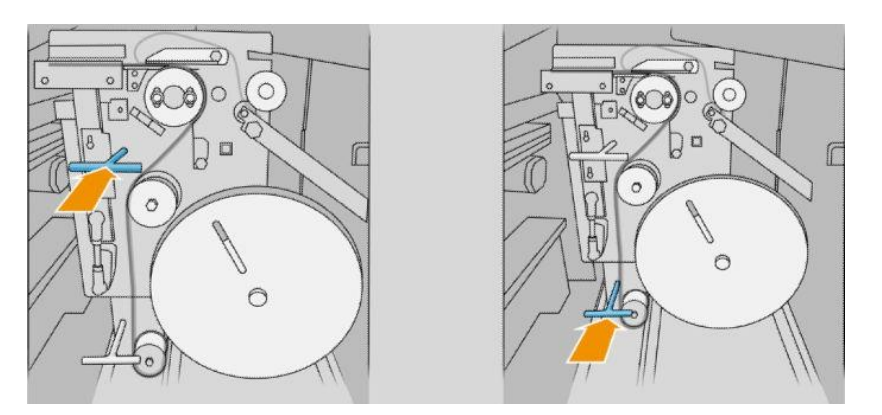

Ilustrație pentru folderul cu numărul piesei L3M58B

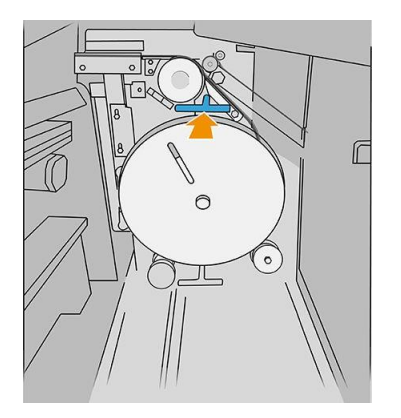

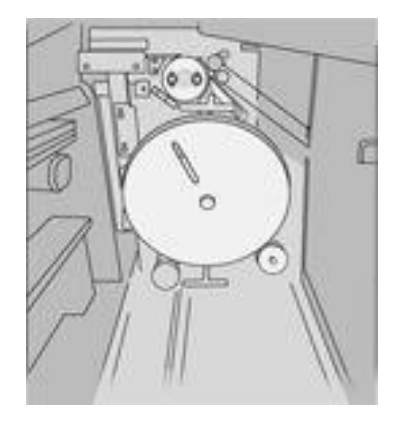

12. Închideți ușa.

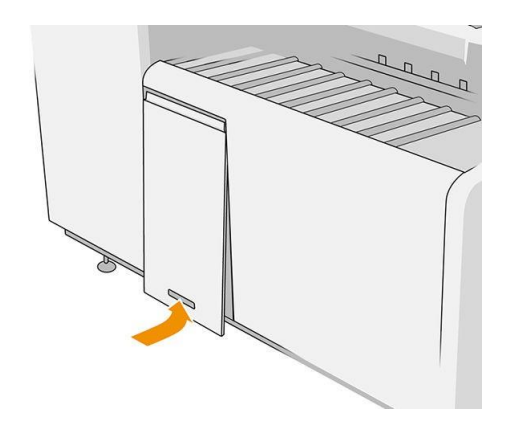

**X** NOTĂ: Dacă ați solicitat file, dar acestea nu apar pe lucrările pliate, deschideți capacul și verificați dacă acestea sunt instalate corect și că nu a apărut nicio problemă.

### <span id="page-132-0"></span>Actualizați firmware-ul

Diferitele funcții ale imprimantei sunt controlate de firmware-ul care se află în imprimantă.

Din când în când, actualizările firmware-ului vor fi disponibile de la HP. Aceste actualizări măresc funcționalitatea imprimantei, îi îmbunătățesc caracteristicile și pot corecta problemele minore.

IMPORTANT: Vi se recomandă insistent să actualizați firmware-ul periodic pentru a profita de cele mai recente evoluții.

Există diferite modalități de descărcare și instalare a actualizărilor de firmware; puteți alege oricare dintre cele pe care le găsiți cele mai convenabile. Acestea pot fi împărțite în două categorii: actualizări automate și manuale.

**X** NOTĂ: Firmware-ul include un set de presetări de hârtie cele mai frecvent utilizate. Presetările suplimentare de hârtie pot fi descărcate separat.

#### Actualizări automate firmware

Actualizările automate ale firmware-ului reprezintă un avantaj care este posibil cu imprimantele conectate la internet. Imprimanta dvs. poate descărca automat cea mai recentă versiune de firmware și o poate instala pentru dvs.

#### Note importante

- Imprimanta trebuie să fie conectată la internet. Consultați [Configurarea conectivității la pagina 18](#page-23-0).
- Pentru a configura actualizările automate de firmware, puteți utiliza panoul frontal sau serverul Web Încorporat; consultați [Configurarea conectivității la pagina 18](#page-23-0).
- Un pachet de actualizare a firmware-ului poate fi mare; trebuie să vă gândiți dacă există implicații pentru rețeaua dvs. sau pentru conexiunea la internet.
- O actualizare de firmware este descărcată în fundal: imprimanta poate fi tipărită în același timp. Cu toate acestea, nu poate fi instalat în fundal: imprimarea trebuie să se oprească.

#### Actualizări manuale de firmware

Actualizările manuale de firmware pot fi efectuate în următoarele moduri:

- Utilizând serverul Web încorporat, faceți clic pe fila Instalare, apoi pe actualizare firmware. Faceți clic pe Răsfoire pentru a selecta un fișier firmware (.fmw) pe care l-ați descărcat deja pe propriul computer.
- Utilizând utilitarul HP DesignJet de sub Windows, faceți clic pe fila Admin, apoi pe Actualizare firmware.
- Utilizând utilitarul HP de sub Mac OS X, faceți clic pe Actualizare firmware.
- Utilizând HP Web Jetadmin, cu ajutorul căruia puteți face actualizări manuale de firmware sau puteți solicita actualizări automate.
- Folosind o unitate flash USB: Descărcați fișierul firmwarede pe suportul [http://www.hp.com/go/](http://www.hp.com/go/pagewidexlseries/suppoty/firmware/) [pagewidexlseries/suppoty/firmware/](http://www.hp.com/go/pagewidexlseries/suppoty/firmware/) (în funcție de modelul imprimantei) în unitatea flash USB și introduceți-l în portul gazdă USB de mare viteză din panoul frontal. Un asistent de actualizare firmware va apărea pe panoul frontal pentru a vă ghida prin procesul de actualizare.

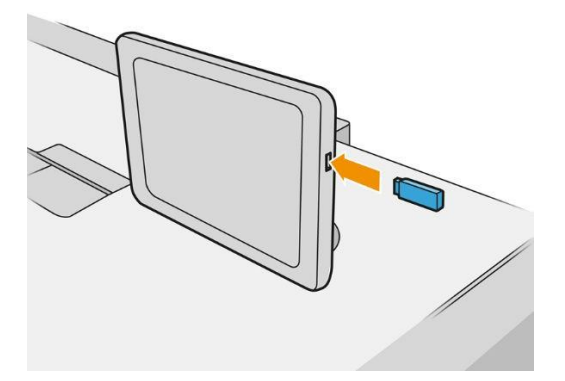

### <span id="page-134-0"></span>Ștergerea securizată a fișierelor

Hard disk-ul imprimantei este utilizat ca zonă de stocare temporară pentru activitățile de imprimare. Secure File Erase poate șterge fișierele temporare de pe hard disk pentru a le proteja de accesul neautorizat. Începe să facă acest lucru imediat ce îl porniți, dar fișierele temporare vechi care erau deja pe hard disk nu sunt șterse retroactiv. Dacă doriți să ștergeți și fișierele vechi, consultați Ș[tergerea discului la pagina 129.](#page-134-1)

Secure File Erase oferă trei niveluri diferite de securitate:

- Non-Secure: toate indiciile pentru informații sunt șterse. Informațiile în sine rămân pe hard disk până când spațiul pe disc pe care îl ocupă este necesar în alte scopuri și apoi este suprascris. În timp ce rămâne pe disc, este dificil pentru majoritatea oamenilor să acceseze, dar pot fi accesate folosind software-ul proiectat în acest scop. Aceasta este metoda normală în care fișierele sunt șterse pe majoritatea sistemelor informatice; este cea mai rapidă metodă, dar cea mai puțin sigură.
- Secure Fast Erase (1 trecere): toate indiciile informațiilor sunt șterse, iar informațiile în sine sunt, de asemenea, suprascrise cu un model de caracter fix. Această metodă este mai lentă decât Non-Secure, dar mai sigură. Este posibil să se poată accesa în continuare fragmente din informațiile șterse prin utilizarea unor instrumente speciale pentru detectarea urmelor magnetice reziduale.
- Secure Sanitizing Erase (5 treceri): toate indiciile informațiilor sunt șterse, iar informațiile în sine sunt suprascrise repetitiv folosind un algoritm conceput pentru a elimina orice urme reziduale. Aceasta este cea mai lentă metodă, dar cea mai sigură. Secure Sanitizing Erase îndeplinește cerințele Departamentului Apărării al SUA 5220-22.m pentru curățarea și igienizarea suporturilor de disc. Acesta este nivelul de securitate implicit atunci când se utilizează Secure File Erase.

În timp ce fișierele sunt șterse, performanța imprimantei poate fi afectată.

Secure File Erase este una dintre facilitățile oferite de Web JetAdmin, care este software-ul gratuit de gestionare a imprimării bazat pe Web de la HP: consultați [http://www.hp.com/go/webjetadmin.](http://www.hp.com/go/orderdocuments)

Dacă întâmpinați dificultăți în utilizarea Secure File Erase din Web JetAdmin, contactați reprezentantul de asistență: consultaț[i Când aveți nevoie de ajutor la pagina 132](#page-137-0).

Configurația Secure File Erase poate fi modificată din Web JetAdmin sau Embedded Web Server (Setup >Security).

### <span id="page-134-1"></span>Disc Ștergeți

Disk Wipe este la fel ca Secure File Erase (consultați [Secure File Erase la pagina 129](#page-134-0)), cu excepția faptului că șterge toate fișierele temporare, inclusiv cele vechi.

Configurația de ștergere disc poate fi modificată din Web JetAdmin sau Embedded Web Server (Setup >Security).

NOTĂ: Dacă alegeți să ștergeți întregul hard disk, vi se poate solicita să reporniți imprimanta de mai multe ori în timpul procesului, ceea ce va dura aproximativ 6 ore cu Secure Fast Erase sau 24 de ore cu Secure Sanitizing Erase.

## 10 Accesorii

### Cum comanzi

Contactați reprezentantul de asistență (consultaț[i Când aveți nevoie de ajutor la pagina 132](#page-137-0)) și verificați dacă ceea ce doriți este disponibil în zona dvs.

În restul acestui capitol sunt enumerate consumabilele și accesoriile disponibile, precum și codurile lor de articol, la momentul redactării.

### Listă de accesorii

- Software HP SmartStream
- Scaner HP DesignJet SD Pro 44-in (G6H50B)
- Scaner HP DesignJet HD Pro 42 in (G6H51B)
- HP PageWide XL PostScript / PDF Upgrade Kit (CZ317A)

Upgrade-ul PostScript permite imprimantei să imprime fișiere PDF și PostScript. Upgrade-ul PostScript poate fi conectat la portul gazdă USB al imprimantei. Nu este necesar să-l lăsați conectat permanent: conectați-l o singură dată, iar imprimanta este actualizată pentru totdeauna.

- Sertar HP PageWide XL (CZ318A)
- Stivuitor HP PageWide XL de mare capacitate (CZ319A)
- HP PageWide XL Top Stacker (CZ320A)
- Folder HP PageWide XL cu aplicator tab (L3M58A)
- HP F70 Folder (K5H75A)
- Folder HP F70 cu aplicator tab (L3M58B)
- Folder HP F60 (1EW99A)
- Folder HP F60 cu aplicator tab (1EX00A, 1EX00B)
- Folder HP F60 cu aplicator tab (1EX00H)
- Kit de upgrade a dosarelor HP PageWide XL pentru parcele lungi (M0V04A)

### Accesorii non-HP

### Instala

Pentru a instala un accesoriu non-HP, apăsați , apoi Destinație ieșire > Instalați accesoriu non-HP.

 $\overline{\mathbb{B}}$  NOTĂ: Înainte de a instala accesoriul non-HP, asigurați-vă că este conectat la imprimantă (cu cablu și cârlige) și pornit.

### **Configura**

Sunt disponibile următoarele opțiuni.

- Decalaj minim între foi. Variază de la 100 la 3000 de milisecunde.
- Viteza maximă acceptată. Variază de la 2 la 15 inci pe secundă.
- Lungimea minimă a paginii acceptate. Variază de la 180 la 1000 milimetri.

# <span id="page-137-0"></span>11 Dacă aveți nevoie de ajutor

- [Solicitați asistență](#page-138-0)
- Customer Self Repair (Autoreparație efectuată de client)
- Informații de service

### <span id="page-138-0"></span>Solicitați asistență

Asistența este oferită de reprezentantul dumneavoastră de asistență: de obicei de la compania de la care ați cumpărat imprimanta.

Înainte de a vă suna reprezentantul de asistență, pregătiți-vă pentru apel după cum urmează:

- Consultați sugestiile de depanare din acest ghid.
- Analizați documentația RIP, dacă este relevantă.
- Verificați dacă aveți pregătite următoarele informații:
	- Produsul și numerele de serie ale imprimantei pe care o utilizați.
	- Dacă există un cod de eroare pe panoul frontal, notați-l. Consultați [Mesajele de eroare](#page-148-0) de pe panoul fronta[l de la pagina 143.](#page-148-0)
	- Numele și numărul versiunii software-ului dvs.
	- Dacă aveți o problemă de calitate a imprimării, numele și numărul de produs al hârtiei, precum și numele și originea presetării de hârtie pe care ați utilizat-o pentru a imprima pe ea.

### Customer Self Repair (Autoreparație efectuată de client)

Programul Customer Self Repair (Autoreparație efectuată de client) de la HP le oferă clienților cel mai rapid serviciu în garanție sau pe bază de contract. Acesta permite companiei HP să trimită piesele de schimb direct la dvs. (utilizatorul final), astfel încât să le puteți înlocui. Folosind acest program, puteți înlocui piese după cum vă este mai comod.

#### Comod, simplu de utilizat

Un Specialist de asistență HP va diagnostica și evalua dacă este necesară o piesă de schimb pentru a gestiona o componentă hardware defectă.

Pentru mai multe informații despre auto-reparare client, consultați [http://www.hp.com/go/selfrepair/.](http://www.hp.com/go/orderdocuments)

### Informații de service

Imprimanta poate produce la cerere o listă cu numeroase aspecte ale stării sale curente, din care unele pot fi utile pentru un inginer de service care încearcă să remedieze o problemă. Există două modalități diferite prin care puteți solicita această listă:

- În Embedded Web Server (consultați [Embedded Web Server la pagina 13](#page-18-0)), faceți clic pe filaAsistență, apoi pe Service support > Informații despre imprimantă. Este recomandat să solicitați lista integrală (selectați All pages (Toate paginile)).
- De pe orice computer cu acces la Internet, introduceți adresa URL a imprimantei într-un browser Web, urmată de /hp/device/webAccess/allServicePlot.htm. Spre exemplu, dacă adresa URL a imprimantei este [http://123.123.123.123](http://123.123.123.123/), introduceți:

```
http://123.123.123.123/hp/device/webAccess/allServicePlot.htm
```
Dacă trebuie să trimiteți lista prin e-mail, puteți salva pagina ca fișier din browserul web și să trimiteți ulterior fișierul. Alternativ, din Internet Explorer puteți trimite pagina direct: faceți clic pe Fișier > Trimitere pagină > prin email.

# 12 Regăsirea informațiilor de utilizare a imprimantei

- [Obțineți informații despre utilizarea imprimantei și](#page-140-0) contabilitate
- [Obțineți informații despre utilizare](#page-140-1)
- [Obțineți informații detaliate despre contabilitatea locurilor de muncă](#page-142-0)

### <span id="page-140-0"></span>Obțineți informații despre utilizarea imprimantei și contabilitate

Există două tipuri de informații pe care le puteți obține legate de utilizarea imprimantei:

- Informații de utilizare acumulate: informații despre utilizarea imprimantei (consumul de hârtie și cerneală) și utilizarea scanerului (scanare și copiere) pe întreaga viață a imprimantei.
- Informații detaliate despre contabilitatea locurilor de muncă: informații despre caracteristicile anumitor lucrări de scanare și imprimare, cum ar fi cine a creat-o, când a fost trimisă, starea de terminare (reușită, anulată...) și resursele (cerneală și hârtie) utilizate pentru a o procesa.

Aceste informații pot fi accesate de pe panoul frontal al imprimantei sau de pe serverul Web Încorporat și pot fi tipărite. Există, de asemenea, capacitatea de a configura imprimanta pentru a trimite rapoarte de utilizare și contabilitate prin e-mail.

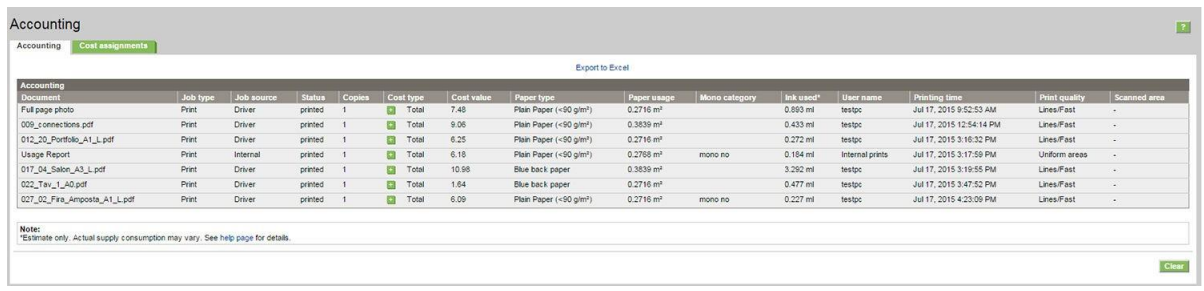

Informațiile despre utilizare, stare și contabilitate pot fi, de asemenea, utilizate de o aplicație terță parte printr-un Kit de dezvoltare software furnizat de HP.

### <span id="page-140-1"></span>Obțineți informații despre utilizare

 $\left\lbrack \mathbf{1} \mathbf{2} \mathbf{7} \right\rbrack$  pe panoul frontal pentru a afișa informațiile de utilizare.

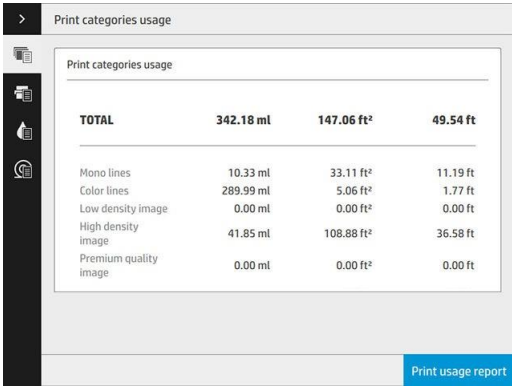

Următoarele informații pot fi preluate:

Utilizarea categoriilor de imprimare: Puteți vedea utilizarea împărțită în categorii.

**X NOTĂ:** În funcție de contractul pe care îl aveți cu reprezentantul de asistență, este posibil ca informațiile privind categoriile de imprimare sau tipurile de hârtie să nu fie disponibile sau să fie diferite.

- Linii mono: Lucrări CAD alb-negru imprimate pe hârtie standard
- Linii de culoare: Lucrări CAD color imprimate pe hârtie standarD
- Imagine cu densitate scăzută: Între 10% și 50% din acoperirea pixelilor imprimată pe hârtie standard
- Imagine de înaltă densitate: Peste 50% din acoperirea pixelilor imprimată pe hârtie standard
- Imagine de calitate premium: Orice tip de conținut imprimat pe hârtie premium

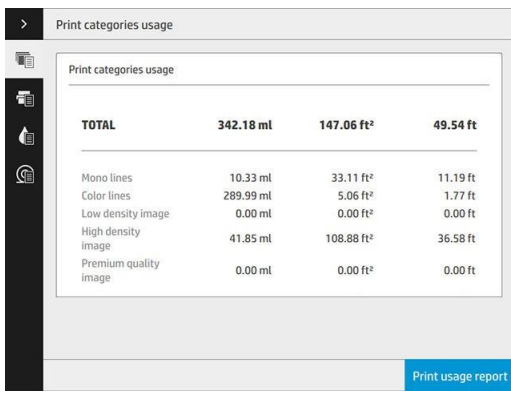

● Utilizarea scanării: Utilizarea copierii și scanării în m² și suma totală.

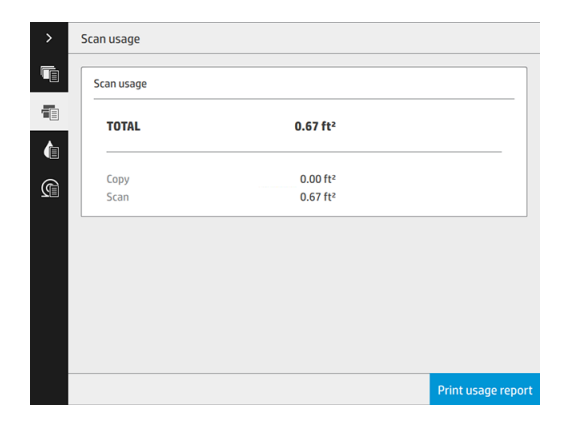

● Utilizarea cernelii: Cerneala consumată de fiecare cartuș în ml și cantitatea totală de cerneală consumată.

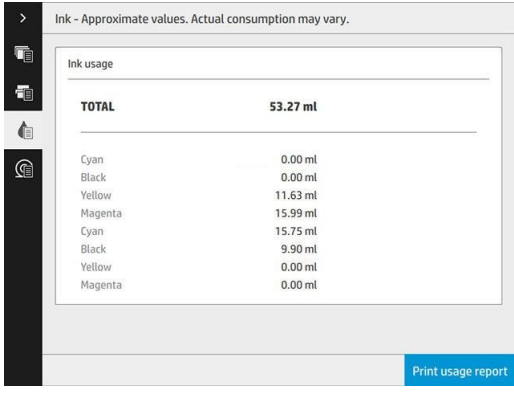

Utilizarea hârtiei: Cantitatea de hârtie utilizată și totalul în partea de sus, împărtite în categorii de hârtie sau

familii. Utilizarea poate fi văzută la fiecare nivel.

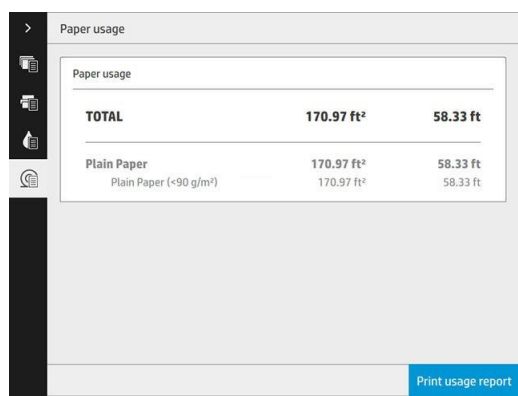

Când atingeți butonul Raport de utilizare imprimare, se afișează un mesaj: Raportul de utilizare a fost trimis la coada de locuri de muncă și va fi tipărit în curând.

Toate valorile pot fi afișate în limba engleză sau în unități metrice.

#### Accesarea serverului web încorporat

Aceleași informații pot fi preluate de la Embedded Web Server ca de pe panoul frontal.

- 1. Accesați serverul Webîncorporat, consultați Embedded Web Server la pagina [13.](#page-18-0)
- 2. Accesați fila Principală.
- 3. Faceți clic pe Istoric > utilizare.

#### Imprimarea informațiilor de utilizare

Există două moduri diferite de a imprima informațiile de utilizare de pe ecranul de pornire al panoului frontal:

● Apăsați pentru a lansa ecranul cu informațiile de utilizare, apoi atingeți butonul Raport de utilizare imprimare.

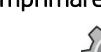

● Atingeți , apoi imprimă intern > Informații despre utilizarea imprimantei > imprimarea informațiilor despre utilizator > raport de utilizare a imprimării.

### <span id="page-142-0"></span>Obțineți informații detaliate despre contabilitatea locurilor de muncă

Statistici contabile cu serverul Web Încorporat

- 1. Accesați serverul Webîncorporat, consultați Embedded Web Server la pagina [13.](#page-18-0)
- 2. Accesați fila Principală.
- 3. Sub titlul Istoric din coloana din stânga, faceți clic pe Contabilitate.

#### Solicitați date de utilizare și contabilitate prin e-mail

- 1. Obțineți adresa IP a serverului de e-mail de expediere (SMTP) de la departamentul dvs. IT; acest lucru este necesar pentru a trimite mesaje e-mail.
- 2. Asigurați-vă că serverul de e-mail de expediere este configurat pentru a activa retransmisia mesajelor de email pe care le va trimite imprimanta.
- 3. Deschideți browserul web și conectați serverul web încorporat al imprimantei.
- 4. Faceți clic pe fila Configurare.
- 5. Sub titlul Configurare din coloana din stânga, faceți clic pe Dată și oră.
- 6. Asigurați-vă că data și ora imprimantei au fost setate corect.
- 7. În fila Instalare, sub titlul Configurare din coloana din stânga, faceți clic pe Server de e-mail.
- 8. Introduceți adresa IP a serverului de e-mail de expediere (SMTP).
- 9. Dacă serverul de e-mail de ieșire este protejat prin parolă, introduceți numele de utilizator și parola necesare pentru a-l accesa.
- 10. Specificați o adresă de e-mail pentru imprimantă, care servește la identificarea imprimantei atunci când trimite mesaje de e-mail. În majoritatea cazurilor, vi se recomandă să alegeți o adresă de e-mail deja asociată cu numele de utilizator dat în pasul anterior. Consultați [Activarea și dezactivarea informațiilor de utilizare la](#page-25-0)  [pagina 20.](#page-25-0)
- 11. În fila Configurare, sub titlul Configurare, faceți clic pe Setări imprimantă.
- 12. În secțiunea Contabilitate, dacă setați Solicitați ID-ul contului la Activat, atunci de fiecare dată când cineva trimite o lucrare de imprimare la imprimantă, acesta trebuie să furnizeze un ID de cont: de exemplu, un ID corespunzător departamentului său sau unui anumit proiect sau client. Dacă cineva trimite o activitate fără a furniza un ID de cont, imprimanta va păstra activitatea neidentificată în coada de așteptare fără a o imprima până când este furnizat un ID de cont.

Dacă setați Solicitați ID-ul contului la Dezactivat, atunci imprimanta va imprima toate activitățile, indiferent dacă au sau nu un ID de cont.

- 13. Setați Send accounting files (Trimitere fișiere contabilizare) la Enabled (Activat).
- 14. Setați Send accounting files to (Trimitere fișiere de contabilizare la) la adresa (sau adresele) de e-mail la care doriți să se trimită informațiile de contabilizare. Aceasta poate fi o adresă pe care ați creat-o special pentru a primi în mod automat mesajele generate de la imprimantă.
- 15. Setați Send accounting files every (Trimitere fișiere de contabilizare la fiecare) la frecvența cu care doriți să se trimită informațiile, alegând un număr specific de zile sau imprimări.
- 16. Poate doriți să setați Exclude personal information from accounting email (Excludere informații personale din e-mailul de contabilizare) la On (Activat), în așa fel încât mesajele de contabilizare să nu conțină informații personale. Dacă această opțiune este setată la Off (Dezactivat), se vor include informații, precum numele de utilizator, numele lucrării și ID-ul de cont.
- 17. În fila Configurare, sub titlul Configurare, faceți clic pe Securitate. Dacă doriți ca mesajele contabile să includă numele de utilizator, bifați caseta Afișare nume utilizator în contabilitatea de activitate. Dacă această casetă nu este bifată, numele de utilizator nu este inclus.

După ce parcurgeți pașii de mai sus, imprimanta va trimite date de contabilizare prin e-mail la frecvența specificată. Datele sunt furnizate în XML și pot fi interpretate cu ușurință de un program terț. Datele furnizate despre fiecare lucrare de imprimare includ momentul când a fost trimisă lucrarea, momentul când a fost imprimată lucrarea, ora imprimării, tipul de imagine, numărul de pagini, numărul de copii, tipul și dimensiunea hârtiei, cantitatea din fiecare culoare de cerneală utilizată și diverse alte atribute ale lucrării. Datele contabile sunt, de asemenea, furnizate la lucrări de scanare și copiere.
# 13 Specificațiile imprimantei

- Specificații funcționale
- Specificații fizice
- Specificații memorie
- Specificații de alimentare
- Specificații privind mediul
- Specificații acustice
- **•** [Specificații de viteză \(mod linii/rapid\)](#page-147-0)

# <span id="page-145-0"></span>Specificații funcționale

#### <span id="page-145-1"></span>Consumabile de cerneală HP

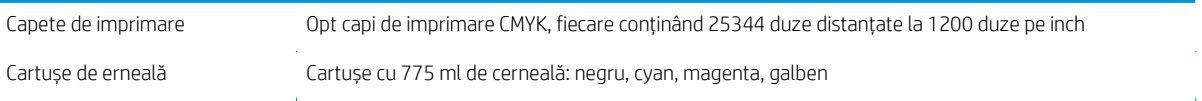

#### <span id="page-145-4"></span>Dimensiuni de hârtie

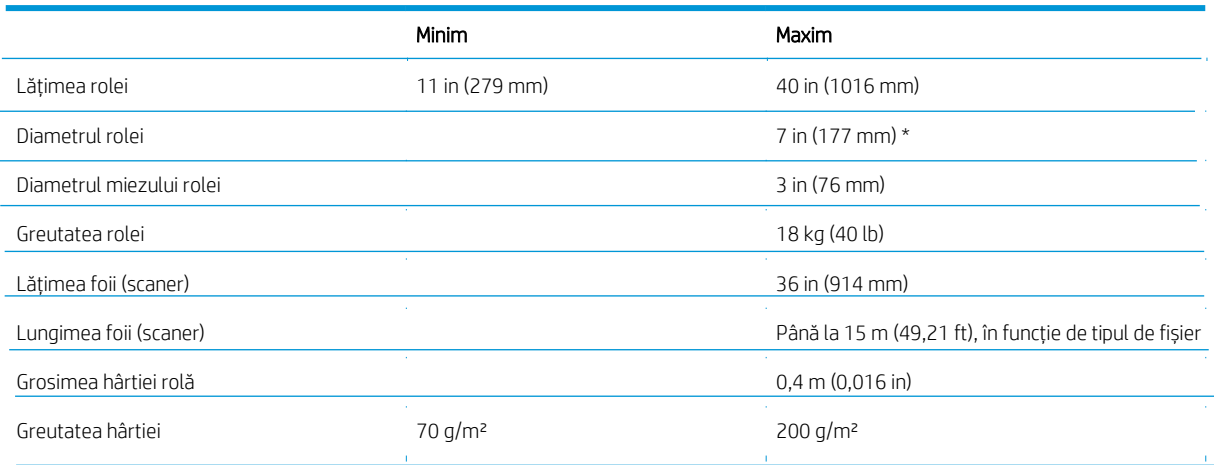

\* Pentru rulouri de până la 36 in (914 mm)

#### <span id="page-145-5"></span>Rezoluții de imprimare

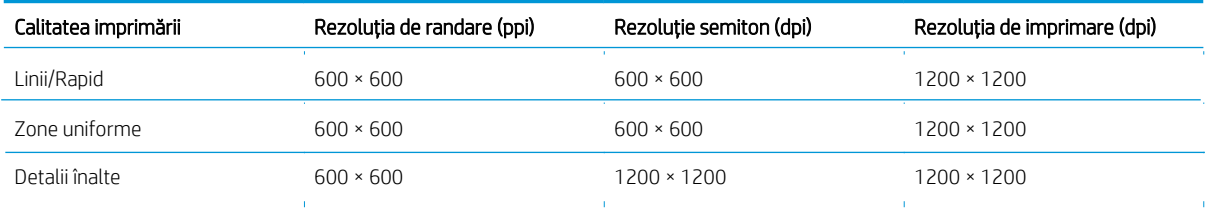

<span id="page-145-2"></span>Rezoluția scanerului: Marje de până la 1200 ppi

Marje: 3 m (0,012 in)

Lățimea maximă imprimabilă: 1000 m (39,37 in)

## <span id="page-145-3"></span>Precizie mecanică

±0,1% din lungimea vectorială specificată sau ±0,2 mm (oricare dintre acestea este mai mare) la 23°C (73°F), umiditate relativă de 50-60%, pe polipropilena E/A0 în modul de detaliu sau zone uniforme.

#### <span id="page-146-0"></span>Limbi grafice acceptate

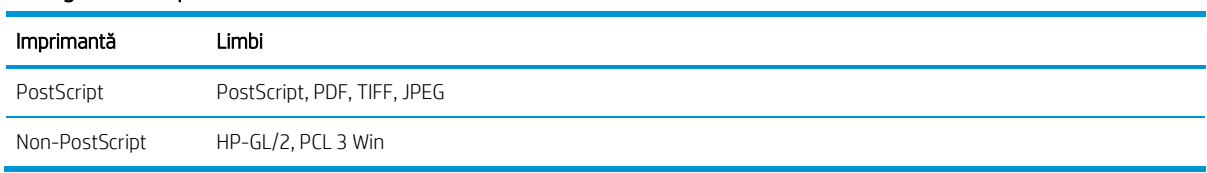

# <span id="page-146-2"></span>Specificații fizice

#### Specificațiile fizice ale imprimantei

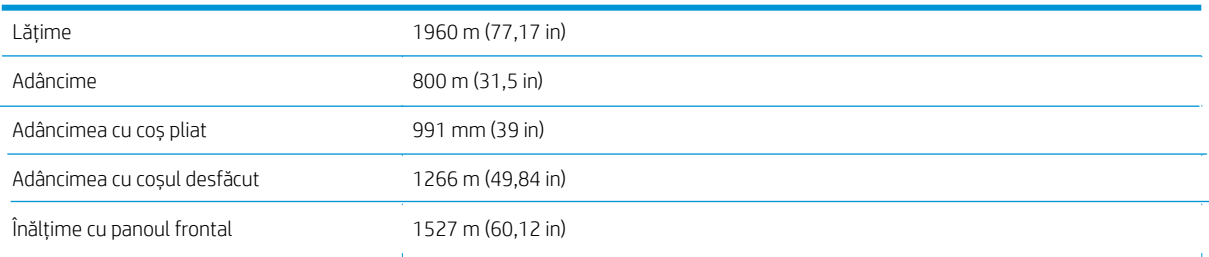

# <span id="page-146-1"></span>Specificații memorie

### Specificații memorie

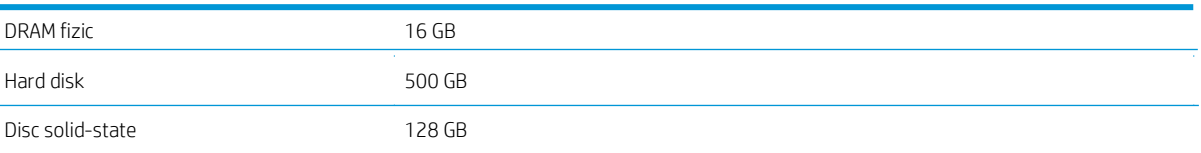

# <span id="page-146-3"></span>Specificații de alimentare

### Specificațiile de alimentare ale imprimantei

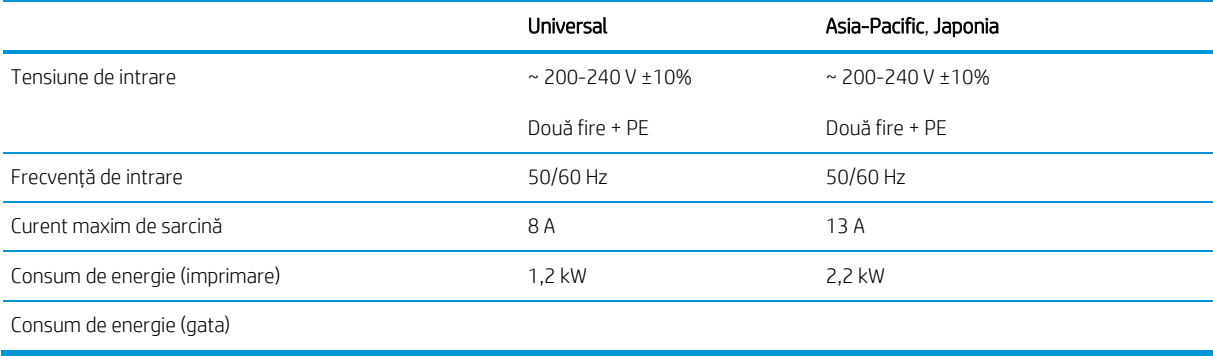

# <span id="page-147-2"></span>Specificații privind mediul

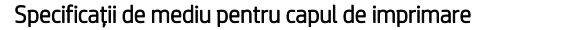

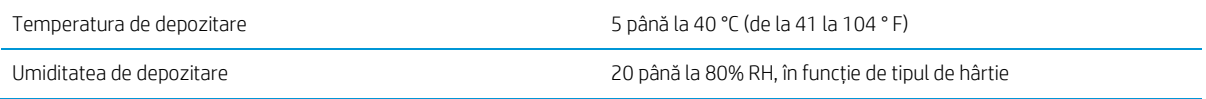

#### Specificațiile de mediu ale imprimantei

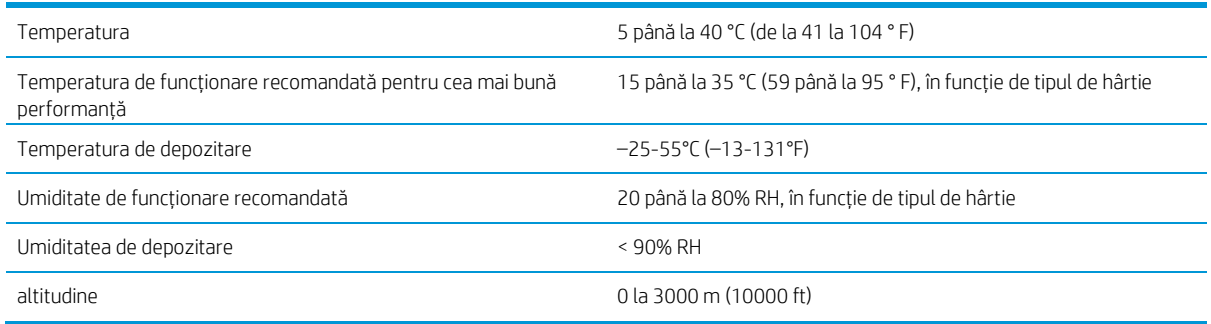

# <span id="page-147-1"></span>Specificații acustice

#### Specificațiile acustice ale imprimantei

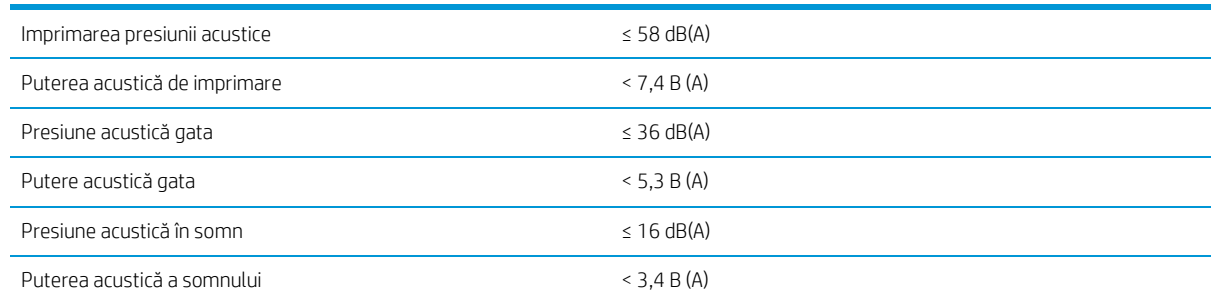

# <span id="page-147-0"></span>Specificații de viteză (mod linii/rapid)

30 D/A1 pagini/min

# <span id="page-148-0"></span>14 Mesaje de eroare pe panoul frontal

Imprimanta poate afișa ocazional o eroare de sistem, constând dintr-un cod numeric de 12 cifre, urmat de acțiunea recomandată pe care ar trebui să o efectuați.

În cele mai multe cazuri, vi se va cere să reporniți imprimanta, deoarece atunci când imprimanta pornește, aceasta poate diagnostica problema mai bine și poate fi capabilă să o remedieze automat. Dacă problema persistă după repornire, trebuie să contactați reprezentantul de asistență și să fiți gata să dați codul numeric din mesajul de eroare.

Dacă mesajul de eroare conține o altă acțiune recomandată, urmați instrucțiunile imprimantei.

# Glosar

#### Bonjour

Denumirea comercială a Apple Computer pentru implementarea cadrului de specificații IETF Zeroconf, o tehnologie de rețea de calculatoare utilizată în Mac OS X de la Apple începând cu versiunea 10.2. Este folosit pentru a descoperi serviciile disponibile într-o rețea locală. Inițial a fost cunoscut sub numele de Rendezvous.

#### Precizia culorilor

Capacitatea de a imprima culori care se potrivesc cu imaginea originală cât mai aproape posibil, având în vedere că toate dispozitivele au o gamă limitată de culori și este posibil să nu fie capabile fizic să se potrivească cu precizie anumitor culori.

#### Consecvența culorilor

Posibilitatea de a imprima aceleași culori dintr-o anumită lucrare de imprimare, de la o imprimare la alta sau de la o imprimantă la alta.

#### Model de culoare

Un sistem de reprezentare a culorilor după numere, cum ar fi RGB sau CMYK.

#### Spațiu de culoare

Un model de culoare în care fiecare culoare este reprezentată de un set specific de numere. Multe spații de culoare diferite pot utiliza același model de culoare: de exemplu, monitoarele utilizează în general modelul de culoare RGB, dar au spații de culoare diferite, deoarece un anumit set de numere RGB are ca rezultat culori diferite pe monitoare diferite.

#### Cuțit

O componentă de imprimantă care alunecă înainte și înapoi peste platou pentru a tăia hârtia.

#### ESD

Descărcare electrostatică. Electricitatea statică este ceva obișnuit în viața de zi cu zi. Este scânteia care se face când atingeți ușa mașinii sau agățați îmbrăcămintea. Deși electricitatea statică controlată are unele aplicații utile, descărcările electrostatice necontrolate reprezintă unul din principalele pericole pentru produsele electronice. Prin urmare, pentru a preveni deteriorarea, sunt necesare precauții la instalarea produsului sau la manipularea dispozitivelor sensibile la ESD. Acest tip de deteriorare poate să reducă durata de viață a dispozitivului. O modalitate de a reduce la minimum descărcările electrostatice necontrolate și, prin urmare, pentru a reduce acest tip de deteriorare, este să atingeți părțile împământate expuse ale produsului (mai ales părțile metalice) înainte de a manipula dispozitive sensibile la ESD, cum ar fi capetele de imprimare sau cartușele de cerneală. În plus, pentru a reduce generarea de sarcină electrostatică în corpul dumneavoastră, încercați să evitați să lucrați într-o zonă mochetă și să vă mențineți mișcările corpului la un nivel minim atunci când manipulați dispozitive sensibile ESD. De asemenea, evitați să lucrați în medii cu umiditate scăzută.

#### Ethernet

O tehnologie populară de rețea de calculatoare pentru rețelele locale.

#### Ethernet rapid

O rețea Ethernet capabilă să transfere date la până la 100.000.000 biți/secundă. Interfețele Ethernet rapide sunt capabile să negocieze viteze mai mici atunci când este necesar pentru compatibilitatea cu dispozitive ethernet mai vechi.

#### Firmware

Software-ul care controlează funcționalitatea imprimantei și care este stocat semi-permanent în imprimantă (poate fi actualizat).

#### Gamă

Gama de culori și valorile densității reproductibile pe un dispozitiv de ieșire, cum ar fi o imprimantă sau un monitor.

#### Gigabit Ethernet

O rețea Ethernet capabilă să transfere date la până la 1.000.000.000 biți/secundă. Interfețele Gigabit Ethernet sunt capabile să negocieze viteze mai mici atunci când este necesar pentru compatibilitatea cu dispozitive ethernet mai vechi.

#### USB de mare viteză

O versiune de USB, numită uneori USB 2.0, care poate rula de 40 de ori mai rapid decât USB-ul original, dar este altfel compatibilă cu USB-ul original. Majoritatea computerelor personale folosesc astăzi USB de mare viteză.

#### HP RTL

HP Raster Transfer Language: un limbaj definit de HP pentru a descrie grafica raster (bitmap).

#### HP-GL/2

HP Graphics Language 2: un limbaj definit de HP pentru a descrie grafica vectorială.

## I/O

acest termen descrie trecerea datelor între un dispozitiv și altul.

#### ICC

International Color Consortium, un grup de companii care au convenit asupra unui standard comun pentru profilurile de culoare.

#### Cartuș de cerneală

O componentă de imprimantă detașabilă care stochează cerneală de o anumită culoare și o furnizează capului de imprimare.

#### Adresă IP

Poate însemna o adresă IPv4 (cel mai probabil) sau o adresă IPv6.

#### IPSEC

Un mecanism sofisticat pentru asigurarea securității rețelei prin autentificarea și criptarea pachetelor IP trimise între nodurile dintr-o rețea. Fiecare nod de rețea (computer sau dispozitiv) are o configurație IPSec. Aplicațiile nu sunt, de obicei, conștienți dacă IPSec este utilizat sau nu.

#### Adresă IPv4

Un identificator unic care identifică un anumit nod dintr-o rețea IPv4. O adresă IPv4 este formată din patru numere întregi separate prin opriri complete. Majoritatea rețelelor din lume utilizează adrese IPv4.

#### Adresă IPv6

Un identificator unic care identifică un anumit nod dintr-o rețea IPv6. O adresă IPv6 este formată din până la 8 grupuri de cifre hexazecimale separate prin două puncte. Fiecare grup conține până la 4 cifre hexazecimale. Doar câteva rețele noi din lume utilizează adrese IPv6.

#### LED

Diodă emițătoare de lumină: un dispozitiv semiconductor care emite lumină atunci când este stimulat electric.

#### Adresă MAC

Adresa Media Access Control: un identificator unic utilizat pentru a identifica un anumit dispozitiv într-o rețea. Este un identificator de nivel inferior decât adresa IP. Astfel, un dispozitiv poate avea atât o adresă MAC, cât și o adresă IP.

#### Rețea

O rețea este un set de conexiuni care transmit date între computere și dispozitive. Fiecare dispozitiv este capabil să comunice cu fiecare alt dispozitiv din aceeași rețea. Acest lucru permite ca datele să fie mutate între computere și dispozitive și permite partajarea dispozitivelor, cum ar fi imprimantele, între mai multe computere.

#### Duză

Unul dintre numeroasele orificii mici din capul de imprimare, prin care se depune cerneală pe mediul de tipărire.

#### Hârtie

Un material subțire, plat, realizat pentru a fi scris sau imprimat; cel mai frecvent realizate din fibre de un fel, care sunt pulpate, uscate și presate.

#### Placă

Suprafața plană din interiorul imprimantei pe care trece mediul de tipărire în timp ce este imprimat.

#### Driver de imprimantă

Software care convertește o activitate de imprimare într-un format generalizat în date potrivite pentru o anumită imprimantă.

### Cap de imprimare

O component detașabilă a imprimantei care ia cerneală în una sau mai multe culori din cartușele de cerneală corespunzătoare și o depune pe mediul de tipărire, printr-un grup de duze.

# TCP/IP

Protocolul de control al transmisiei/Protocolul Internet: protocoalele de comunicare pe care se bazează Internetul.

## USB

Universal Serial Bus: o magistrală serială standard proiectată pentru a conecta dispozitivele la computere. Imprimanta acceptă USB de mare viteză (uneori numit USB 2.0).

### Port dispozitiv USB

O priză USB pătrată găsită pe dispozitivele USB, deși pe care un computer poate controla dispozitivul. Pentru ca un computer să imprime la imprimantă utilizând o conexiune USB, computerul trebuie să fie conectat la portul dispozitivului USB al imprimantei.

## Port gazdă USB

O priză USB dreptunghiulară, cum ar fi cele de pe găsite pe computere. O imprimantă poate controla dispozitivele USB care sunt conectate la un astfel de port. Imprimanta are două porturi gazdă USB, pe care le utilizează pentru a controla accesoriile și unitățile flash USB.

# Index

# A

control acces [21](#page-26-0) accesorii [130](#page-135-0) ID cont care necesită [25](#page-30-0) contabilitate [135](#page-140-0) specificații acustice [142](#page-147-1)

## B

coș [111](#page-116-0) far [10](#page-15-0)

# $\mathsf{C}$

calibrați bara de imprimare [116](#page-121-0) cartușe [56](#page-61-0) prudență [5](#page-10-0) curățați imprimanta [121](#page-126-0) container de curățare [66](#page-71-0) calibrare color [116](#page-121-0) componente ale imprimantei [7](#page-12-0) comunicare pe calculator probleme de comunicare imprimantă/calculator [79](#page-84-0) conectați imprimanta generală [15](#page-20-0) Mac OS X rețea [17](#page-22-0) Windows rețea [16](#page-21-0) configurare conectivitate [18](#page-23-0) RSC [133](#page-138-0) client auto-reparare [133](#page-138-0)

# $\mathsf{D}$

imprimare întârziată [80](#page-85-0) Setări DHCP [74](#page-79-0) parcela de diagnosticare [115](#page-120-0) modul dim [11](#page-16-0) disc șterge [129](#page-134-0) Setări DNS [75](#page-80-0) preferințele conducătorului auto [27](#page-32-0) conducătorii auto [25](#page-30-1)

# E

notificări prin e-mail [21](#page-26-1) imprimarea e-mailului [87](#page-92-0) configurarea serverului de e mail [19](#page-24-0) configurarea [20](#page-25-0) Embedded Web Server [13](#page-18-0) accesibilitate [27](#page-32-1) nu poate accesa [80](#page-85-1) statistici de utilizare [135](#page-140-1) specificațiile de mediu [142](#page-147-2) șterge fișierele în siguranță [129](#page-134-1) erori [143](#page-148-0)

## F

ștergere fișier, stare firewall [129](#page-134-1) [securizată 76](#page-81-0) actualizare firmware [127](#page-132-0) configurare manuală [19](#page-24-1) folderele [101](#page-106-0) panoul frontal [8](#page-13-0) accesibilitate [27](#page-32-2) limba [11](#page-16-1) opțiunea panoului frontal far [12](#page-17-0) luminozitatea ecranului [12](#page-17-1) Embedded Web Server [80](#page-85-2) limba [11](#page-16-2) notificare alerte de avertizare [12](#page-17-2) imprimanta de somn [12](#page-17-3) imprimare si gestiune [80](#page-85-3) boxe volum [12](#page-17-4) unitatea de selecție [12](#page-17-5) vedere frontală [7](#page-12-1) opțiuni panou frontal opțiuni de dată și oră [12](#page-17-6) restaurare setări din fabrică 12 specificații funcționale [140](#page-145-0)

# G

limbi [grafice 141](#page-146-0)

# H

specificații hard disk [141](#page-146-1) ajutor [132](#page-137-0) HP ePrint [87](#page-92-0) HP Utilitate acces [12](#page-17-7) nu poate accesa [80](#page-85-4)

## I

cartușului de cerneală specificația [140](#page-145-1) cartușe de cerneală [56](#page-61-0) printuri interne [14](#page-19-0) Adresa IP [75](#page-80-1) Starea IPSEC [76](#page-81-0) Setările IPV6 [75](#page-80-2)

# J

ștergerea de locuri de muncă [96](#page-101-0) detalii job [93](#page-98-0) coadă de locuri de muncă [90](#page-95-0) acțiuni coadă de locuri de muncă [92](#page-97-0) opțiuni coadă de locur[i de muncă 95](#page-100-0)

# $\mathbf{L}$

etichete, avertisment [5](#page-10-1) limba [11](#page-16-1) vitez[a link-ului 77](#page-82-0) hârtie de încărcare sfaturi generale [30](#page-35-0)

#### M

cartus de intretinere [68](#page-73-0) margini specificația [140](#page-145-2) precizie mecanică [140](#page-145-3) specificațiile de memorie [141](#page-146-1) muta folderul [122](#page-127-0) stivuitor de mare capacitate [122](#page-127-1) imprimantă [121](#page-126-1)

# N

depanare rețea [78](#page-83-0) rețele viteza de legătură [77](#page-82-0) protocoale [74](#page-79-1) setări de securitate [76](#page-81-1)

# $\cap$

nepotrivire de ieșire [94](#page-99-0)

# P

lungimea paginii precizie [118](#page-123-0) hârtie nu se poate încărca [39](#page-44-0) gem [40](#page-45-0) sarcină [34](#page-39-0) opțiuni [38](#page-43-0) a proteja [40](#page-45-1) dimensiuni (max și min) [140](#page-145-4) stare [33](#page-38-0) magazin [39](#page-44-1) tipuri acceptate [31](#page-36-0) descarcă [38](#page-43-1) nepotrivire de hârtie [93](#page-98-1) pauză coada [92](#page-97-1) specificatii fizice [141](#page-146-2) putere on/off [14](#page-19-1) specificatii alimentare [141](#page-146-3) preferinte, Windows driver [27](#page-32-0) print bar [59](#page-64-0) print prin email [87](#page-92-0) print de la [driverul 83](#page-88-0) imprimare de pe unitatea flash USB [86](#page-91-0) moduri de imprimare [88](#page-93-0) imprimați următorul [92](#page-97-2) imprimați acum [92](#page-97-3) calitatea imprimării [113](#page-118-0) imprimanta de calibrare [116](#page-121-0) software-ul imprimantei Mac OS X uninstall [18](#page-23-1) Windows uninstall [17](#page-22-1) starea imprimantei [121](#page-126-2) componentele principale ale imprimantei [7](#page-12-0) cap de imprimare specificația [140](#page-145-1) alinierea capului de imprimare [116](#page-121-0) manual [119](#page-124-0) cap de imprimare curat specificația [140](#page-145-1) puncte de imprimare [59](#page-64-0) recuperare îmbunătățită [118](#page-123-1) preferințe de imprimare

implicit [96](#page-101-1) rezolutii de imprimare [140](#page-145-5) protocoale, rețea [74](#page-79-1) Proxy Server setări [76](#page-81-2)

U

W

informații de utilizare

etichete de avertizare [5](#page-10-1)

avertismentul [5](#page-10-0)

activați și dezactivați [20](#page-25-1)

când să începeți imprimarea [95](#page-100-1)

#### Q

gestionarea cozii [90](#page-95-0)

### R

vedere din spate [7](#page-12-2) retipărire de locuri de muncă [92](#page-97-4) roll politici [93](#page-98-2)

# S

modul de siguranță [71](#page-76-0) etichete de siguranță [5](#page-10-1) măsuri de siguranță [2](#page-7-0) fișier securizat șterge [129](#page-134-1) de securitate [21](#page-26-0) setări de rețea [76](#page-81-1) informații privind serviciul [133](#page-138-1) modului de repaus [11](#page-16-3) specificațiile acustică [142](#page-147-1) mediu [142](#page-147-2) funcțional [140](#page-145-0) limbi [grafice 141](#page-146-0) hard disk [141](#page-146-1) consumabile de cerneală [140](#page-145-1) marjele [140](#page-145-2) precizie mecanică [140](#page-145-3) memorie [141](#page-146-1) dimensiune hartie [140](#page-145-4) fizic [141](#page-146-2) putere [141](#page-146-3) rezolutii de imprimare [140](#page-145-5) viteza [142](#page-147-0) specificații de viteză [142](#page-147-0) stivuitor capacitate mare [100](#page-105-0) top [99](#page-104-0) statistici utilizare [135](#page-140-1) magazin folderul [122](#page-127-0) stivuitor de mare capacitate [122](#page-127-1) imprimantă [121](#page-126-1) suport [132](#page-137-0) erori de sistem [143](#page-148-0)

# T

rolă de file înlocuiți [123](#page-128-0) Setări TCP/IP [74](#page-79-1)